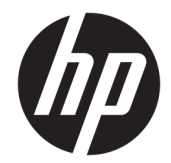

# HP LaserJet Enterprise 600 M601, M602 및 M603 시리즈 프린터

사용 설명서

#### 저작권 및 라이센스

© Copyright 2017 HP Development Company, L.P.

저작권법에 의해 허용되는 경우를 제외하고 는, 사전 서면 허가 없이 복사, 수정 또는 번역 하는 것을 금합니다.

본 문서의 내용은 사전 통보 없이 변경될 수 있습니다.

HP 제품과 서비스에 대한 보증은 오직 제품 및 서비스와 함께 제공되는 명백한 보증서만 을 근거로 합니다. 문서의 어떤 내용도 추가 적인 보증을 구성하는 내용으로 해석되어서 는 안됩니다. HP는 이 문서에 포함된 기술이 나 편집 오류 또는 누락에 대해 어떠한 책임 도 지지 않습니다.

Edition 1, 8/2017

#### 상표 정보

Adobe® , Acrobat® 및 PostScript®은 Adobe Systems Incorporated의 상표입니다.

Intel® Core™는 미국 및 기타 국가/지역에서 Intel Corporation의 상표입니다.

Microsoft®, Windows®, Windows® XP 및 Windows Vista®는 Microsoft Corporation의 미국 등록 상표입니다.

UNIX®는 Open Group의 등록 상표입니다.

ENERGY STAR 및 ENERGY STAR 마크는 미국 내 등록 상표입니다.

### 설명서에 사용된 규칙

- 힌트**:** 팁에서는 유용한 힌트나 단축 키를 알려줍니다.
- **[ 과고:** 주에서는 개념 설명이나 작업 완료를 위한 중요한 정보를 알려줍니다.
- 주의**:** 주의에서는 데이터 유실이나 제품 손상을 방지하기 위해 따라야 할 절차를 소개합니다.
- 경고**!** 경고에서는 신체 상해, 심각한 데이터 유실 또는 광범위한 제품 손상을 방지하기 위해 따라야 할 특정 절차를 알려줍니다.

# 목차

 $\overline{1}$ 

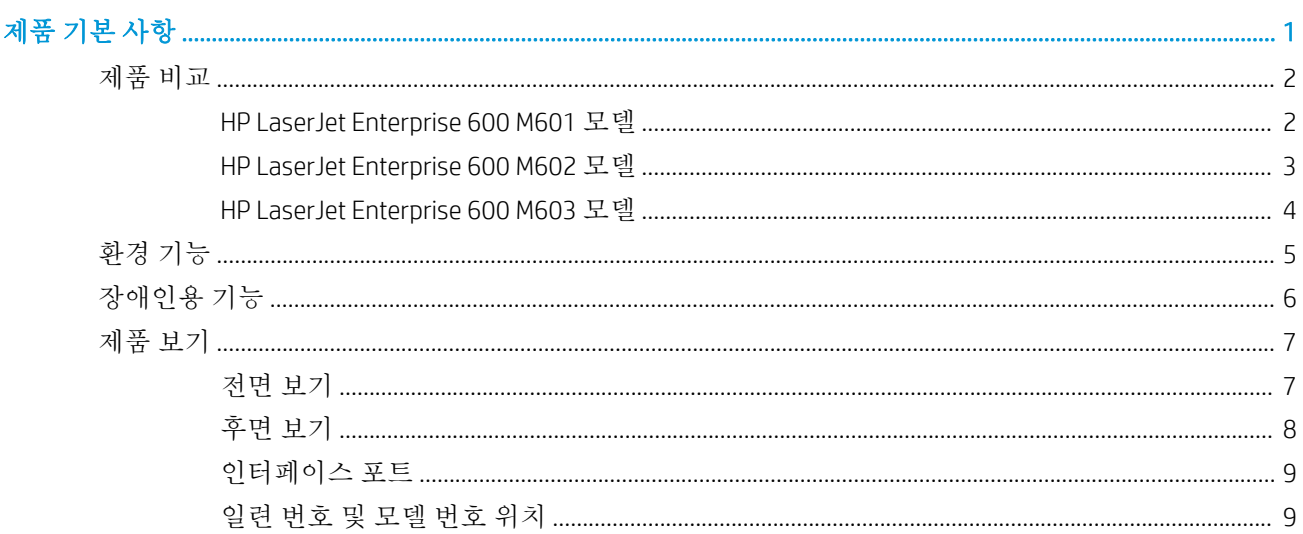

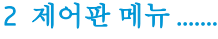

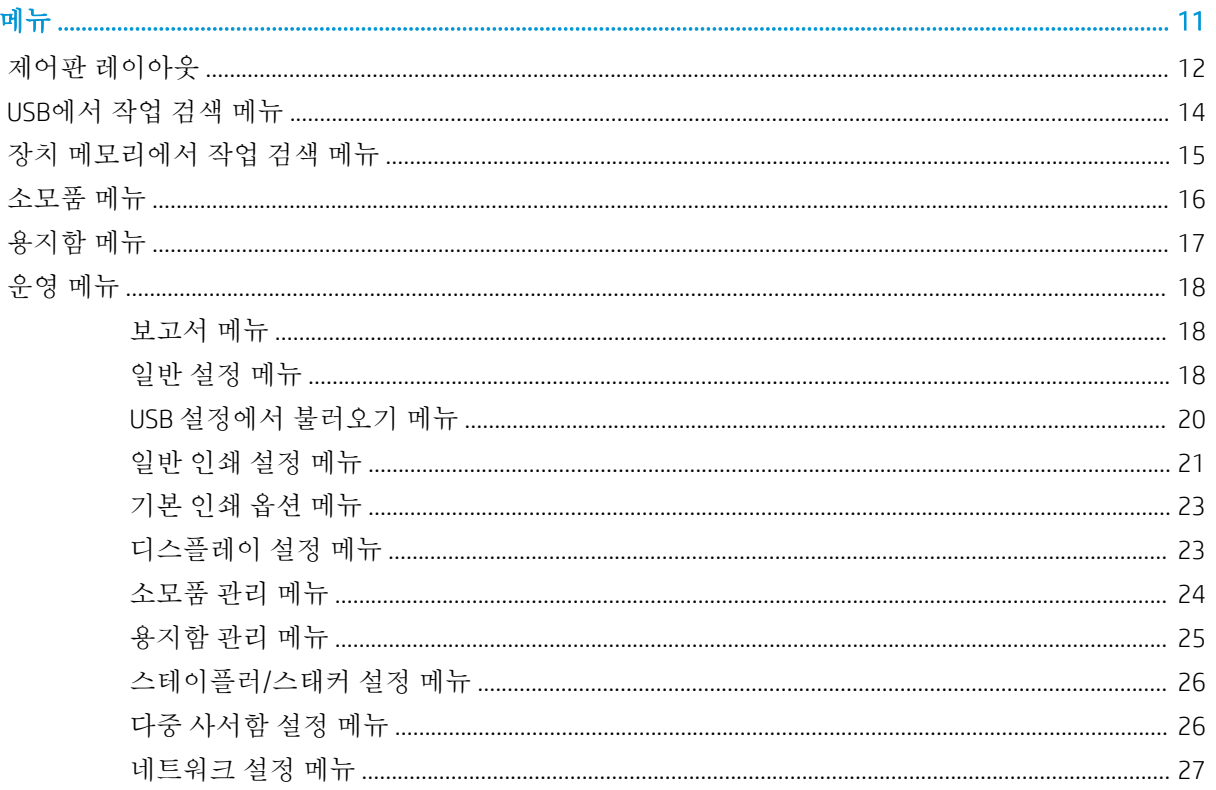

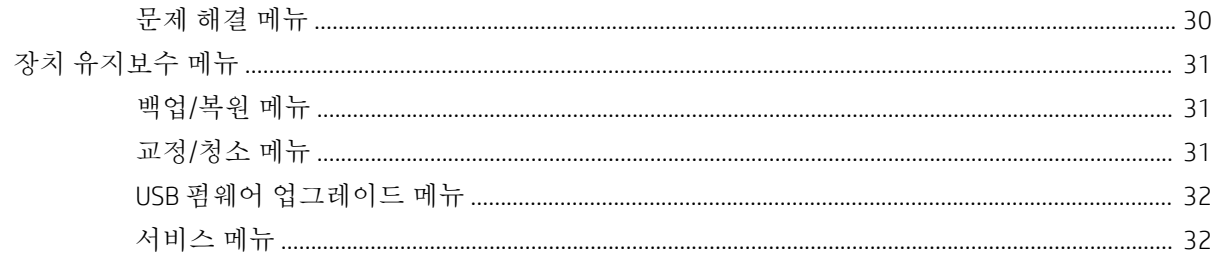

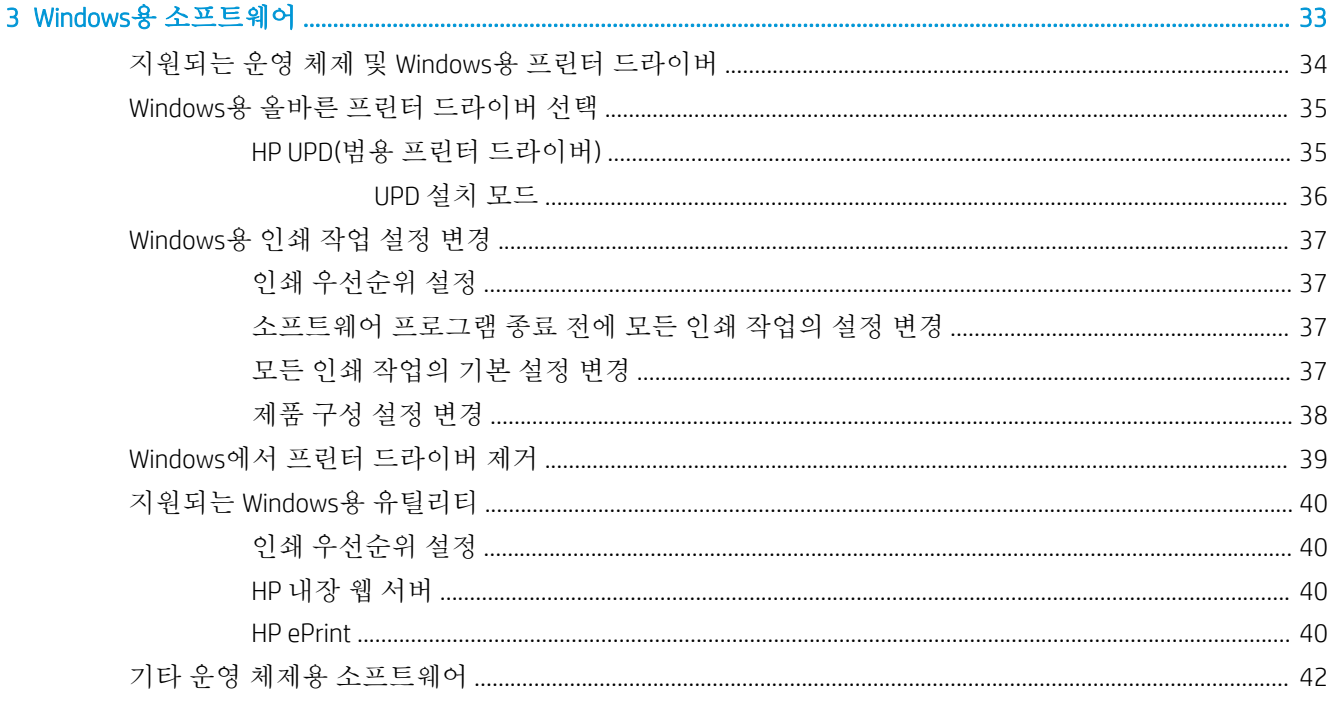

### 

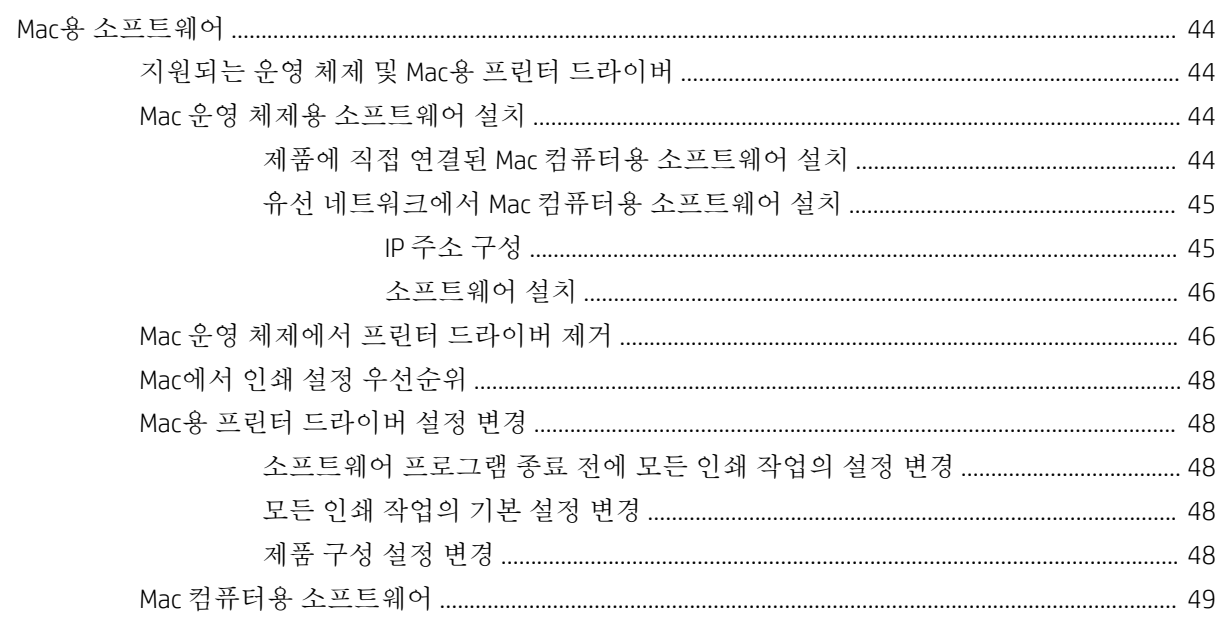

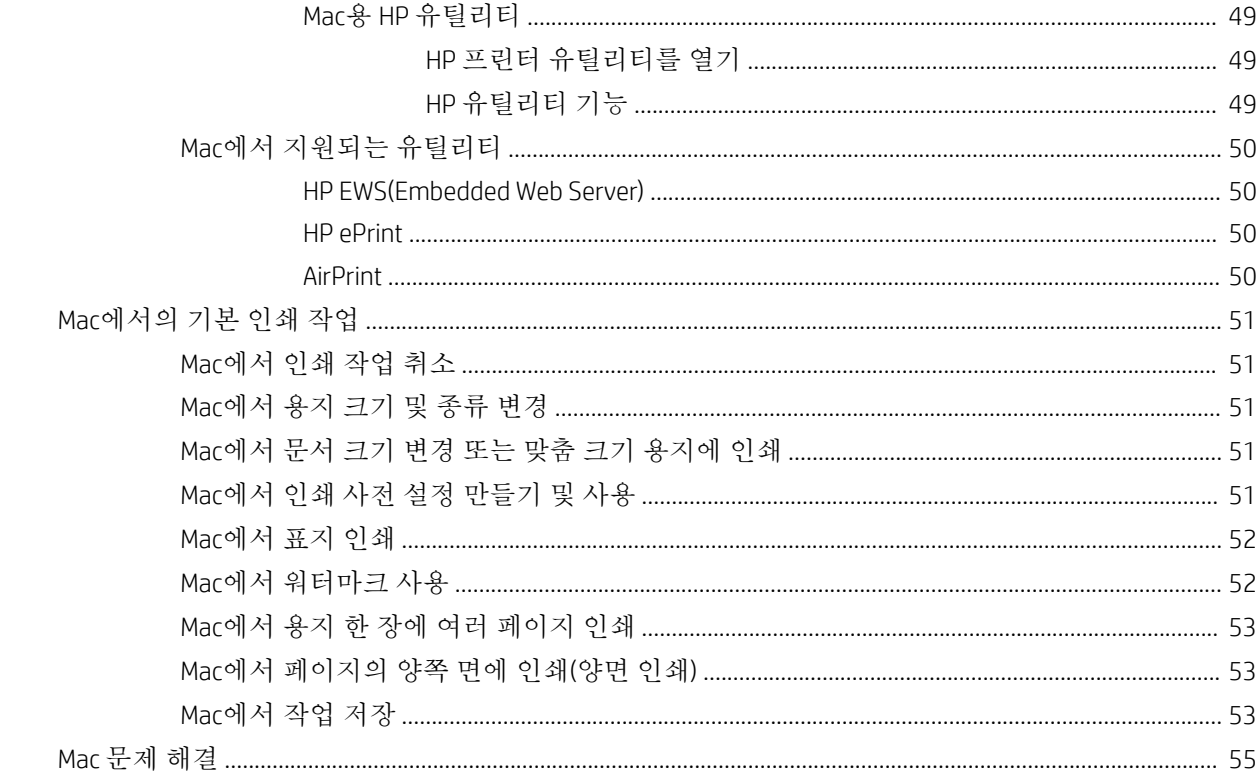

### 5 Windows에서 제품 연결

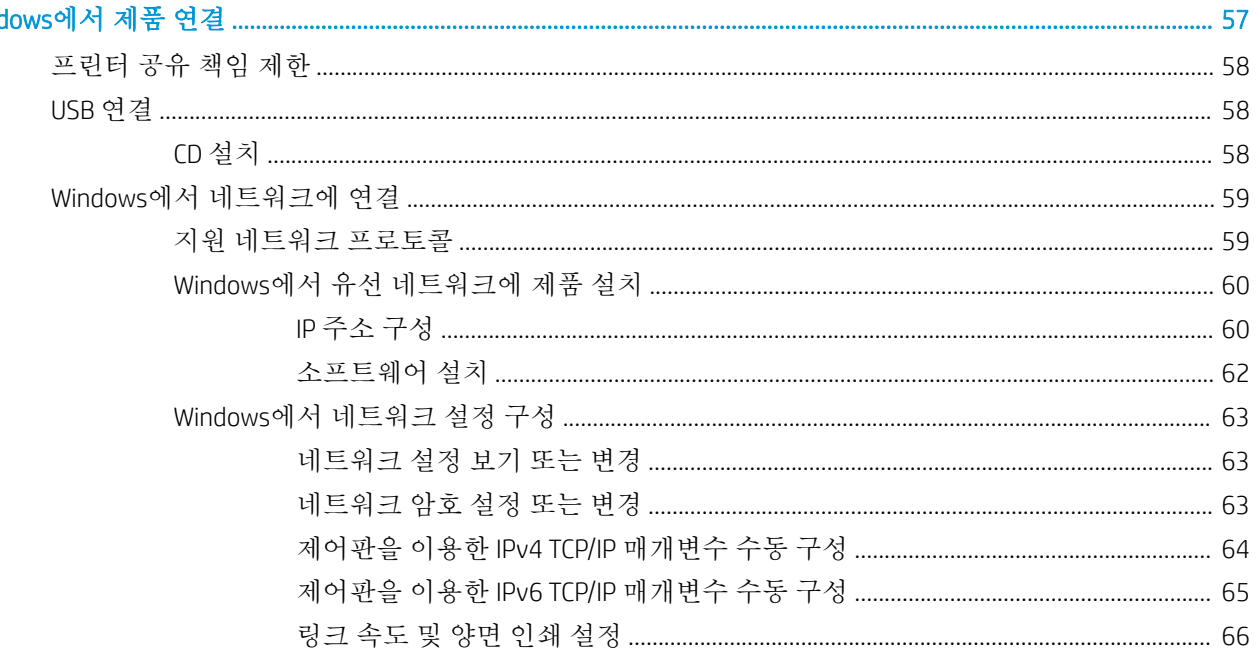

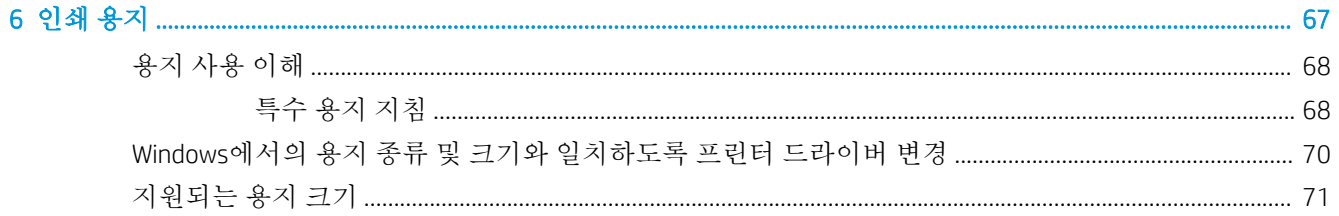

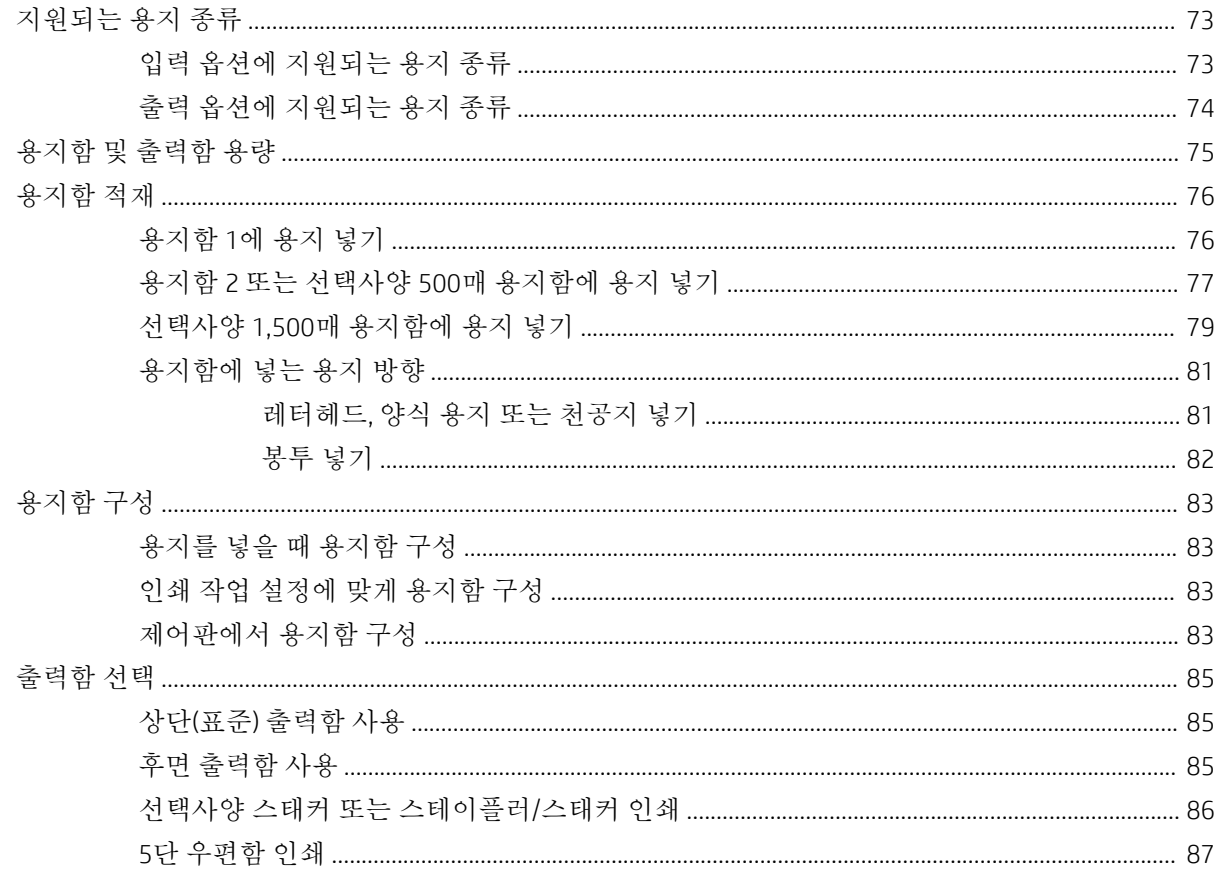

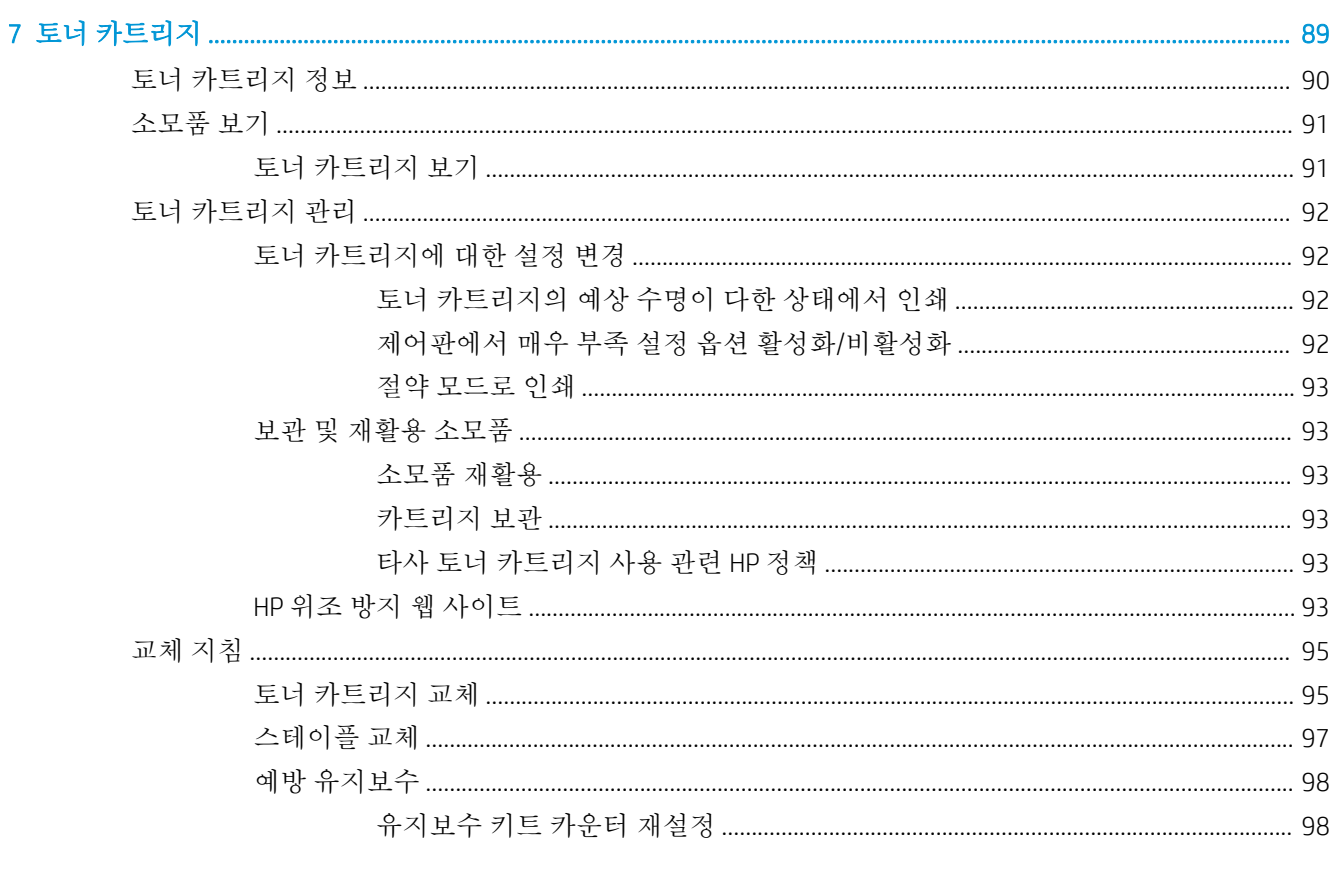

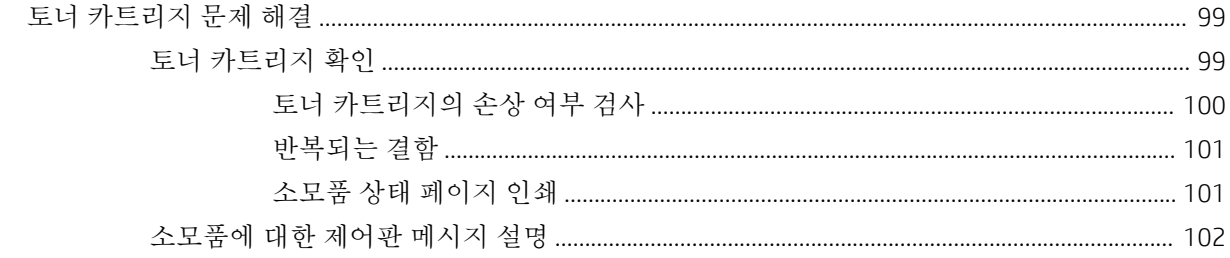

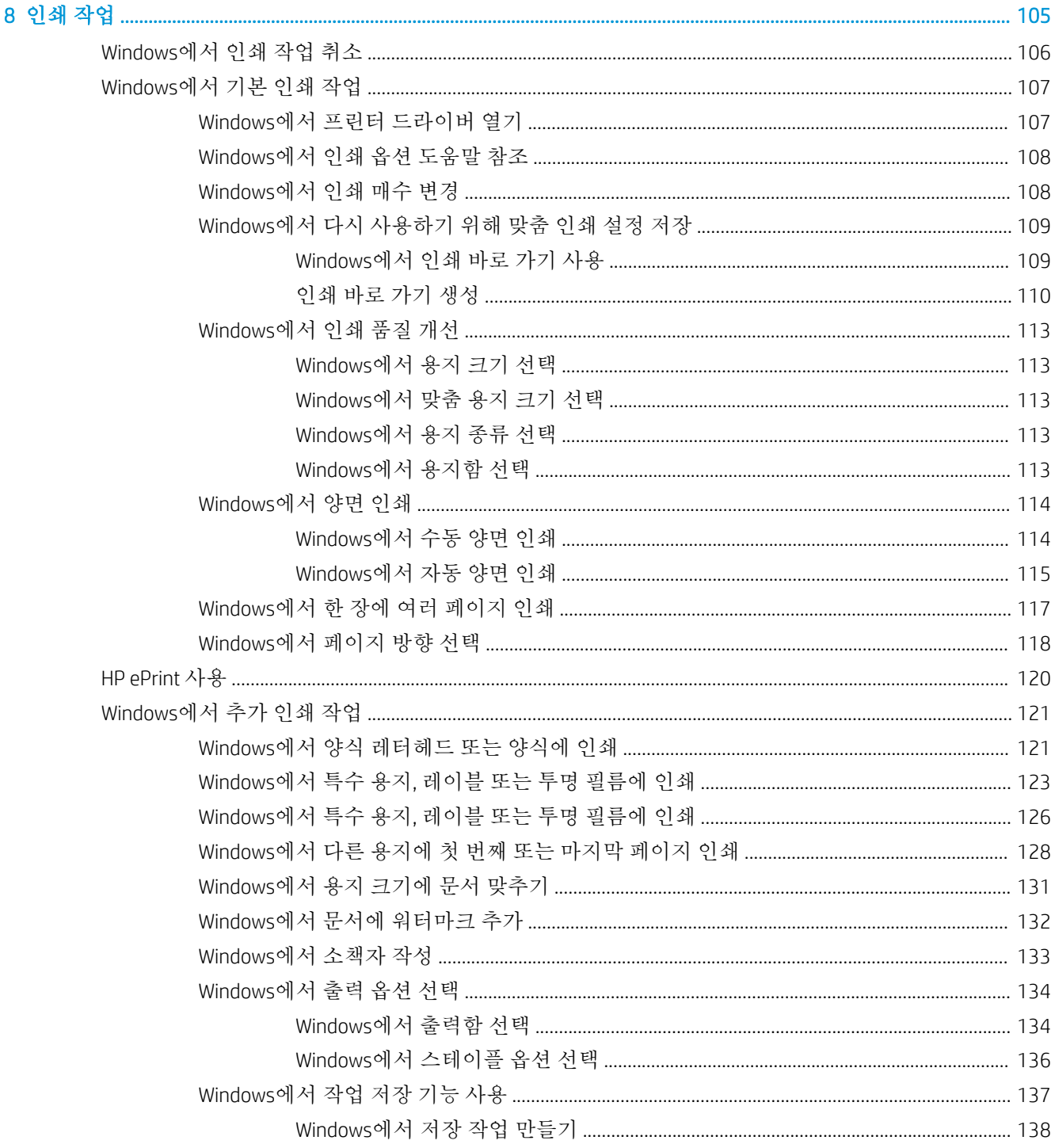

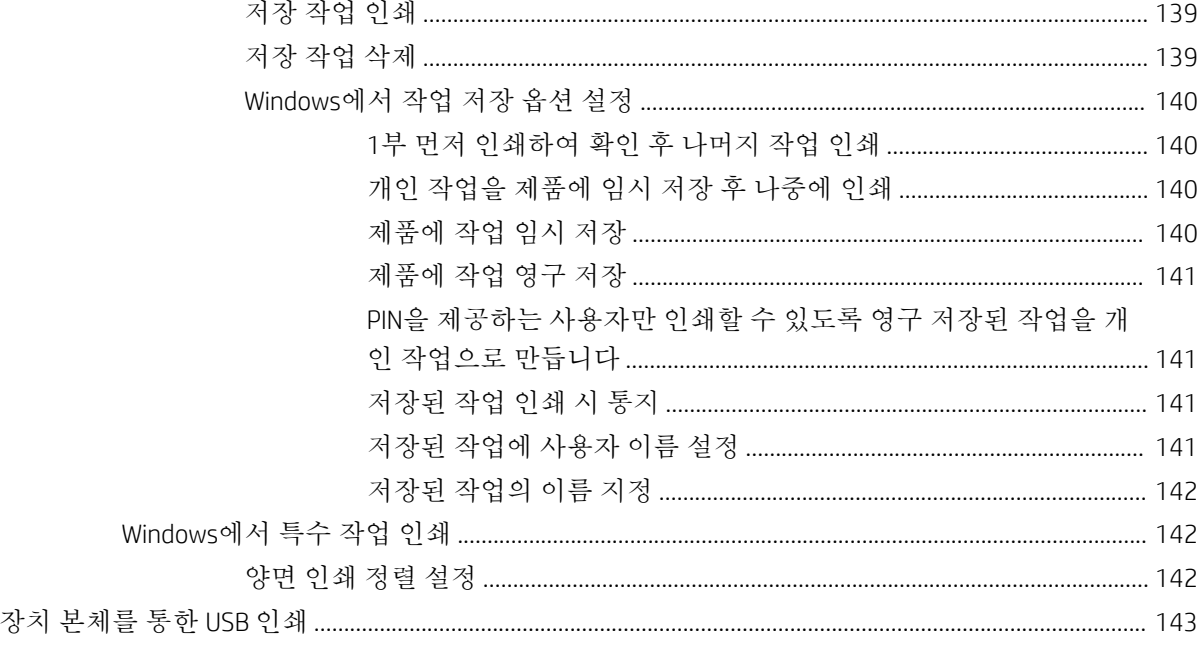

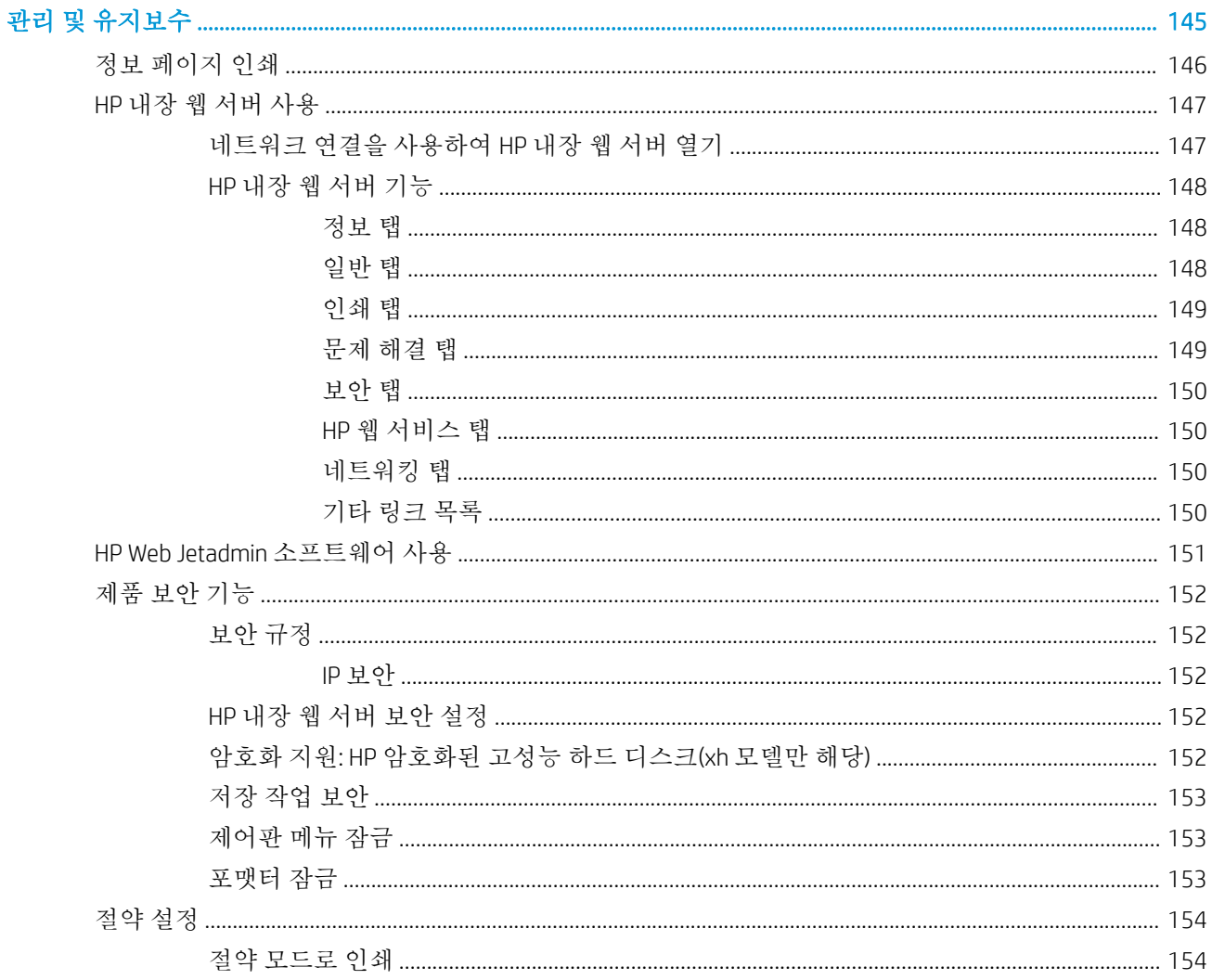

 $\overline{9}$ 

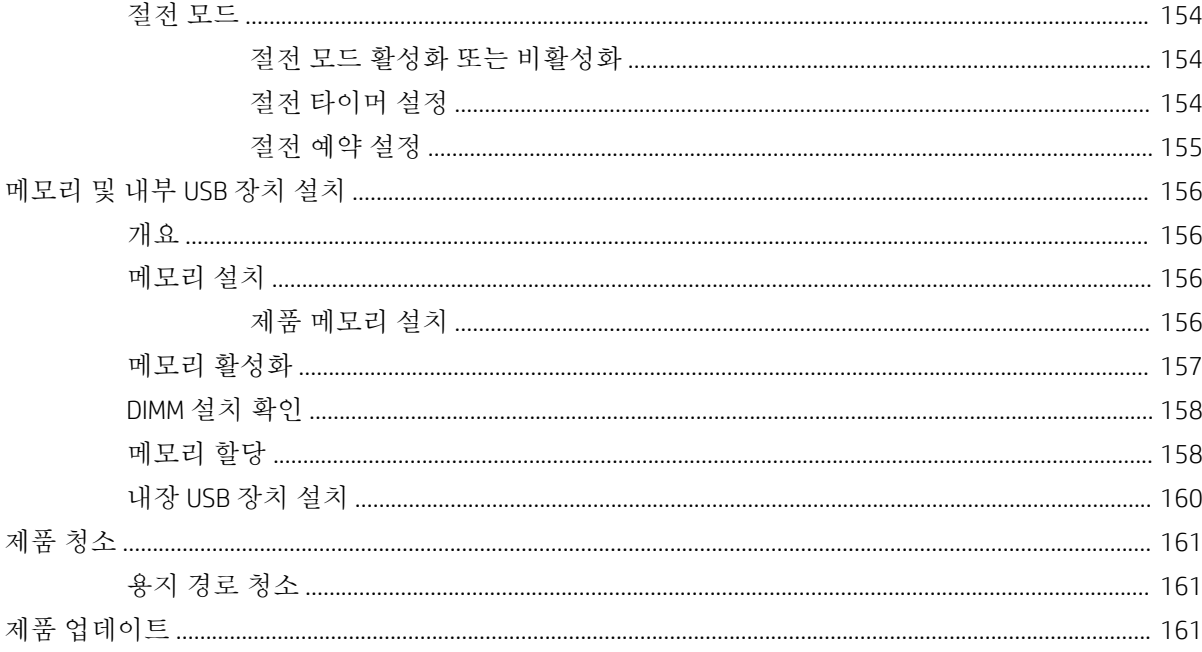

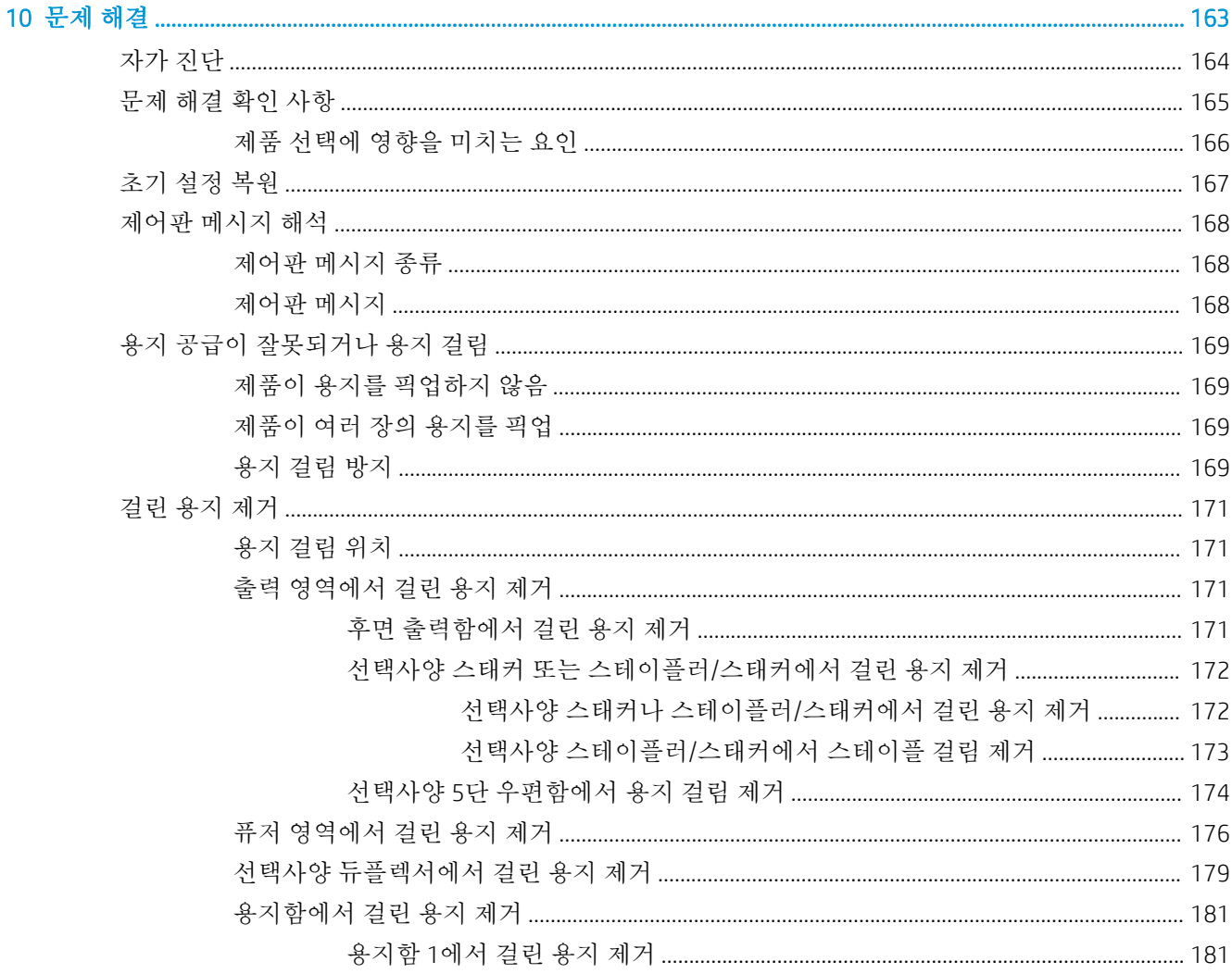

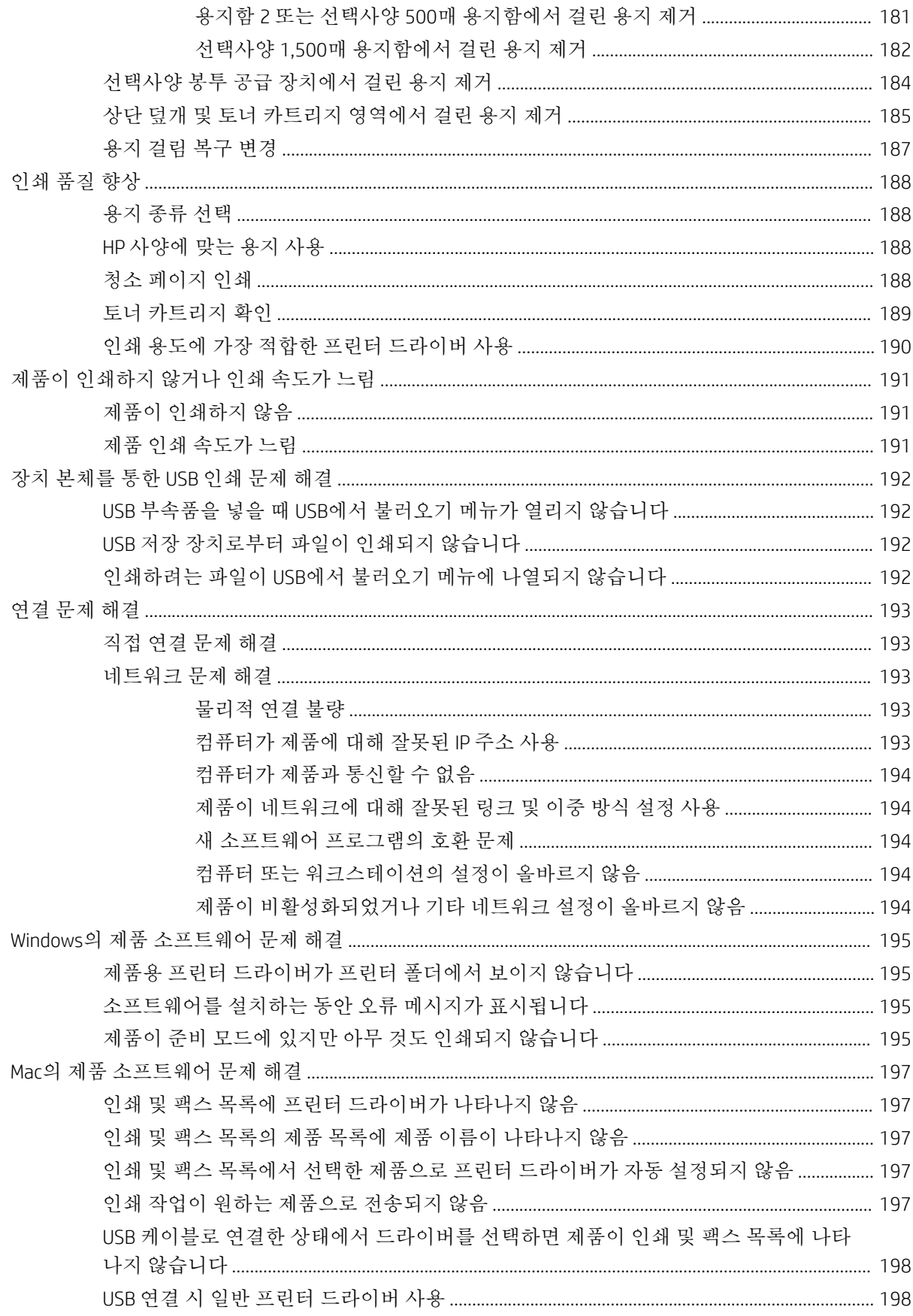

### 

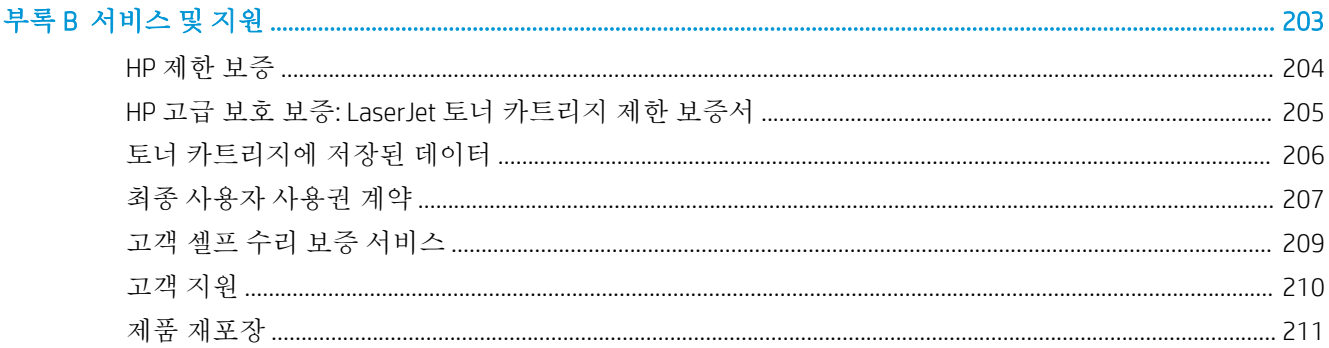

#### 

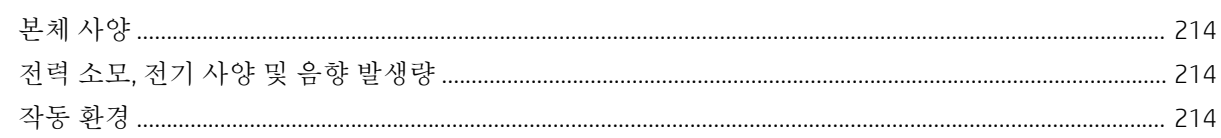

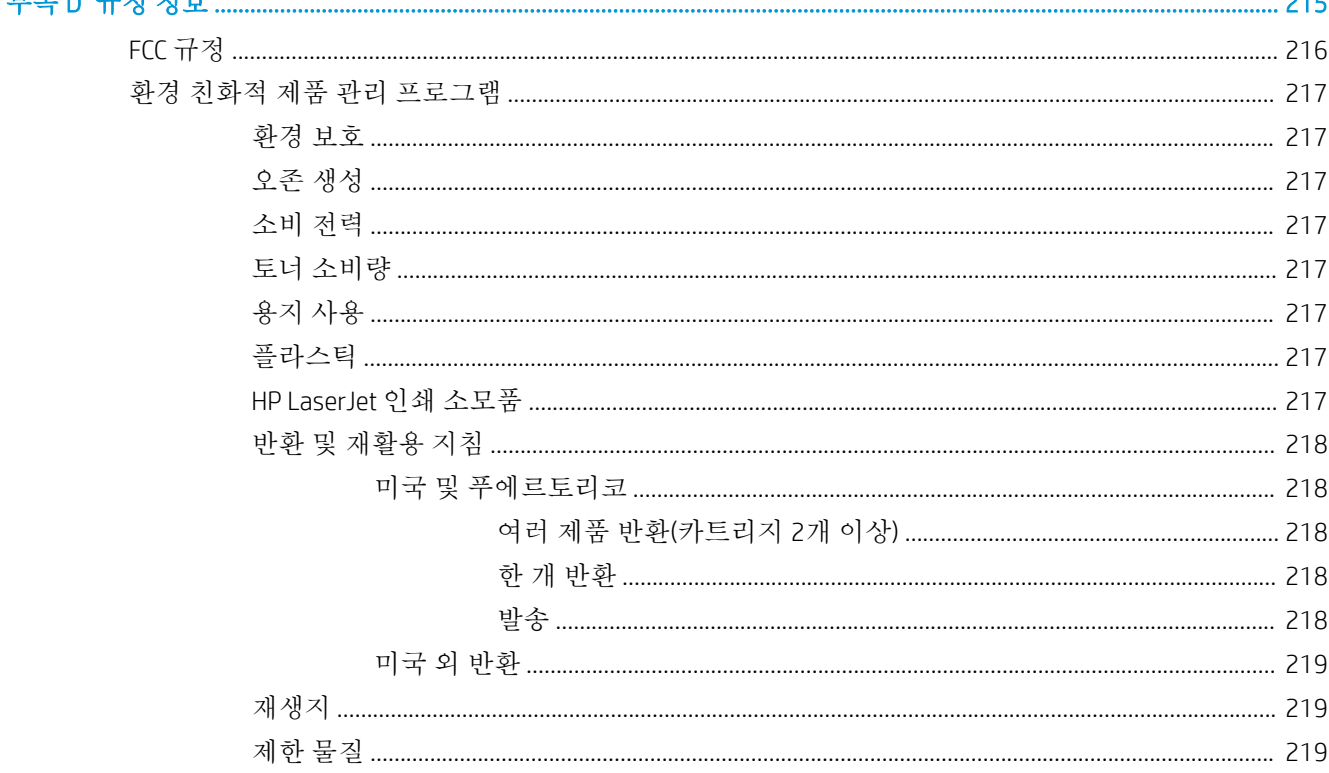

 $\mathbf{u} = \mathbf{v} + \mathbf{v} + \mathbf{v}$ 

 $24.5$ 

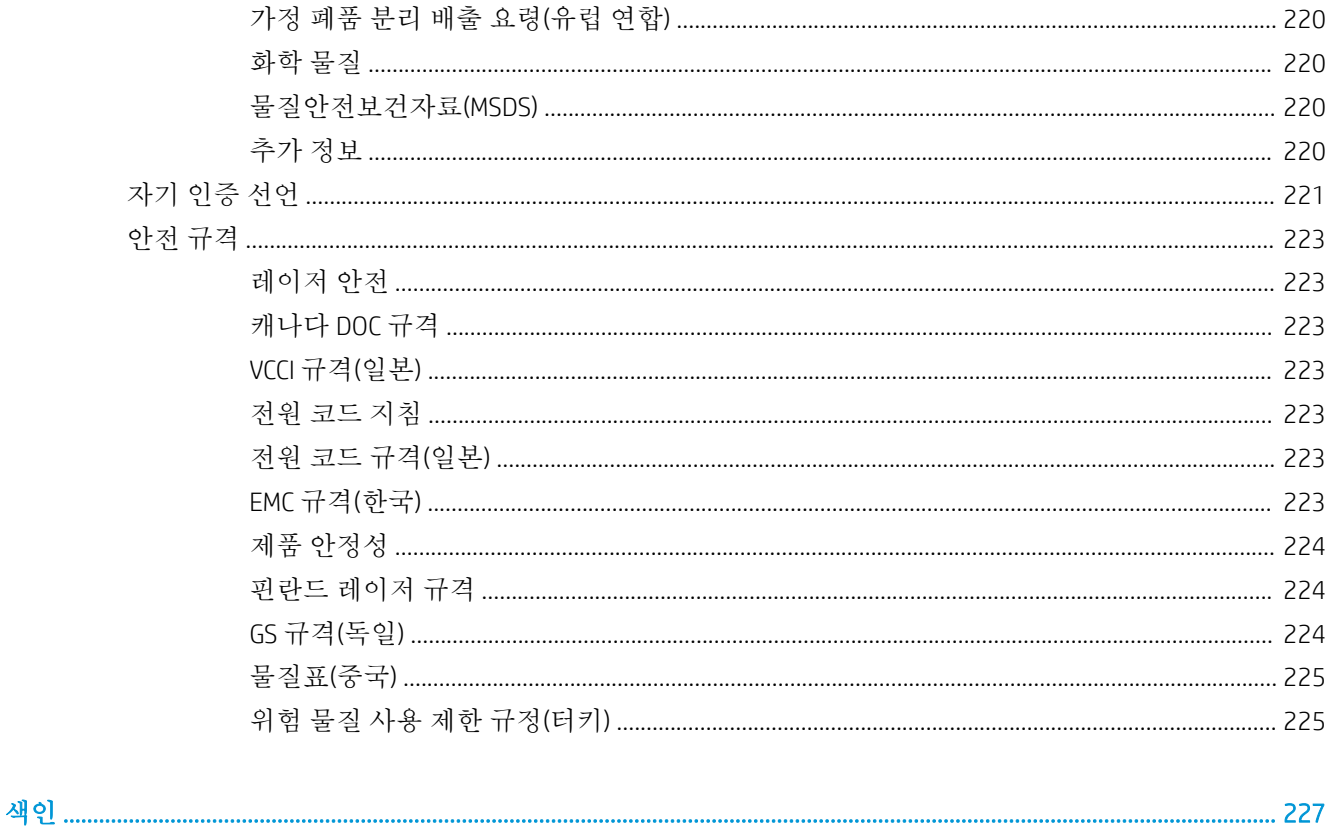

# <span id="page-14-0"></span>1 제품 기본 사항

- [제품](#page-15-0) 비교
- [환경](#page-18-0) 기능
- [장애인용](#page-19-0) 기능
- [제품](#page-20-0) 보기

# <span id="page-15-0"></span>제품 비교

### HP LaserJet Enterprise 600 M601 모델

#### M601n 프린터

#### CE989A

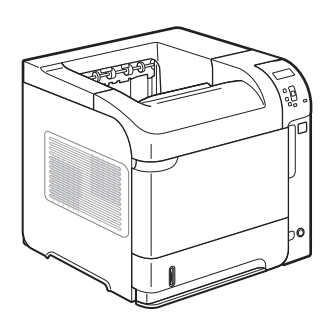

● 레터 용지의 경우 최대 45ppm(분당 페이지 수), A4 용지의 경우 43ppm 인쇄

HP LaserJet Enterprise 600 M601n 프린터의 기능과 더불어 다음 기능을 제공합니다.

- 내장 HP Jetdirect 네트워킹
- 512MB RAM 포함. 1GB까지 확장 가능.
- 용지함 1(최대 100장 적재)
- 용지함 2(최대 500장 적재)
- 500매 출력 용지함(인쇄면 하향)
- 100매 출력 용지함(인쇄면 상향)
- 4행 컬러 그래픽 제어판 디스플레이
- 고속 USB 2.0 포트
- 호스트 USB 인쇄 포트
- 장치 본체를 통한 USB 인쇄 포트
- 개방형 DIMM(Dual Inline Memory Module) 슬롯

M601dn 프린터

CE990A

● 자동 양면 인쇄용 양면 인쇄 부속품

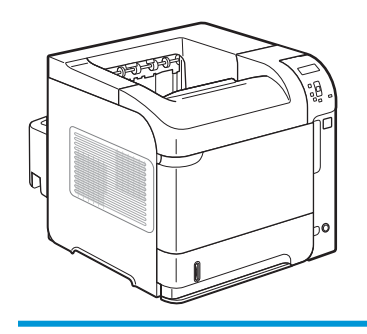

### <span id="page-16-0"></span>HP LaserJet Enterprise 600 M602 모델

#### M602n 프린터

CE991A

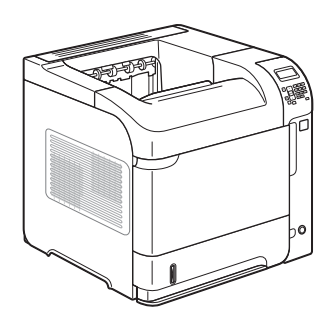

- 레터 용지의 경우 최대 52ppm(분당 페 이지 수), A4 용지의 경우 50ppm 인쇄
- 내장 HP Jetdirect 네트워킹
- 512MB RAM 포함. 1GB까지 확장 가능.
- 용지함 1(최대 100장 적재)
- 용지함 2(최대 500장 적재)
- 500매 출력 용지함(인쇄면 하향)
- 100매 출력 용지함(인쇄면 상향)

● 자동 양면 인쇄용 양면 인쇄 부속품

- 4행 컬러 그래픽 제어판 디스플레이
- $\bullet$  숫자 키패드
- 고속 USB 2.0 포트
- 호스트 USB 인쇄 포트
- 장치 본체를 통한 USB 인쇄 포트
- 개방형 DIMM(Dual Inline Memory Module) 슬롯
- 하드웨어 인터페이스 포켓

M602dn 프린터

HP LaserJet Enterprise 600 M602n 프린터의 기능과 더불어 다음 기능을 제공합니다.

CE992A

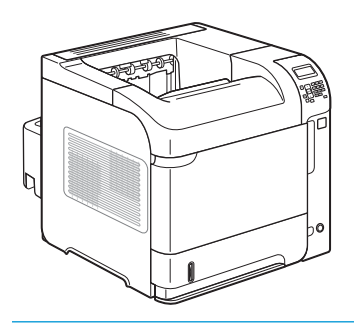

M602x 프린터

CE993A

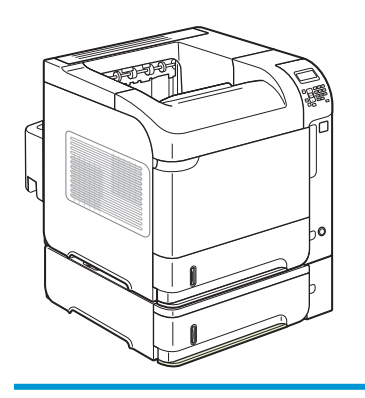

HP LaserJet Enterprise 600 M602n 프린터의 기능과 더불어 다음 기능을 제공합니다.

- 자동 양면 인쇄용 양면 인쇄 부속품
- 500매 추가 입력 용지함 1개(용지함 3)

### <span id="page-17-0"></span>HP LaserJet Enterprise 600 M603 모델

#### M603n 프린터

CE994A

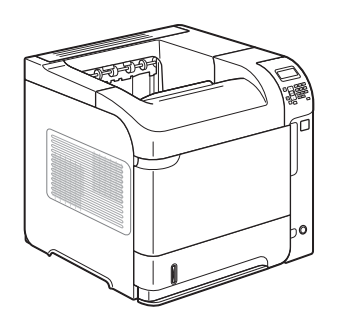

- 레터 용지의 경우 최대 62ppm(분당 페 이지 수), A4 용지의 경우 60ppm 인쇄
- 내장 HP Jetdirect 네트워킹
- 512MB RAM 포함. 1GB까지 확장 가능.
- 용지함 1(최대 100장 적재)
- 용지함 2(최대 500장 적재)
- 500매 출력 용지함(인쇄면 하향)
- 100매 출력 용지함(인쇄면 상향)

● 자동 양면 인쇄용 양면 인쇄 부속품

- 4행 컬러 그래픽 제어판 디스플레이
- 숫자 키패드
- 고속 USB 2.0 포트
- 호스트 USB 인쇄 포트
- 장치 본체를 통한 USB 인쇄 포트
- 개방형 DIMM(Dual Inline Memory Module) 슬롯
- 하드웨어 인터페이스 포켓

M603dn 프린터

CE995A

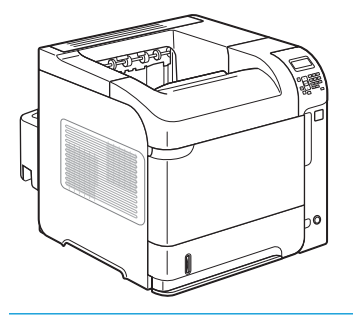

M603xh 프린터

CE996A

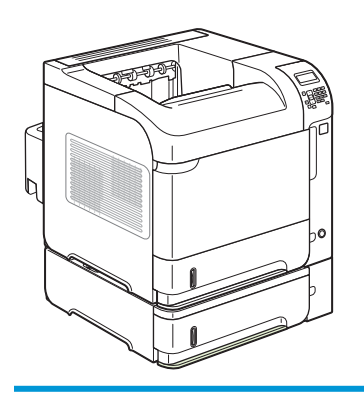

HP LaserJet Enterprise 600 M603n 프린터의 기능과 더불어 다음 기능을 제공합니다.

HP LaserJet Enterprise 600 M603n 프린터의 기능과 더불어 다음 기능을 제공합니다.

- 자동 양면 인쇄용 양면 인쇄 부속품
- 500매 추가 입력 용지함 1개(용지함 3)
- 250GB HP 암호화된 고성능 하드 디스크(n 및 dn 모델의 512MB RAM 메모리를 대체함)

# <span id="page-18-0"></span>환경 기능

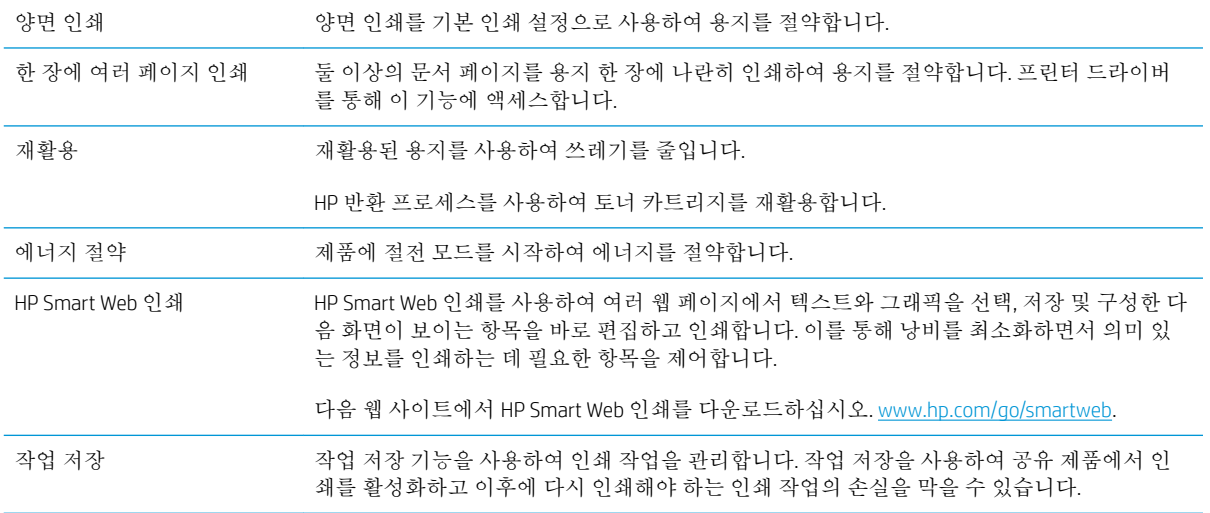

# <span id="page-19-0"></span>장애인용 기능

본 제품에는 장애가 있는 사용자를 보조하는 여러 기능이 포함되어 있습니다.

- 온라인 사용 설명서는 텍스트 화면 리더에서 열 수 있습니다.
- 한 손만을 사용하여 프린트 카트리지를 설치 및 제거할 수 있습니다.
- 모든 도어와 덮개를 한 손으로 열 수 있습니다.
- 한 손으로 용지함 1에 용지를 적재할 수 있습니다.

# <span id="page-20-0"></span>제품 보기

## 전면 보기

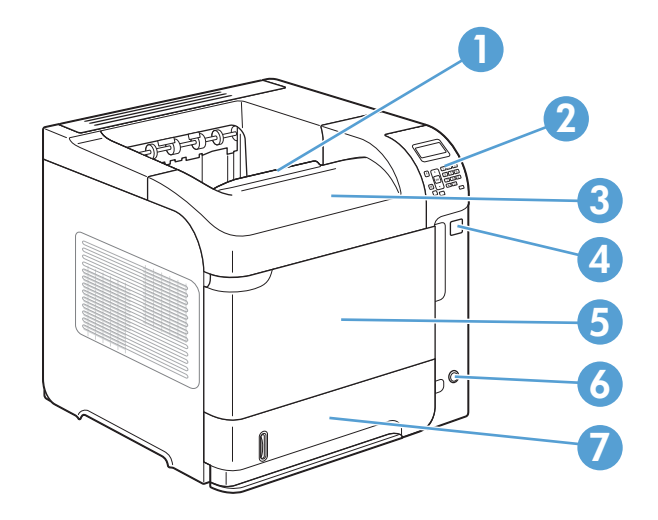

 상단 출력 용지함 제어판(M602 및 M603 모델의 경우 숫자 키패드가 포함됨) 상단 덮개(토너 카트리지를 확인할 수 있음) 장치 본체를 통한 USB 인쇄 포트 용지함 1(당겨서 엶) 켜짐/꺼짐 단추 용지함 2

## <span id="page-21-0"></span>후면 보기

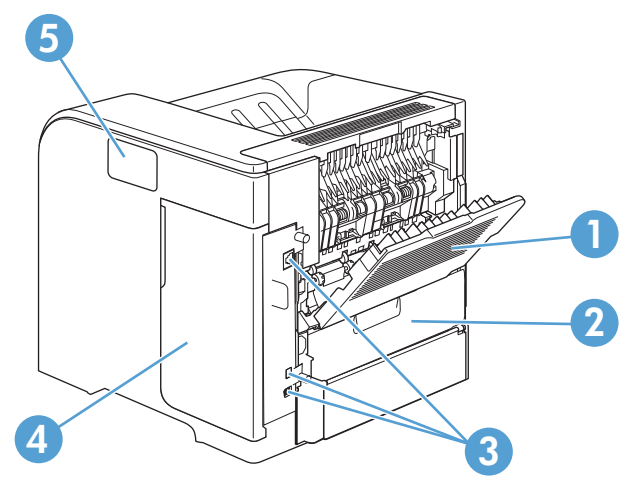

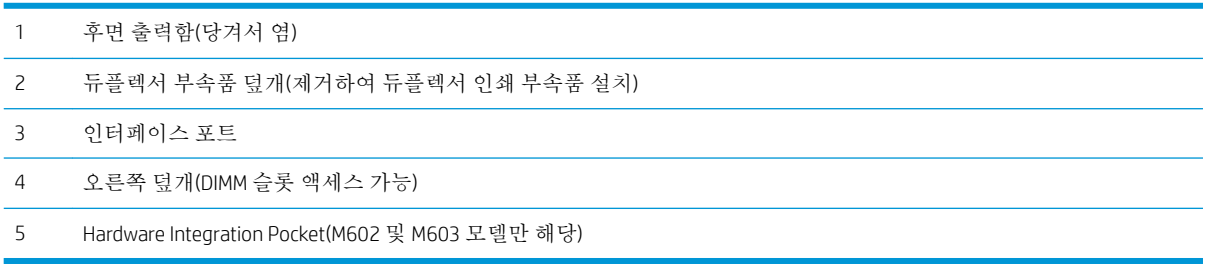

### <span id="page-22-0"></span>인터페이스 포트

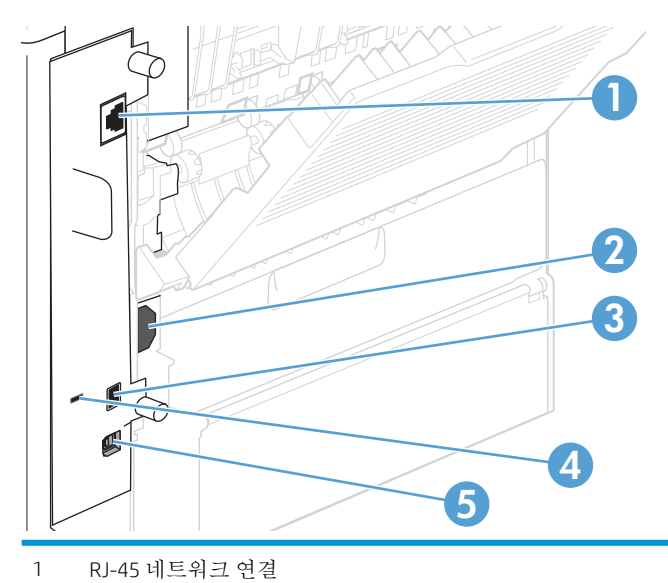

- 전원 연결
- 글꼴 및 타사 솔루션 추가용 호스트 USB 단자(분리형 덮개가 있는 단자일 수 있음)
- 케이블 형식 보안 잠금 장치용 슬롯
- 고속 USB 단자(컴퓨터 직접 연결용)

### 일련 번호 및 모델 번호 위치

모델 및 일련 번호가 적힌 레이블은 제품 후면에 있습니다.

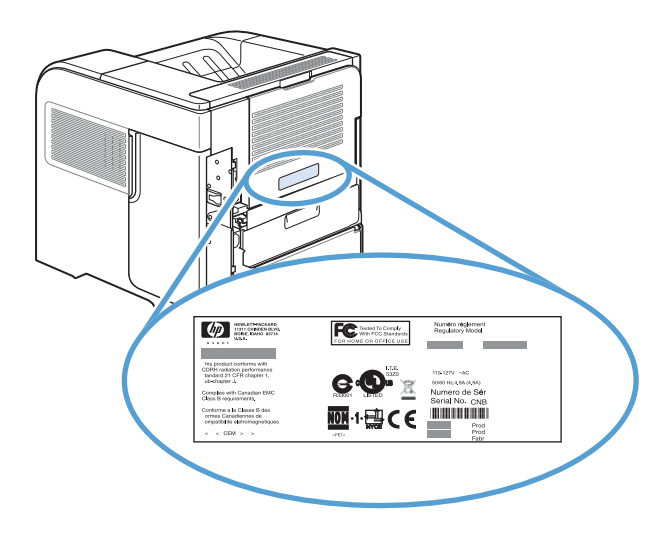

# <span id="page-24-0"></span>2 제어판 메뉴

- 제어판 [레이아웃](#page-25-0)
- USB[에서](#page-27-0) 작업 검색 메뉴
- $-$  장치 [메모리에서](#page-28-0) 작업 검색 메뉴
- [소모품](#page-29-0) 메뉴
- [용지함](#page-30-0) 메뉴
- [운영](#page-31-0) 메뉴
- 장치 [유지보수](#page-44-0) 메뉴

# <span id="page-25-0"></span>제어판 레이아웃

제어판으로 제품 및 작업 상태 정보를 확인하고 제품을 구성합니다.

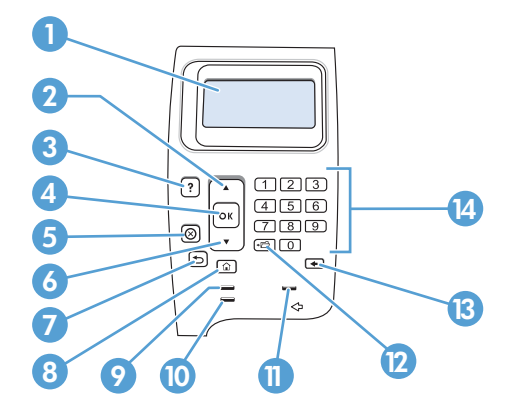

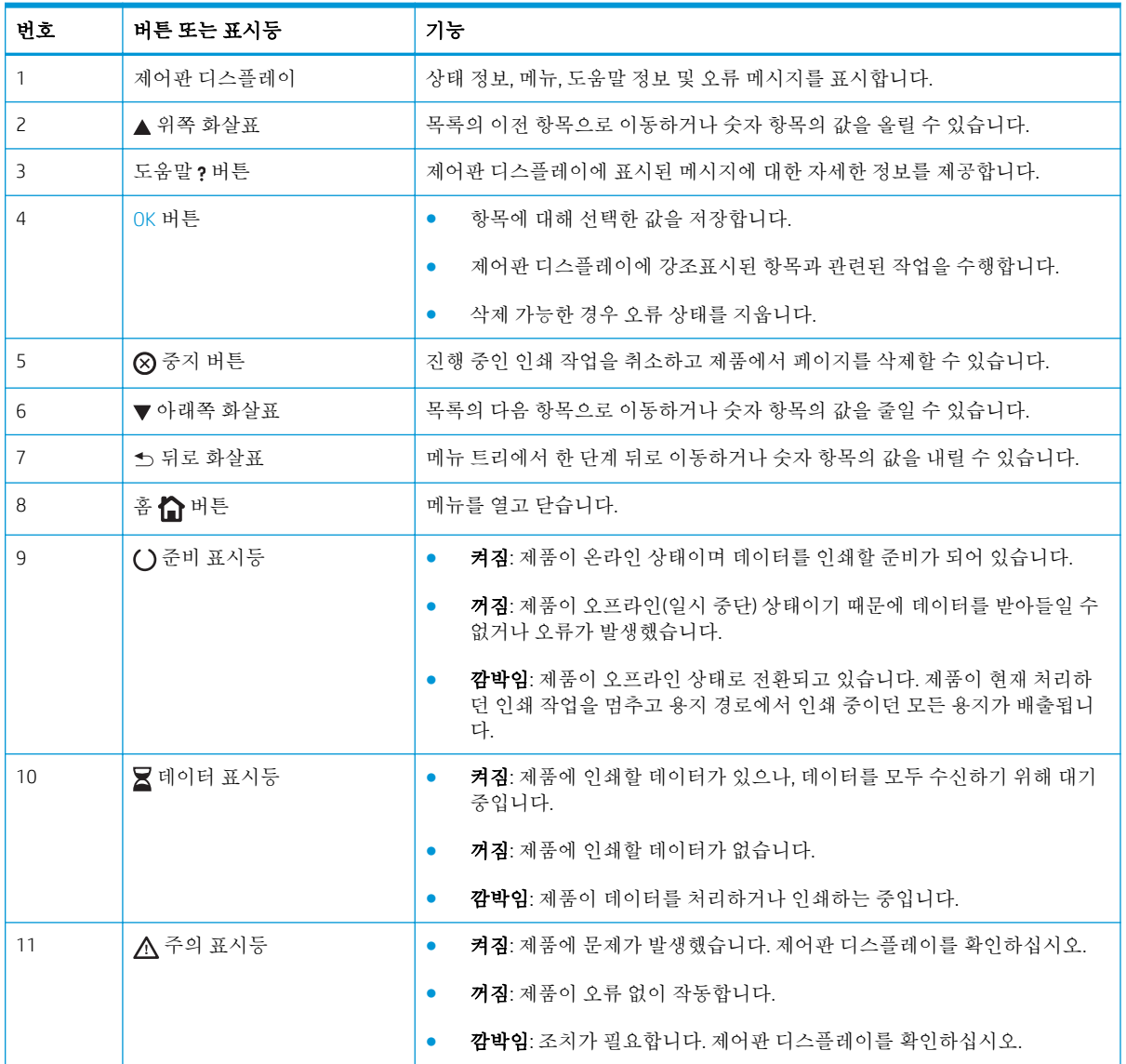

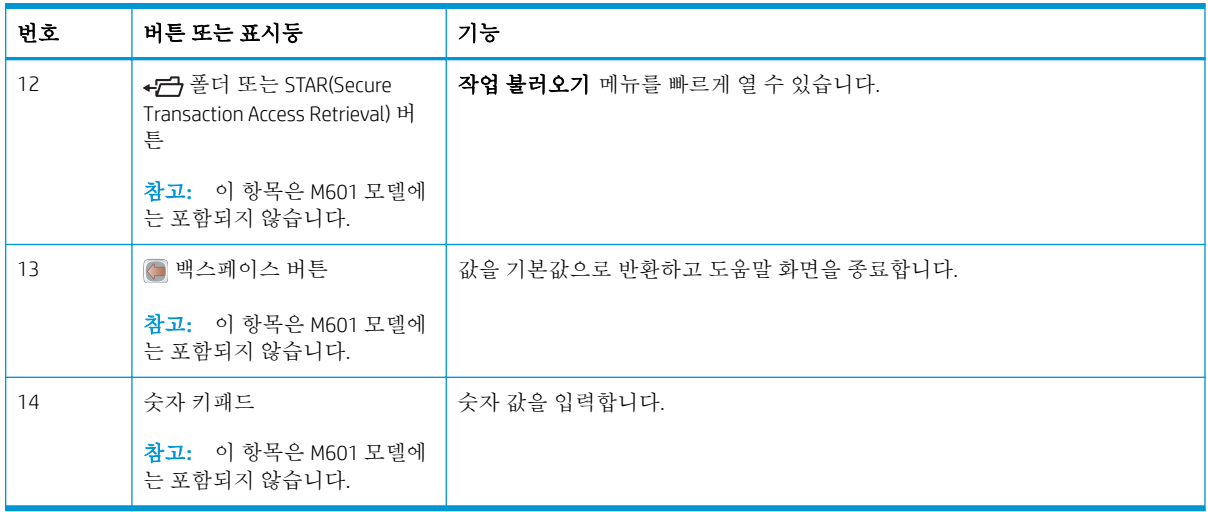

# <span id="page-27-0"></span>USB에서 작업 검색 메뉴

참고**:** 이 기능을 사용하려면 먼저 제어판 메뉴 또는 HP EWS(Embedded Web Server)를 사용하여 활성화 해야 합니다.

제어판 메뉴를 사용하여 이 기능을 활성화하려면 운영 메뉴, USB 설정에서 불러오기 하위 메뉴를 차례 로 열고 활성화 옵션을 선택합니다. HP EWS(Embedded Web Server)를 사용하여 이 기능을 활성화하려면 인쇄 탭을 클릭합니다.

표시 방법: 제품 제어판에서 홈 버튼을 누르고 USB에서 작업 검색 메뉴를 선택합니다.

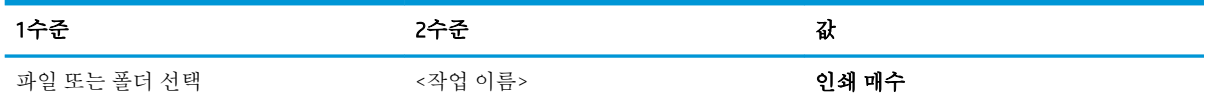

# <span id="page-28-0"></span>장치 메모리에서 작업 검색 메뉴

표시 방법: 제품 제어판에서 홈 버튼을 누르고 장치 메모리에서 작업 검색 메뉴를 선택합니다.

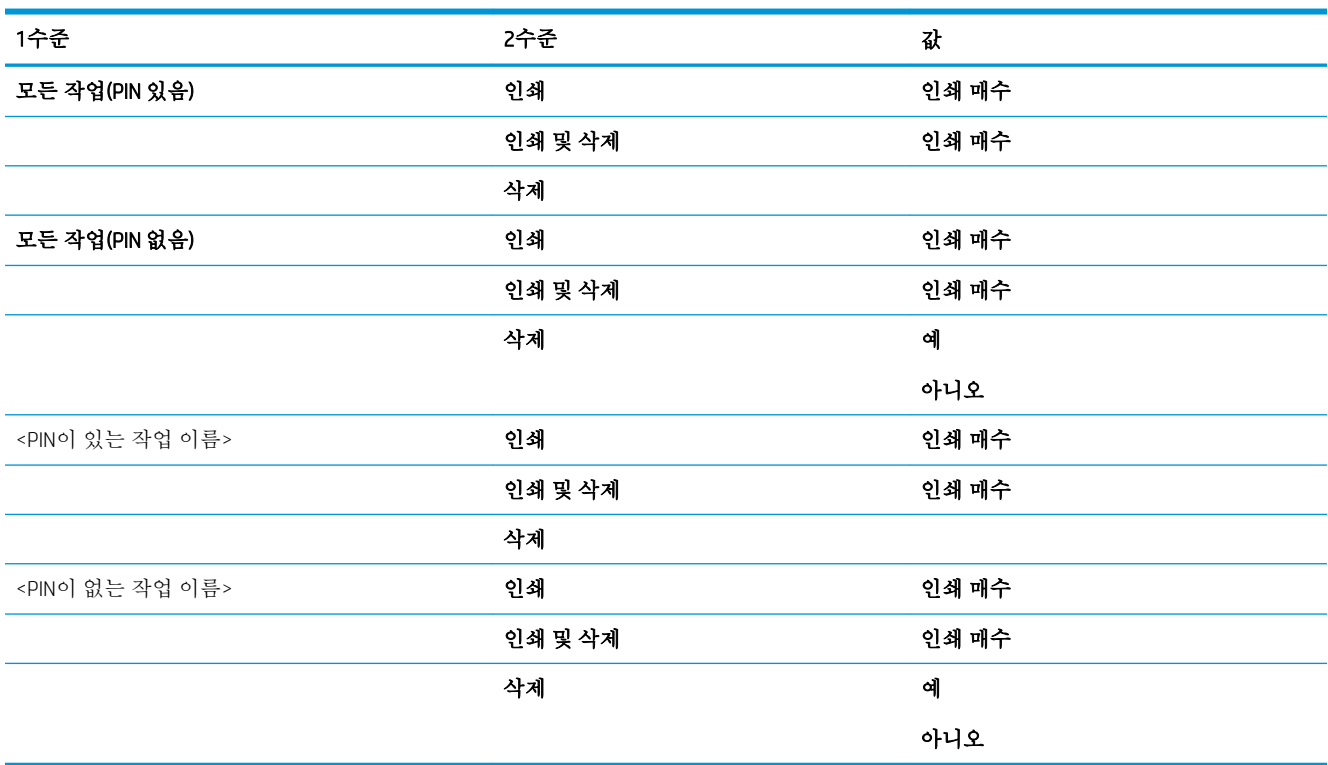

## <span id="page-29-0"></span>소모품 메뉴

표시 방법: 제품 제어판에서 홈 버튼을 누르고 소모품 메뉴를 선택합니다.

다음 표에서 별표(\*)가 있는 항목은 초기 기본 설정을 나타냅니다.

표 2**-**1소모품 메뉴

| 1수준      | 2수준       | 3수준       | 4수준       | 값                        |
|----------|-----------|-----------|-----------|--------------------------|
| 소모품 관리   | 소모품 상태 인쇄 |           |           |                          |
|          | 소모품 설정    | 검정색 카트리지  | 매우 부족 설정  | 중지                       |
|          |           |           |           | 계속 메시지 표시                |
|          |           |           |           | 계속*                      |
|          |           |           | 부족 한계치 설정 | $1 - 100%$               |
|          |           |           |           | CE390A 카트리지에 대한<br>기본값:  |
|          |           |           |           | $M601 = 8%$<br>$\bullet$ |
|          |           |           |           | $M602 = 11%$<br>٠        |
|          |           |           |           | $M603 = 20%$<br>٠        |
|          |           |           |           | CE390X 카트리지에 대한<br>기본값:  |
|          |           |           |           | $M602 = 5%$<br>$\bullet$ |
|          |           |           |           | $M603 = 9%$<br>$\bullet$ |
|          |           | 유지보수 키트   | 매우 부족 설정  | 중지                       |
|          |           |           |           | 계속 메시지 표시                |
|          |           |           |           | 계속*                      |
|          |           |           | 부족 한계치 설정 | $1 - 100%$               |
|          |           |           |           | 기본값 = 10%                |
|          | 소모품 메시지   | 부족 메시지    |           | 켜짐*                      |
|          |           |           |           | 끄기                       |
|          |           | 잔량 표시등    |           | 켜짐*                      |
|          |           |           |           | 끄기                       |
|          | 소모품 리셋    | 새 유지보수 키트 |           | 아니오                      |
|          |           |           |           | 예                        |
| 검정색 카트리지 |           |           |           | 상태가 표시됩니다.               |
| 유지보수 키트  |           |           |           | 상태가 표시됩니다.               |

# <span id="page-30-0"></span>용지함 메뉴

표시 방법: 제품 제어판에서 홈 버튼을 누르고 용지함 메뉴를 선택합니다.

다음 표에서 별표(\*)가 있는 항목은 초기 기본 설정을 나타냅니다.

#### 표 2**-**2용지함 메뉴

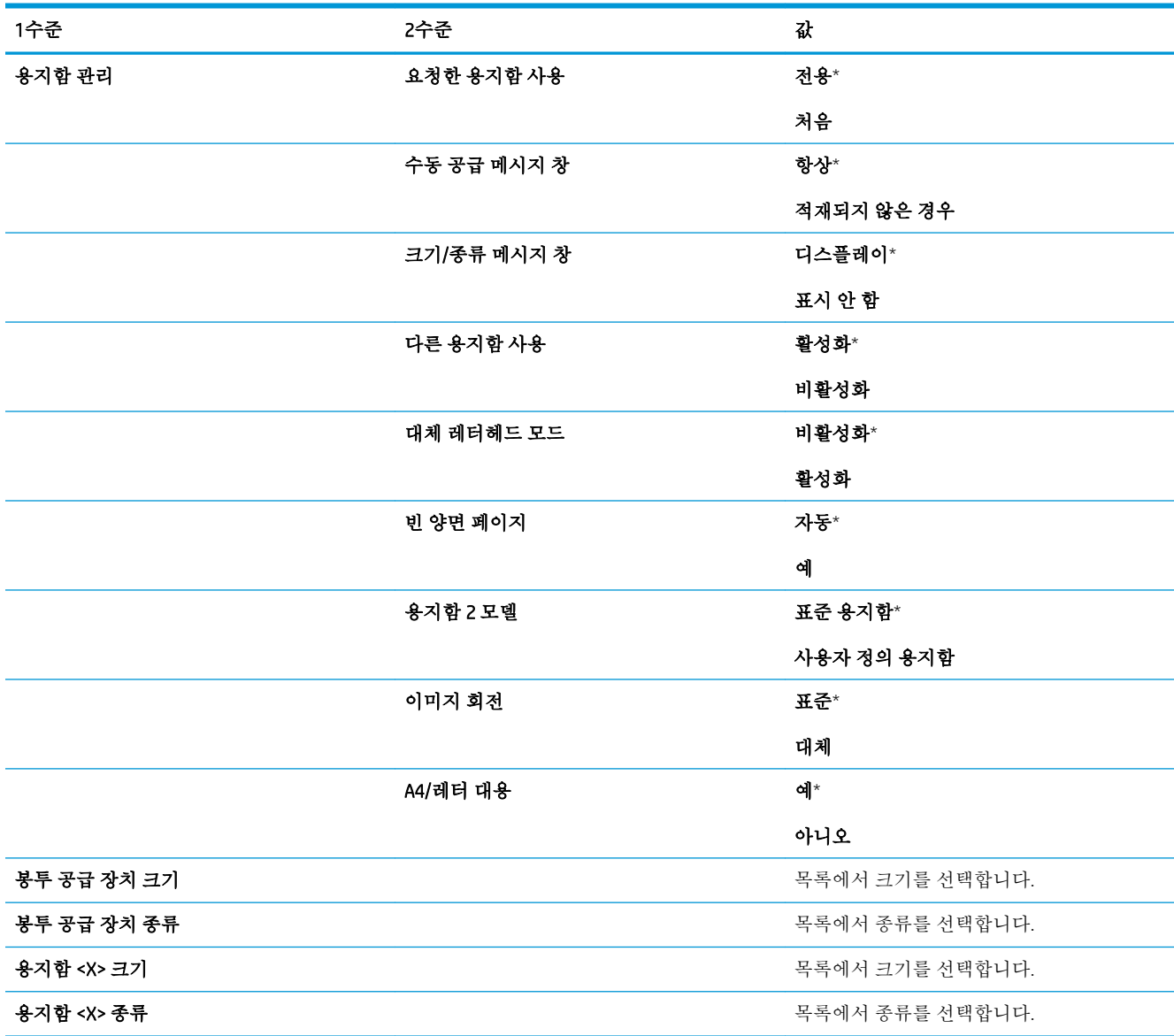

# <span id="page-31-0"></span>운영 메뉴

보고서 메뉴

표시 방법: 제품 제어판에서 홈 버튼을 누르고 운영 메뉴를 선택한 다음 보고서 메뉴를 선택합니다.

#### 표 2**-**3보고서 메뉴

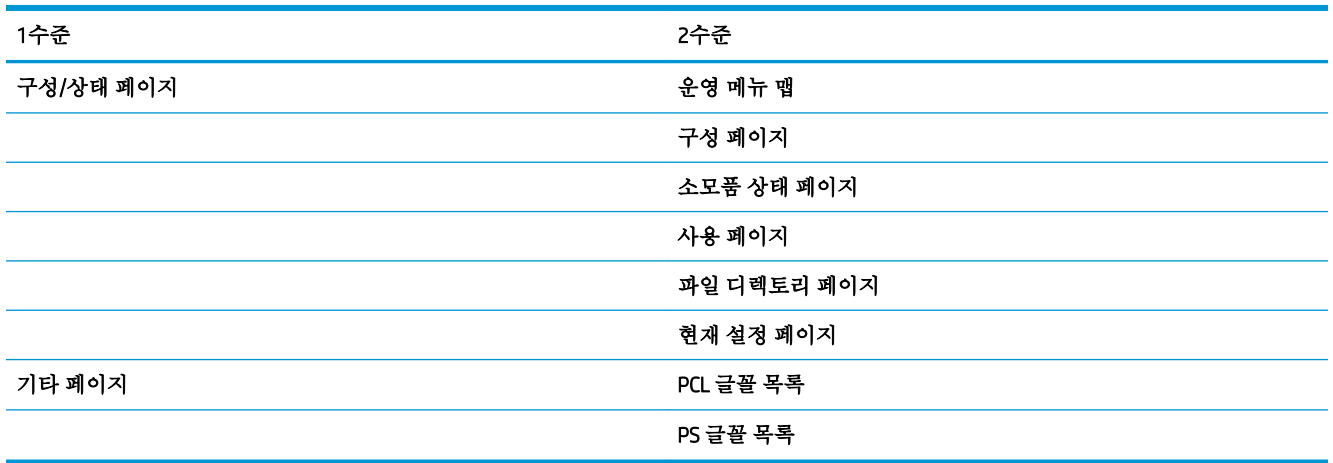

### 일반 설정 메뉴

표시 방법: 제품 제어판에서 홈 버튼을 누르고 운영 메뉴를 선택한 다음 일반 설정 메뉴를 선택합니다. 다음 표에서 별표(\*)가 있는 항목은 초기 기본 설정을 나타냅니다.

표 2**-**4일반 설정 메뉴

| 1수준      | 2수준      | 3수준   | 4수준   | 값                    |
|----------|----------|-------|-------|----------------------|
| 날짜/시간 설정 | 날짜/시간 형식 | 날짜 형식 |       | DD/MMM/YYYY          |
|          |          |       |       | MMM/DD/YYYY          |
|          |          |       |       | YYYY/MMM/DD          |
|          |          | 시간 형식 |       | 12시간(오전/오후)          |
|          |          |       |       | 24시간                 |
|          | 날짜/시간    | 날짜    | 월     | 목록에서 값을 선택합니<br>다.   |
|          |          |       | 일     |                      |
|          |          |       | 연도    |                      |
|          |          | 시간    | 시     | 목록에서 값을 선택합니<br>다.   |
|          |          |       | 분     |                      |
|          |          |       | AM/PM |                      |
|          |          | 시간대   |       | 목록에서 시간대를 선택<br>합니다. |

#### 표 2**-**4일반 설정 메뉴 **(**계속**)**

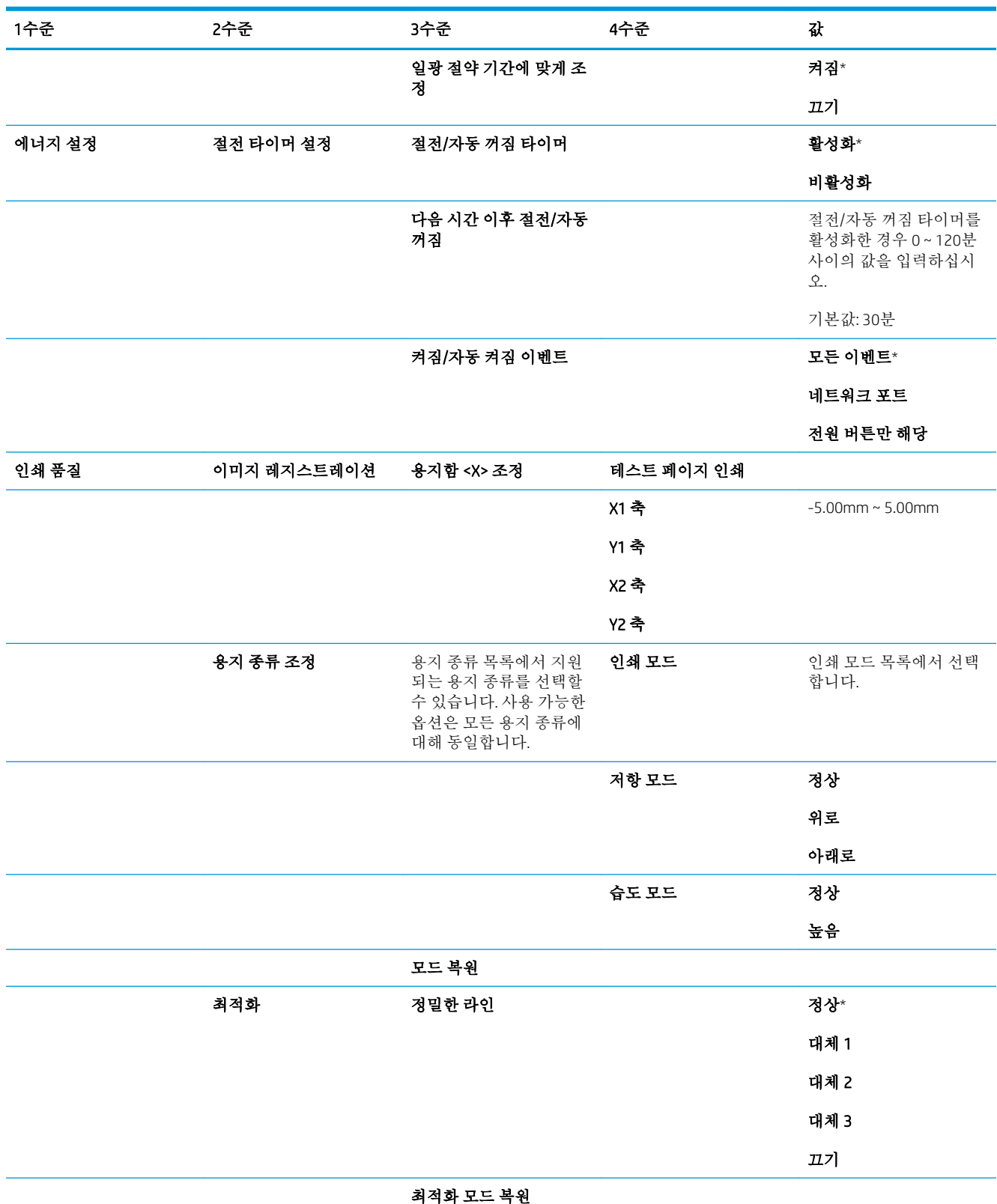

#### <span id="page-33-0"></span>표 2**-**4일반 설정 메뉴 **(**계속**)**

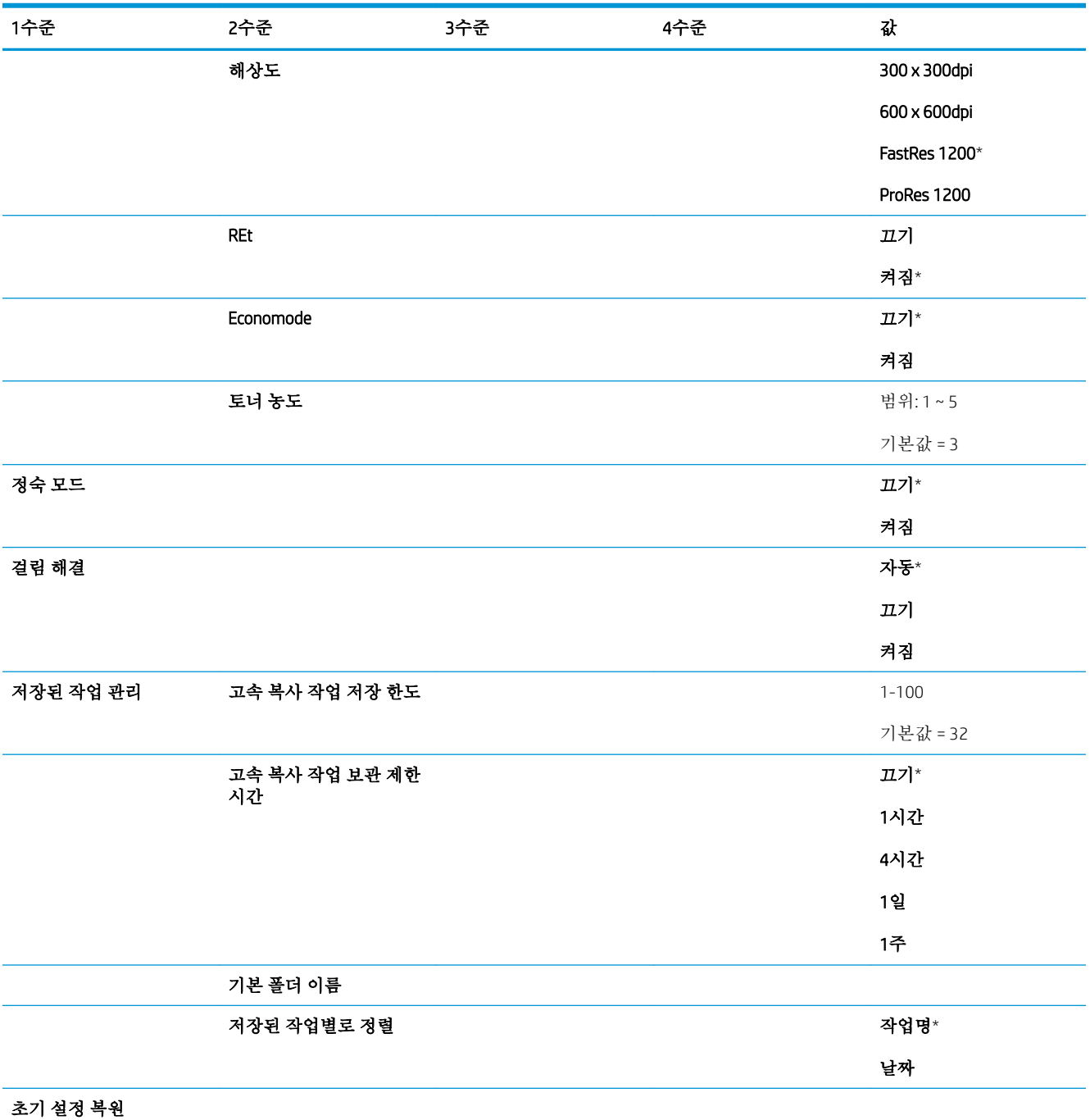

### USB 설정에서 불러오기 메뉴

표시 방법: 제품 제어판에서 홈 버튼을 누르고 운영 메뉴를 선택한 다음 USB 설정에서 불러오기 메뉴를 선택합니다.

<span id="page-34-0"></span>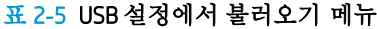

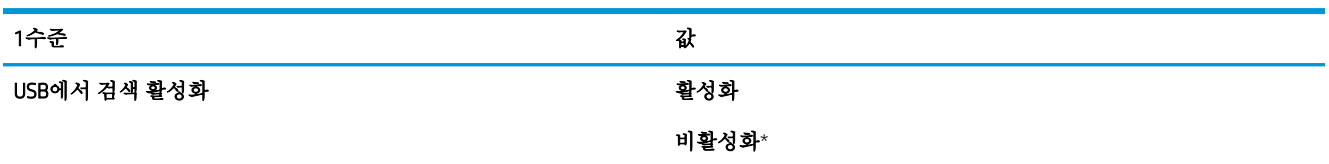

### 일반 인쇄 설정 메뉴

표시 방법: 제품 제어판에서 홈 버튼을 누르고 운영 메뉴를 선택한 다음 일반 인쇄 설정 메뉴를 선택합 니다.

다음 표에서 별표(\*)가 있는 항목은 초기 기본 설정을 나타냅니다.

#### 표 2**-**6인쇄 설정 메뉴

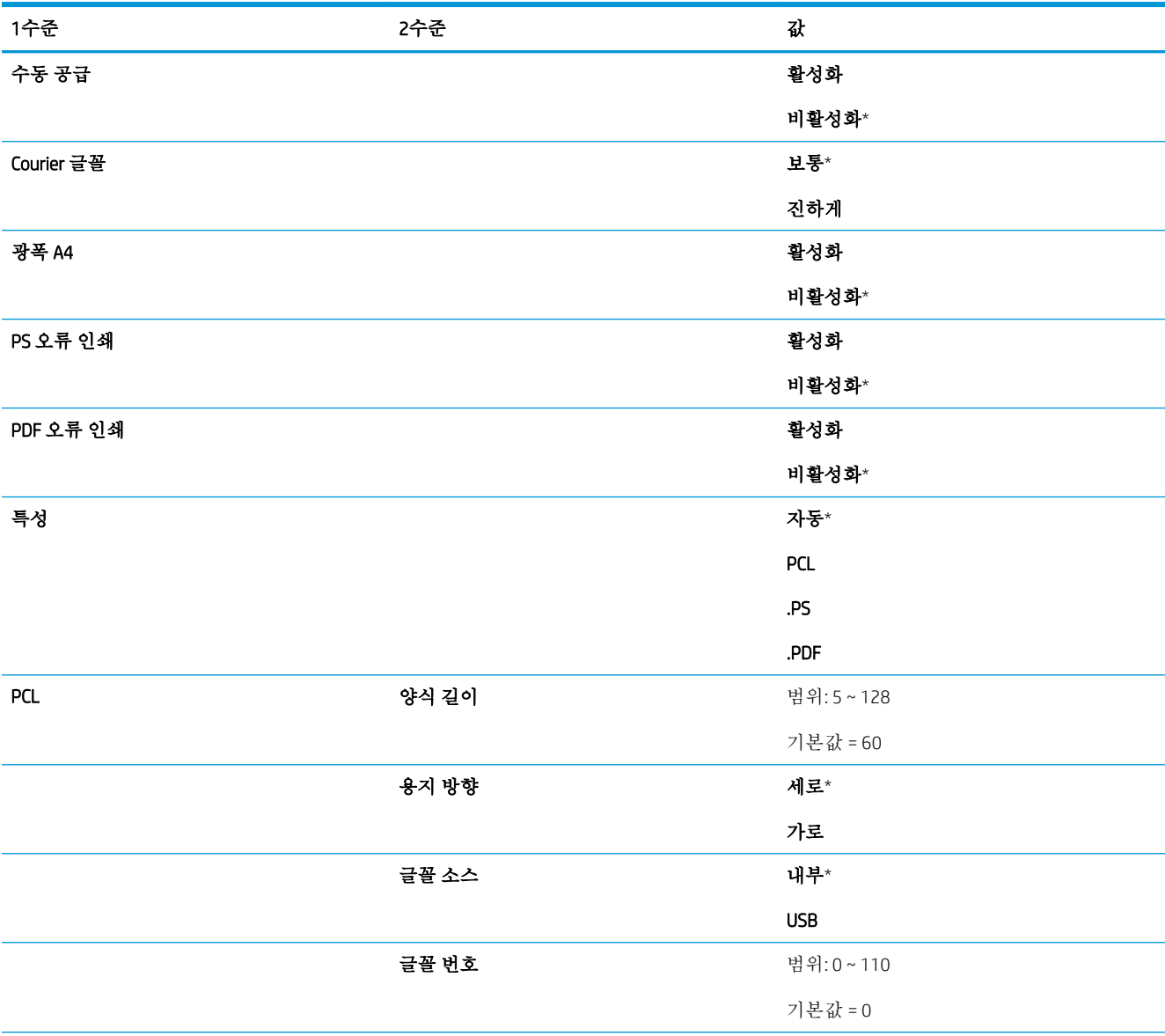

#### 표 2**-**6인쇄 설정 메뉴 **(**계속**)**

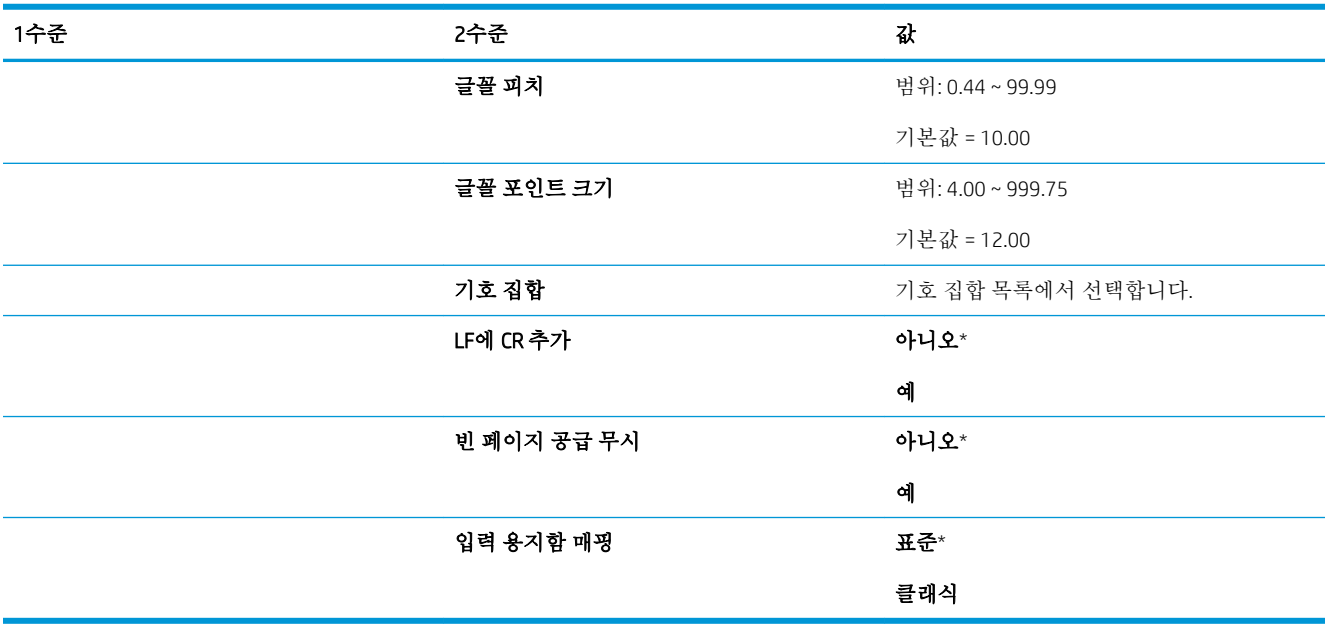
# 기본 인쇄 옵션 메뉴

표시 방법: 제품 제어판에서 홈 버튼을 누르고 운영 메뉴를 선택한 다음 기본 인쇄 옵션 메뉴를 선택합 니다.

다음 표에서 별표(\*)가 있는 항목은 초기 기본 설정을 나타냅니다.

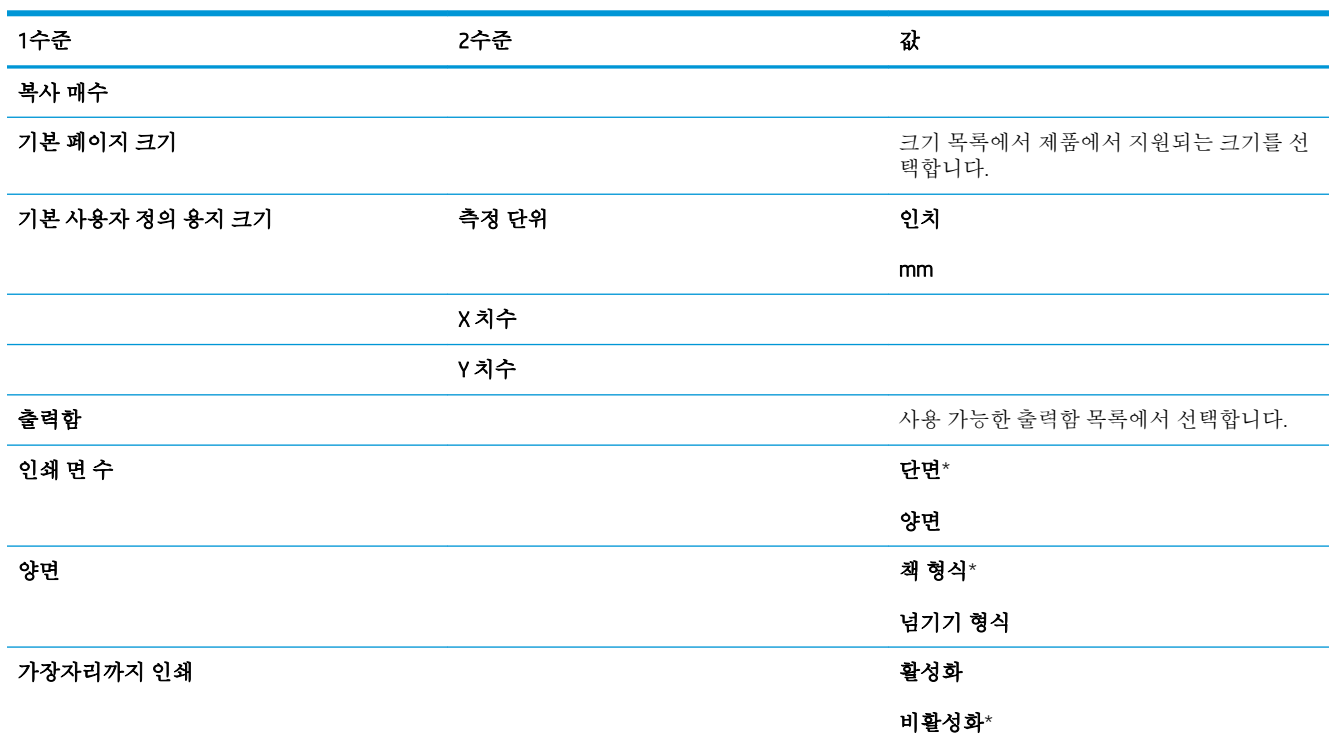

# 디스플레이 설정 메뉴

표시 방법: 제품 제어판에서 홈 버튼을 누르고 운영 메뉴를 선택한 다음 디스플레이 설정 메뉴를 선택합 니다.

다음 표에서 별표(\*)가 있는 항목은 초기 기본 설정을 나타냅니다.

#### 표 2**-**7디스플레이 설정 메뉴

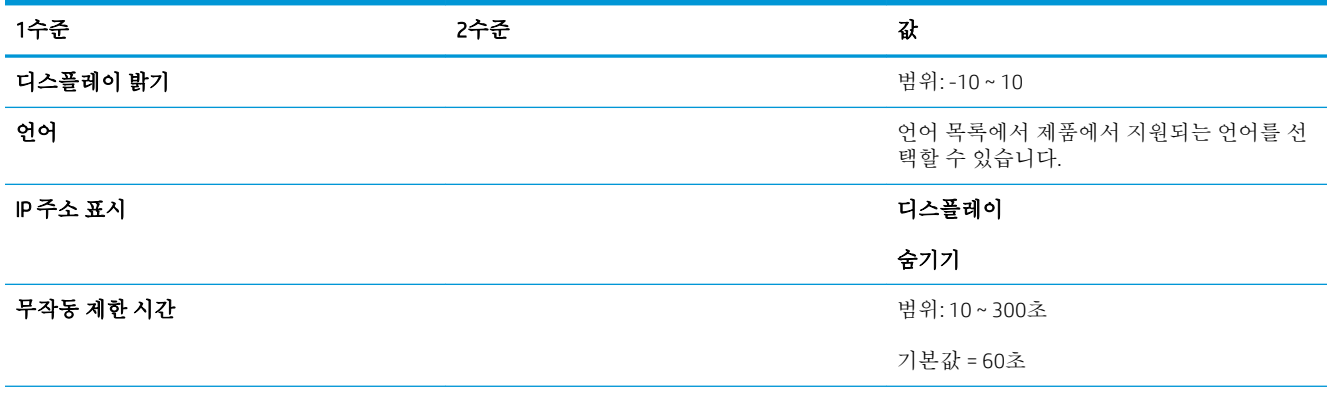

#### 표 2**-**7디스플레이 설정 메뉴 **(**계속**)**

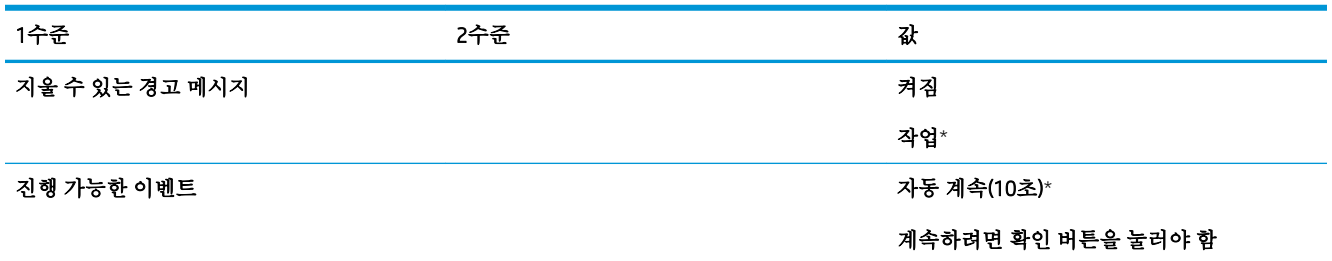

## 소모품 관리 메뉴

표시 방법: 제품 제어판에서 홈 버튼을 누르고 운영 메뉴를 선택한 다음 소모품 관리 메뉴를 선택합니 다.

다음 표에서 별표(\*)가 있는 항목은 초기 기본 설정을 나타냅니다.

### 표 2**-**8소모품 관리 메뉴

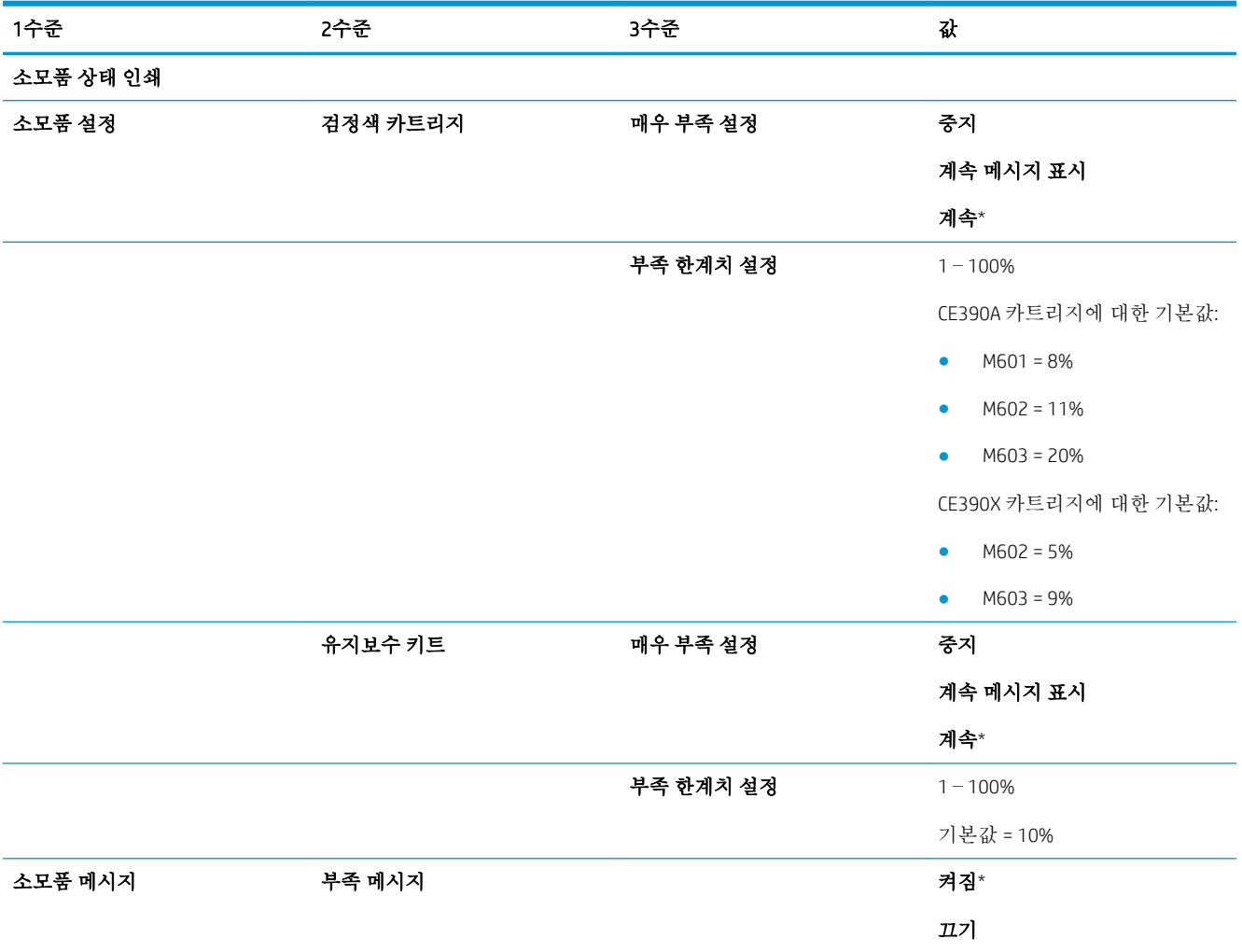

### 표 2**-**8소모품 관리 메뉴 **(**계속**)**

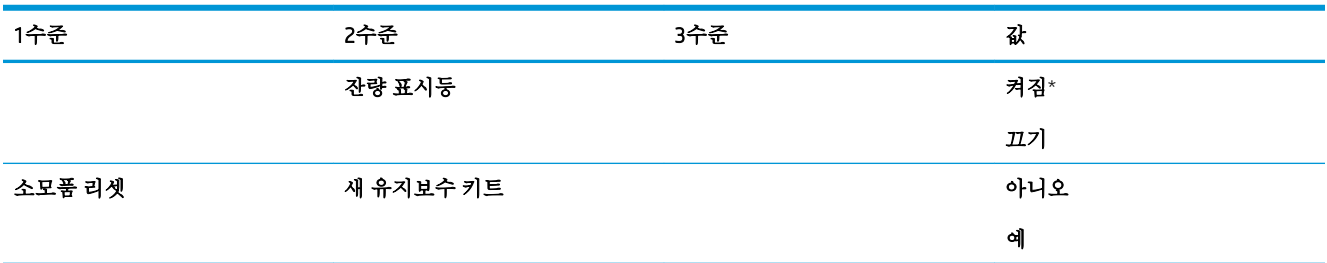

# 용지함 관리 메뉴

표시 방법: 제품 제어판에서 홈 버튼을 누르고 운영 메뉴를 선택한 다음 용지함 관리 메뉴를 선택합니 다.

다음 표에서 별표(\*)가 있는 항목은 초기 기본 설정을 나타냅니다.

### 표 2**-**9용지함 관리 메뉴

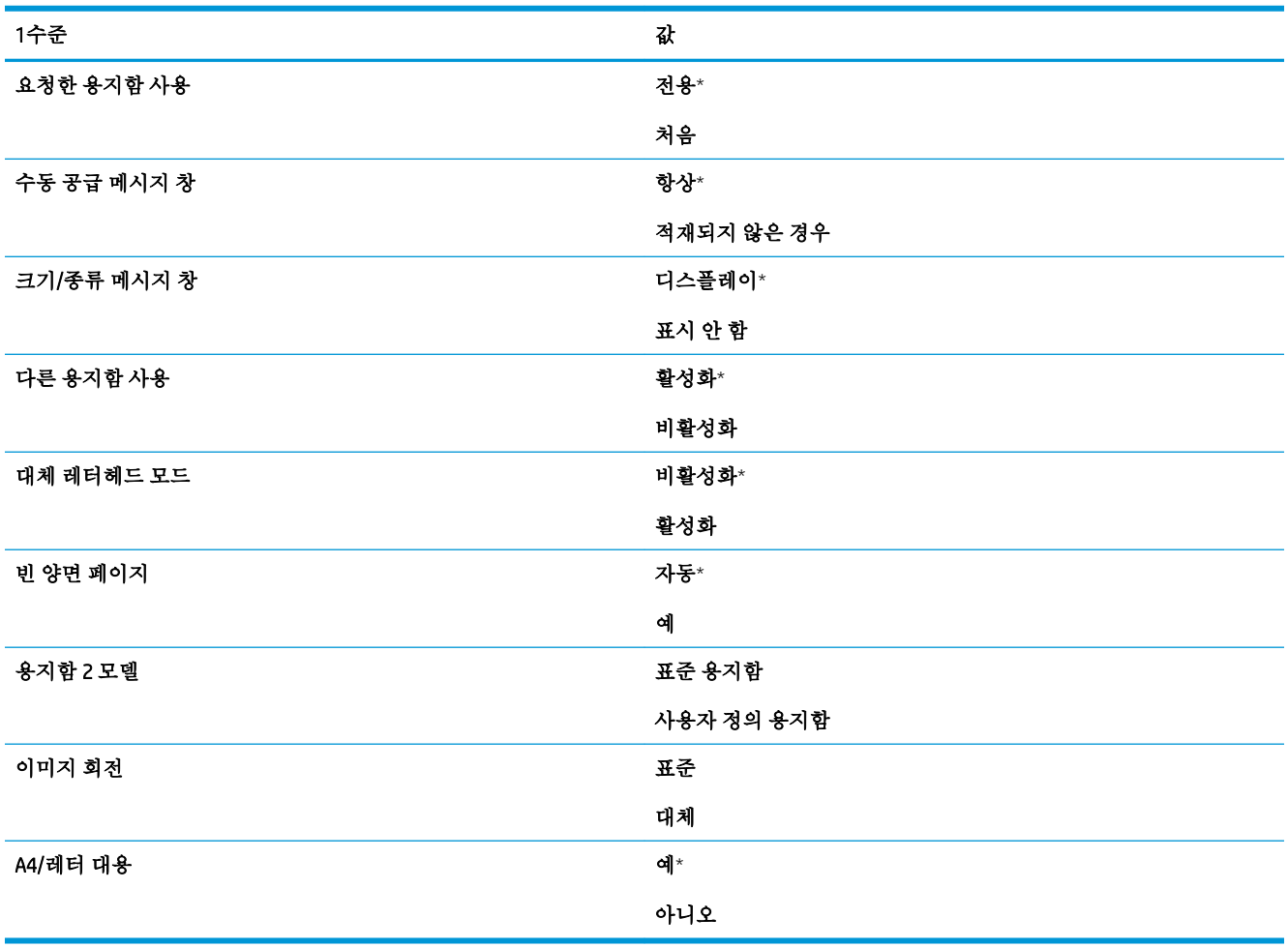

# 스테이플러/스태커 설정 메뉴

표시 방법: 제품 제어판에서 홈 버튼을 누르고 운영 메뉴를 선택한 다음 스테이플러/스태커 설정 메뉴를 선택합니다.

다음 표에서 별표(\*)가 있는 항목은 초기 기본 설정을 나타냅니다.

### 표 2**-**10스테이플러/스태커 설정 메뉴

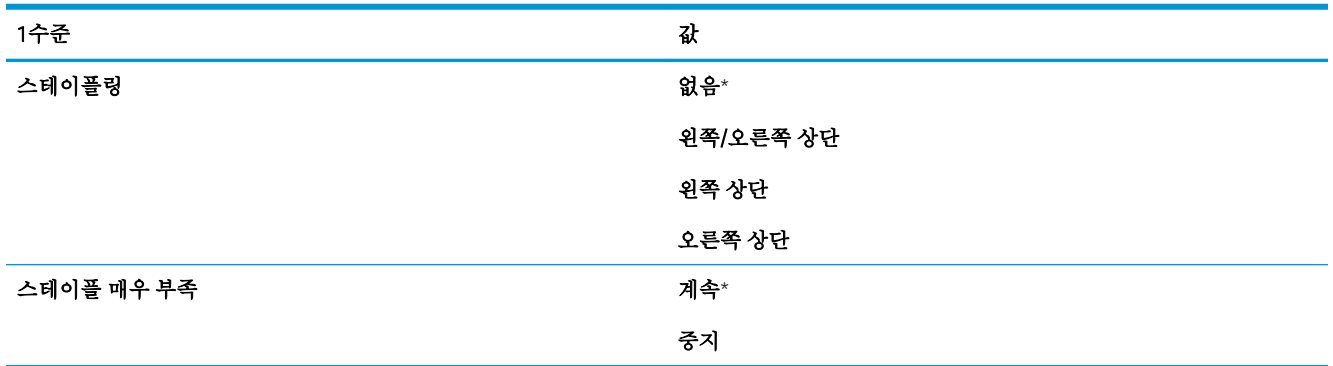

# 다중 사서함 설정 메뉴

표시 방법: 제품 제어판에서 홈 버튼을 누르고 운영 메뉴를 선택한 다음 다중 사서함 설정 메뉴를 선택 합니다.

다음 표에서 별표(\*)가 있는 항목은 초기 기본 설정을 나타냅니다.

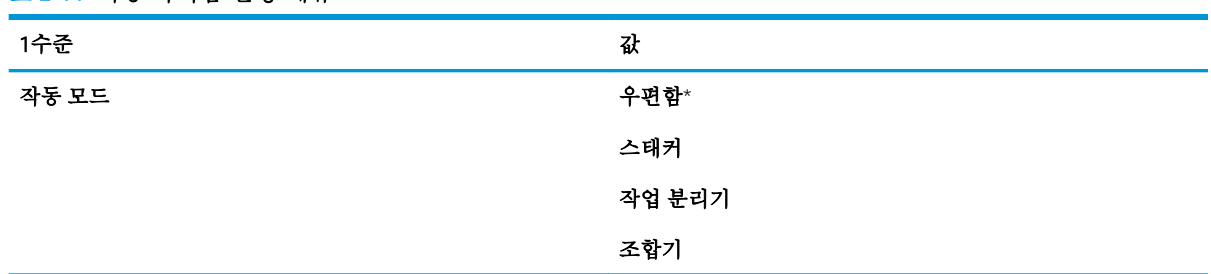

### 표 2**-**11다중 사서함 설정 메뉴

# 네트워크 설정 메뉴

표시 방법: 제품 제어판에서 홈 버튼을 누르고 운영 메뉴를 선택한 다음 네트워크 설정 메뉴를 선택합니 다.

다음 표에서 별표(\*)가 있는 항목은 초기 기본 설정을 나타냅니다.

### 표 2**-**12네트워크 설정 메뉴

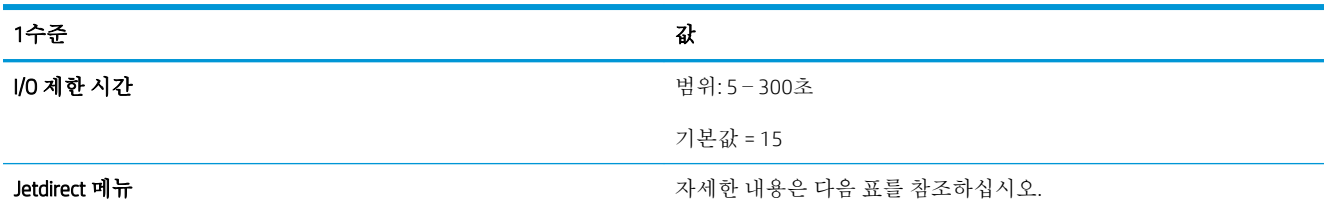

### 표 2**-**13Jetdirect 메뉴

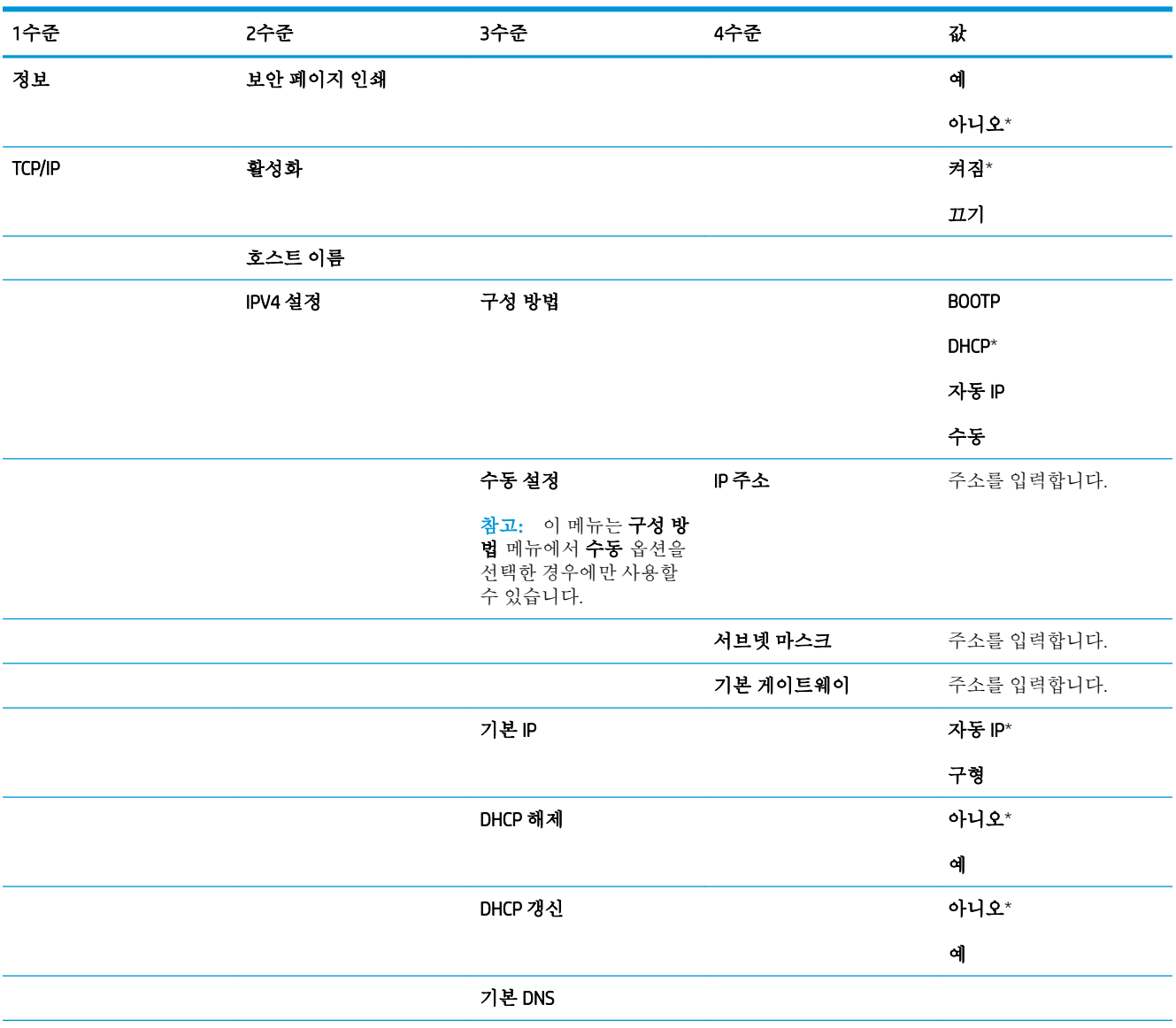

### 표 2**-**13Jetdirect 메뉴 **(**계속**)**

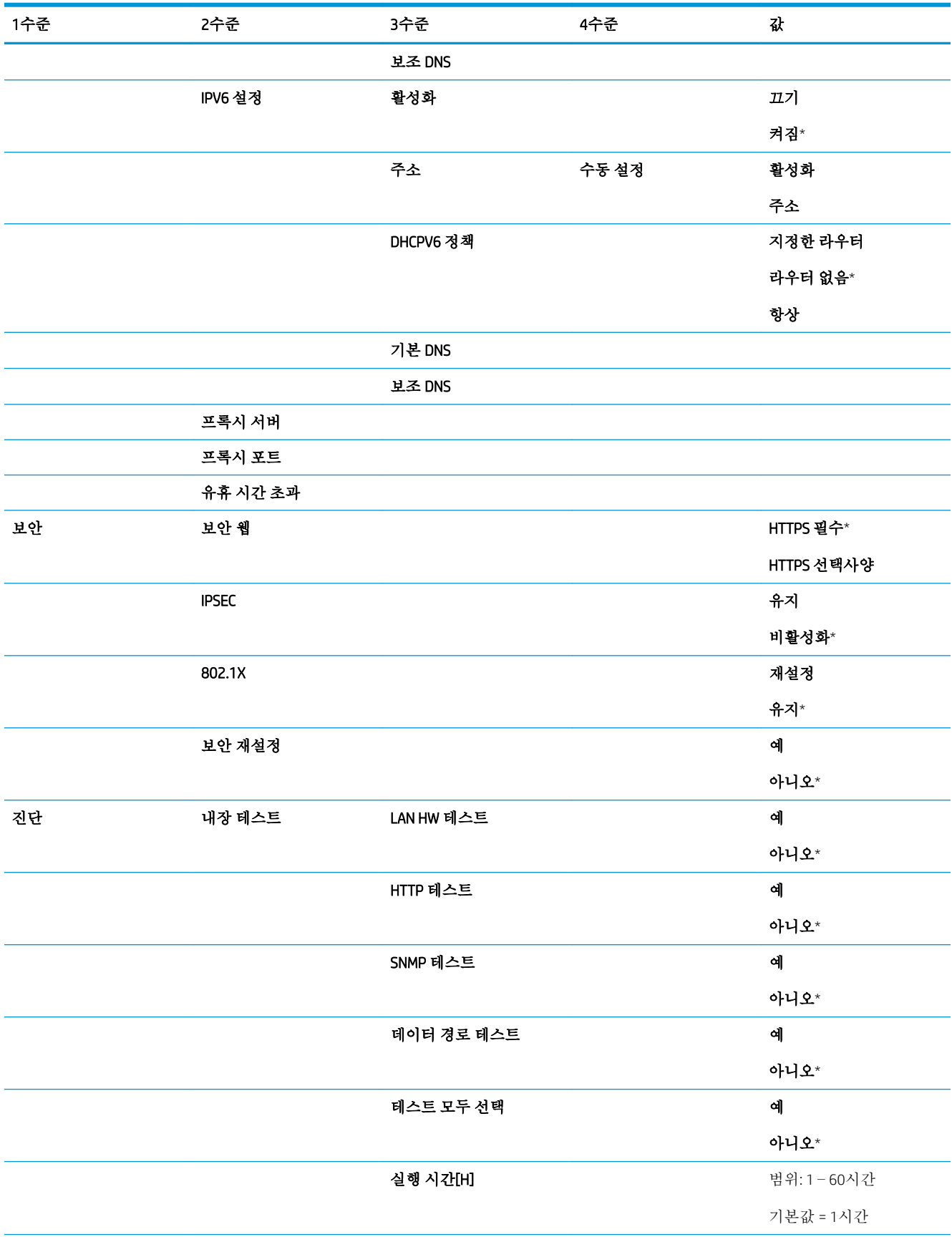

표 2**-**13Jetdirect 메뉴 **(**계속**)**

| 1수준   | 2수준   | 3수준       | 4수준 | 값         |
|-------|-------|-----------|-----|-----------|
|       |       | 실행        |     | 아니오*      |
|       |       |           |     | 예         |
|       | 핑 테스트 | 목적지 종류    |     | IPV4      |
|       |       |           |     | IPV6      |
|       |       | 목적지 IPv4  |     |           |
|       |       | 목적지 IPv6  |     |           |
|       |       | 패킷 크기     |     |           |
|       |       | 제한시간      |     |           |
|       |       | 수         |     |           |
|       |       | 인쇄 결과     | 예   |           |
|       |       |           | 아니오 |           |
|       |       | 실행        | 예   |           |
|       |       |           | 아니오 |           |
|       | 핑 결과  | 송신 패킷     |     |           |
|       |       | 수신 패킷     |     |           |
|       |       | 손실률       |     |           |
|       |       | RTT 최소    |     |           |
|       |       | RTT 최대    |     |           |
|       |       | RTT 평균    |     |           |
|       |       | Ping 진행 중 | 예   |           |
|       |       |           | 아니오 |           |
|       |       | 새로 고침     | 예   |           |
|       |       |           | 아니오 |           |
| 링크 속도 |       |           |     | 자동*       |
|       |       |           |     | 10T 반이중   |
|       |       |           |     | 10T 전이중   |
|       |       |           |     | 100TX 반이중 |
|       |       |           |     | 100TX 전이중 |
|       |       |           |     | 1000T 전이중 |

# 문제 해결 메뉴

표시 방법: 제품 제어판에서 홈 버튼을 누르고 운영 메뉴를 선택한 다음 문제 해결 메뉴를 선택합니다. 다음 표에서 별표(\*)가 있는 항목은 초기 기본 설정을 나타냅니다.

### 표 2**-**14문제 해결 메뉴

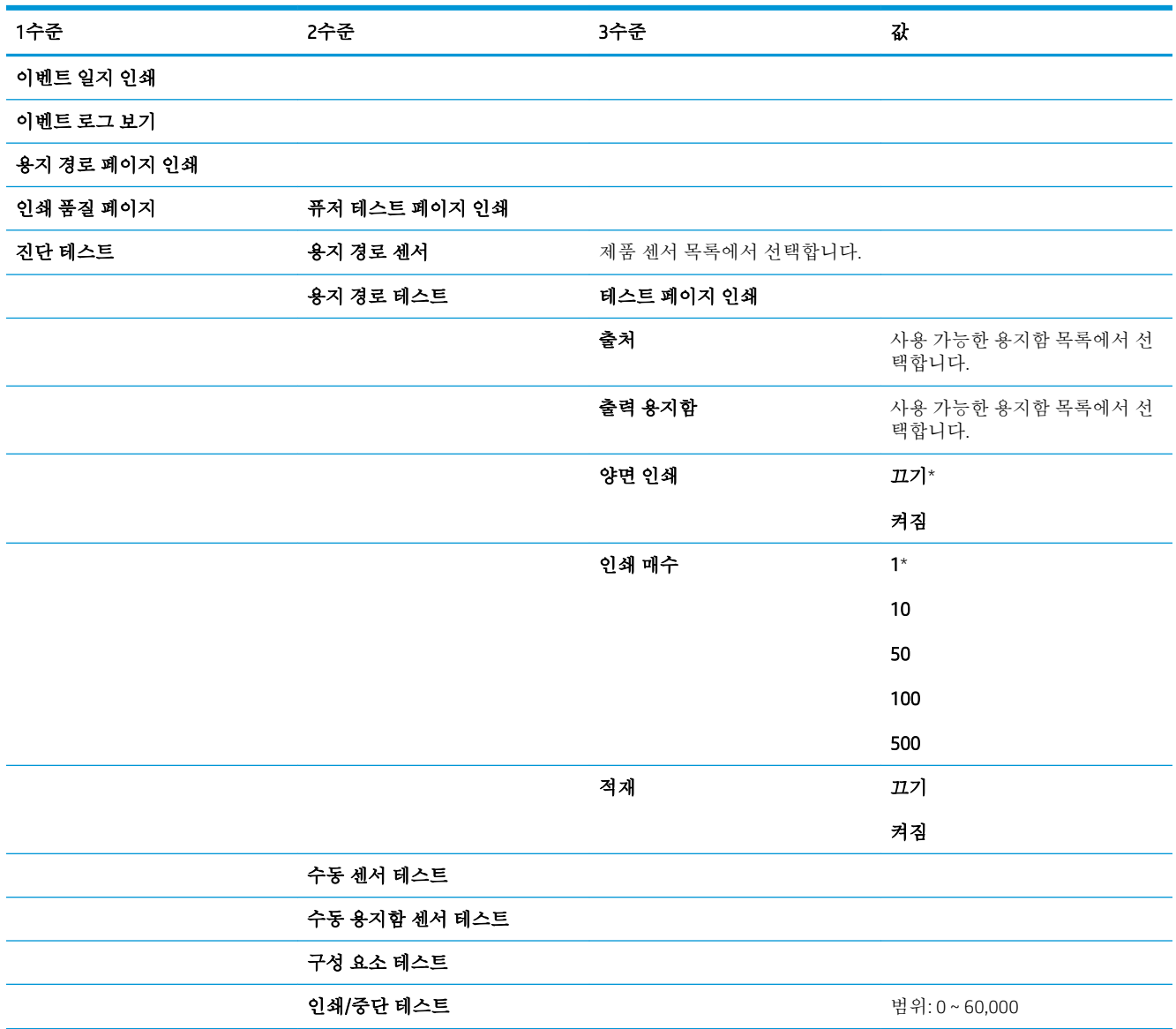

# 장치 유지보수 메뉴

# 백업/복원 메뉴

표시 방법: 제품 제어판에서 홈 버튼을 누르고 장치 유지보수 메뉴를 선택한 다음 백업/복원 메뉴를 선 택합니다.

다음 표에서 별표(\*)가 있는 항목은 초기 기본 설정을 나타냅니다.

### 표 2**-**15백업/복원 메뉴

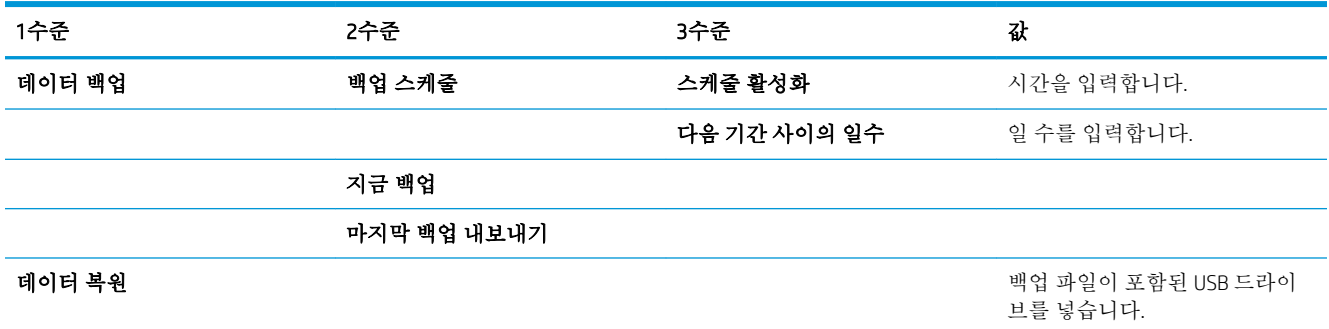

# 교정/청소 메뉴

표시 방법: 제품 제어판에서 홈 버튼을 누르고 장치 유지보수 메뉴를 선택한 다음 교정/청소 메뉴를 선 택합니다.

다음 표에서 별표(\*)가 있는 항목은 초기 기본 설정을 나타냅니다.

#### 표 2**-**16교정/청소 메뉴

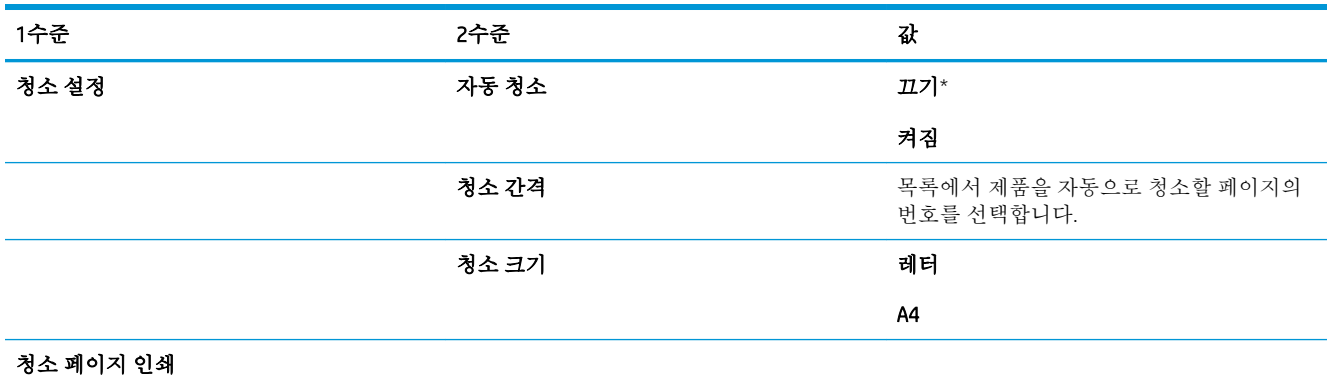

# USB 펌웨어 업그레이드 메뉴

표시 방법: 제품 제어판에서 홈 버튼을 누르고 장치 유지보수 메뉴를 선택한 다음 USB 펌웨어 업그레이 드 메뉴를 선택합니다.

펌웨어 업그레이드 번들이 있는 USB 저장 장치를 USB 포트에 넣고 화면에 표시되는 지시 사항에 따릅니 다.

서비스 메뉴

표시 방법: 제품 제어판에서 홈 버튼을 누르고 장치 유지보수 메뉴를 선택한 다음 서비스 메뉴를 선택합 니다.

서비스 메뉴는 잠겨 있기 때문에 사용하려면 PIN을 입력해야 하며, 지정된 서비스 담당자만 사용할 수 있습니다.

# 3 Windows용 소프트웨어

- [지원되는](#page-47-0) 운영 체제 및 Windows용 프린터 드라이버
- Windows용 올바른 프린터 [드라이버](#page-48-0) 선택
- [Windows](#page-50-0)용 인쇄 작업 설정 변경
- Windows에서 프린터 [드라이버](#page-52-0) 제거
- [지원되는](#page-53-0) Windows용 유틸리티
- 기타 운영 체제용 [소프트웨어](#page-55-0)

# <span id="page-47-0"></span>지원되는 운영 체제 및 Windows용 프린터 드라이버

이 제품은 다음 Windows 운영 체제를 지원합니다.

- Windows XP(32비트, 64비트)
- Windows Server 2008(32비트, 64비트)
- Windows Vista(32비트, 64비트)
- Windows 7(32비트 및 64비트)

제품과 함께 제공되는 소프트웨어 CD에 있는 설치 프로그램에서는 다음과 같은 Windows 운영 체제를 지 원합니다.

- Windows XP 서비스 팩 2 이상(32비트)
- Windows Server 2008(32비트, 64비트)
- Windows Server 2008 R2(64비트)
- Windows Vista(32비트, 64비트)
- Windows 7(Starter Edition 포함, 32비트 및 64비트)

참고**:** 또한, Windows 프린터 추가 기능을 사용하여 64비트의 Windows XP와 64비트의 Windows Server 2003 운영 체제에 이 제품 소프트웨어를 설치할 수 있습니다.

이 제품은 다음 Windows 운영 체제에서 사용할 수 있습니다.

- HP PCL 6(기본 프린터 드라이버)
- HP UPD PS(HP postscript emulation Universal Print Driver for Windows)
- HP UPD PCL 5(HP PCL 5 범용 프린트 드라이버)
- HP UPD PCL 6(HP PCL 6 범용 프린트 드라이버)

이러한 프린터 드라이버에는 온라인 도움말이 내장되어 있어 일반적인 인쇄 작업 방법뿐 아니라 드라 이버에 사용되는 버튼, 확인란, 드롭다운 목록 관련 설명을 확인할 수 있습니다.

참고**:** UPD에 대한 자세한 내용은 [www.hp.com/go/upd](http://www.hp.com/go/upd)를 참조하십시오.

# <span id="page-48-0"></span>Windows용 올바른 프린터 드라이버 선택

프린터 드라이버를 통해 제품 기능을 사용할 수 있으며, 컴퓨터는 프린터 언어로 제품과 통신할 수 있습 니다. [www.hp.com/go/lj600Series\\_software](http://www.hp.com/go/lj600Series_software)에서 다음 프린터 드라이버를 다운로드할 수 있습니다.

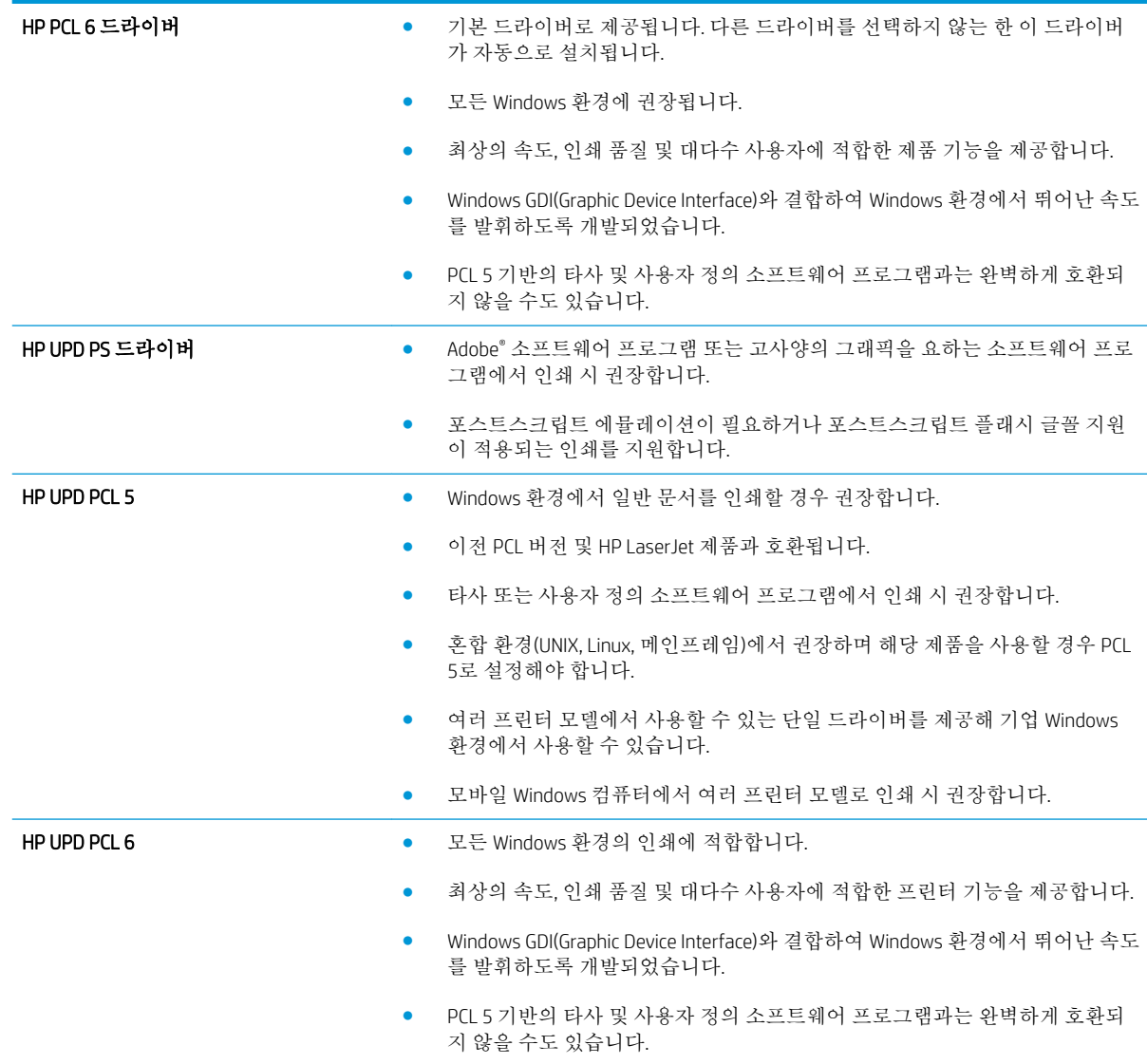

### HP UPD(범용 프린터 드라이버)

Windows용 HP UPD(범용 프린터 드라이버)는 어디서나 별도 드라이버를 다운로드하지 않고도 거의 모든 HP LaserJet 제품을 즉시 사용할 수 있는 단일 드라이버입니다. 검증된 HP 프린터 드라이버 기술을 기반 으로 제작되었고 철저한 테스트를 거쳤으며 대부분의 소프트웨어 프로그램에서 사용할 수 있습니다. 시 간이 지나도 일관되게 작동하는 강력한 솔루션입니다.

HP UPD는 각 HP 제품과 직접 통신하여 구성 정보를 수집한 다음 제품에서 사용할 수 있는 고유 기능을 표시하도록 사용자 인터페이스를 맞춤 설정합니다. 제품에서 사용 가능한 양면 인쇄, 스테이플 등의 기 능을 자동으로 활성화하므로 수동으로 설정할 필요가 없습니다.

자세한 내용을 확인하려면 [www.hp.com/go/upd](http://www.hp.com/go/upd)로 이동하십시오.

# UPD 설치 모드

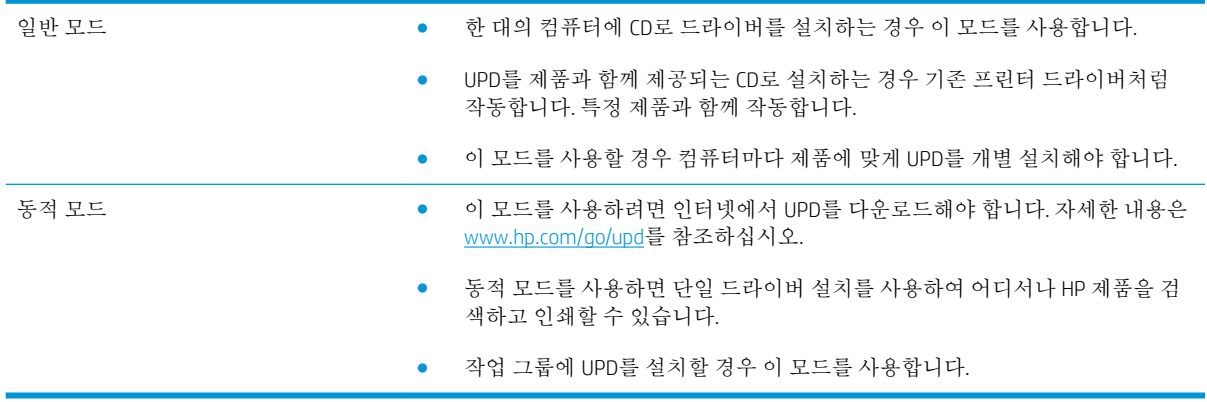

# <span id="page-50-0"></span>Windows용 인쇄 작업 설정 변경

## 인쇄 우선순위 설정

변경한 인쇄 설정의 적용 순위는 설정을 변경한 위치에 따라 달라집니다.

참고**:** 명령과 대화 상자의 이름은 사용하는 소프트웨어 프로그램에 따라 달라질 수 있습니다.

- 페이지 설정 대화 상자: 사용하는 소프트웨어 프로그램에서 페이지 설정을 누르거나 파일 메뉴에 서 비슷한 명령을 눌러 열 수 있습니다. 소프트웨어 프로그램에서 변경한 설정이 가장 우선적으로 적용됩니다.
- 0인쇄 대화 상자: 이 대화 상자를 열려면 인쇄, 페이지 설정 또는 현재 작업하고 있는 프로그램의 파 일 메뉴에서 비슷한 명령을 누릅니다. 인쇄 대화 상자에서 변경된 설정은 우선 순위가 낮으며 일반 적으로 페이지 설정 대화 상자에서 생성된 변경 사항보다 우선하지 않습니다.
- 三로린터 속성 대화 상자(프린터 드라이버): 인쇄 대화 상자에서 속성을 눌러 프린터 드라이버를 엽 니다. 인쇄 속성 대화 상자에서 변경된 설정은 일반적으로 인쇄 소프트웨어 다른 곳에서의 설정보 다 우선하지 않습니다. 대부분의 인쇄 설정을 여기서 변경할 수 있습니다.
- 기본 프린터 드라이버 설정: 페이지 설정, 인쇄, 프린터 등록 정보 대화 상자에서 설정을 변경하는 경우를 제외하고, 기본 프린터 드라이버 설정에 따라 모든 인쇄 작업에 사용되는 설정이 달라집니 다.
- 프린터 제어판 설정: 프린터 제어판에서 변경한 설정은 다른 곳에서 변경한 설정보다 우선적으로 적용되지 않습니다.

### 소프트웨어 프로그램 종료 전에 모든 인쇄 작업의 설정 변경

- 1**.** 소프트웨어 프로그램의 파일 메뉴에서 인쇄를 누르십시오.
- 2**.** 드라이버를 선택하고 속성 또는 기본 설정을 누르십시오.

단계가 다를 수 있으며 이 방법이 가장 많이 사용됩니다.

### 모든 인쇄 작업의 기본 설정 변경

1**.** Windows XP, Windows Server 2003, and Windows Server 2008(기본 시작 메뉴 보기 사용): 시작을 누르 고 프린터 및 팩스를 누릅니다.

Windows XP, Windows Server 2003 및 Windows Server 2008(기존 시작 메뉴 보기 사용): 시작, 설정을 차례로 누른 다음 프린터를 누릅니다.

Windows Vista: 시작, 제어판을 차례로 누른 다음 하드웨어 및 소리에서 프린터를 누릅니다.

Windows 7: 시작을 누르고 장치 및 프린터를 누릅니다.

2**.** 드라이버 아이콘을 마우스 오른쪽 버튼으로 누르고 인쇄 기본 설정을 누르십시오.

# 제품 구성 설정 변경

1**.** Windows XP, Windows Server 2003, and Windows Server 2008(기본 시작 메뉴 보기 사용): 시작을 누르 고 프린터 및 팩스를 누릅니다.

Windows XP, Windows Server 2003 및 Windows Server 2008(기존 시작 메뉴 보기 사용): 시작, 설정을 차례로 누른 다음 프린터를 누릅니다.

Windows Vista: 시작, 제어판을 차례로 누른 다음 하드웨어 및 소리에서 프린터를 누릅니다.

Windows 7: 시작을 누르고 장치 및 프린터를 누릅니다.

- 2**.** 드라이버 아이콘을 마우스 오른쪽 버튼으로 누르고 속성 또는 프린터 속성을 선택합니다.
- 3**.** 장치 설정 탭을 누르십시오.

# <span id="page-52-0"></span>Windows에서 프린터 드라이버 제거

### Windows XP

- **.** 시작, 제어판, 프로그램 추가/제거를 차례로 누릅니다.
- **.** 목록에서 제품을 검색하고 선택합니다.
- **.** 변경/제거 단추를 누르고 소프트웨어를 제거합니다.

#### Windows Vista

- **.** 시작, 제어판, 프로그램 및 기능을 차례로 누릅니다.
- **.** 목록에서 제품을 검색하고 선택합니다.
- **.** 제거/변경 옵션을 선택합니다.

### Windows 7

- **.** 시작, 제어판을 차례로 누르고 프로그램 제목 아래에서 프로그램 제거를 누릅니다.
- **.** 목록에서 제품을 검색하고 선택합니다.
- **.** 제거 옵션을 선택합니다.

# <span id="page-53-0"></span>지원되는 Windows용 유틸리티

# 인쇄 우선순위 설정

변경한 인쇄 설정의 적용 순위는 설정을 변경한 위치에 따라 달라집니다.

 $\vec{B}$  참고: 명령과 대화 상자의 이름은 사용하는 소프트웨어 프로그램에 따라 달라질 수 있습니다.

- **페이지 설정 대화 상자**: 사용하는 소프트웨어 프로그램에서 **페이지 설정**을 누르거나 **파일** 메뉴에 서 비슷한 명령을 눌러 열 수 있습니다. 소프트웨어 프로그램에서 변경한 설정이 가장 우선적으로 적용됩니다.
- 0인쇄 대화 상자: 이 대화 상자를 열려면 인쇄, 페이지 설정 또는 현재 작업하고 있는 프로그램의 파 일 메뉴에서 비슷한 명령을 누릅니다. 인쇄 대화 상자에서 변경된 설정은 우선 순위가 낮으며 일반 적으로 페이지 설정 대화 상자에서 생성된 변경 사항보다 우선하지 않습니다.
- 프린터 속성 대화 상자(프린터 드라이버): 인쇄 대화 상자에서 속성을 눌러 프린터 드라이버를 엽 니다. 인쇄 속성 대화 상자에서 변경된 설정은 일반적으로 인쇄 소프트웨어 다른 곳에서의 설정보 다 우선하지 않습니다. 대부분의 인쇄 설정을 여기서 변경할 수 있습니다.
- 기본 프린터 드라이버 설정: 페이지 설정, 인쇄, 프린터 등록 정보 대화 상자에서 설정을 변경하는 경우를 제외하고, 기본 프린터 드라이버 설정에 따라 모든 인쇄 작업에 사용되는 설정이 달라집니 다.
- 프린터 제어판 설정: 프린터 제어판에서 변경한 설정은 다른 곳에서 변경한 설정보다 우선적으로 적용되지 않습니다.

### HP 내장 웹 서버

이 제품에 설치된 HP 내장 웹 서버를 통해 제품 및 네트워크 작동 관련 정보를 확인할 수 있습니다. 이러 한 정보는 Microsoft Internet Explorer, Netscape Navigator, Apple Safari 또는 Mozilla Firefox와 같은 웹 브라우 저에 표시됩니다.

HP 내장 웹 서버는 제품 내에 있으며 네트워크 서버로 로드되지 않습니다.

HP 내장 웹 서버는 제품에 대한 인터페이스 역할을 하므로 네트워크에 연결된 컴퓨터와 표준 웹 브라우 저에서 쉽게 사용할 수 있습니다. 따로 설치하거나 구성할 소프트웨어는 없지만 컴퓨터에 웹 브라우저 는 설치해야 합니다. HP 내장 웹 서버를 사용하려면 브라우저의 주소 입력란에 제품의 IP 주소를 입력하 십시오. IP 주소를 알려면 구성 페이지를 인쇄하십시오. 구성 페이지 인쇄에 대한 자세한 내용은 146[페이지의](#page-159-0) 정보 페이지 인쇄를 참조하십시오.

HP 내장 웹 서버의 기능에 대한 자세한 내용은 147[페이지의](#page-160-0) HP 내장 웹 서버 사용을 참조하십시오.

### HP ePrint

HP ePrint를 사용하여 휴대폰, 노트북 또는 다른 모바일 장치에서 언제 어디서든 인쇄할 수 있습니다. HP ePrint는 전자 메일을 사용할 수 있는 장치에서 작동됩니다. 전자 메일을 보낼 수 있으면 HP ePrint 지원 제품에서 인쇄할 수 있습니다. 자세한 내용은 [www.hpeprintcenter.com](http://www.hpeprintcenter.com)을 참조하십시오.

참고**:** HP ePrint를 사용하려면 제품이 네트워크에 연결되어 있고 인터넷에 접속해야 합니다.

HP ePrint는 제품에서 기본적으로 비활성화되어 있습니다. 활성화하려면 아래와 같이 하십시오.

- **.** 웹 브라우저의 주소 입력란에 IP 주소를 입력하여 HP 내장 웹 서버를 엽니다.
- **.** 웹 서비스 탭을 누릅니다.
- **.** 옵션을 선택하여 웹 서비스를 활성화합니다.

# <span id="page-55-0"></span>기타 운영 체제용 소프트웨어

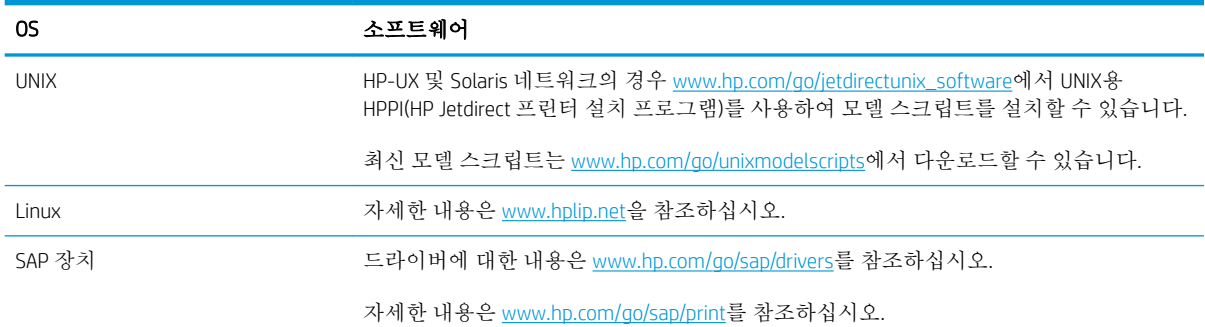

# 4 Mac에서 제품 사용

- Mac용 [소프트웨어](#page-57-0)
- $\nightharpoonup$  Mac[에서의](#page-64-0) 기본 인쇄 작업
- Mac [문제](#page-68-0) 해결

# <span id="page-57-0"></span>Mac용 소프트웨어

# 지원되는 운영 체제 및 Mac용 프린터 드라이버

이 제품은 다음 Mac 운영 체제를 지원합니다.

● Mac OS X 10.5 및 10.6

참고**:** Mac OS X v10.5 이상에는 PPC 및 Intel® Core™ Processor Mac이 지원됩니다. Mac OS X 10.6에서는 Mac용 Intel Core Processor가 지원됩니다.

HP LaserJet 소프트웨어 설치 프로그램은 Mac OS X 컴퓨터에 사용할 수 있는 PPD(PostScript® Printer Description) 파일, PDE(Printer Dialog Extensions) 및 HP Utility를 제공합니다. HP 프린터 PPD 및 PDE 파일은 내장된 Apple PostScript 프린터 드라이버와 함께 모든 인쇄 기능과 특정 HP 프린터 기능에 대한 액세스를 제공합니다.

# Mac 운영 체제용 소프트웨어 설치

### 제품에 직접 연결된 Mac 컴퓨터용 소프트웨어 설치

이 제품은 USB 2.0 연결을 지원합니다. A-B형 USB 케이블을 사용합니다. 길이가 2m를 넘지 않는 USB 케 이블을 사용하는 것이 좋습니다.

1**.** USB 케이블로 제품과 컴퓨터를 연결합니다.

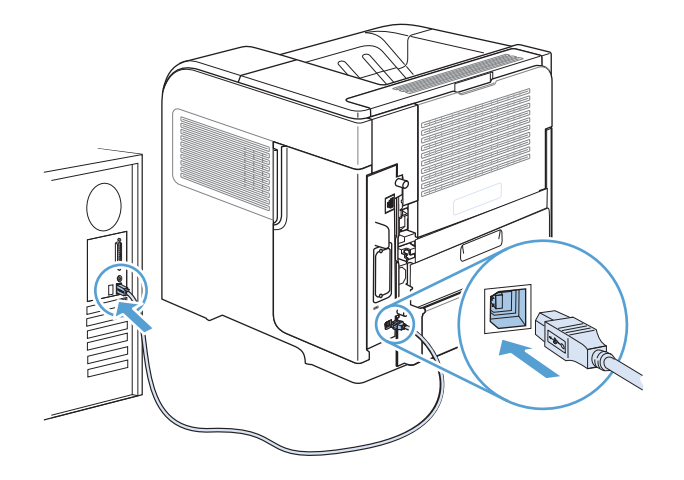

2**.** CD의 소프트웨어를 설치합니다. 제품 아이콘을 누르고 화면에 표시되는 지시 사항에 따릅니다.

CD 설치 과정 동안 프린터를 추가하지 않은 경우 다음 단계를 계속합니다.

- 3**.** 컴퓨터에서 Apple 메뉴 를 열고 시스템 환경설정 메뉴를 클릭한 다음 프린트 & 팩스 아이콘을 클 릭하십시오.
- 4**.** 제품 이름 열의 왼쪽 하단에 있는 더하기(+) 기호를 누르고 프린터 추가 창에서 제품을 선택한 다음 프린트 사용 영역에 제품 드라이버가 명시되어 있는지 확인합니다.
- 5**.** 추가를 눌러 인쇄 대기열을 만듭니다.

참고**:** Mac OS X 10.5 및 10.6의 경우 설치 절차에서 설치된 옵션이 자동으로 구성되어야 합니다.

6**.** 아무 프로그램에서나 페이지를 인쇄하여 소프트웨어가 제대로 설치되었는지 확인합니다.

 $\overrightarrow{B}$  참고: 설치가 안되면 소프트웨어를 다시 설치하십시오.

### 유선 네트워크에서 Mac 컴퓨터용 소프트웨어 설치

### IP 주소 구성

1**.** 네트워크 케이블을 제품과 네트워크에 연결합니다.

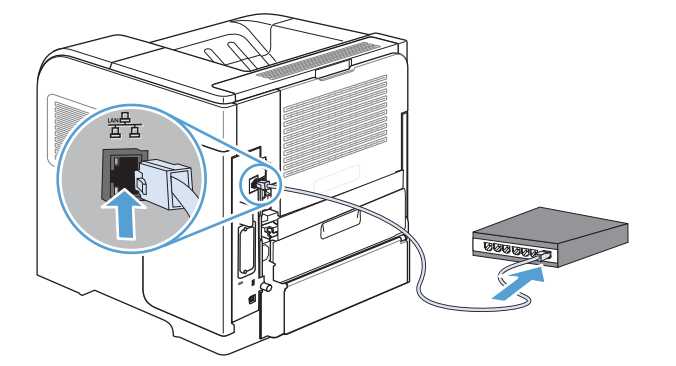

- 2**.** 60초 동안 기다린 후 계속합니다. 이 시간 동안 네트워크는 제품을 인식한 후 제품에 대한 IP 주소 또는 호스트 이름을 할당합니다.
- 3**.** 제품 제어판에서 홈 버튼을 누릅니다.
- 4**.** 다음 메뉴를 엽니다.
	- 운영
	- 보고서
	- 구성/상태 페이지
	- 구성 페이지

5**.** 내장 Jetdirect 페이지에서 IP 주소를 찾으십시오.

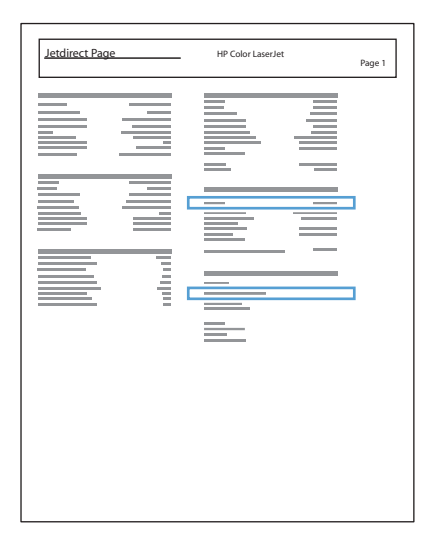

6**.** IPv4: IP 주소가 0.0.0.0, 192.0.0.192 또는 169.254.x.x이면 IP 주소를 수동으로 구성해야 합니다. 그렇 지 않으면 네트워크 구성이 성공한 것입니다.

IPv6: IP 주소가 "fe80:"으로 시작하면 이 제품으로 인쇄할 수 있습니다. 그렇지 않으면 IP 주소를 수동 으로 구성해야 합니다.

### 소프트웨어 설치

1**.** CD의 소프트웨어를 설치합니다. 제품 아이콘을 누르고 화면에 표시되는 지시 사항에 따릅니다.

CD 설치 과정 동안 프린터를 추가하지 않은 경우 다음 단계를 계속합니다.

- 2**.** 컴퓨터에서 Apple 메뉴 를 열고 시스템 환경설정 메뉴를 클릭한 다음 프린트 & 팩스 아이콘을 클 릭하십시오.
- 3**.** 프린터 이름 열의 왼쪽 하단에 있는 더하기(+) 기호를 누릅니다.

기본적으로 Mac OS X에서는 Bonjour 방법을 사용하여 드라이버를 찾아 프린터 팝업 메뉴에 제품을 추가합니다. 대부분의 경우 이 방법을 사용하는 것이 좋습니다. Mac OS X에서 HP 프린터 드라이버 를 찾지 못하면 오류 메시지가 표시됩니다. 소프트웨어를 다시 설치합니다.

이 제품을 대규모 네트워크에 연결하는 경우 Bonjour 대신 IP 인쇄를 사용하여 연결해야 합니다. 다 음 단계를 수행하십시오.

- a**.** 프린터 추가 창에서 IP 프린터 버튼을 누릅니다.
- b**.** 프로토콜 드롭다운 목록에서 HP Jetdirect-소켓 옵션을 선택하십시오. 제품의 IP 주소 또는 호 스트 이름을 입력합니다. 프린트 사용 드롭다운 목록에 제품 모델이 선택되어 있지 않은 경우 제품 모델을 선택합니다.
- 4**.** 아무 프로그램에서나 페이지를 인쇄하여 소프트웨어가 제대로 설치되었는지 확인합니다.

### Mac 운영 체제에서 프린터 드라이버 제거

소프트웨어를 제거하려면 관리자 권한이 있어야 합니다.

- **.** 시스템 환경설정을 엽니다.
- **.** 프린트 & 팩스를 선택합니다.
- **.** 제품을 강조 표시합니다.
- **.** 빼기(-) 기호를 누릅니다.
- **.** 필요한 경우 인쇄 대기열을 삭제합니다.

### Mac에서 인쇄 설정 우선순위

변경한 인쇄 설정의 적용 순위는 설정을 변경한 위치에 따라 달라집니다.

참고**:** 명령과 대화 상자의 이름은 사용하는 소프트웨어 프로그램에 따라 달라질 수 있습니다.

- **페이지 설정 대화 상자**: 이 대화 상자를 열려면 **페이지 설정** 또는 현재 작업하고 있는 프로그램의 파일 메뉴에서 비슷한 명령을 누릅니다. 여기서 변경된 설정은 다른 프로그램에서 변경한 설정을 덮어쓸 수도 있습니다.
- 프린트 대화 상자: 사용하는 소프트웨어 프로그램에서 프린트, 페이지 설정, 또는 파일메뉴에서 비 슷한 명령을 눌러 열 수 있습니다. 프린트대화 상자에서 변경한 설정은 다른 위치보다 그 우선순위 가 낮으며 페이지 설정대화 상자에서 변경한 설정보다 우선순위가 낮기 때문에 이보다 우선적으로 적용되지 않습니다.
- 기본 프린터 드라이버 설정: 페이지 설정, 프린트, 프린터 등록 정보 대화 상자에서 설정을 변경하 는 경우를 제외하고, 기본 프린터 드라이버 설정에 따라 모든 인쇄 작업에 사용되는 설정이 달라집 니다.
- 프린터 제어판 설정: 프린터 제어판에서 변경한 설정은 다른 곳에서 변경한 설정보다 우선적으로 적용되지 않습니다.

### Mac용 프린터 드라이버 설정 변경

### 소프트웨어 프로그램 종료 전에 모든 인쇄 작업의 설정 변경

- 1**.** 파일 메뉴에서 인쇄 단추를 누릅니다.
- 2**.** 여러 메뉴에서 설정을 원하는 대로 변경합니다.

### 모든 인쇄 작업의 기본 설정 변경

- 1**.** 파일 메뉴에서 인쇄 단추를 누릅니다.
- 2**.** 여러 메뉴에서 설정을 원하는 대로 변경합니다.
- 3**.** 사전 설정 메뉴에서 다른 이름으로 저장... 옵션을 누르고 사전 설정 이름을 입력합니다.

이 설정은 사전 설정 메뉴에 저장됩니다. 새 설정을 사용하려면 응용 프로그램을 열고 인쇄할 때마다 저 장된 사전 설정 옵션을 선택해야 합니다.

### 제품 구성 설정 변경

- 1. Apple 메뉴 <sup>4에서</sup> 시스템 환경설정 메뉴를 클릭한 다음 프린트 & 팩스 아이콘을 클릭합니다.
- 2**.** 이 창의 왼쪽에서 제품을 선택합니다.
- 3**.** 옵션 및 소모품 단추를 누릅니다.
- 4**.** 드라이버 탭을 누릅니다.
- 5**.** 설치된 옵션을 구성합니다.

### Mac 컴퓨터용 소프트웨어

### Mac용 HP 유틸리티

HP Utility를 사용하여 프린터 드라이버에서 사용할 수 없는 제품 기능을 설정할 수 있습니다.

USB 케이블을 사용하거나 TCP/IP 기반 네트워크에 연결된 제품을 사용해야 HP Utility를 사용할 수 있습니 다.

#### HP 프린터 유틸리티를 열기

**▲ 도크에서 HP 유틸리티**를 클릭합니다.

또는

응용 프로그램에서 Hewlett Packard를 클릭하고 HP 유틸리티를 클릭합니다.

### HP 유틸리티 기능

HP 유틸리티는 구성 설정 목록에서 클릭하면 나타나는 페이지로 구성되어 있습니다. 다음 표는 이 페이 지에서 수행할 수 있는 작업에 대해 설명합니다. 페이지 맨 위에 있는 HP 지원 링크를 클릭하여 기술 지 원, 온라인 소모품 주문, 온라인 등록, 재활용 및 반환 정보에 액세스할 수 있습니다.

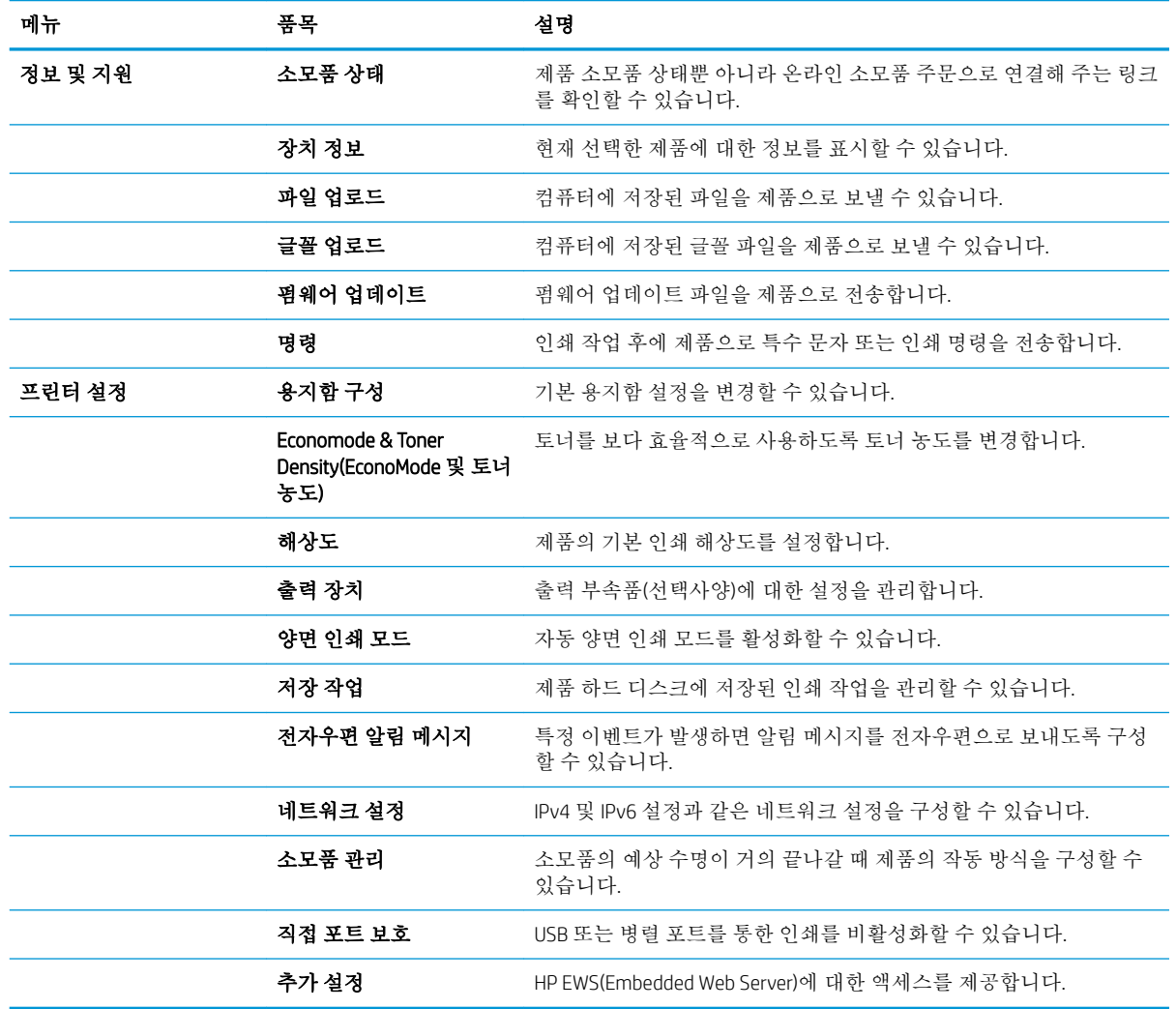

# Mac에서 지원되는 유틸리티

### HP EWS(Embedded Web Server)

이 제품에 장착된 HP EWS(Embedded Web Server)로 제품 및 네트워크의 작동 상태를 확인할 수 있습니다. HP 유틸리티에서 HP EWS(Embedded Web Server)에 액세스합니다. **프린터 설정** 메뉴를 열고, **추가 설정** 옵 션을 선택합니다.

Safari 웹 브라우저에서도 HP EWS(Embedded Web Server)에 액세스할 수 있습니다.

- 1**.** Safari 도구 모음의 왼쪽에 있는 페이지 아이콘을 선택합니다.
- 2**.** Bonjour 로고를 누릅니다.
- 3**.** 프린터 목록에서 이 제품을 두 번 클릭합니다. HP EWS(Embedded Web Server)가 열립니다.

### HP ePrint

HP ePrint를 사용하여 휴대폰, 노트북 또는 다른 모바일 장치에서 언제 어디서든 인쇄할 수 있습니다. HP ePrint는 전자 메일을 사용할 수 있는 장치에서 작동됩니다. 전자 메일을 보낼 수 있으면 HP ePrint 지원 제품에서 인쇄할 수 있습니다. 자세한 내용은 [www.hpeprintcenter.com](http://www.hpeprintcenter.com)을 참조하십시오.

참고**:** HP ePrint를 사용하려면 제품이 네트워크에 연결되어 있고 인터넷에 접속해야 합니다.

HP ePrint는 제품에서 기본적으로 비활성화되어 있습니다. 활성화하려면 아래와 같이 하십시오.

- 1**.** 웹 브라우저의 주소 입력란에 IP 주소를 입력하여 HP EWS(Embedded Web Server)를 엽니다.
- 2**.** 웹 서비스 탭을 누릅니다.
- 3**.** 옵션을 선택하여 웹 서비스를 활성화합니다.

### AirPrint

Apple의 AirPrint를 사용한 직접 인쇄는 iOS 4.2 이상에서 가능합니다. AirPrint를 사용하여 iPad(iOS 4.2), iPhone(3GS 이상) 또는 iPod touch(3G 이상)의 다음과 같은 응용 프로그램에서 제품으로 직접 인쇄할 수 있 습니다.

- Mail
- 사진
- Safari
- 타사 응용 프로그램 선택

AirPrint를 사용하려면 제품이 네트워크에 연결되어 있어야 합니다. AirPrint 사용 및 AirPrint와 호환되는 HP 제품에 대한 자세한 내용은 [www.hp.com/go/airprint](http://www.hp.com/go/airprint)를 참조하십시오.

참고**:** AirPrint를 사용하려면 제품 펌웨어를 업그레이드해야 할 수도 있습니다. [www.hp.com/Jo/](http://www.hp.com/go/lj600Series_firmware) lj600Series\_firmware를 참조하십시오.

# <span id="page-64-0"></span>Mac에서의 기본 인쇄 작업

### Mac에서 인쇄 작업 취소

- 1**.** 인쇄 작업이 현재 진행 중인 경우 다음 절차에 따라 취소합니다.
	- **a.** 제품 제어판에서 중지 단추를 누릅니다.
	- **b.** 삭제 확인을 묻는 메시지가 표시됩니다. OK 버튼을 누릅니다.
- 2**.** 소프트웨어나 인쇄 대기열에서도 인쇄 작업을 취소할 수 있습니다.
	- 소프트웨어: 일반적으로 대화 상자가 컴퓨터 화면에 잠시 나타납니다. 이 대화 상자에서 인쇄 작업을 취소할 수 있습니다.
	- Mac 인쇄 대기열: 도크에서 제품 아이콘을 두 번 눌러 인쇄 대기열을 엽니다. 인쇄 작업을 선택 한 다음 삭제 버튼을 누릅니다.

### Mac에서 용지 크기 및 종류 변경

- 1**.** 소프트웨어 프로그램의 파일 메뉴에서 인쇄를 누릅니다.
- 2**.** 매수 및 페이지수 메뉴에서 페이지 설정 단추를 누릅니다.
- 3**.** 용지 크기 드롭다운 목록에서 크기를 선택한 후 OK 단추를 누릅니다.
- 4**.** 완료 메뉴를 엽니다.
- 5**.** 용지 종류 드롭다운 목록에서 종류를 선택합니다.
- 6**.** 인쇄 단추를 누릅니다.

## Mac에서 문서 크기 변경 또는 맞춤 크기 용지에 인쇄

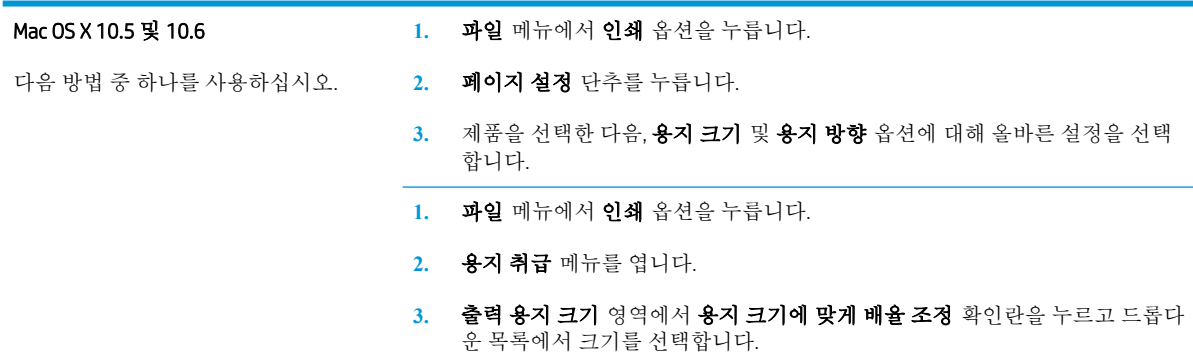

# Mac에서 인쇄 사전 설정 만들기 및 사용

인쇄 사전 설정을 사용하면 프린터 드라이버의 현재 설정을 저장하여 나중에 다시 사용할 수 있습니다.

### 인쇄 사전 설정 만들기

- **.** 파일 메뉴에서 인쇄 옵션을 누릅니다.
- **.** 드라이버를 선택합니다.
- **.** 다시 사용하기 위해 저장할 인쇄 설정을 선택합니다.
- **.** 사전 설정 메뉴에서 다른 이름으로 저장... 옵션을 누르고 사전 설정 이름을 입력합니다.
- **.** OK 단추를 누릅니다.

#### 인쇄 사전 설정 사용

- **.** 파일 메뉴에서 인쇄 옵션을 누릅니다.
- **.** 드라이버를 선택합니다.
- **.** 사전 설정 메뉴에서 인쇄 사전 설정을 선택합니다.

 $\overrightarrow{3}$  참고: 프린터 드라이버 기본 설정을 사용하려면 **표주** 옵션을 선택합니다.

### Mac에서 표지 인쇄

- **.** 파일 메뉴에서 인쇄 옵션을 누릅니다.
- **.** 드라이버를 선택합니다.
- **.** 표지 메뉴를 열고 표지를 인쇄할 위치를 선택합니다. 문서 앞 단추 또는 문서 뒤 단추를 누릅니다.
- **.** 표지 유형 메뉴에서 표지에 인쇄할 메시지를 선택합니다.

 $\vec{B}$  참고: 빈 표지를 인쇄하려면 **표지 유형** 메뉴에서 **표준** 옵션을 선택합니다.

### Mac에서 워터마크 사용

- **.** 파일 메뉴에서 인쇄 옵션을 누릅니다.
- **.** 워터마크 메뉴를 엽니다.
- **.** 모드 메뉴에서 사용할 워터마크 유형을 선택합니다. 반투명 메시지를 인쇄하려면 워터마크 옵션 을 선택합니다. 불투명한 메시지를 인쇄하려면 겹쳐 넣기 옵션을 선택합니다.
- **.** 페이지 메뉴에서 워터마크를 모든 페이지에 인쇄할지 또는 첫 페이지에만 인쇄할지 선택합니다.
- **.** 텍스트 메뉴에서 표준 메시지 중 하나를 선택하거나 사용자 정의 옵션을 선택하고 입력란에 새 메 시지를 입력합니다.
- **.** 기타 설정에 대한 옵션을 선택합니다.

# Mac에서 용지 한 장에 여러 페이지 인쇄

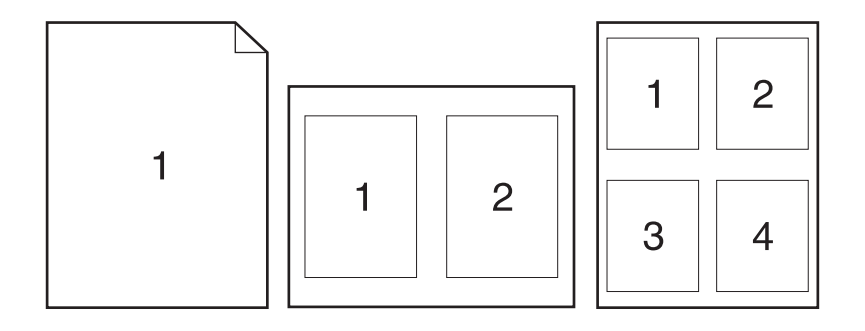

- 1**.** 파일 메뉴에서 인쇄 옵션을 누릅니다.
- 2**.** 드라이버를 선택합니다.
- 3**.** 레이아웃 메뉴를 엽니다.
- 4**.** 1장당 페이지 수 메뉴에서 각 장에 인쇄할 페이지 수(1, 2, 4, 6, 9 또는 16)를 선택합니다.
- 5**.** 레이아웃 방향 영역에서 인쇄면에 배치할 페이지의 순서와 위치를 선택합니다.
- 6**.** 인쇄면에 각 페이지를 둘러싼 경계선을 인쇄하려면 경계선 메뉴에서 경계선 유형을 선택합니다.

### Mac에서 페이지의 양쪽 면에 인쇄(양면 인쇄)

- 1**.** 인쇄 작업에 사용할 용지함에 용지를 충분히 넣습니다.
- 2**.** 파일 메뉴에서 인쇄 옵션을 누릅니다.
- 3**.** 레이아웃 메뉴를 엽니다.
- 4**.** 양면 메뉴에서 제본 옵션을 선택합니다.

### Mac에서 작업 저장

제품에 작업을 저장하면 언제라도 해당 작업을 인쇄할 수 있습니다. 저장된 작업을 다른 사용자와 공유 하거나 공개하지 않을 수도 있습니다.

- 1**.** 파일 메뉴에서 인쇄 옵션을 누릅니다.
- 2**.** 작업 저장 메뉴를 엽니다.
- 3**.** 작업 저장 모드 드롭다운 목록에서 저장된 작업 유형을 선택합니다.
	- 1부 인쇄 후 나머지는 보관: 이 기능을 사용하면 빠르게 한 부를 인쇄하여 저장해두었다가 나 중에 추가 매수를 인쇄할 수 있습니다.
	- 개인 작업: 작업을 제품으로 전송한 후 사용자가 제품 제어판에서 요청할 때까지 작업이 인쇄 되지 않습니다. 작업에 PIN(개인 식별 번호)을 할당하는 경우 제어판에서 필요한 PIN을 제공해 야 합니다.
- 고속 복사: 제품에 선택사양 하드 디스크가 설치된 경우 작업을 지정한 수만큼 인쇄하고 사본 을 선택사양 하드 디스크에 저장할 수 있습니다. 작업을 저장하면 나중에 필요할 때 또 인쇄할 수 있습니다.
- 저장 작업: 제품에 선택사양 하드 디스크가 설치된 경우 인사 기록부, 출퇴근 기록부, 달력 등 을 제품에 저장해 둘 수 있으므로 누구든 언제든지 인쇄하여 사용할 수 있습니다. PIN을 지정 하여 무단 사용을 막을 수도 있습니다.
- 4**.** 사용자 정의 사용자 이름 또는 작업 이름을 사용하려면 사용자 정의 단추를 누른 다음 사용자 이름 이나 작업 이름을 입력합니다.

다른 저장 작업에 동일한 이름이 지정된 경우 사용할 옵션을 선택합니다.

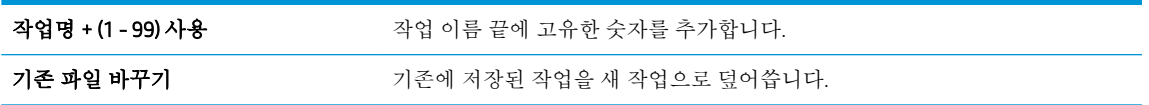

5**.** 3단계에서 저장 작업 또는 개인 작업 옵션을 선택한 경우 작업을 PIN으로 보호할 수 있습니다. 인쇄 PIN 사용 필드에 4자리 번호를 입력합니다. 다른 사용자가 이 작업을 인쇄하려고 하면 PIN 번호를 입력하라는 메시지가 나타납니다.

<span id="page-68-0"></span>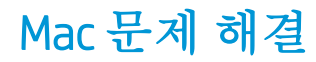

자세한 내용은 197페이지의 Mac의 제품 [소프트웨어](#page-210-0) 문제 해결을 참조하십시오.

# 5 Windows에서 제품 연결

- [프린터](#page-71-0) 공유 책임 제한
- USB [연결](#page-71-0)
- Windows에서 [네트워크에](#page-72-0) 연결

# <span id="page-71-0"></span>프린터 공유 책임 제한

HP는 P2P 네트워킹을 지원하지 않습니다. 이 기능은 Microsoft 운영 체제의 기능이며 HP 프린터 드라이버 의 기능이 아닙니다. Microsoft 웹 사이트([www.microsoft.com\)](http://www.microsoft.com)를 참조하십시오.

# USB 연결

이 제품은 USB 2.0 연결을 지원합니다. A-B형 USB 케이블을 사용합니다. 2m를 넘지 않는 USB 케이블을 사용하는 것이 좋습니다.

주의**:** 설치 소프트웨어의 지시가 있을 때까지 USB 케이블을 연결하지 마십시오.

### CD 설치

- 1**.** 컴퓨터에서 열려 있는 프로그램을 모두 종료합니다.
- 2**.** CD의 소프트웨어를 설치하고 화면에 표시되는 지시를 따릅니다.
- 3**.** 메시지가 표시되면 USB 케이블을 사용하여 이 컴퓨터에 직접 연결 옵션을 선택한 후 다음 단추를 누릅니다.
- 4**.** 메시지가 표시되면 USB 케이블을 제품과 컴퓨터에 연결합니다.

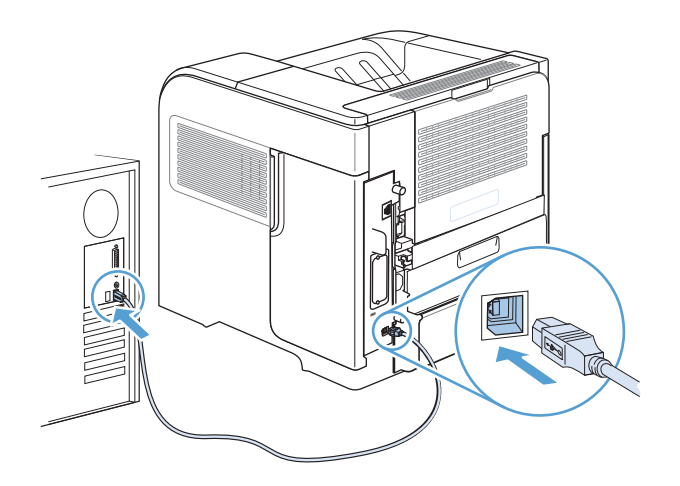

- 5**.** 설치가 끝나면 완료 단추를 누르거나 다른 소프트웨어를 설치하려면 추가 옵션 단추를 누릅니다.
- 6**.** 추가 옵션 화면에서 다른 소프트웨어를 설치하거나 종료 단추를 누를 수도 있습니다.
- 7**.** 아무 프로그램에서나 페이지를 인쇄하여 소프트웨어가 제대로 설치되었는지 확인합니다.

 $\vec{B}$  참고: 설치가 안되면 소프트웨어를 다시 설치하십시오.
## Windows에서 네트워크에 연결

네트워크 매개변수는 제어판이나 HP 내장 웹 서버에서 구성 가능하며 대부분의 네트워크에서는 HP Web Jetadmin 소프트웨어를 이용하여 구성할 수도 있습니다.

참고**:** HP Web Jetadmin 소프트웨어는 Mac OS X 운영 체제에서는 지원되지 않습니다.

지원되는 네트워크 목록과 소프트웨어를 통한 네트워크 매개변수 구성 방법은 *HP Jetdirect* 내장 프린트 서버 관리 설명서를 참조하십시오. 이 설명서는 HP Jetdirect 내장 프린트 서버가 부착된 제품과 함께 제 공됩니다.

## 지원 네트워크 프로토콜

#### 표 5**-**1지원되는 네트워크 프로토콜

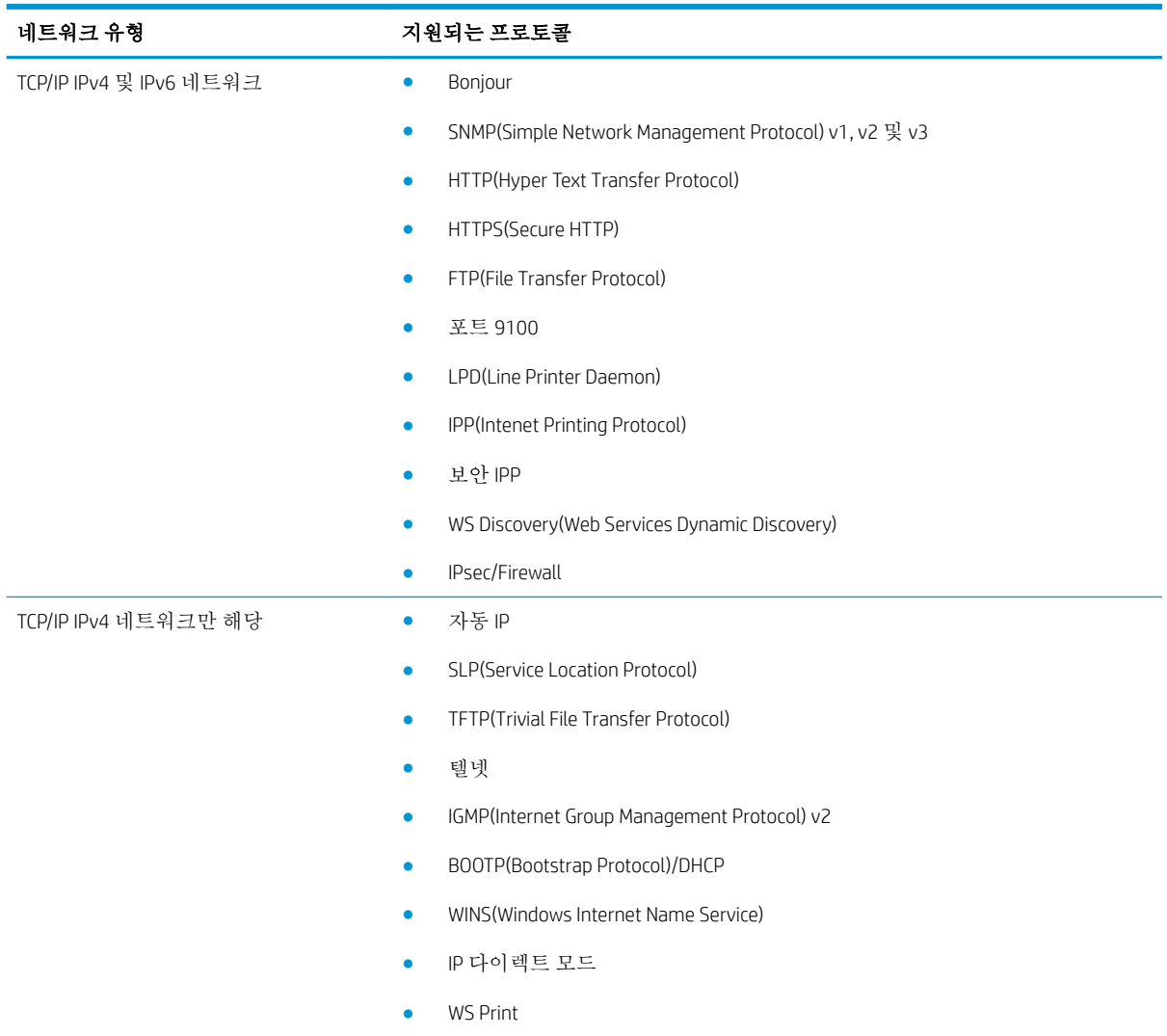

#### 표 5**-**1지원되는 네트워크 프로토콜 **(**계속**)**

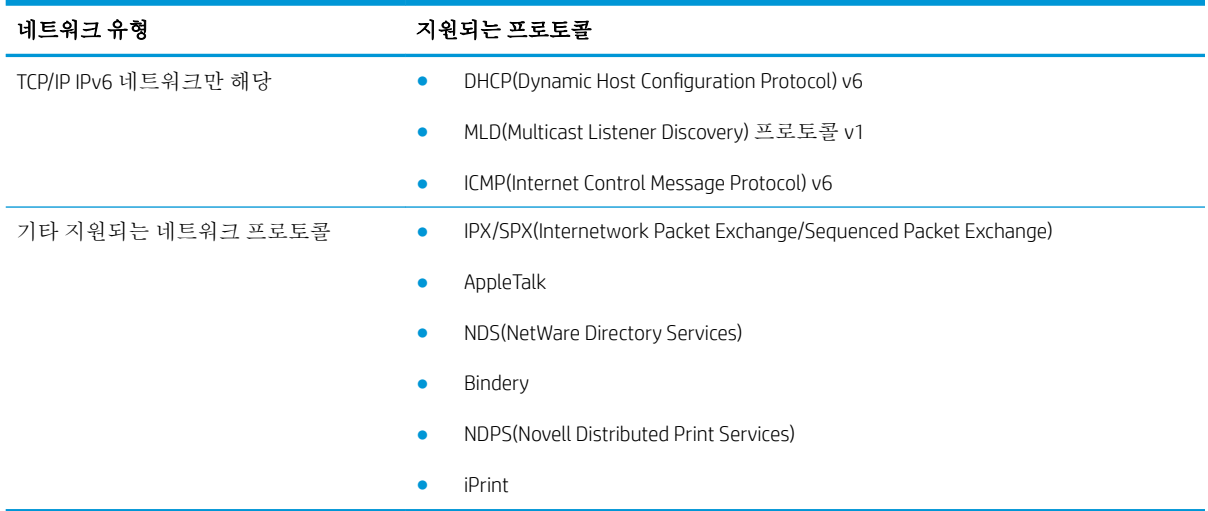

#### 표 5**-**2네트워크 관리를 위한 고급 보안 기능

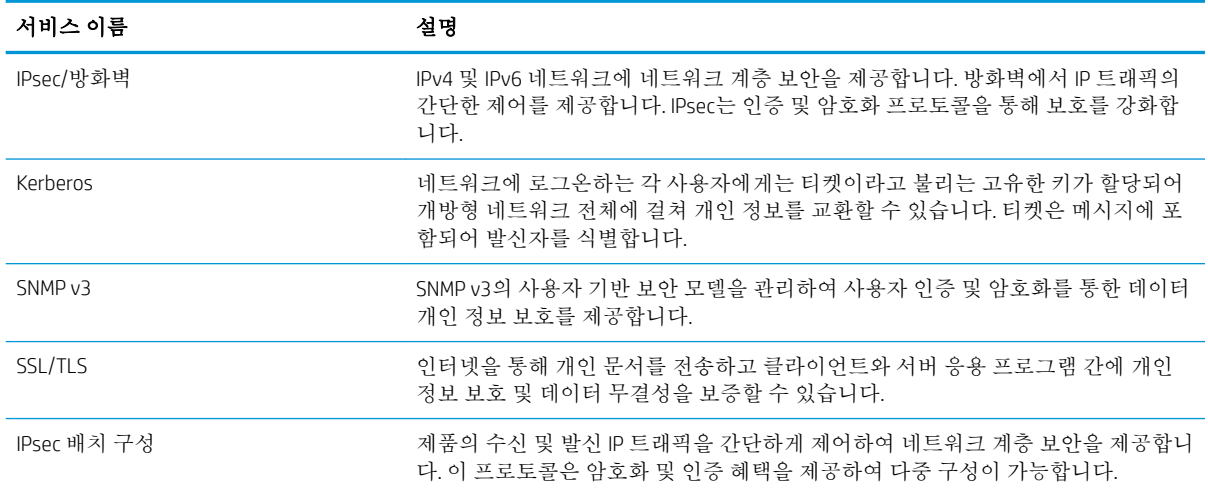

## Windows에서 유선 네트워크에 제품 설치

### IP 주소 구성

1**.** 네트워크 케이블을 제품과 네트워크에 연결합니다.

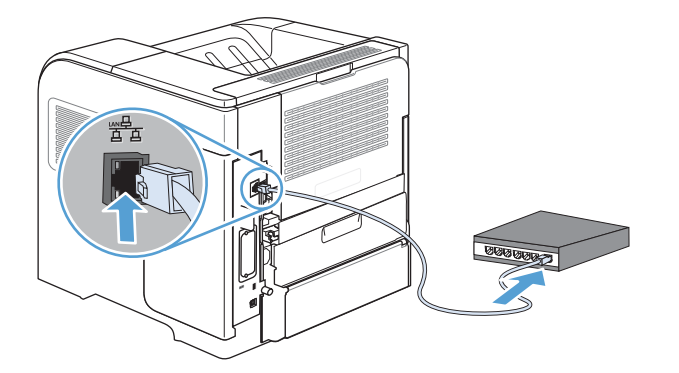

- 2**.** 60초 동안 기다린 후 계속합니다. 이 시간 동안 네트워크는 제품을 인식한 후 제품에 대한 IP 주소 또는 호스트 이름을 할당합니다.
- 3**.** 제품 제어판에서 홈 버튼을 누릅니다.
- 4**.** 다음 메뉴를 엽니다.
	- 운영
	- 보고서
	- 구성/상태 페이지
	- 구성 페이지
- 5**.** 내장 Jetdirect 페이지에서 IP 주소를 찾으십시오.

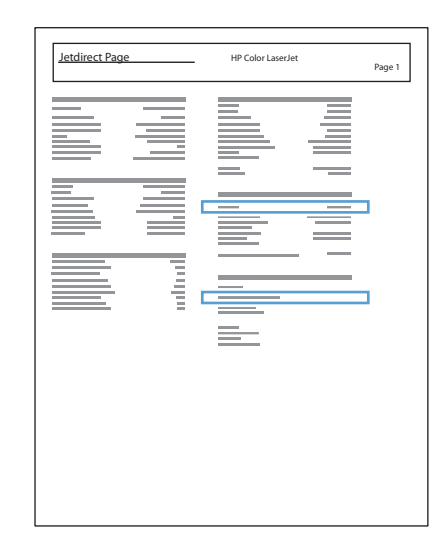

6**.** IPv4: IP 주소가 0.0.0.0, 192.0.0.192 또는 169.254.x.x이면 IP 주소를 수동으로 구성해야 합니다. 그렇 지 않으면 네트워크 구성이 성공한 것입니다.

IPv6: IP 주소가 "fe80:"으로 시작하면 이 제품으로 인쇄할 수 있습니다. 그렇지 않으면 IP 주소를 수동 으로 구성해야 합니다.

### 소프트웨어 설치

- **.** 컴퓨터에서 프로그램을 모두 종료합니다.
- **.** CD의 소프트웨어를 설치합니다.
- **.** 화면에 표시되는 지시 사항에 따릅니다.
- **.** 메시지가 나타나면 유선 네트워크를 통해 연결 옵션을 선택합니다.
- **.** 사용할 수 있는 프린터 목록에서 IP 주소가 올바른 프린터를 선택합니다.
- **.** 설치가 끝나면 완료 단추를 누르거나 다른 소프트웨어를 설치하려면 추가 옵션 단추를 누릅니다.
- **.** 아무 프로그램에서나 페이지를 인쇄하여 소프트웨어가 제대로 설치되었는지 확인합니다.

## Windows에서 네트워크 설정 구성

### 네트워크 설정 보기 또는 변경

내장 웹 서버를 사용하여 IP 구성 설정을 보거나 변경할 수 있습니다.

- 1**.** 구성 페이지를 인쇄한 다음 IP 주소를 찾으십시오.
	- IPv4를 사용할 경우 IP 주소에는 숫자 값만 가능하며 형식은 다음과 같습니다.

xxx.xxx.xxx.xxx

● IPv6를 사용할 경우 IP 주소는 문자와 숫자의 16진 조합으로 이루어집니다. 이와 유사한 형식 이 있습니다.

xxxx::xxxx:xxxx:xxxx:xxxx

- 2**.** 내장 웹 서버를 열려면 웹 브라우저의 주소 표시줄에 IP 주소를 입력하십시오.
- 3**.** 네트워크 정보를 얻으려면 네트워킹 탭을 누르십시오. 필요에 따라 설정을 변경할 수 있습니다.

#### 네트워크 암호 설정 또는 변경

내장 웹 서버를 사용하여 네트워크 암호를 설정하거나 기존 암호를 변경합니다.

- 1**.** 내장 웹 서버를 열고 네트워킹 탭을 누른 다음 보안 링크를 누르십시오.
- 참고**:** 이전에 암호를 설정한 경우 암호를 입력하라는 메시지가 표시됩니다. 암호를 입력하고 적 용 단추를 누릅니다.
- 2**.** 새 암호 확인란 및 암호 확인 확인란에 새 암호를 입력하십시오.
- 3**.** 창 하단에서 적용 단추를 눌러 암호를 저장합니다.

#### 제어판을 이용한 IPv4 TCP/IP 매개변수 수동 구성

제어판의 운영 메뉴를 사용하여 IPv4 주소, 서브넷 마스크 및 기본 게이트웨이를 수동으로 설정합니다.

- 1**.** 제어판에서 홈 버튼을 누릅니다.
- 2**.** 다음 각 메뉴를 엽니다.
	- **a.** 운영
	- **b.** 네트워크 설정
	- **c.** Jetdirect 메뉴
	- **d.** TCP/IP
	- **e.** IPV4 설정
	- **f.** 구성 방법
	- **g.** 수동
	- **h.** 수동 설정
	- **i.** IP 주소, 서브넷 마스크 또는 기본 게이트웨이
- 3**.** 숫자 키패드 또는 위쪽 화살표 나 아래쪽 화살표 를 사용하여 IP 주소, 서브넷 마스크 또는 기본 게 이트웨이의 첫 번째 바이트를 높이거나 낮추십시오.
- 4**.** OK 단추를 눌러 다음 숫자 입력란으로 이동하십시오. 이전 숫자 입력란으로 이동하려면 뒤쪽 화살 표 를 누르십시오.
- 5**.** IP 주소, 서브넷 마스크 또는 기본 게이트웨이를 모두 입력할 때까지 3단계와 4단계를 반복한 후 OK 버튼을 눌러 설정을 저장합니다.

### 제어판을 이용한 IPv6 TCP/IP 매개변수 수동 구성

제어판의 운영 메뉴를 사용하여 IPv6 주소를 수동으로 설정합니다.

- 1**.** 제어판에서 홈 버튼을 누릅니다.
- 2**.** 수동 구성을 활성화하려면 다음 각 메뉴를 엽니다.
	- **a.** 운영
	- **b.** 네트워크 설정
	- **c.** Jetdirect 메뉴
	- **d.** TCP/IP
	- **e.** IPV6 설정
	- **f.** 주소
	- **g.** 수동 설정
	- **h.** 활성화

켜짐 옵션을 선택한 다음 OK 버튼을 누릅니다.

- 3**.** 주소를 구성하려면 다음 각 메뉴를 엽니다.
	- 운영
	- 네트워크 설정
	- Jetdirect 메뉴
	- TCP/IP
	- IPV6 설정
	- 주소

숫자 키패드 또는 위쪽 화살표 나 아래쪽 화살표 를 사용하여 주소를 입력하십시오. OK 버튼을 누 릅니다.

 $\vec{B}$  참고: 화살표 버튼을 사용하는 경우 각 숫자를 입력한 후에 OK 단추를 눌러야 합니다.

### 링크 속도 및 양면 인쇄 설정

프린트 서버의 링크 속도 및 통신 모드는 네트워크와 같아야 합니다. 대부분의 경우 제품은 자동 모드로 그대로 두십시오. 링크 속도 및 양면 인쇄 설정을 잘못 변경하면 제품과 다른 네트워크 장치가 통신하지 못할 수 있습니다. 변경해야 할 경우에는 제품 제어판을 이용하십시오.

- $\dddot{\mathbb{B}}$  참고: 이러한 설정을 변경하면 제품을 껐다 켜야 할 수 있습니다. 변경은 제품이 유휴 상태인 경우에만 수행하십시오.
	- 1**.** 제어판에서 홈 버튼을 누릅니다.
	- 2**.** 다음 각 메뉴를 엽니다.
		- **a.** 운영
		- **b.** 네트워크 설정
		- **c.** Jetdirect 메뉴
		- **d.** 링크 속도
	- 3**.** 다음 옵션 중 하나를 선택합니다.

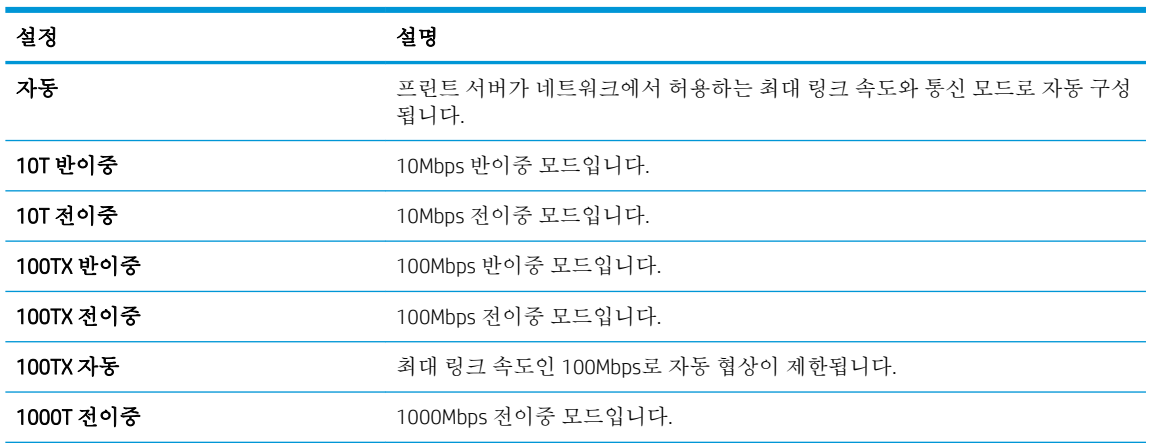

4**.** OK 버튼을 누릅니다. 제품을 껐다 켭니다.

# 6 인쇄 용지

- [용지](#page-81-0) 사용 이해
- Windows에서의 용지 종류 및 크기와 [일치하도록](#page-83-0) 프린터 드라이버 변경
- [지원되는](#page-84-0) 용지 크기
- [지원되는](#page-86-0) 용지 종류
- [용지함](#page-88-0) 및 출력함 용량
- [용지함](#page-89-0) 적재
- [용지함](#page-96-0) 구성
- [출력함](#page-98-0) 선택

## <span id="page-81-0"></span>용지 사용 이해

본 제품은 사용자 설명서의 지침에 따라 다양한 용지와 기타 인쇄 매체를 지원합니다. 이 지침을 준수하 지 않는 용지 또는 인쇄 용지는 인쇄 품질을 떨어뜨리고 용지 걸림을 증가시키며 제품을 일찍 마모시킬 수 있습니다.

최고의 인쇄 품질을 얻으려면 레이저 프린터용 또는 다용도용 HP 상표의 용지만 사용하십시오. 잉크젯 프린터용 용지 및 인쇄용지는 사용하지 마십시오. HP는 용지의 품질을 제어할 수 없으므로 다른 상표의 용지 사용을 권장하지 않습니다.

습기 및 그 밖의 손상에 노출되지 않도록 용지를 원래 포장 상태로 보관하십시오. 용지를 사용할 준비가 될 때까지는 패키지를 열지 마십시오.

이 사용 설명서의 모든 지침에 맞는 용지를 사용하더라도 만족스러운 결과가 나오지 않을 수 있습니다. 이것은 취급 불량, 부적당한 온도와 습도 또는 HP가 제어할 수 없는 다른 변수가 원인일 수 있습니다.

주의**:** HP 사양에 맞지 않는 종이 또는 인쇄용지를 사용하면 제품에 문제가 발생하여 수리해야 할 수 있 습니다. 이러한 수리는 HP의 보증서나 서비스 계약에 적용되지 않습니다.

## 특수 용지 지침

본 제품은 특수 용지 인쇄를 지원합니다. 만족할만한 결과를 얻으려면 다음 지침에 따르십시오. 특수 용 지 또는 인쇄 용지를 사용하는 경우, 최상의 결과를 얻으려면 프린터 드라이버에서 종류 및 크기를 설정 하십시오.

주의**:** HP LaserJet 제품은 퓨저를 사용하여 매우 정밀한 도트로 용지에 마른 토너 입자를 접합합니다. HP 레이저 용지는 이런 극한의 열에 견디도록 설계되었습니다. 잉크젯 용지를 사용하면 제품이 손상될 수 있습니다.

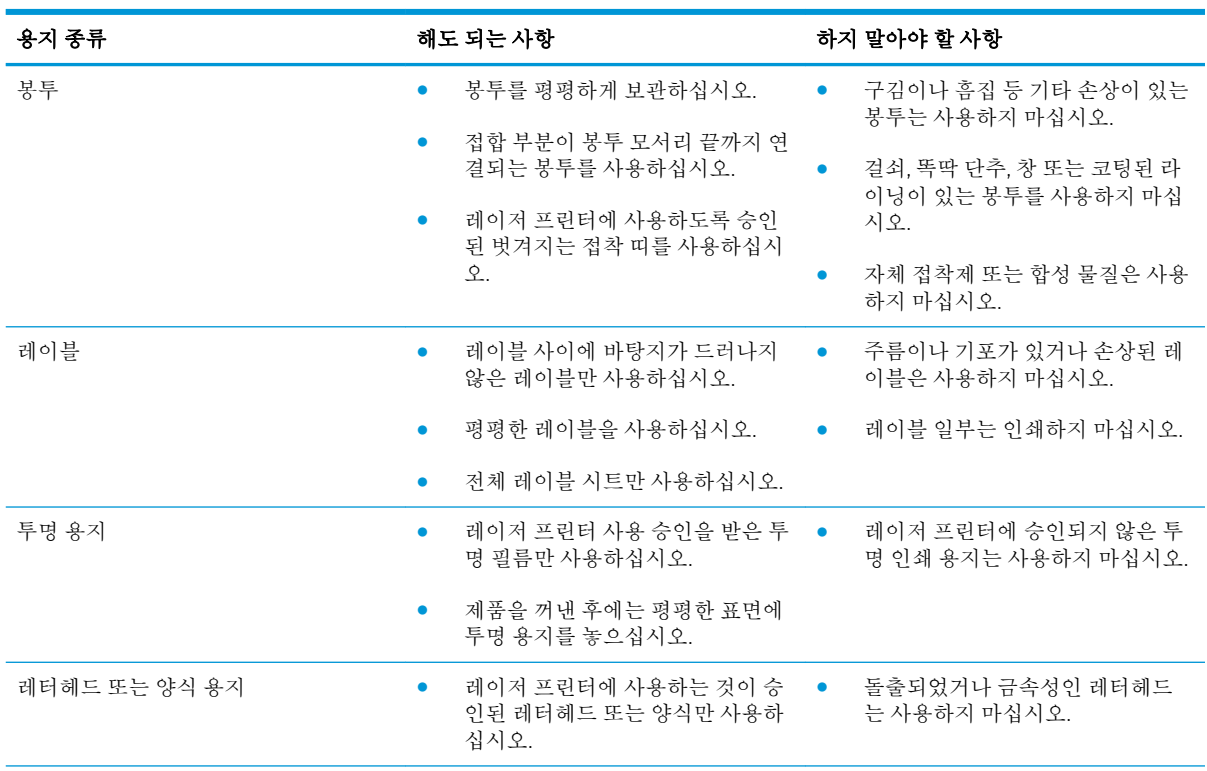

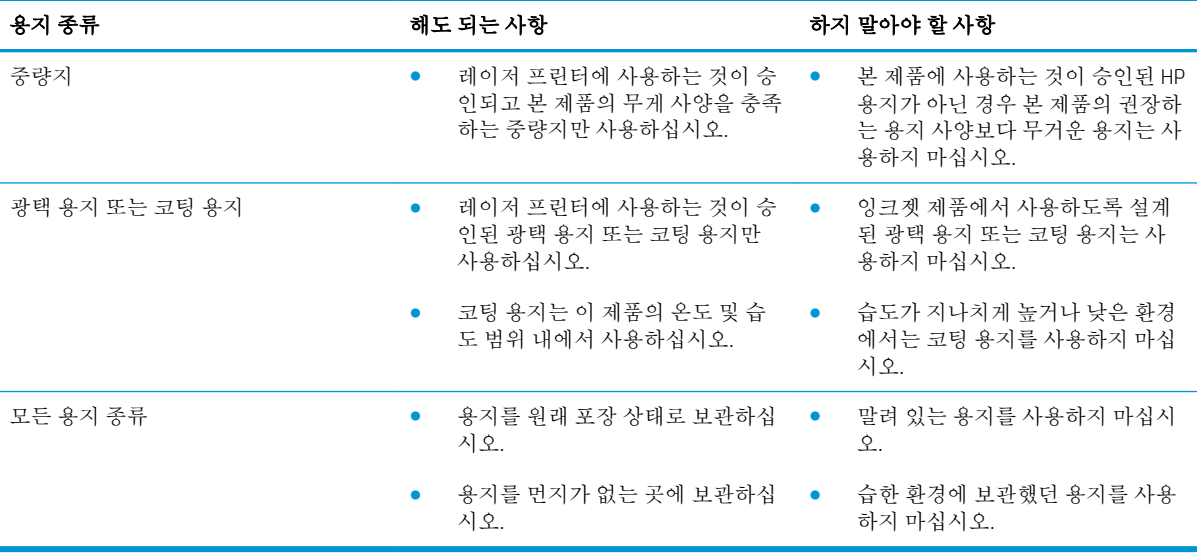

## <span id="page-83-0"></span>Windows에서의 용지 종류 및 크기와 일치하도록 프린터 드라이 버 변경

- **.** 소프트웨어 프로그램의 파일 메뉴에서 인쇄를 누릅니다.
- **.** 제품을 선택하고 속성 또는 환경설정 단추를 누릅니다.
- **.** 용지/품질 탭을 누릅니다.
- **.** 용지 크기 드롭다운 목록에서 크기를 선택합니다.
- **.** 용지 종류 드롭다운 목록에서 용지 종류를 선택합니다.
- **.** 확인 단추를 누릅니다.

## <span id="page-84-0"></span>지원되는 용지 크기

이 제품은 몇 가지 용지 크기를 지원하며, 다양한 용지를 사용할 수 있습니다.

참고**:** 최상의 인쇄 결과를 얻으려면 인쇄하기 전에 프린터 드라이버에서 정확한 용지 크기 및 종류를 선택하십시오.

#### 표 6**-**1지원되는 용지 및 인쇄 매체 크기

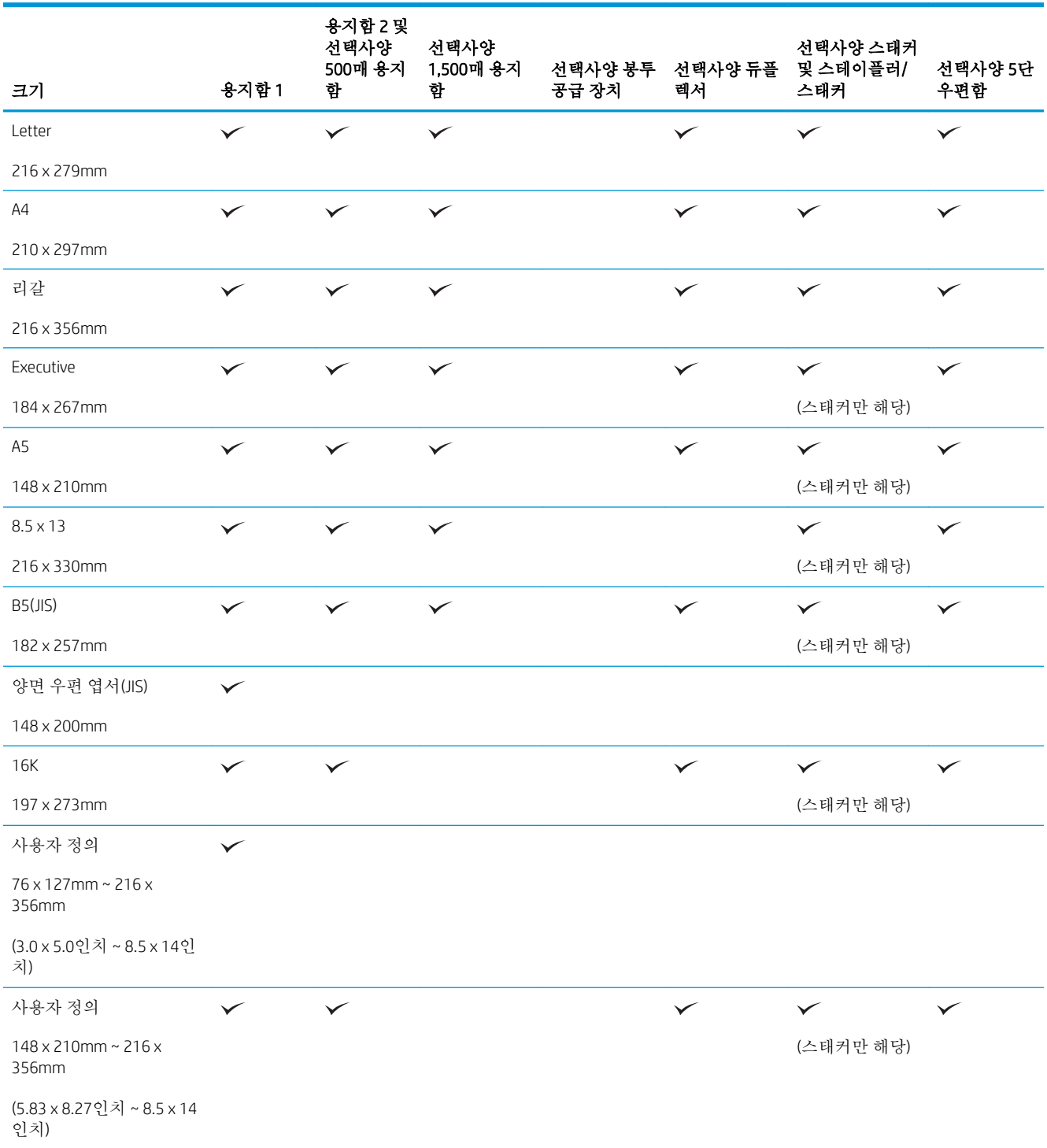

### 표 6**-**1지원되는 용지 및 인쇄 매체 크기 **(**계속**)**

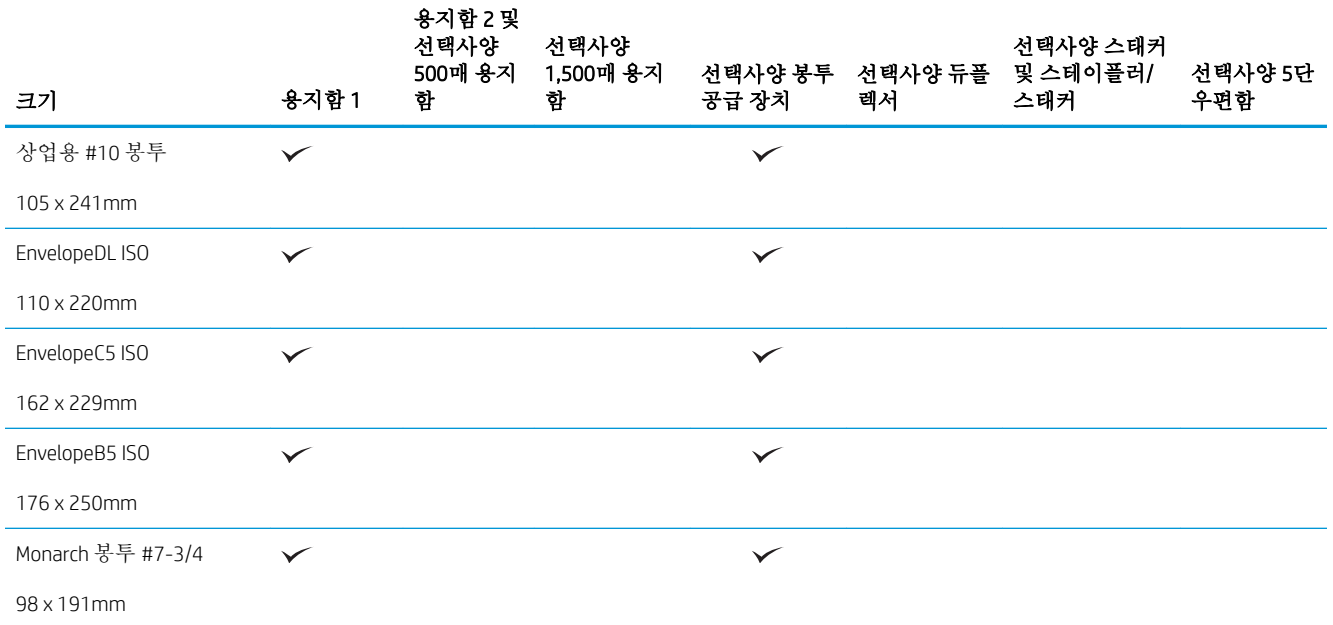

<sup>1</sup> 사용자 정의 크기는 스테이플될 수 없지만 출력 용지함에 적재할 수 있습니다.

## <span id="page-86-0"></span>지원되는 용지 종류

이 제품이 지원하는 특정 HP 브랜드 용지의 전체 목록은 [www.hp.com/support/lj600Series](http://www.hp.com/support/lj600Series)를 참조하십시 오.

## 입력 옵션에 지원되는 용지 종류

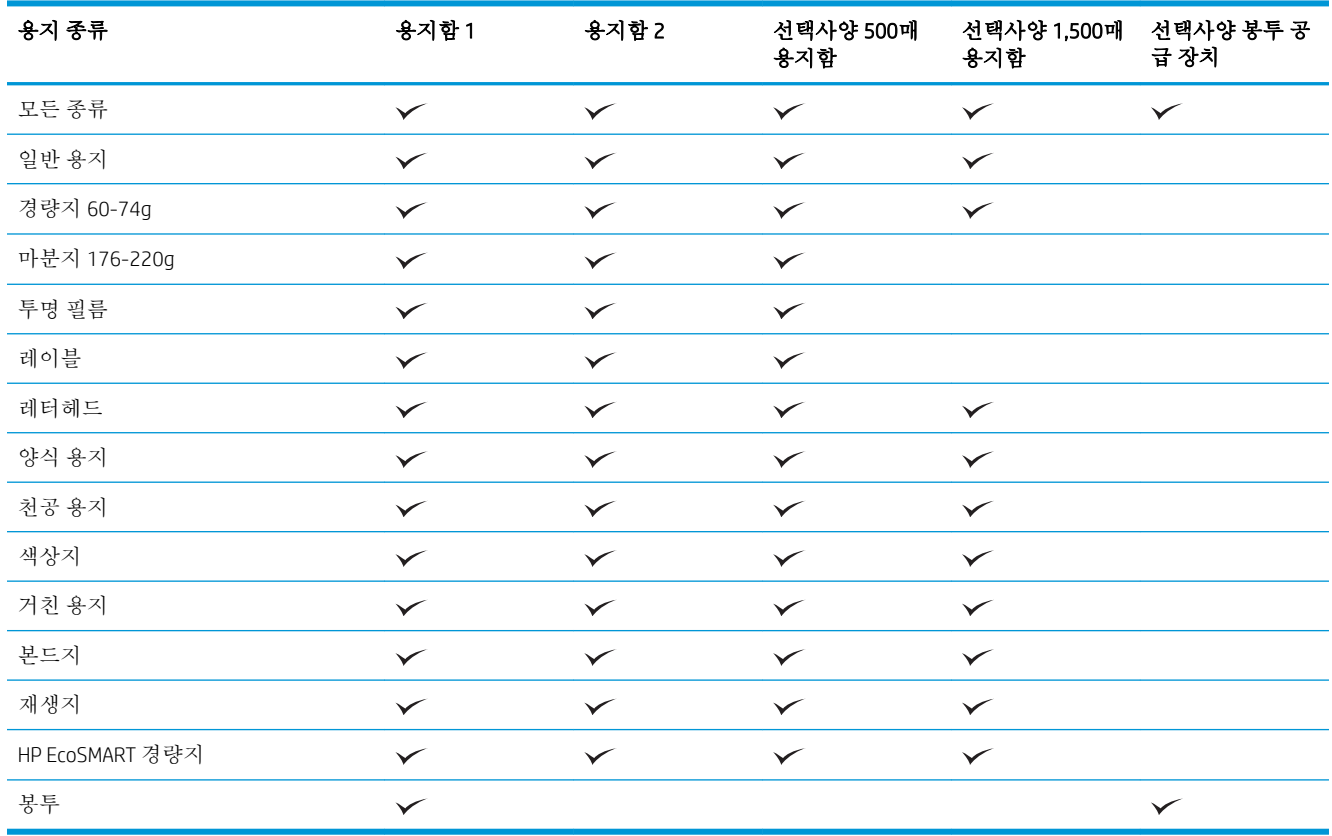

## 출력 옵션에 지원되는 용지 종류

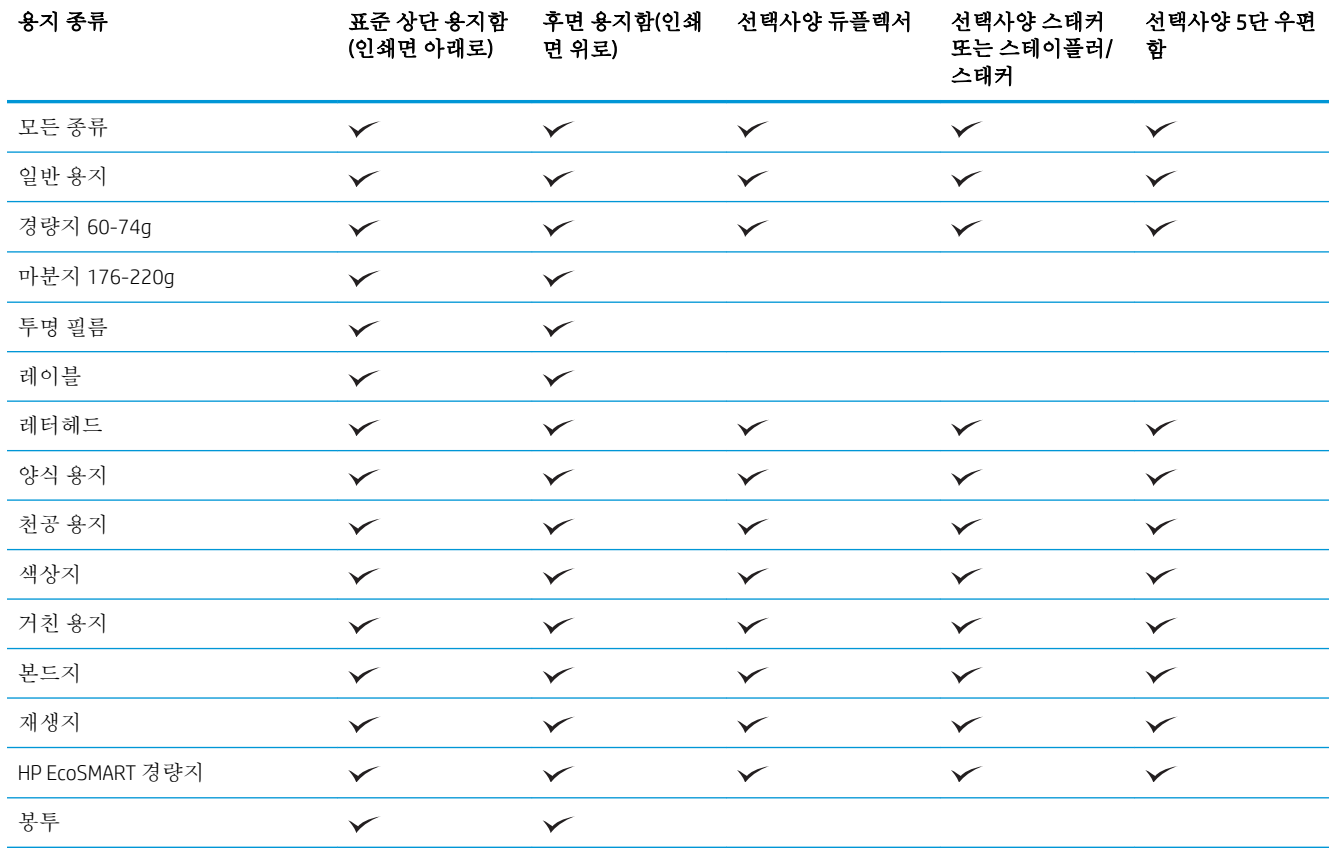

# <span id="page-88-0"></span>용지함 및 출력함 용량

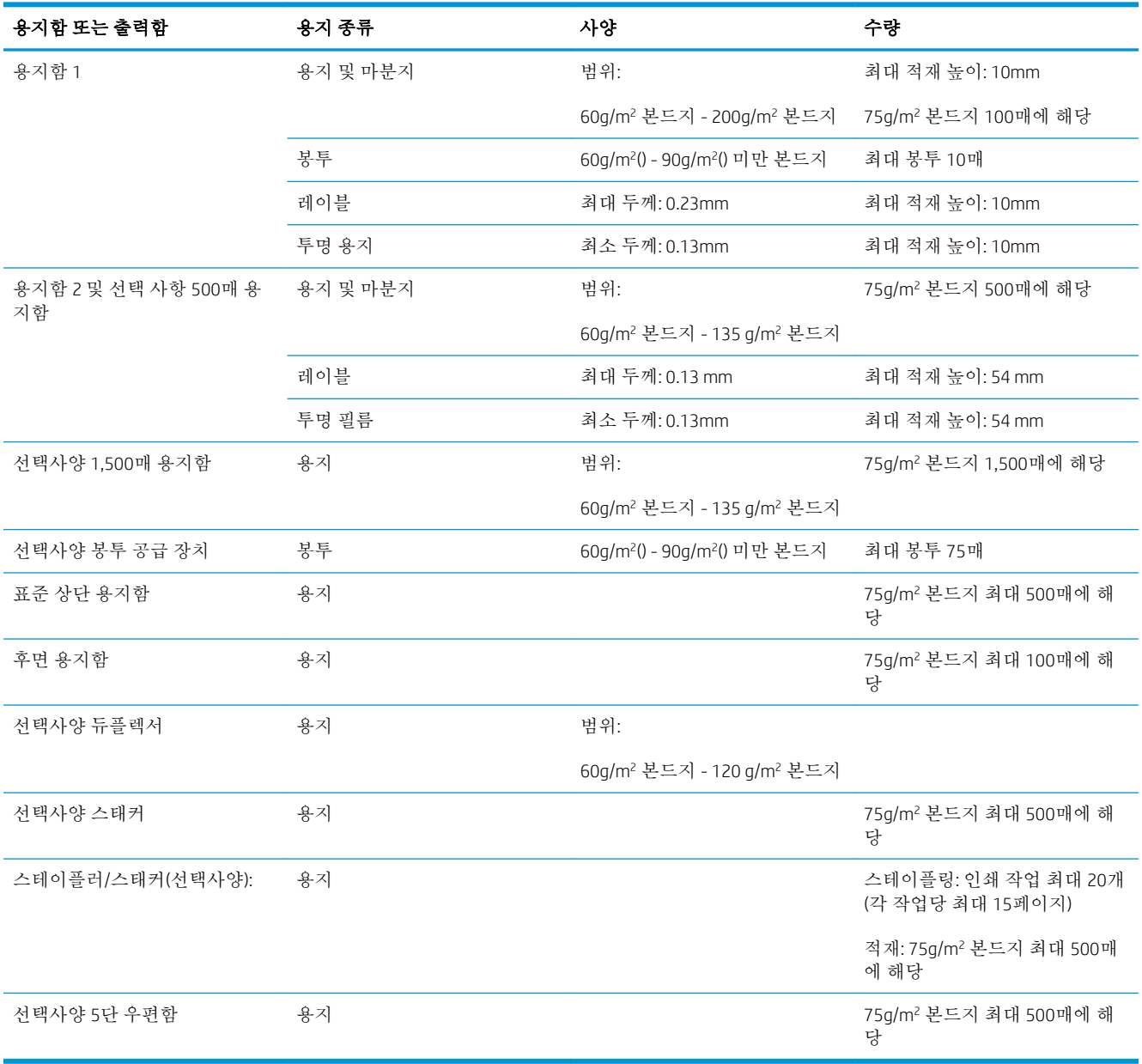

## <span id="page-89-0"></span>용지함 적재

## 용지함 1에 용지 넣기

참고**:** 용지함 1을 사용하는 경우 제품을 느린 속도로 인쇄할 수 있습니다.

주의**:** 용지 걸림을 방지하려면 제품이 인쇄 작업을 진행하는 동안 용지함을 적재하지 마십시오. 용지 를 분산시키지 마십시오. 용지가 제대로 공급되지 않을 수 있습니다.

1**.** 용지함 1을 엽니다.

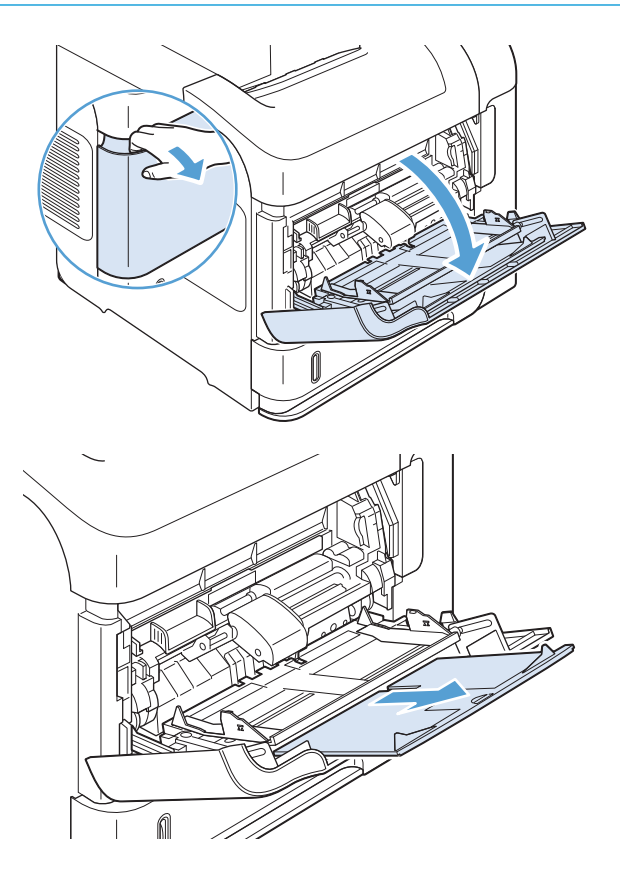

2**.** 용지함 확장 장치를 꺼내십시오.

3**.** 용지를 용지함에 넣으십시오. 적재된 용지가 탭 아래에 있으며 최대 높이 표시를 초과하지 않 도록 하십시오.

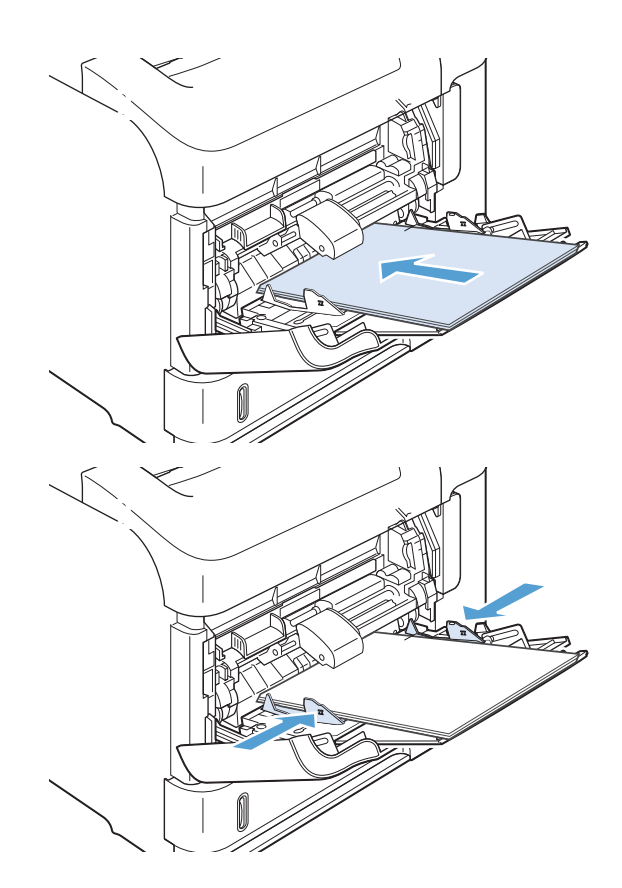

4**.** 측면 조정기를 조정하여 용지 더미에 살짝 닿 되 용지가 접히지 않도록 하십시오.

## 용지함 2 또는 선택사양 500매 용지함에 용지 넣기

주의**:** 용지 걸림을 방지하려면 제품이 인쇄 작업을 진행하는 동안 용지함을 적재하지 마십시오.

주의**:** 용지를 분산시키지 마십시오. 용지가 제대로 공급되지 않을 수 있습니다.

1**.** 용지함을 빼내고 살짝 위로 들어올려 제품에서 분리합니다.

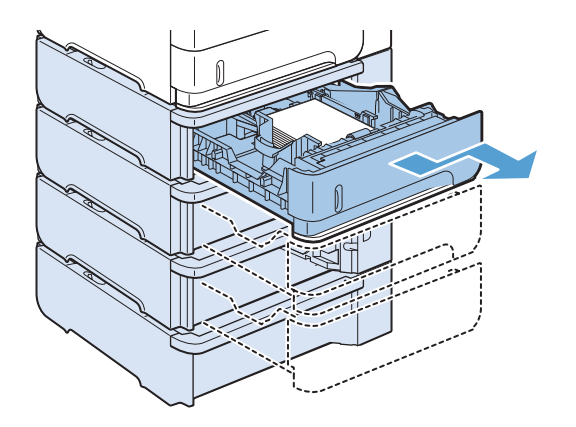

2**.** 왼쪽 조정기에 있는 분리 레버를 손 끝으로 집 어 해당 용지 크기 위치에 옮겨 놓습니다.

3**.** 용지함의 뒤쪽 조정기에 있는 분리 레버를 손 끝으로 집어 해당 용지 크기 위치로 옮겨 놓습 니다.

4**.** 용지를 용지함에 넣으십시오. 용지 더미의 네 모서리가 접혀 있지 않아야 하며, 최대 높이 표 시를 넘지 않도록 용지를 넣어야 합니다.

5**.** 용지함을 제품에 확실히 끼우십시오.

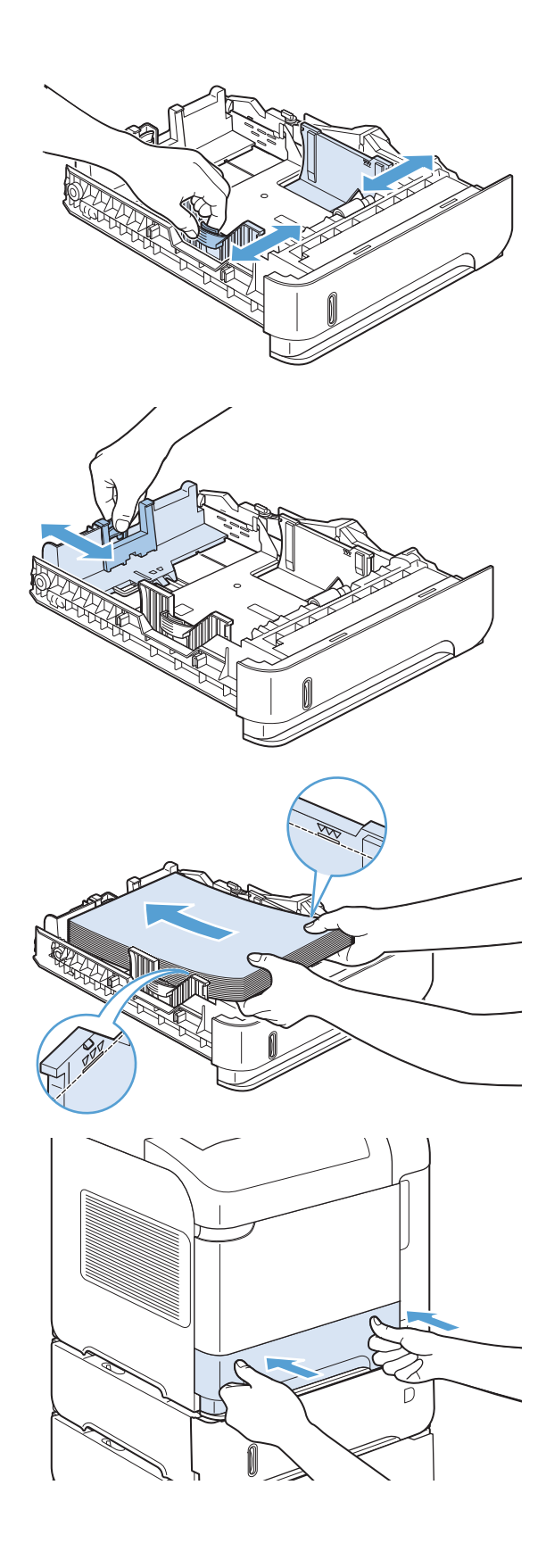

## 선택사양 1,500매 용지함에 용지 넣기

1,500매 용지함(선택 사항)은 Letter, A4 및 Legal 크기로 조정할 수 있습니다. 제품은 들어있는 크기를 자 동으로 감지합니다(용지함 조정대가 올바르게 조정된 경우).

주의**:** 용지 걸림을 방지하려면 제품이 인쇄 작업을 진행하는 동안 용지함을 적재하지 마십시오.

주의**:** 용지를 분산시키지 마십시오. 용지가 제대로 공급되지 않을 수 있습니다.

1**.** 분리 레버를 누르고 1,500매 용지함 도어를 여 십시오.

2**.** 용지함 안에 용지가 있으면 제거하십시오. 용지 함 안에 용지가 있으면 조정기로 조정할 수 없 습니다.

3**.** 용지함 앞에 있는 조정기를 밀어서 해당 용지 크기 위치로 옮기십시오.

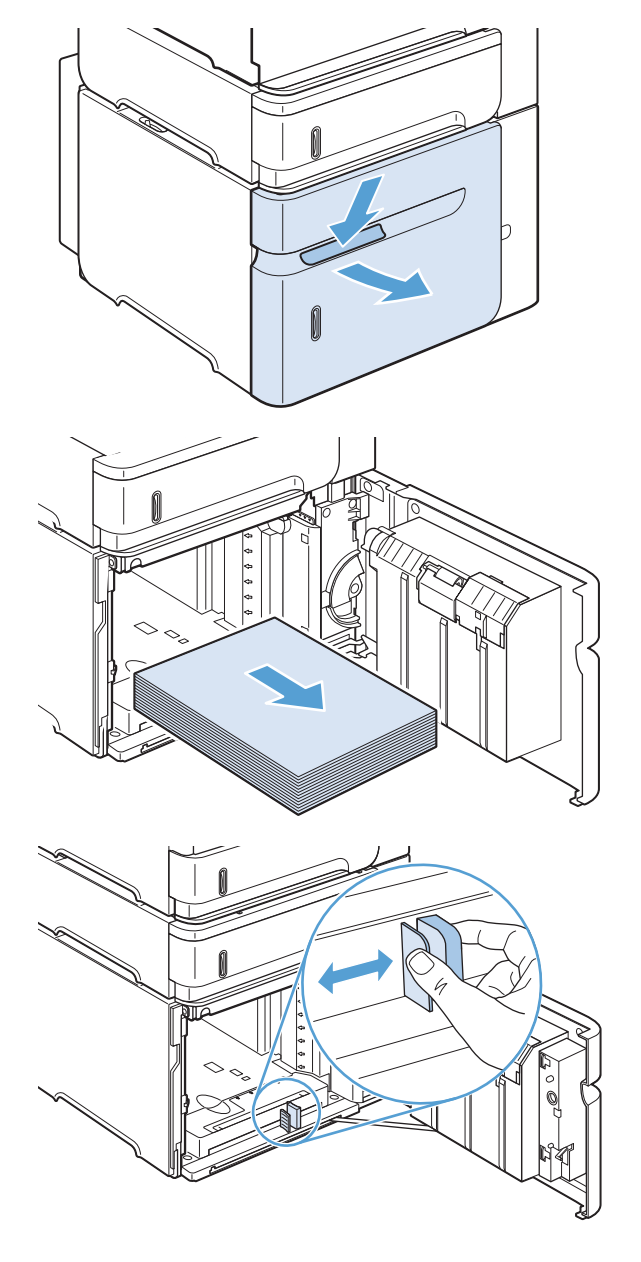

4**.** 용지를 용지함에 넣으십시오. 전체 용지를 한꺼 번에 넣으십시오. 용지 뭉치를 여러 개로 나누 지 마십시오.

5**.** 용지 뭉치의 높이가 조정기의 최대 높이 표시 를 초과하지 않고 용지 뭉치의 앞쪽 가장자리 가 화살표와 맞추어졌는지 확인하십시오.

6**.** 용지함 도어를 닫으십시오.

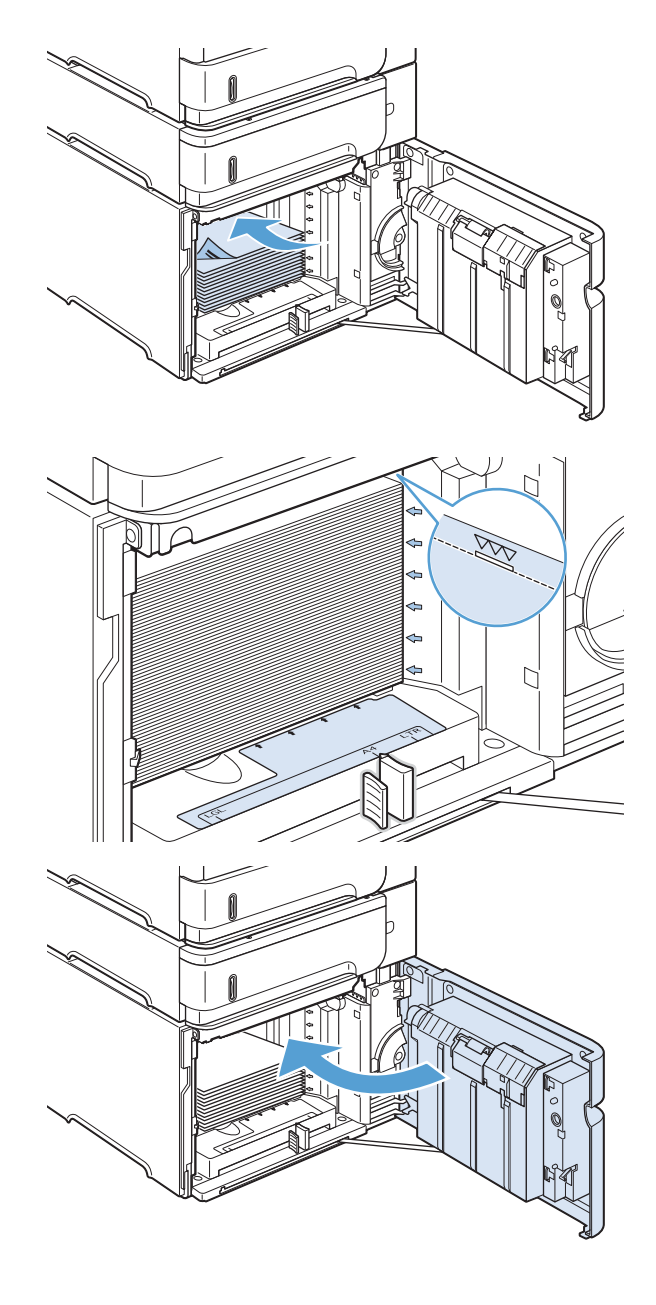

## 용지함에 넣는 용지 방향

### 레터헤드, 양식 용지 또는 천공지 넣기

듀플렉서 또는 스테이플러/스태커가 설치된 경우 제품이 각 페이지의 이미지가 배열되는 방향을 변경 합니다. 특정 방향이 필요한 용지를 사용할 경우 다음 표의 정보에 따라 넣으십시오.

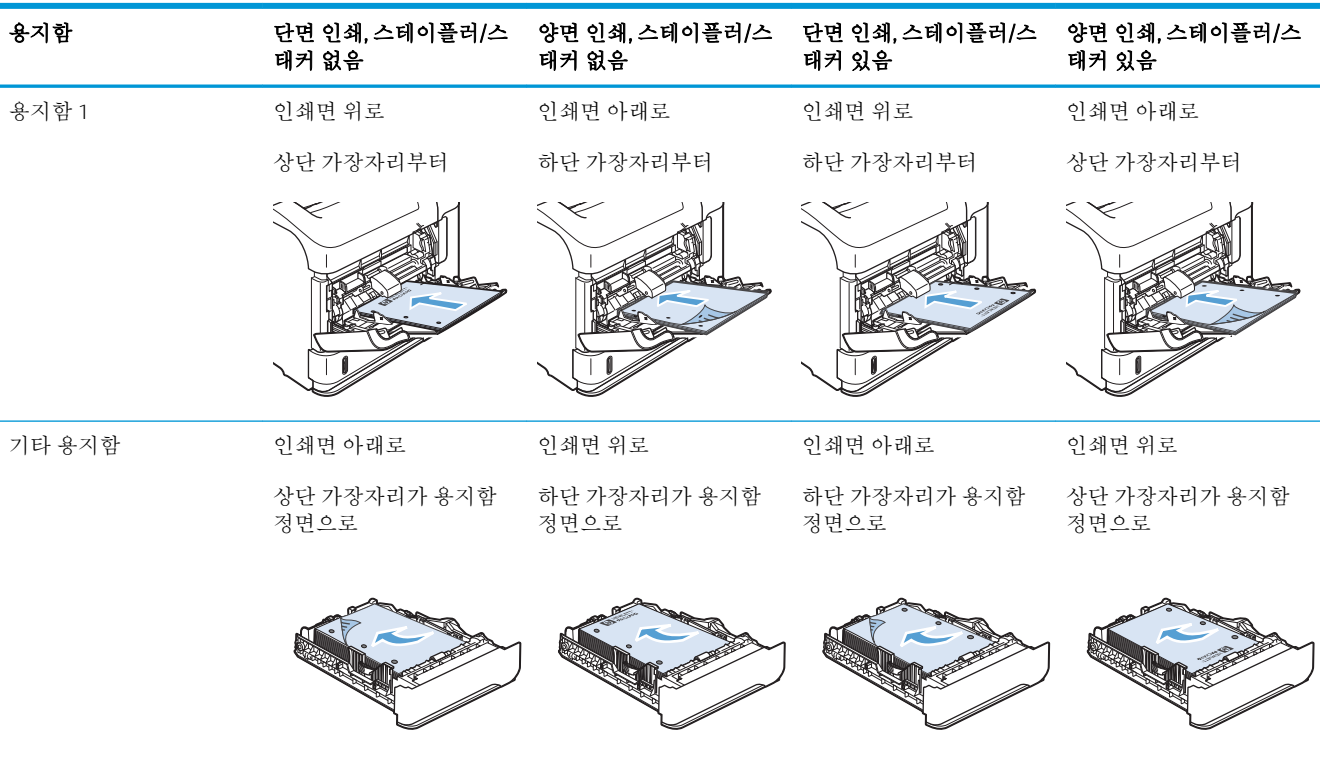

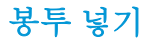

봉투 앞의 인쇄면이 위로 가고 우표가 부착되는 가장자리가 먼저 들어가도록 용지함 1이나 선택 사양 봉투 공급 장치에 봉투를 넣으십시오.

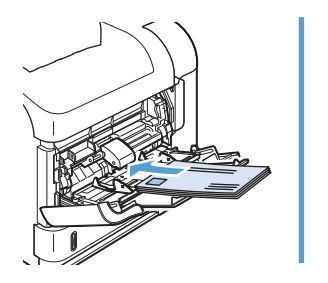

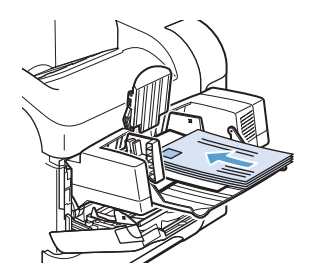

## <span id="page-96-0"></span>용지함 구성

다음과 같은 경우 제품은 용지함의 용지 종류와 크기를 구성하라는 프롬프트를 자동으로 표시합니다.

- 용지학에 용지를 넣을 때
- 프린터 드라이버나 소프트웨어 프로그램을 통해 인쇄 작업에 특정 용지함이나 용지 종류를 지정할 때 용지함이 인쇄 작업의 설정과 일치하도록 구성되지 않은 경우

 $\bar{B}$  참고: 모든 크기 용지 크기와 모든 **종류** 용지 종류 설정으로 구성된 용지함 1에서 인쇄하는 경우 이 프 롬프트는 표시되지 않습니다. 이와 같이 설정된 제품에서 인쇄 작업에 용지함이 지정되지 않은 경우 인 쇄 작업의 용지 크기와 종류가 용지함 1에 적재된 용지와 일치하지 않아도 용지함 1에서 인쇄됩니다.

### 용지를 넣을 때 용지함 구성

- 1**.** 용지함에 용지를 넣습니다. 용지함 1이 아닌 다른 용지함을 사용하는 경우 용지함을 닫습니다.
- 2**.** 용지함 구성 메시지가 나타납니다.
- 3. 감지된 크기를 사용하려면 OK 버튼을 누릅니다. 다른 구성을 선택하려면 뒤로 화살표 5를 누르고 다음 단계를 계속합니다.
- 4**.** 용지함 구성을 수정하려면 아래쪽 화살표 를 눌러 정확한 크기를 선택한 후 OK 버튼을 누릅니다.

 $\vec{B}'$  <del>참</del>고: 제품은 용지함 1 이외의 용지함에 있는 대부분의 용지 크기를 자동 감지합니다.

5. 아래쪽 화살표 ▼를 눌러 정확한 종류를 선택한 다음 OK 버튼을 누릅니다.

### 인쇄 작업 설정에 맞게 용지함 구성

- 1**.** 소프트웨어 프로그램에서 입력 용지함, 용지 크기 및 용지 종류를 지정합니다.
- 2**.** 제품으로 작업을 전송합니다.

용지함 구성이 필요한 경우 제어판 디스플레이에 프롬프트가 표시됩니다.

3. 표시된 크기가 정확하지 않으면 뒤로 화살표 <u>5</u>를 누릅니다. 아래쪽 화살표 ▼를 눌러 정확한 크기 를 선택하거나 **맞춤** 옵션을 선택합니다.

사용자 정의 크기를 지정하려면 먼저 아래쪽 화살표▼를 눌러 정확한 측정 다위를 강조 표시합니 다. 그런 다음 숫자 키패드를 사용하거나 위쪽 화살표▲ 또는 아래쪽 화살표▼를 눌러 X 및 Y 치수를 설정합니다.

4. 표시된 용지 종류가 정확하지 않으면 돌아가려면 뒤로 화살표≤를 누른 다음 아래쪽 화살표▼를 눌 러 용지 종류를 강조 표시합니다.

### 제어판에서 용지함 구성

제품에서 프롬프트가 표시되지 않아도 용지함에 대해 용지 종류 및 크기를 구성할 수 있습니다.

- 1**.** 홈 버튼을 누릅니다.
- 2**.** 용지함 메뉴를 엽니다.
- 3. 아래쪽 화살표 ▼를 눌러 크기를 강조 표시하거나 원하는 용지함 설정을 입력한 다음 OK 버튼을 누 릅니다.
- 4. 위쪽 화살표▲ 또는 아래쪽 화살표▼를 눌러 종류나 크기를 강조 표시합니다. 사용자 정의 크기를 선택한 경우 측정 단위를 선택한 다음 X 치수 및 Y 치수를 설정합니다.
- 5**.** OK 단추를 눌러 선택한 항목을 저장하십시오.

## <span id="page-98-0"></span>출력함 선택

제품에는 상단(표준) 출력함, 후면 출력함, 선택사양 스태커 또는 스테이플러/스태커 및 선택사양 5단 우 편함 등, 4개의 출력 위치가 있습니다.

### 상단(표준) 출력함 사용

상단 출력함에는 인쇄면을 아래로 하여 올바른 순서로 용지를 넣습니다. 상단 출력함은 투명 필름 등의 인쇄 작업 대부분에 사용되어야 합니다. 상단 용지함을 이용하려면 후면 출력함이 닫혀 있는지 확인하 십시오. 용지 걸림을 막으려면 인쇄 중 후면 출력함을 열거나 닫지 마십시오.

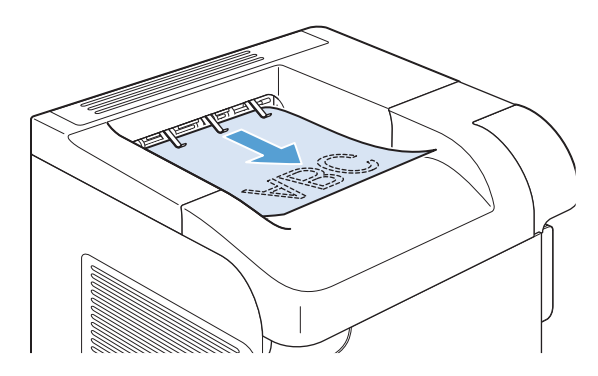

## 후면 출력함 사용

후면 출력함이 열려 있으면 제품은 항상 후면 출력함으로 인쇄합니다. 이 용지함으로 인쇄된 용지는 인 쇄면이 위로 향하고 마지막 페이지가 맨 위로(역순) 출력됩니다.

용지함 1에서 후면 출력함으로 인쇄하는 것이 가장 곧은 경로입니다. 후면 출력함을 열면 다음의 성능이 향상될 수 있습니다.

- 봉투
- 레이블
- 소형 사용자 정의 크기 용지
- $-$  우편 엽서
- 무게가 120g/m<sup>2</sup>(14.5kg) 이상인 용지

후면 출력함을 열면 듀플렉서가 설치된 경우 듀플렉서와 상단 출력함을 사용할 수 있습니다. 용지 걸림 을 막으려면 인쇄 중 후면 출력함을 열거나 닫지 마십시오.

1**.** 후면 출력함을 열려면 출력함 상단의 핸들을 잡고 출력함을 아래로 당깁니다.

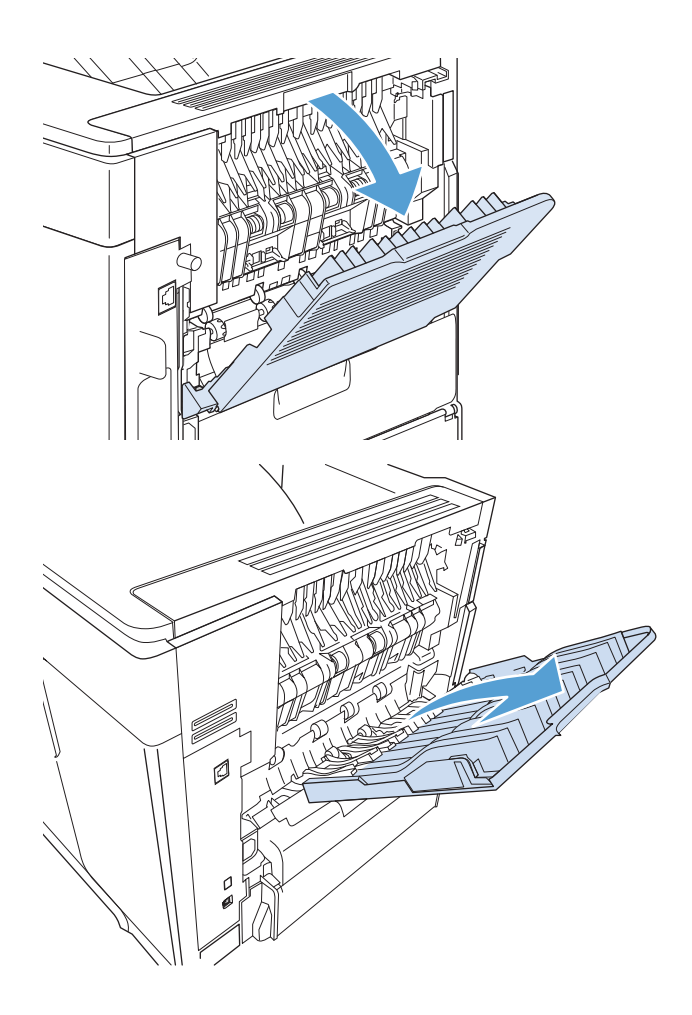

2**.** 확장판을 꺼냅니다.

## 선택사양 스태커 또는 스테이플러/스태커 인쇄

선택 사항 스태커나 선택 사항 스테이플러/스태커는 최대 500매까지 넣을 수 있습니다(약 9.1kg 용지). 스태커는 표준 및 맞춤 용지 크기를 수용합니다. 스테이플러/스태커는 표준 및 맞춤 용지 크기를 수용하 지만, 레터, 리갈 및 A4 크기의 용지만 스테이플이 가능합니다. 레이블, 봉투 등 다른 종류의 인쇄 용지를 전송하려고 하지 마십시오.

참고**:** 스테이플러/스태커가 설치된 경우, 작업의 스테이플 여부와 무관하게 모든 크기의 용지에서 인 쇄된 이미지를 180° 자동 회전시킵니다. 레터헤드, 천공지 등을 인쇄 시 방향 지정이 필요한 종류의 용지 는 다른 방향으로 적재해야 합니다.

선택사양 스태커나 선택사양 스테이플러/스태커로 인쇄하려면 프로그램, 프린터 드라이버 또는 프린터 제어판의 옵션을 선택하십시오.

선택사양 스테이플러/스태커를 사용하기 전 프린터 드라이버가 이 장치를 인식하도록 설정되었는지 확 인하십시오. 이 설정은 한 번만 하면 됩니다.

#### **Windows**

1**.** Windows XP, Windows Server 2003, and Windows Server 2008(기본 시작 메뉴 보기 사용): 시작을 누르 고 프린터 및 팩스를 누릅니다.

Windows XP, Windows Server 2003 및 Windows Server 2008(기존 시작 메뉴 보기 사용): 시작, 설정을 차례로 누른 다음 프린터를 누릅니다.

Windows Vista: 시작, 제어판을 차례로 누른 다음 하드웨어 및 소리에서 프린터를 누릅니다. Windows 7: 시작을 누르고 장치 및 프린터를 누릅니다.

- 2**.** 드라이버 아이콘을 마우스 오른쪽 버튼으로 누르고 속성 또는 프린터 속성을 선택합니다.
- 3**.** 장치 설정 탭을 누르십시오.
- 4**.** 설치할 수 있는 옵션 영역에서 자동 구성 항목을 지금 업데이트로 설정합니다.

#### Mac

- 1**.** Apple 메뉴 에서 시스템 환경설정 메뉴를 클릭한 다음 프린트 & 팩스 아이콘을 클릭합니다.
- 2**.** 이 창의 왼쪽에서 제품을 선택합니다.
- 3**.** 옵션 및 소모품 단추를 누릅니다.
- 4**.** 드라이버 탭을 누릅니다.
- 5**.** 설치된 옵션을 구성합니다.

### 5단 우편함 인쇄

선택사양 5단 우편함에서는 제어판에서 작업의 정렬을 다양하게 구성할 수 있는 출력함 5개를 제공합 니다.

- 1**.** 홈 버튼을 누릅니다.
- 2**.** 다음 메뉴를 엽니다.
	- 운영
	- 다중 사서함 설정
	- 작동 모드
- 3. 아래쪽 화살표▼를 눌러 5단 우편함의 작업 정렬 방식을 강조표시합니다.

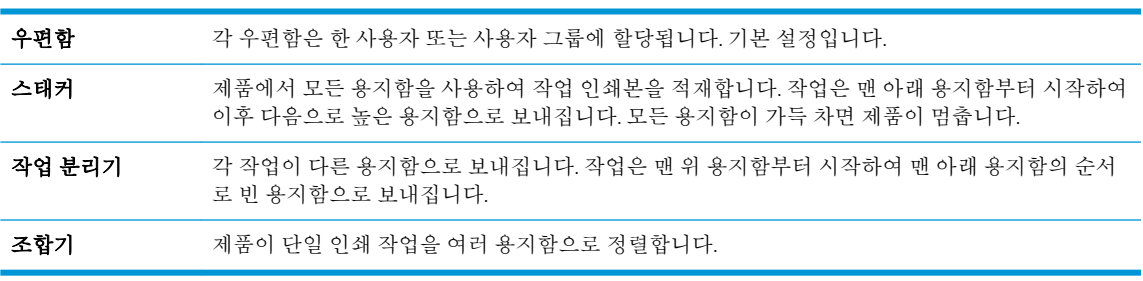

4**.** OK 버튼을 눌러 옵션을 선택합니다.

#### 88 6장 인쇄 용지 Website State State State State State State State State State State State State State St

# 7 토너 카트리지

여기에 있는 내용은 사전 예고 없이 변경될 수 있습니다. 최신 사용 설명서 정보는 [www.hp.com/support/](http://www.hp.com/support/lj600Series_manuals) [lj600Series\\_manuals](http://www.hp.com/support/lj600Series_manuals)에서 확인할 수 있습니다.

- 토너 [카트리지](#page-103-0) 정보
- [소모품](#page-104-0) 보기
- 토너 [카트리지](#page-105-0) 관리
- [교체](#page-108-0) 지침
- 토너 [카트리지](#page-112-0) 문제 해결

## <span id="page-103-0"></span>토너 카트리지 정보

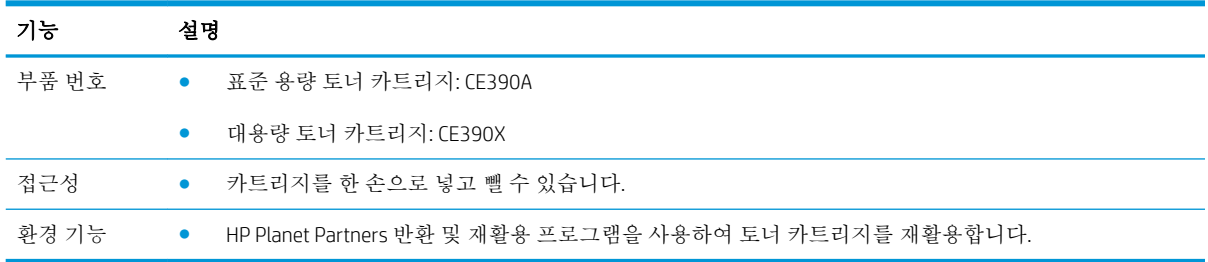

소모품에 대한 자세한 내용은 [www.hp.com/go/learnaboutsupplies](http://www.hp.com/go/learnaboutsupplies)를 참조하십시오.

## <span id="page-104-0"></span>소모품 보기

## 토너 카트리지 보기

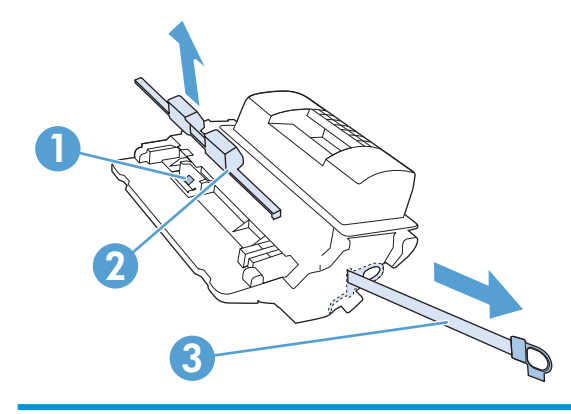

- 토너 카트리지 메모리 칩
- 플라스틱 쉴드
- 밀봉용 테이프

## <span id="page-105-0"></span>토너 카트리지 관리

토너 카트리지를 올바르게 사용, 보관, 모니터하면 고품질 인쇄 출력을 얻을 수 있습니다.

### 토너 카트리지에 대한 설정 변경

#### 토너 카트리지의 예상 수명이 다한 상태에서 인쇄

● 검정색 카트리지 부족 메시지: 소모품 잔량이 부족하면 제품에 표시됩니다. 토너 카트리지의 실제 남은 수명은 다를 수 있습니다. 설치 가능한 교체용 소모품을 보유해 두었다가 인쇄 품질에 만족할 수 없을 때 교체하십시오. 지금 소모품을 교체하지 않아도 됩니다.

토너를 재분배해도 만족스러운 인쇄 품질이 나오지 않을 때까지 기존 카트리지로 인쇄를 계속합니 다. 토너를 재분배하려면 프린터에서 토너 카트리지를 분리한 다음 앞뒤 수평 방향으로 카트리지 를 가볍게 흔듭니다. 그래픽 표시를 보려면 카트리지 교체 지침을 참조하십시오. 토너 카트리지를 프린터에 다시 삽입하고 덮개를 닫습니다.

● 검정색 카트리지 매우 부족 메시지: 소모품 잔량이 매우 부족하면 제품에 표시됩니다. 실제로 남아 있는 소모품의 수명은 다를 수 있습니다. 설치 가능한 교체용 소모품을 보유해 두었다가 인쇄 품질 에 만족할 수 없을 때 교체하십시오. 인쇄 품질이 나빠지지 않는 한 소모품을 교체하지 않아도 됩니 다. 예상 수명에 도달한 소모품을 사용하면 인쇄 품질 문제가 발생할 수 있습니다.

HP 토너 카트리지가 "매우 부족"에 도달하면 해당 토너 카트리지에 대한 HP 고급 보호 보증이 만료 됩니다. HP 고급 보호 보증은 이 제품에 대한 토너 카트리지에만 적용됩니다.

#### 제어판에서 매우 부족 설정 옵션 활성화/비활성화

기본 설정은 언제든지 활성화/비활성화할 수 있으므로 새 카트리지를 설치할 때 기본 설정을 다시 활성 화할 필요는 없습니다.

- 1**.** 제품 제어판에서 홈 버튼을 누릅니다.
- 2**.** 다음 메뉴를 엽니다.
	- 운영
	- 소모품 관리
	- 소모품 설정
	- 검정색 카트리지
	- 매우 부족 설정
- 3**.** 다음 옵션 중 하나를 선택하십시오.
	- 카트리지 매우 부족 알림을 보내고 인쇄는 계속하도록 설정하려면 **계속** 옵션을 선택합니다.

참고**:** 계속 설정을 사용하면 고객의 상호 작용 없이 매우 부족 상태에서 인쇄할 수 있지만, 인쇄 품질이 좋지 않을 수 있습니다.

- 카트리지를 교체할 때까지 인쇄를 중지하도록 제품을 설정하려면 **중지** 옵션을 선택합니다.
- 카트리지를 교체할 때까지 인쇄를 중지하고 메시지를 표시하도록 제품을 설정하려면 계속 메 시지 표시 옵션을 선택합니다. 메시지를 확인하고 계속 인쇄할 수 있습니다.

중지 또는 계속 메시지 표시 옵션을 선택한 경우 매우 부족 한계값에 도달하면 인쇄를 멈춥니다. 카트리 지를 교체하면 자동으로 인쇄를 다시 시작합니다.

#### 절약 모드로 인쇄

이 제품은 문서 드래프트 인쇄를 위한 EconoMode 옵션을 제공합니다. EconoMode 모드를 사용하면 토너 사용량 및 페이지당 비용을 절약할 수 있지만, 인쇄 품질이 저하됩니다.

HP는 EconoMode만 사용하는 것을 권장하지 않습니다. 항상 EconoMode를 사용하면 토너 카트리지 기계 부품의 수명이 다했을 때 토너가 남아 있을 수 있습니다. 더 이상 카트리지를 사용할 수 없을 정도로 인 쇄 품질이 저하되면 카트리지를 교체하십시오.

참고**:** 이 기능은 Windows용 PCL 6 프린터 드라이버에서 지원됩니다. 이 드라이버를 사용하지 않을 경 우 HP EWS(Embedded Web Server)를 사용하여 기능을 활성화할 수 있습니다.

- 1**.** 소프트웨어 프로그램의 파일 메뉴에서 인쇄를 누릅니다.
- 2**.** 제품을 선택한 후 속성 또는 환경설정 버튼을 누릅니다.
- 3**.** 용지/품질 탭을 누릅니다.
- 4**.** EconoMode 확인란을 누릅니다.

### 보관 및 재활용 소모품

#### 소모품 재활용

정품 HP 토너 카트리지를 재활용하려면 새 카트리지가 들어 있던 상자에 다 사용한 카트리지를 넣으십 시오. 다 사용한 소모품은 재활용을 위해 제품과 함께 제공된 반품 레이블을 사용하여 HP로 보내 주십시 오. 자세한 내용은 새로 구매한 HP 소모품에 들어 있는 재활용 설명서를 참조하십시오.

#### 카트리지 보관

바로 사용하지 않으려면 카트리지를 포장재에서 꺼내지 마십시오.

주의**:** 카트리지가 손상될 수 있으므로 직사광선에 몇 분 이상 노출시키지 마십시오.

#### 타사 토너 카트리지 사용 관련 HP 정책

HP는 새 제품이나 재활용 제품 여부에 상관없이 HP 제품이 아닌 토너 카트리지를 사용하는 것을 추천하 지 않습니다.

 $\ddot{\mathbb{F}}$  <del>참고:</del> 타사 카트리지를 사용하여 발생한 모든 피해는 HP 보증 및 서비스 계약에 의해 보상받지 못합니 다.

### HP 위조 방지 웹 사이트

HP 토너 카트리지 설치 시 카트리지가 정품이 아니라는 메시지가 제어판에 표시되면 [www.hp.com/go/](http://www.hp.com/go/anticounterfeit) [anticounterfeit](http://www.hp.com/go/anticounterfeit)를 방문하십시오. HP는 해당 카트리지가 정품인지 확인할 수 있도록 지원하며, 문제를 해 결하는 절차를 안내해 드립니다.

다음과 같은 상황이 발생하면 인쇄 카트리지는 HP 정품이 아닐 수 있습니다.

- 소모품 상태 페이지에 HP 정품이 아닌 소모품이 설치된 것으로 표시됩니다.
- 카트리지에 문제가 수차례 발생하는 경우.
- 카트리지 모양이 일반적인 모습과 다릅니다(예: HP 포장이 아님).
## 교체 지침

#### 토너 카트리지 교체

토너를 재분배해도 만족스러운 인쇄 품질이 나오지 않을 때까지 기존 카트리지로 인쇄를 계속합니다. 토너를 재분배하려면 프린터에서 토너 카트리지를 분리한 다음 앞뒤 수평 방향으로 카트리지를 가볍게 흔듭니다. 그래픽 표시를 보려면 카트리지 교체 지침을 참조하십시오. 토너 카트리지를 프린터에 다시 삽입하고 덮개를 닫습니다.

1**.** 상단 덮개를 여십시오.

2**.** 이미 사용한 토너 카트리지를 제품에서 꺼내십 시오.

3**.** 새 카트리지를 포장 주머니에서 꺼내십시오. 기 존 카트리지는 포장 주머니에 넣어 재활용될 수 있도록 반품하십시오.

4**.** 카트리지의 양쪽을 잡고 좌우로 가볍게 흔들어 토너가 골고루 퍼지게 하십시오. 주의**:** 셔터나 롤러 표면을 만지지 마십시오.

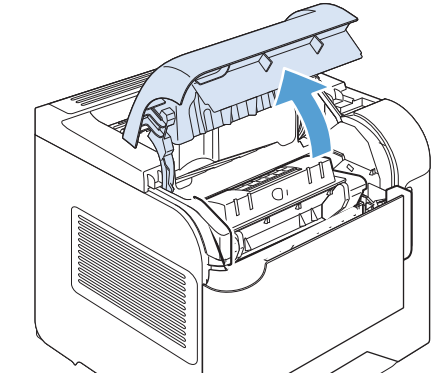

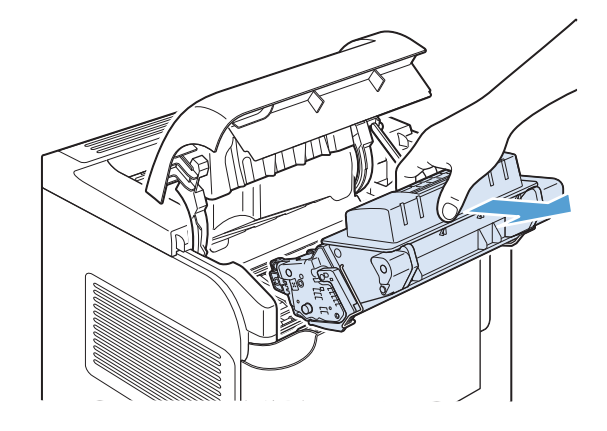

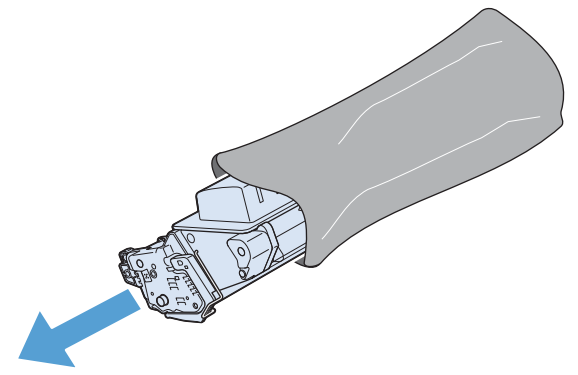

- 5**.** 새 토너 카트리지에서 고정 장치와 테이프를 떼어내십시오. 고정 장치와 테이프는 현지 규정 에 따라 폐기하십시오.
- TON EN 18 ₹ m
- 6**.** 토너 카트리지를 제품 안의 트랙에 맞춰 정렬 한 다음 단단하게 고정되도록 넣고 상단 덮개 를 닫으십시오.

잠시 후에 **준비** 메시지가 제어판에 표시됩니 다.

- 7**.** 설치가 완료되었습니다. 기존 카트리지는 새 카 트리지가 들어 있던 상자에 넣어 두십시오. 재 활용 방법은 동봉된 재활용 설명서를 참조하십 시오.
- 8**.** HP 제품이 아닌 카트리지를 사용하는 경우 자 세한 내용은 제품 제어판을 확인하십시오.

### 스테이플 교체

제품 제어판 디스플레이에 메시지가 표시되면 스테이플을 교체하십시오. 스테이플러에 스테이플이 소 진되면 작업은 계속 스테이플러/스태커로 인쇄되지만 스테이플되지 않습니다.

1**.** 스테이플러/스태커의 오른쪽에서 스테이플러 가 찰칵 소리를 내며 열림 위치가 될 때까지 제 품 전면을 향해 돌립니다. 파란색 스테이플 카 트리지 손잡이를 잡고 스테이플러 밖으로 카트 리지를 빼냅니다.

2**.** 새 스테이플 카트리지를 스테이플러에 밀어넣 고, 스테이플러가 찰칵 소리를 내면서 고정될 때까지 제품 후면을 향해 돌리십시오.

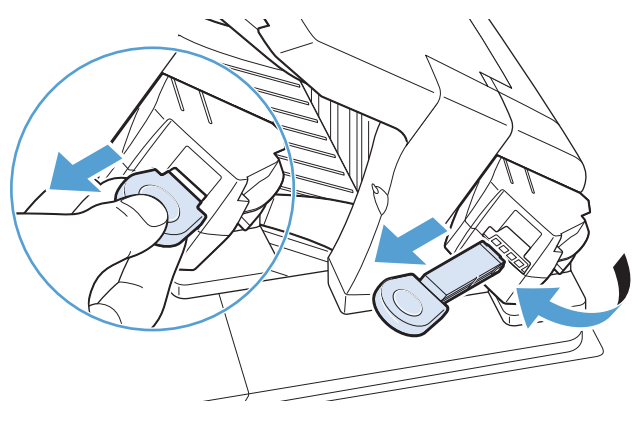

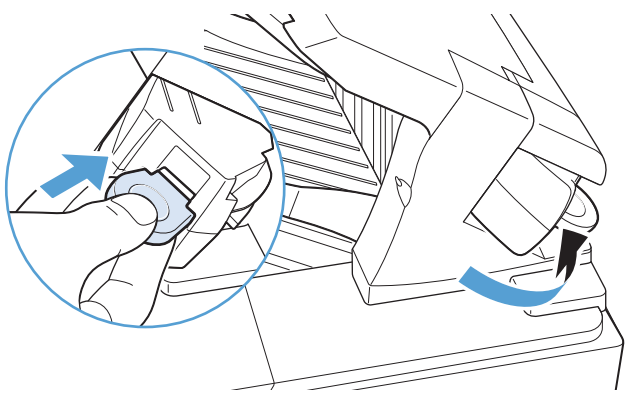

### 예방 유지보수

제품에서 최적의 성능을 얻으려면 제어판 디스플레이에 유지보수 키트 교체 메시지가 표시될 때 특정 부품을 교체하십시오.

이 키트에 포함된 항목은 다음과 같습니다.

- 퓨저
- 전사 롤러
- 이전 전사 롤러 제거용 플라스틱 연장
- 급지 롤러 8개 및 픽업 롤러 4개
- 설치 방법

참고**:** 유지보수 키트는 소모품이기 때문에 기본 제품 보증 대상을 비롯한 대부분의 연장 보증 대상에 속하지 않습니다. 고객은 유지보수 키트를 설치할 책임이 있습니다.

유지보수 키트를 설치한 다음 유지보수 키트 카운터를 재설정해야 합니다.

#### 유지보수 키트 카운터 재설정

참고**:** 이 절차는 반드시 유지보수 키트를 설치한 다음에 수행하십시오. 이 절차를 이용하여 유지보수 키트 교체 메시지를 일시적으로 지우지 마십시오.

- 1**.** 제품 제어판에서 홈 버튼을 누릅니다.
- 2**.** 다음 메뉴를 엽니다.
	- 운영
	- 소모품 관리
	- 소모품 리셋
	- 새 유지보수 키트
- 3**.** 예 옵션을 선택하여 유지보수 키트 카운터를 재설정합니다.

# 토너 카트리지 문제 해결

### 토너 카트리지 확인

다음 문제가 발생한 경우 토너 카트리지를 확인하고 필요한 경우 교체하십시오.

- 인쇄가 너무 연하거나 일부 영역이 흐리게 보입니다.
- 이외된 페이지에 일부 인쇄되지 않은 영역이 있습니다.
- 인쇄된 페이지에 줄무늬 또는 띠가 나타납니다.

참고**:** 초안 또는 EconoMode 인쇄 설정을 사용하는 경우 인쇄가 연하게 나타날 수 있습니다.

토너 카트리지를 교체하려는 경우 소모품 상태 페이지를 인쇄하여 올바른 정품 HP 토너 카트리지 부품 번호를 확인하십시오.

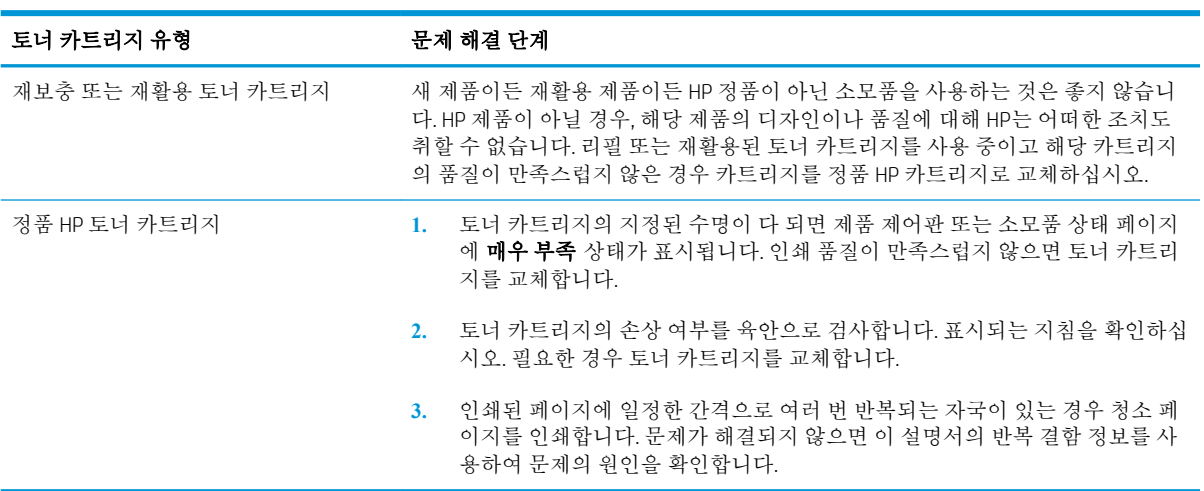

### 토너 카트리지의 손상 여부 검사

- 1**.** 제품에서 토너 카트리지를 제거한 다음 밀봉 테이프가 제거되었는지 확인합니다.
- 2**.** 메모리 칩의 손상 여부를 확인합니다.
- 3**.** 토너 카트리지 하단에 있는 녹색 이미지 드럼의 표면을 검사합니다.

주의**:** 카트리지 하단에 있는 녹색 롤러(이미지 드럼)를 만지지 마십시오. 이미지 드럼에 지문이 묻으면 인쇄 품질 문제가 발생할 수 있습니다.

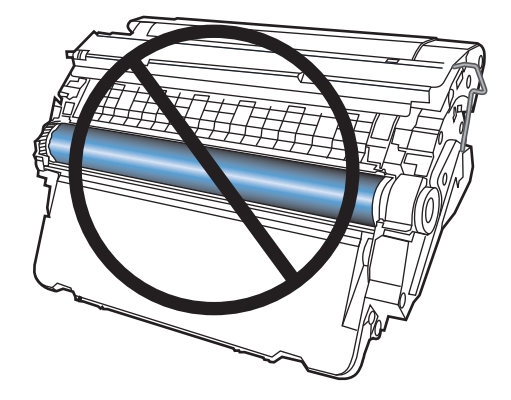

- 4**.** 이미지 드럼에 긁힘, 지문 또는 기타 손상이 있으면 토너 카트리지를 교체합니다.
- 5**.** 이미지 드럼이 손상되어 있지 않으면 토너 카트리지를 부드럽게 흔들고 다시 설치합니다. 페이지 를 몇 장 인쇄하여 문제가 해결되었는지 확인합니다.

### 반복되는 결함

페이지에 거의 다음 간격으로 결함이 반복되는 경우 토너 카트리지가 손상되었을 수 있습니다.

- $\bullet$  37mm
- $\bullet$  63mm
- $\bullet$  94mm

#### 소모품 상태 페이지 인쇄

소모품 상태 페이지에는 토너 카트리지의 예상 토너 잔량이 표시되며, 교체용 토너 카트리지를 주문할 수 있도록 제품에 대한 올바른 정품 HP 토너 카트리지의 부품 번호와 기타 유용한 정보가 나열됩니다.

- 1**.** 제품 제어판에서 홈 버튼을 누릅니다.
- 2**.** 다음 메뉴를 엽니다.
	- 운영
	- 보고서
	- 구성/상태 페이지
- 3**.** 소모품 상태 페이지 옵션을 선택한 후 OK 버튼을 눌러 보고서를 인쇄합니다.

# 소모품에 대한 제어판 메시지 설명

#### 표 7**-**1소모품 상태 메시지

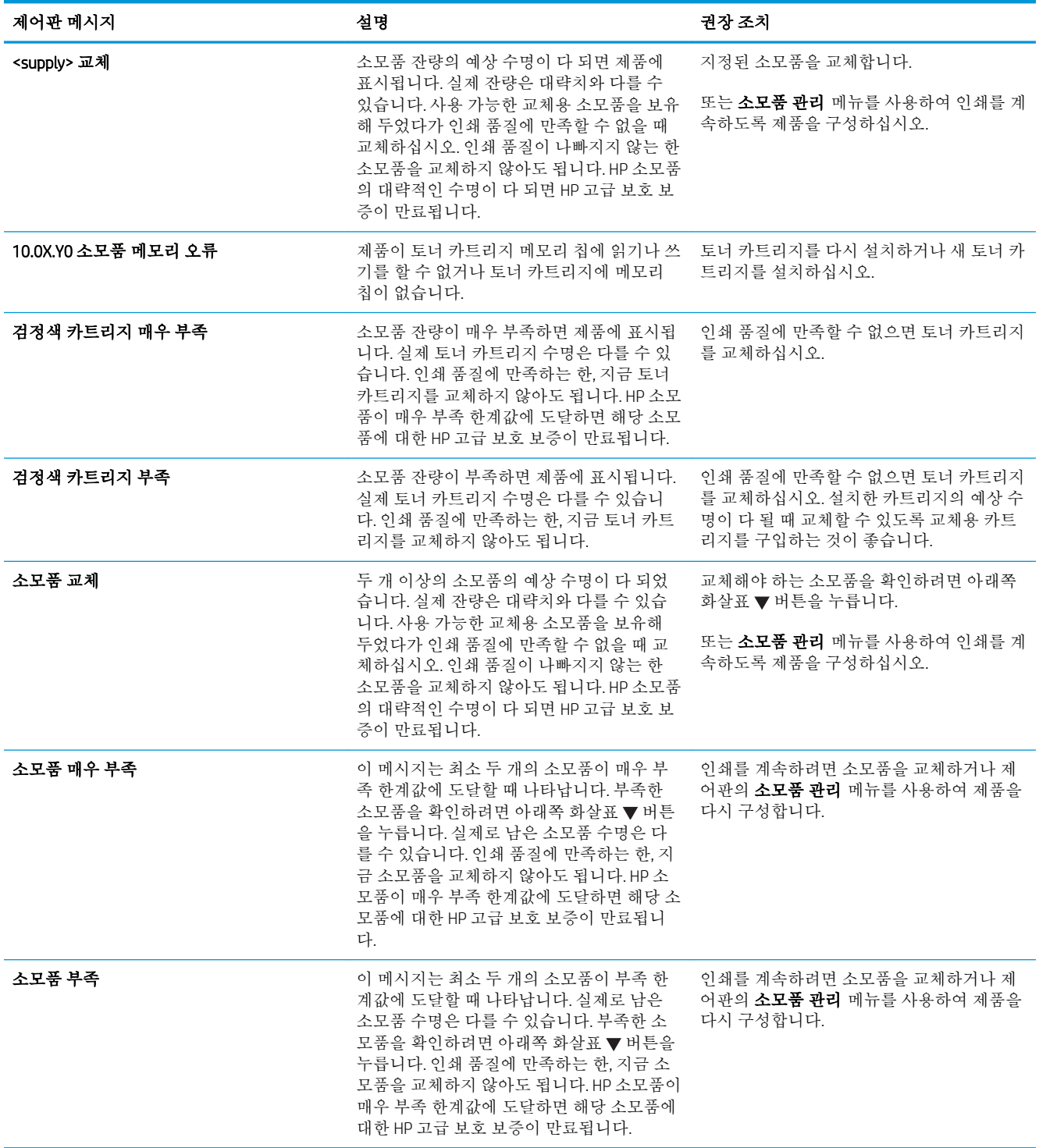

#### 표 7**-**1소모품 상태 메시지 **(**계속**)**

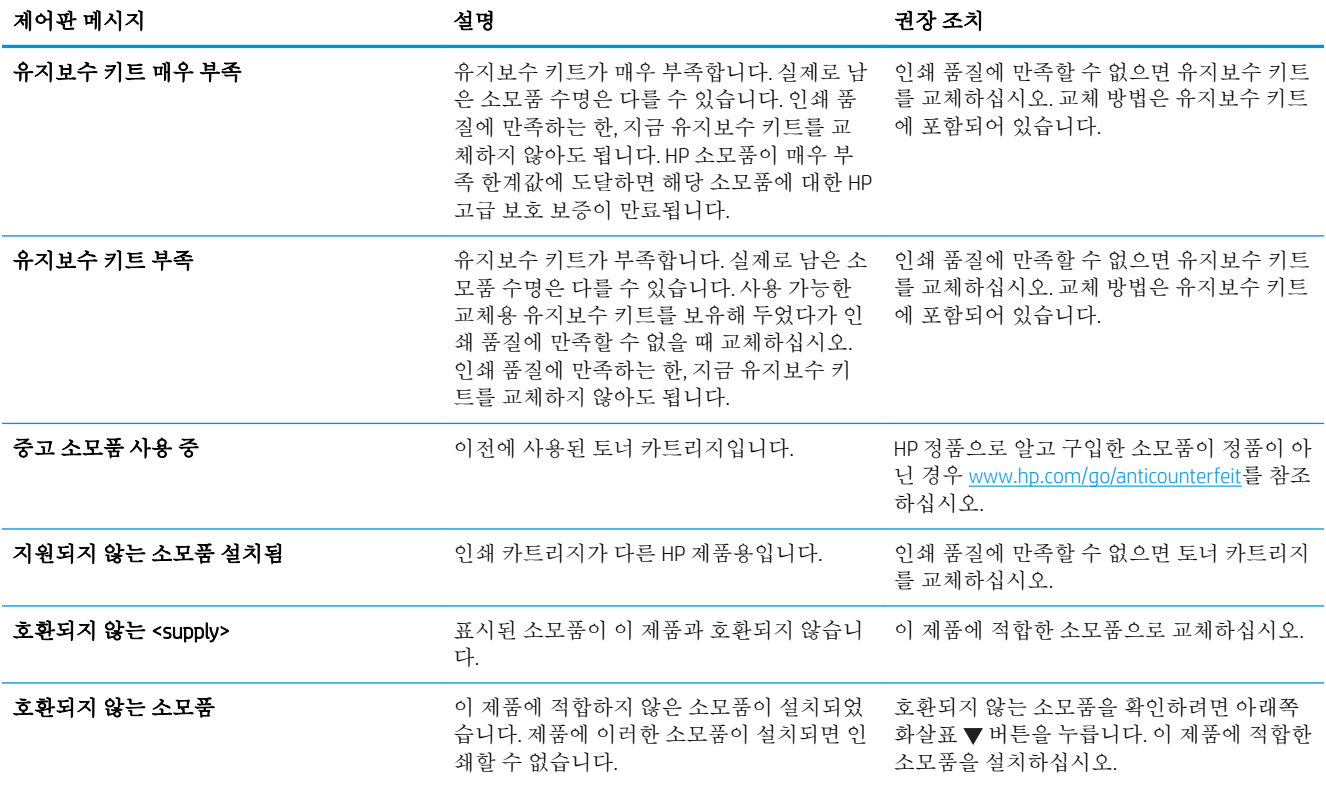

# 8 인쇄 작업

- [Windows](#page-119-0)에서 인쇄 작업 취소
- [Windows](#page-120-0)에서 기본 인쇄 작업
- [HP ePrint](#page-133-0) 사용
- [Windows](#page-134-0)에서 추가 인쇄 작업
- 장치 [본체를](#page-156-0) 통한 USB 인쇄

# <span id="page-119-0"></span>Windows에서 인쇄 작업 취소

 $\dddot{\mathbb{B}}$  참고: 인쇄 작업이 금방 인쇄될 상태인 경우 취소하지 못할 수 있습니다.

- 1**.** 인쇄 작업이 현재 진행 중인 경우 다음 절차에 따라 취소합니다.
	- **a.** 제품 제어판에서 중지 버튼을 누릅니다.
	- **b.** 취소 확인을 묻는 메시지가 표시됩니다. OK 버튼을 누릅니다.
- 2**.** 소프트웨어나 인쇄 대기열에서도 인쇄 작업을 취소할 수 있습니다.
	- 소프트웨어: 일반적으로 대화 상자가 컴퓨터 화면에 잠시 나타납니다. 이 대화 상자에서 인쇄 작업을 취소할 수 있습니다.
	- Windows 인쇄 대기열: 인쇄 작업이 인쇄 대기열(컴퓨터 메모리)이나 인쇄 스풀러에서 대기 중 인 경우 해당 창에서 작업을 삭제할 수 있습니다.
		- Windows XP, Server 2003 또는 Server 2008: 시작, 설정, 프린터 및 팩스를 차례로 누릅니다. 제품 아이콘을 두 번 눌러 창을 열고 취소할 인쇄 작업을 마우스 오른쪽 버튼으로 누른 다음 취소를 누릅니다.
		- Windows Vista: 시작, 제어판을 누른 다음 하드웨어 및 소리에서 프린터를 누릅니다. 제품 아이콘을 두 번 눌러 창을 열고 취소할 인쇄 작업을 마우스 오른쪽 버튼으로 누른 다음 취소를 누릅니다.
		- Windows 7: 시작을 누르고 장치 및 프린터를 누릅니다. 제품 아이콘을 두 번 눌러 창을 열 고 취소할 인쇄 작업을 마우스 오른쪽 단추로 누른 다음 취소를 누릅니다.

# <span id="page-120-0"></span>Windows에서 기본 인쇄 작업

인쇄 대화 상자를 여는 방법은 소프트웨어 프로그램에 따라 달라질 수 있습니다. 다음 절차에는 일반적 인 방법이 포함되어 있습니다. 일부 소프트웨어 프로그램에는 파일 메뉴가 없을 수 있습니다. 소프트웨 어 프로그램의 설명서를 참조하여 인쇄 대화 상자를 여는 방법을 확인하십시오.

### Windows에서 프린터 드라이버 열기

1**.** 소프트웨어 프로그램의 파일 메뉴에서 인쇄를 누릅니다.

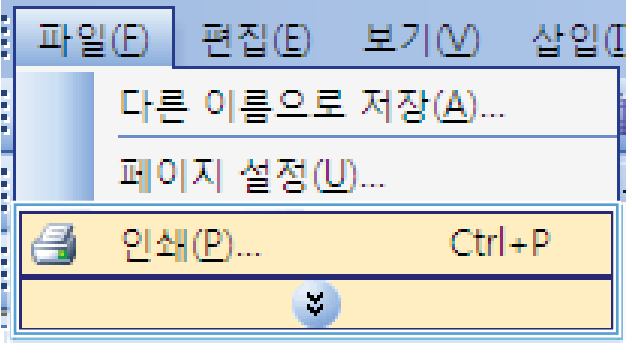

2**.** 제품을 선택하고 속성 또는 환경설정 단추를 누릅니다.

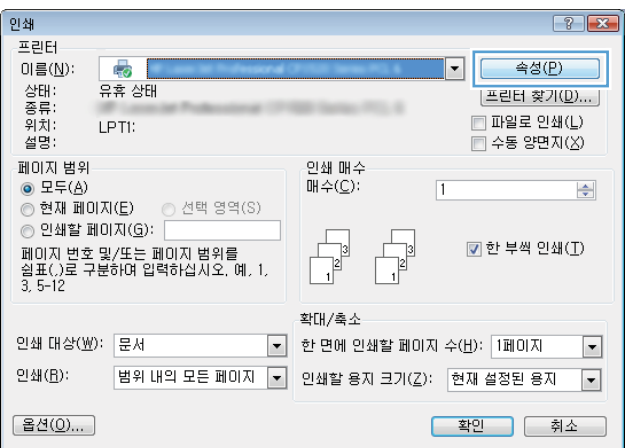

## Windows에서 인쇄 옵션 도움말 참조

1**.** 온라인 도움말을 열려면 도움말 단추를 누릅니 다.

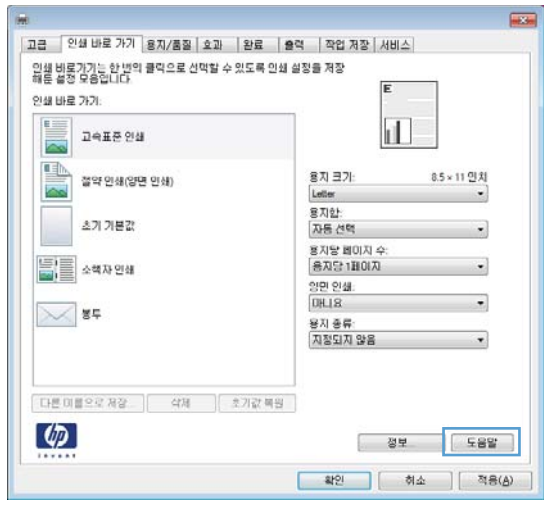

### Windows에서 인쇄 매수 변경

- 1**.** 소프트웨어 프로그램의 파일 메뉴에서 인쇄를 누릅니다.
- 2**.** 제품을 선택한 후 매수를 선택합니다.

### Windows에서 다시 사용하기 위해 맞춤 인쇄 설정 저장

#### Windows에서 인쇄 바로 가기 사용

1**.** 소프트웨어 프로그램의 파일 메뉴에서 인쇄를 누릅니다.

2**.** 제품을 선택하고 속성 또는 환경설정 단추를 누릅니다.

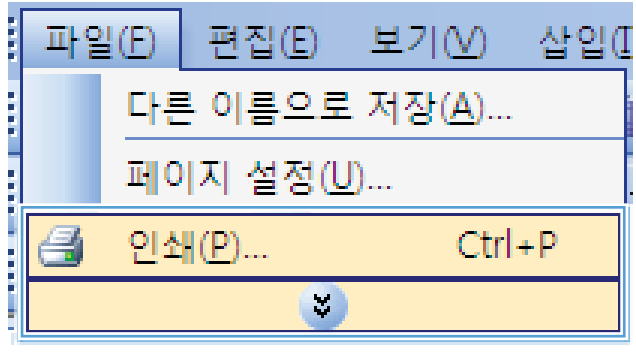

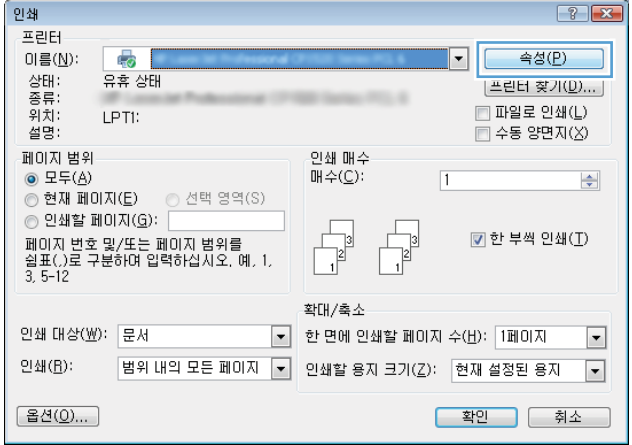

3**.** 인쇄 바로 가기 탭을 누릅니다.

4**.** 바로 가기 중 하나를 선택한 후 확인 단추를 누 릅니다.

참고**:** 바로 가기를 선택하면 프린터 드라이버 의 다른 탭에서 해당 설정이 변경됩니다.

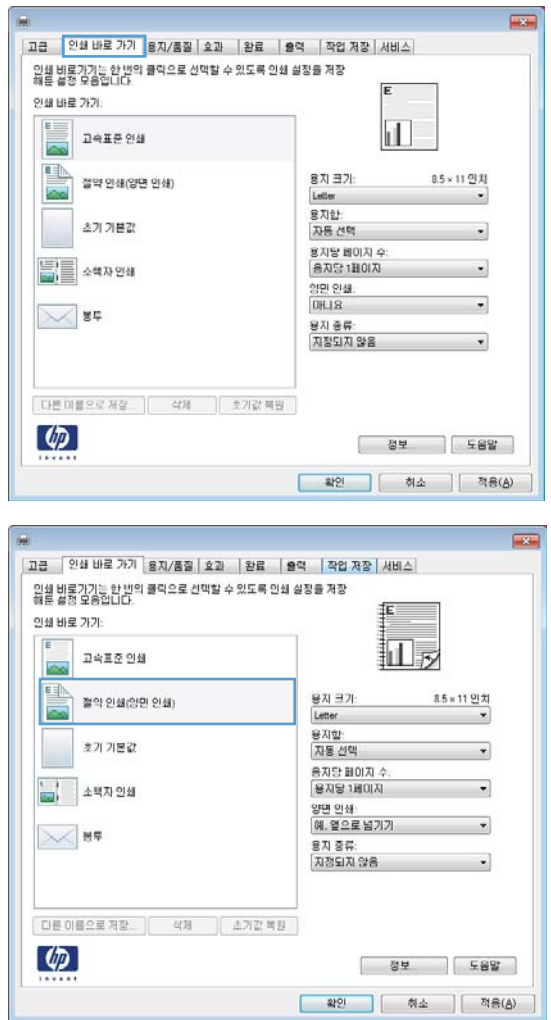

#### 인쇄 바로 가기 생성

1**.** 소프트웨어 프로그램의 파일 메뉴에서 인쇄를 누릅니다.

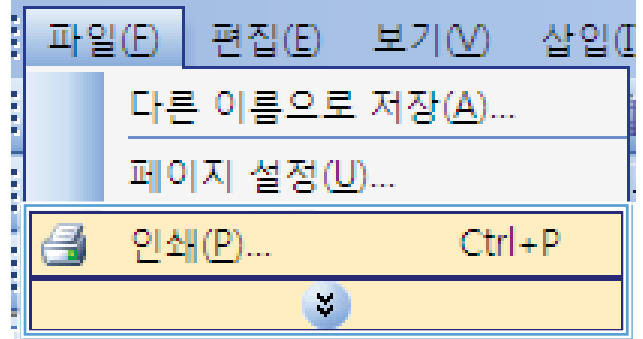

- 2**.** 제품을 선택하고 속성 또는 환경설정 단추를 누릅니다.
- -<br>인쇄  $\left| \cdot \right|$   $\left| \cdot \right|$ 프린터 ą. 이름(N):  $\vert$  -  $\vert$ - 속성(<u>P</u>) - 상종<br>- 태류치<br>설명 유휴 상태 프린터 찾기(D)...  $\Box$  파일로 인쇄(L) LPTI:  $\Box 45 = 24.5$ 페이지 범위 인쇄 매수 페미시 맘위<br>◉ 모두(<u>A</u>)<br>◉ 현재 페미지(<u>E</u>)  $\mathbb{H} \triangleq (\underline{\mathbb{C}})$  $\sqrt{1}$  $\left|\frac{\Delta}{2}\right|$ ◉ 모두(<u>A</u>)<br>◎ 현재 페이지(E) — ⊙ 선택 영역(S)<br>◎ 인쇄할 페이지(<u>G</u>): │<br>페이지 변호 및/또는 페이지 범위를  $\begin{array}{|c|c|}\hline &3 \\ \hline &2\end{array}$  $\begin{array}{c} \hline \phantom{0} \frac{1}{2} \end{array}$ ☑ 한 부씩 인쇄(I) -<br>페이지 번호 및/또는 페이지 범위를<br>쉼표(.)로 구분하며 입력하십시오. 예. 1.<br>3. 5-12 확대/축소 인쇄 대상(业): 문서 ▼ 한 면에 인쇄할 페이지 수(H): 1페이지  $\boxed{\blacksquare}$ 인쇄(B): 범위 내의 모든 페이지 ▼ 인쇄할 용지 크기(乙): 현재 설정된 용지  $\boxed{\bullet}$ [옵션(0)...] <mark>- 확인 | 취소</mark>

3**.** 인쇄 바로 가기 탭을 누릅니다.

4**.** 기본으로 사용할 기존 바로 가기를 선택합니 다.

> 참고**:** 화면 오른쪽의 설정을 조정하기 전에 항상 바로 가기를 선택하십시오. 설정을 조정한 다음 바로 가기를 선택한 경우 모든 조정 사항 이 손실됩니다.

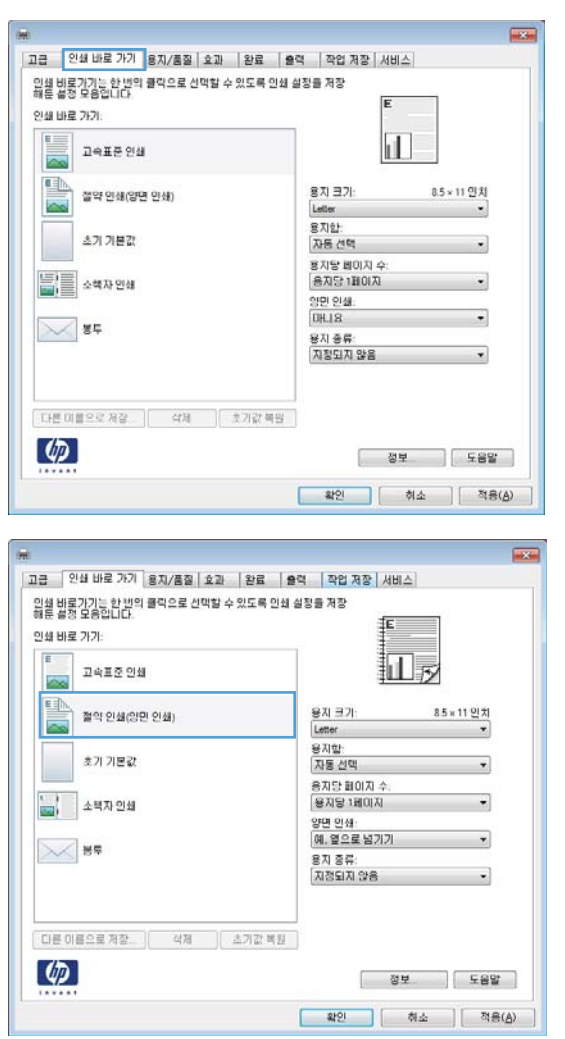

**.** 새 바로 가기에 대한 인쇄 옵션을 선택합니다.

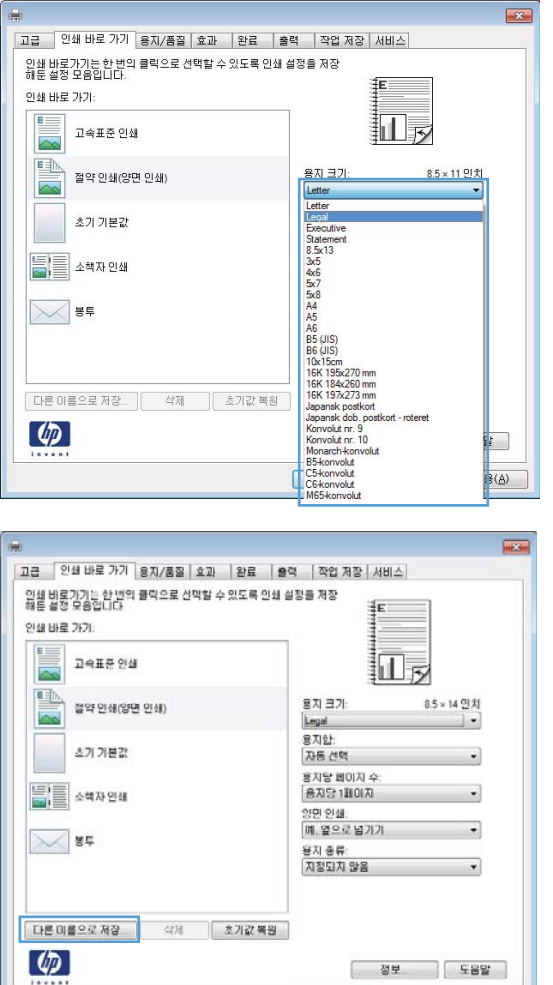

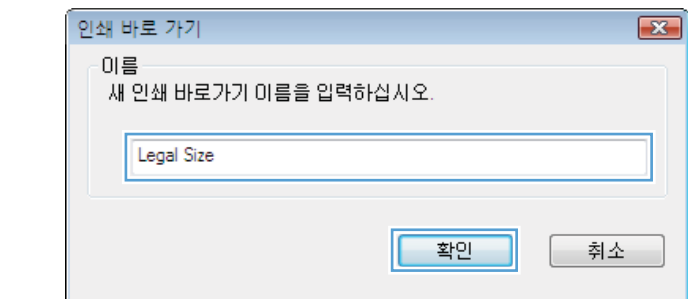

.<br>- 1980년 - 1980년 - 1980년 - 1980년 - 1980년 - 1980년 - 1980년 - 1980년 - 1980년 - 1980년 - 1980년 - 1980년 - 1980년 - 1980년<br>- 1980년 - 1980년 - 1980년 - 1980년 - 1980년 - 1980년 - 1980년 - 1980년 - 1980년 - 1980년 - 1980년 - 1980년 - 1980년 -

**.** 다른 이름으로 저장 단추를 누릅니다.

**.** 바로 가기 이름을 입력한 후 확인 단추를 누릅 니다.

#### Windows에서 인쇄 품질 개선

#### Windows에서 용지 크기 선택

- **.** 소프트웨어 프로그램의 파일 메뉴에서 인쇄를 누릅니다.
- **.** 제품을 선택하고 속성 또는 환경설정 단추를 누릅니다.
- **.** 용지/품질 탭을 누릅니다.
- **.** 용지 크기 드롭다운 목록에서 크기를 선택합니다.

#### Windows에서 맞춤 용지 크기 선택

- **.** 소프트웨어 프로그램의 파일 메뉴에서 인쇄를 누릅니다.
- **.** 제품을 선택하고 속성 또는 환경설정 단추를 누릅니다.
- **.** 용지/품질 탭을 누릅니다.
- **.** 사용자 정의 단추를 누릅니다.
- **.** 맞춤 크기의 이름을 입력하고 크기를 지정한 다음 확인 단추를 누릅니다.

#### Windows에서 용지 종류 선택

- **.** 소프트웨어 프로그램의 파일 메뉴에서 인쇄를 누릅니다.
- **.** 제품을 선택하고 속성 또는 환경설정 단추를 누릅니다.
- **.** 용지/품질 탭을 누릅니다.
- **.** 용지 종류 드롭다운 목록에서 자세히... 옵션을 선택합니다.
- **.** 종류: 옵션 목록을 확장합니다.
- **.** 해당 용지와 가장 유사한 용지 종류의 범주를 확장하고 사용하고 있는 용지 종류를 누릅니다.

#### Windows에서 용지함 선택

- **.** 소프트웨어 프로그램의 파일 메뉴에서 인쇄를 누릅니다.
- **.** 제품을 선택하고 속성 또는 환경설정 단추를 누릅니다.
- **.** 용지/품질 탭을 누릅니다.
- **.** 용지함 드롭다운 목록에서 크기를 선택합니다.

### Windows에서 양면 인쇄

#### Windows에서 수동 양면 인쇄

참고**:** 이 내용은 자동 듀플렉서가 없는 제품에만 해당됩니다.

1**.** 소프트웨어 프로그램의 파일 메뉴에서 인쇄를 누릅니다.

2**.** 제품을 선택하고 속성 또는 환경설정 단추를 누릅니다.

3**.** 완료 탭을 누릅니다.

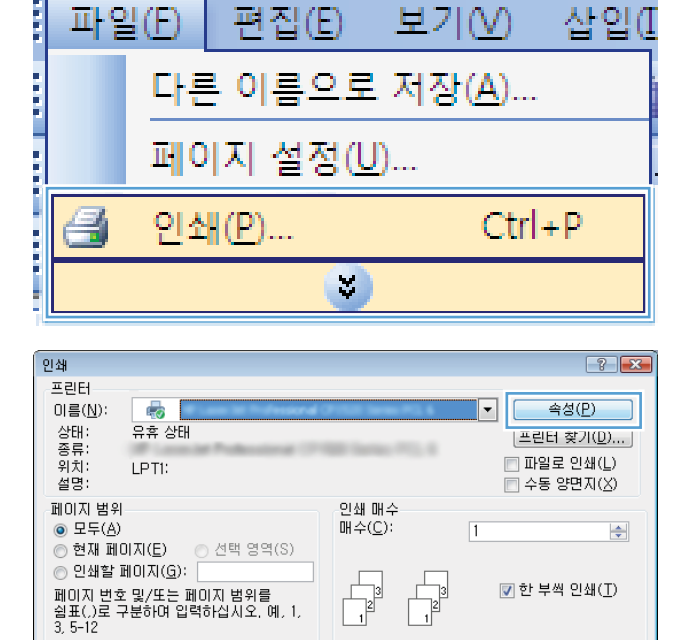

확대/축소

범위 내의 모든 페이지 ▼ 인쇄할 용자 크기(乙): 현재 설정된 용자

▼ 한 면에 인쇄할 페이지 수(比): 1페이지

 $\Box$ 

 $\boxed{\blacksquare}$ 

후한 후호

인쇄 대상(业): 문서

인쇄(B):

[옵션(0)... ]

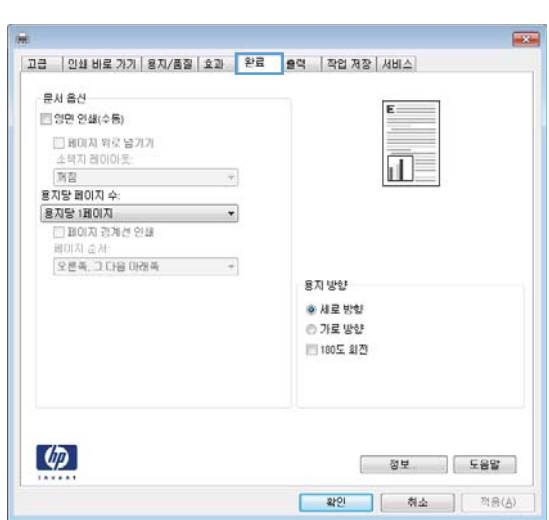

- 4**.** 양면 인쇄(수동) 확인란을 선택합니다. 확인 단 추를 눌러 첫 번째 인쇄면을 인쇄합니다.
- $\overline{1}$ 고급 | 인쇄 바로 가기 | 용지/품질 | 호과 | 환료 | 출력 | 작업 제장 | 서비스 | **H&K 교양면 안쇄(수동)**  $\overline{\mathbb{1}}_{\mathcal{P}}$  $\begin{array}{r} \textbf{M2} \\ \textbf{M3} \\ \textbf{8N9} \textbf{N0N} \div \end{array}$ 용지당 1페이지  $\cdot$  $\Box$  HOIA 2:42 2:8 모른쪽, 그 다음 마래쪽<br>|오른쪽, 그 다음 마래쪽 - - - - - -용지 방향 ·<br>• 세로 방향 ⊙ 가로 방향 ■180도 회전  $\lbrack \varphi \rbrack$ [ 정보. ] 도움말 ] | 확인 || 하쇼 || 적용(☆)

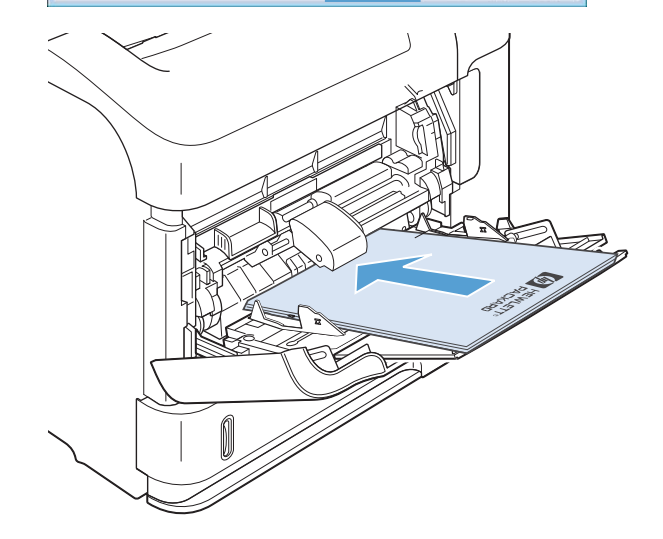

5**.** 출력 용지함에서 출력물을 꺼내고 인쇄면이 위 를 향하도록 용지함 1에 놓으십시오.

6**.** 제어판에서 OK 단추를 눌러 작업의 두 번째 인 쇄면을 인쇄합니다.

### Windows에서 자동 양면 인쇄

 $\overrightarrow{B}$  참고: 이 내용은 자동 듀플렉서가 없는 제품에만 해당됩니다.

1**.** 소프트웨어 프로그램의 파일 메뉴에서 인쇄를 누릅니다.

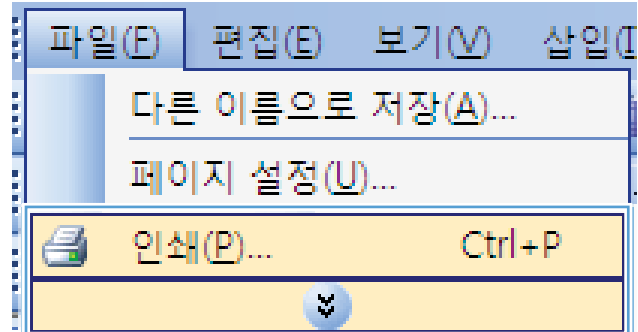

- 2**.** 제품을 선택하고 속성 또는 환경설정 단추를 누릅니다.
- <sup>인쇄</sup>  $\left| \cdot \right|$   $\left| \cdot \right|$ 프린터 이름( $\underline{\mathsf{N}}$ ): **B** - 속성(<u>P</u>)  $\boxed{\mathbf{r}}$ .<br>상종위설<br>설종위설 유휴 상태 [프린터 찾기(D)...] **Seller PRO A**  $\Box$  파일로 인쇄(L) LPTI: 페이지 범위 인쇄 매수 -1000 모두(A)<br>◎ 모두(A)<br>◎ 현재 페이지(<u>E</u>) ◎ 선택 영역(S)<br>◎ 인쇄할 페이지(<u>G</u>): 매수 $(C)$ :  $\sqrt{1}$  $\left| \div \right|$  $\sqrt{\frac{1}{2}}$  $\begin{array}{c}\n\hline\n\end{array}$ ☑ 한 부씩 인쇄(エ) -<br>페이지 번호 및/또는 페이지 범위를<br>쉽표(.)로 구분하며 입력하십시오. 예. 1.<br>3. 5-12 확대/축소 인쇄 대상(业): 문서 ▼ 한 면에 인쇄할 페이지 수(出): 1페이지  $\boxed{\bullet}$ 인쇄(B):  $\boxed{ \color{blue}{ \texttt{H} } \color{black} \texttt{9} \color{black} \texttt{1} \color{black} \texttt{1} \color{black} \texttt{2} \color{black} \texttt{2} } \color{black} \texttt{3} \color{black} \texttt{4} \color{black} \texttt{5} \color{black} \texttt{6} \color{black} \texttt{7} \color{black} \texttt{8} \color{black} \texttt{9} \color{black} \texttt{1} \color{black} \texttt{1} \color{black} \texttt{1} \color{black} \texttt{1} \color{black} \texttt{1} \color{black} \texttt{1} \color{black}$ [옵션(0)...] <mark>확인 | 취소</mark>
- $\overline{\rm{me}}$  $\overline{1}$ 그룹 | 인쇄 바로 가기 | 용자/품질 | 효과 | <mark>완료 | 출</mark>력 | 작업 제장 | 서비스 | BA & M ■ 22 24 □ 페이지 위로 넘기기<br>소핵자 레이아웃<br>|개절 正  $-\tau$ 용지당 페이지 수  $\begin{array}{r} \begin{array}{c} \textbf{3.01} \\ \textbf{3.02} \\ \textbf{3.03} \\ \textbf{3.04} \\ \textbf{3.05} \\ \textbf{3.07} \\ \textbf{3.07} \\ \textbf{3.08} \end{array} \end{array}$  $\overline{\phantom{a}}$ -<br>오른쪽, 그 다음 마래쪽 - - - - -용지 방향 @ ALE 8/9 ⊙ 가로 방향 ||180도 최진  $\left( \phi \right)$ [ 정보. ] 도움말 ] <mark>확인 |</mark> 해소 | 책음(☆)

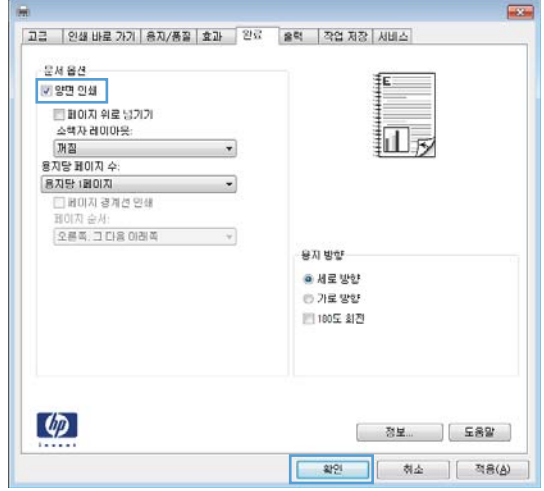

3**.** 완료 탭을 누릅니다.

4**.** 양면 인쇄 확인란을 선택합니다. 확인 단추를 눌러 작업을 인쇄합니다.

### Windows에서 한 장에 여러 페이지 인쇄

1**.** 소프트웨어 프로그램의 파일 메뉴에서 인쇄를 누릅니다.

2**.** 제품을 선택하고 속성 또는 환경설정 단추를 누릅니다.

3**.** 완료 탭을 누릅니다.

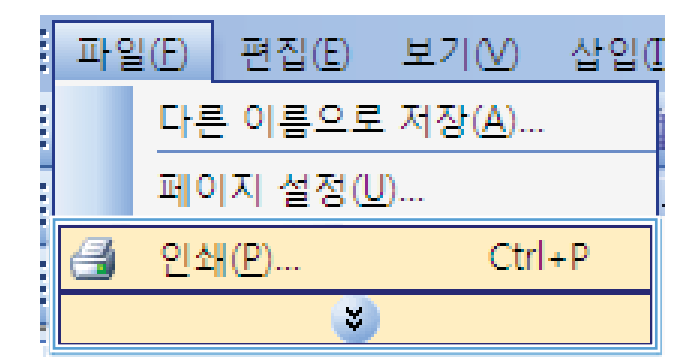

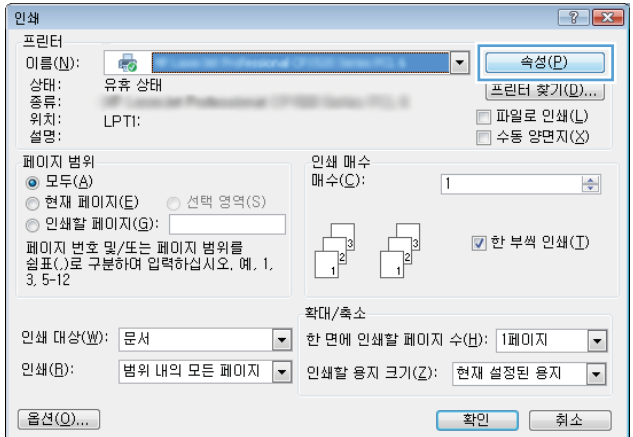

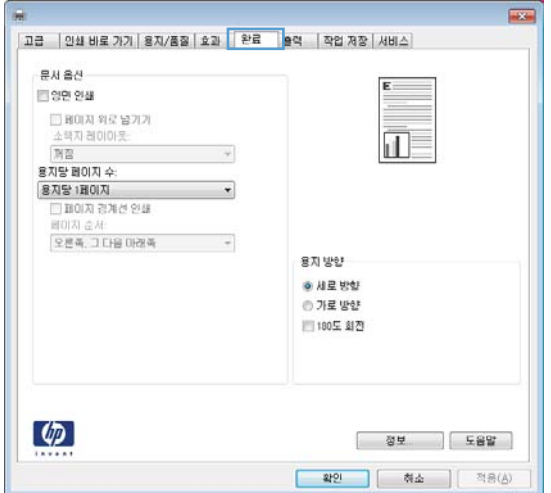

4**.** 용지당 1페이지 드롭다운 목록에서 한 장에 인 쇄할 페이지 수를 선택합니다.

5**.** 해당 페이지 경계선 인쇄, 페이지 순서 및 용지

방향 옵션을 선택합니다.

**First** 고급 | 인쇄 바로 가기 | 용지/품질 | 호과 | 완료 | 출력 | 작업 제장 | 서비스 **RAISH** ■ 양면 연쇄  $\frac{1}{11}$  2 □ 페이지 위로 남기기 소택자 레이아!  $\overline{w}$  $\gamma$ 용지당 페이지 수: 용시장 페이지 수:<br>|용지당 2페이지<br>|용지당 1페이지<br>|용지당 2페이지  $\mathcal{A}$ ۳Ì 용지당 4페이지<br>홍지당 6페이지<br>용지당 9페이지<br>용지당 16베이지 용지 방향 @ 세로 방향 ◎ 가로 방향 ■ 180도 회전  $\left( \phi \right)$ **정보. 이 도움말** | 확인 | 하소 || 적용(☆) |  $\frac{1}{2}$ 고급 | 인쇄 바로 가기 | 용지/품질 | 호과 | 환료 | 출력 | 작업 저장 | 서비스 **BNBN** ■양면 인쇄  $\frac{1}{2}$ || 1101지 위로 넘기기<br>소책자레이아웃<br>|개경  $\sim$ 용지당 페이지 수: 용자당 2페이지  $\sim$ -<br>- 기능이지 경계선 인쇄<br>-<br>- 오른쪽, 그 다음 아래쪽  $\overline{\phantom{a}}$ 용자방향 ● 서로 방향 ◎ 가로 방향 □180도 회견  $\left( \phi \right)$ [ 정보 ] **[ 도움알** ] <mark>참안 하소 ]</mark> [ 적용(A) ]

### Windows에서 페이지 방향 선택

1**.** 소프트웨어 프로그램의 파일 메뉴에서 인쇄를 누릅니다.

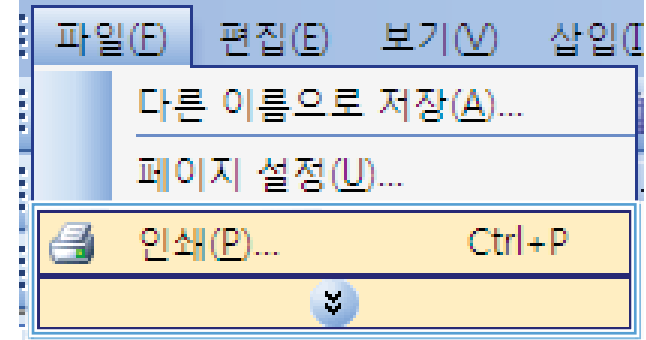

- 2**.** 제품을 선택하고 속성 또는 환경설정 단추를 누릅니다.
- 인쇄  $\left| \cdot \right|$   $\left| \cdot \right|$ 프린터  $\epsilon_{\rm s}$ - 속성(<u>P</u>) 이름(N):  $|\cdot|$ 상태:<br>종류: 유휴 상태 |프린터 찾기(<u>D</u>)... |  $\Box$  파일로 인쇄(L) 을 가<br>설명: LPTI:  $\Box$  수동 양면지 $\overline{\Delta}$ 페이지 범위 인쇄 매수 페이지 밤케<br>◉ 모두(<u>A</u>)<br>◎ 현재 페이지(<u>E</u>) 매수 $(C)$ :  $\sqrt{1}$  $\left|\frac{\Delta}{2}\right|$ ◎ 모두(<u>A</u>)<br>◎ 현재 페이지(E) ◎ 선택 영역(S)<br>◎ 인쇄할 페이지(<u>G</u>):<br>페이지 변호 및/또는 페이지 범위를  $\begin{array}{c} \hline \phantom{0} \frac{1}{2} \end{array}$  $\begin{array}{c} \hline \hline 3 \end{array}$ ☑ 한 부씩 인쇄(I) -<br>페이지 번호 및/또는 페이지 범위를<br>쉽표(.)로 구분하며 입력하십시오. 예. 1.<br>3. 5-12 확대/축소 인쇄 대상(业): 문서 ▼ 한 면에 인쇄할 페이지 수(H): 1페이지  $\boxed{\blacksquare}$ 인쇄(B): 범위 내의 모든 페이지 ▼ 인쇄할 용지 크기(乙): 현재 설정된 용지  $\boxed{\bullet}$ [옵션(O)... ] <mark>확인 | 취소</mark>
- $\overline{1}$ 고급 | 인쇄 바로 가기 | 용지/품질 | 호과 | <mark>'완료 | '</mark>출력 | 작업 제장 | 서비스 | BA BA ■ 영원 연쇄 □ 페이지 위로 남기가<br>소해자 레이아웃<br>|개점 n E  $\gamma$ 용지당 페이지 수  $\begin{array}{r} \begin{array}{c} \text{SAG} \\ \text{1H01A} \\ \text{2H01A} \\ \text{2H01A} \end{array} \end{array}$  $\bullet$ -<br>오른쪽, 그 다음 마래쪽 - - - - -용지 방향 · 서로 방향 ⊙ 가로 방향 || 180도 최진  $\left( \phi \right)$ [ 정보. ] 도움말 ] <mark>확인 |</mark> 취소 | 적용(소)

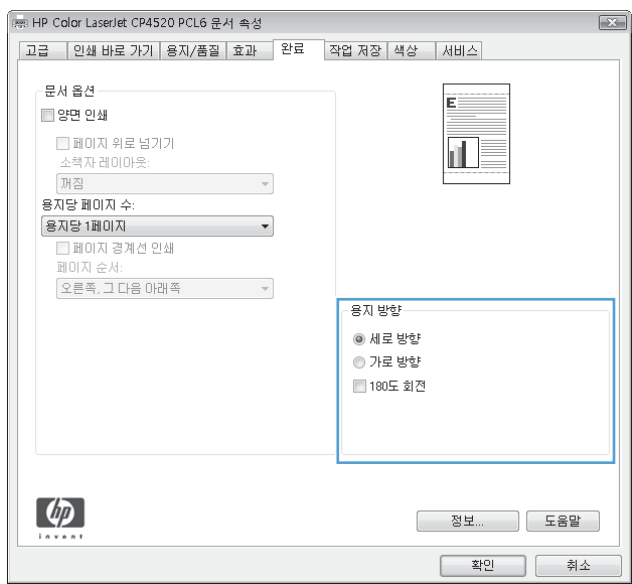

3**.** 완료 탭을 누릅니다.

4**.** 용지 방향 영역에서 세로 또는 가로 옵션을 선 택합니다.

> 페이지 이미지를 거꾸로 인쇄하려면 **180도 회** 전 옵션을 선택합니다.

## <span id="page-133-0"></span>HP ePrint 사용

HP ePrint를 통해 전자 메일에 문서를 첨부하고 전자 메일을 사용할 수 있는 장치에서 제품의 전자 메일 주소로 전송하여 문서를 인쇄할 수 있습니다.

참고**:** HP ePrint를 사용하려면 제품이 네트워크에 연결되어 있고 인터넷에 접속해야 합니다.

- 1**.** HP ePrint를 사용하려면 먼저 HP 웹 서비스를 활성화해야 합니다.
	- a**.** 웹 브라우저의 주소 입력란에 IP 주소를 입력하여 HP 내장 웹 서버를 엽니다.
	- b**.** 웹 서비스 탭을 누릅니다.
	- c**.** 옵션을 선택하여 웹 서비스를 활성화합니다.
- 2**.** HP ePrintCenter 웹 사이트를 사용하여 보안 설정을 정의하고 이 제품으로 전송된 모든 HP ePrint 작 업에 대한 기본 인쇄 설정을 구성할 수 있습니다.
	- a**.** [www.hpeprintcenter.com](http://www.hpeprintcenter.com)을 참조하십시오.
	- b**.** Sign In(로그인)을 누르고 HP ePrintCenter 인증 정보를 입력하거나 새 계정을 등록합니다.
	- c**.** 목록에서 제품을 선택하고 + Add printer(+ 프린터 추가)를 눌러 추가합니다. 제품을 추가하려 면 프린터 코드가 있어야 합니다. 프린터 코드는 제품 전자 메일 주소에서 @ 기호 전에 사용되 는 부분입니다.
	- 참고**:** 이 코드는 HP 웹 서비스를 활성화한 때부터 24시간 동안 유효합니다. 코드가 만료되면 지침에 따라 HP 웹 서비스를 다시 활성화하여 새 코드를 받으십시오.
	- d**.** 제품에서 예기치 못한 문서가 인쇄되지 않도록 하려면 ePrint Settings(ePrint 설정)를 누르고 Allowed Senders(허용된 보낸 사람) 탭을 누릅니다. Allowed Senders Only(허용된 보낸 사람 전용) 를 누르고 ePrint 작업을 허용할 전자 메일 주소를 추가합니다.
	- e**.** 이 제품에 전송되는 모든 ePrint 작업에 대해 기본 설정을 설정하려면 ePrint Settings(ePrint 설 정), Print Options(인쇄 옵션)을 차례로 누른 다음 사용할 설정을 선택합니다.
- 3**.** 문서를 인쇄하려면 제품의 전자 메일 주소로 전송할 전자 메일 메시지에 문서를 첨부합니다.

# <span id="page-134-0"></span>Windows에서 추가 인쇄 작업

### Windows에서 양식 레터헤드 또는 양식에 인쇄

1**.** 소프트웨어 프로그램의 파일 메뉴에서 인쇄를 누릅니다.

2**.** 제품을 선택하고 속성 또는 환경설정 단추를 누릅니다.

3**.** 용지/품질 탭을 누릅니다.

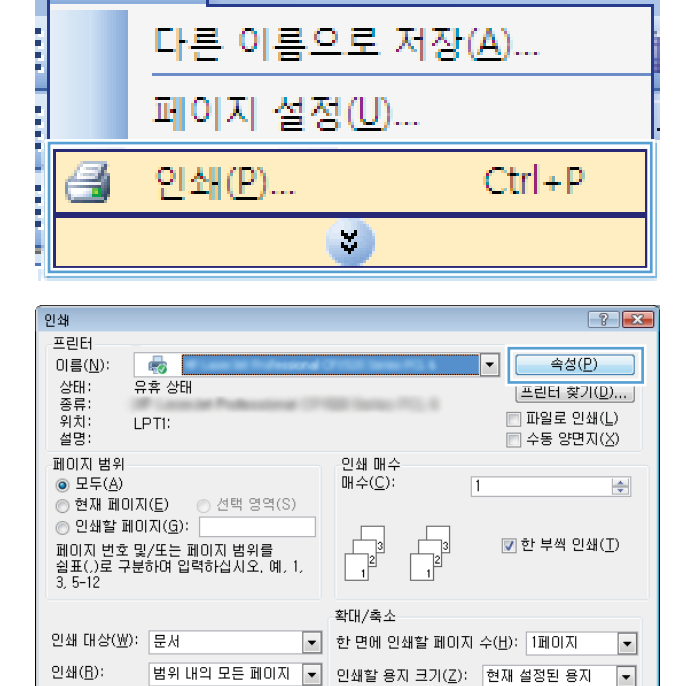

편집(E) 보기(V)

- 삼입(I

<mark>- 확인 - ]</mark> [ 취소 - ]

파일(E)

[옵션(O)...]

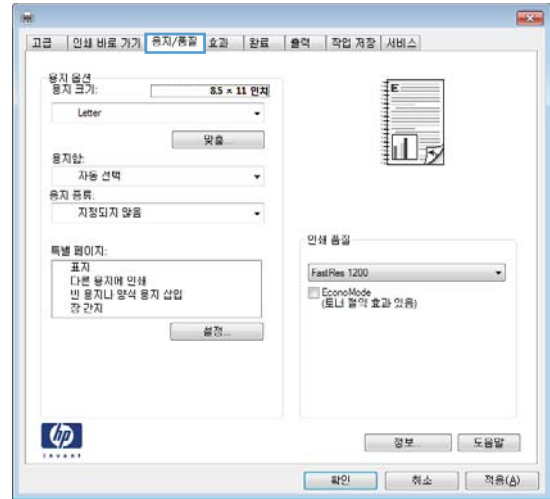

4**.** 용지 종류 드롭다운 목록에서 자세히... 옵션을 선택합니다.

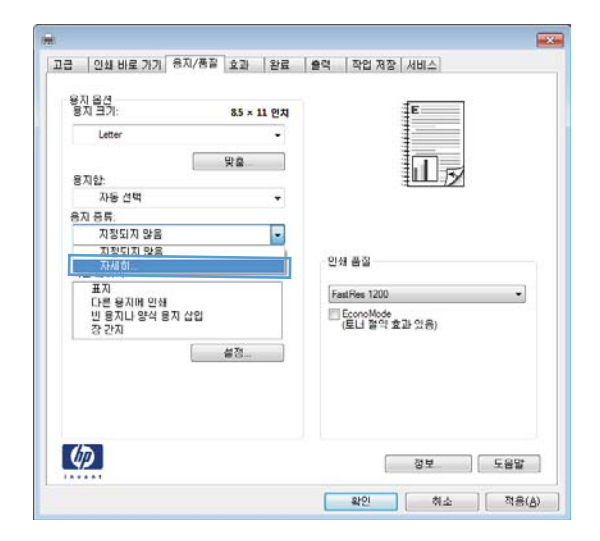

 $\boxed{?}$   $\boxed{X}$  $E[$   $\overline{B}$   $\overline{B}$  ⊕ 프리젠테이션 96-130g …<br>⊞ 브로셔 131-175g 로 그 그 13 1 175g<br>호 인화지/표지 176-220g<br>호 기타 확인 취소

5**.** 종류: 옵션 목록을 확장합니다.

6**.** 기타 옵션 목록을 확장합니다.

- $\boxed{?}$ 日 종류:  $\blacktriangle$ 直· 고속표준 <96g □ 프리젠테이션 96-130g □ 브로서 131-175g ■ 인화지/표지 176-220g है | 기타 | 티 ...<br>"Color Laser 투명 필름 레이블 ·레터헤드 -봉투 · 양식 용자 ·천공 용자 색상자  $\overline{\mathbf{v}}$ <u> 귀치 요지</u> 확인 취소  $\boxed{3}$ 日·종류: L. 画· 고속표준 <96g 面 프리젠테이션 96-130g 。<br>画·브로셔 131-175g 甲 브로셔 131-175g<br>中 인화지/표지 176-220g<br>中 기타 티 .<br>- Color Laser 투명 필름 .<br>레미블  $\sqrt{\frac{1}{2}$ 레터헤드 春草 . ...<br>- 양식 용자 ·천공 용자 색상자 <u>ਸਬਿਸ</u> 확인 취소
- 7**.** 사용하고 있는 용지 종류에 대한 옵션을 선택 한 후 **확인** 단추를 누릅니다.

### Windows에서 특수 용지, 레이블 또는 투명 필름에 인쇄

1**.** 소프트웨어 프로그램의 파일 메뉴에서 인쇄를 누릅니다.

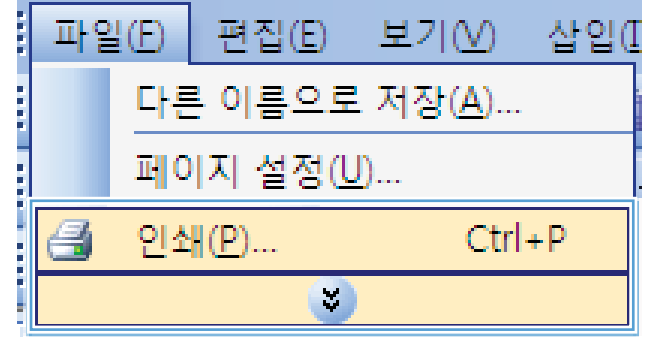

- 2**.** 제품을 선택하고 속성 또는 환경설정 단추를 누릅니다.
- -<br>인쇄  $\left| \cdot \right|$   $\left| \cdot \right|$ 프린터 속성(P) 이름( $\underline{\mathsf{N}}$ ): **B** ▾ .<br>상종위설<br>설종위설 유휴 상태 [프린터 찾기(<u>D</u>)...]  $\Box$  파일로 인쇄(L) LPTI:  $\Box$  수동 양면지( $\underline{\times}$ ) 페이지 범위 인쇄 매수 -1000 모두(A)<br>◎ 모두(A)<br>◎ 현재 페이지(<u>E</u>) ◎ 선택 영역(S)<br>◎ 인쇄할 페이지(<u>G</u>): 매수 $(C)$ :  $\sqrt{1}$  $\left| \div \right|$  $\frac{1}{\sqrt{2}}$ ☑ 한 부씩 인쇄(エ) -<br>페이지 번호 및/또는 페이지 범위를<br>쉽표(.)로 구분하며 입력하십시오. 예. 1.<br>3. 5-12 확대/축소 인쇄 대상(业): 문서 ▼ 한 면에 인쇄할 페이지 수(出): 1페이지  $\boxed{\blacksquare}$ |범위 내의 모든 페이지 |▼ | 인쇄할 용지 크기(Z): |현재 설정된 용지 |▼ 인쇄(B): [옵션(O)... ] <mark>확인 | 취소</mark>

3**.** 용지/품질 탭을 누릅니다.

4**.** 용지 종류 드롭다운 목록에서 자세히... 옵션을 선택합니다.

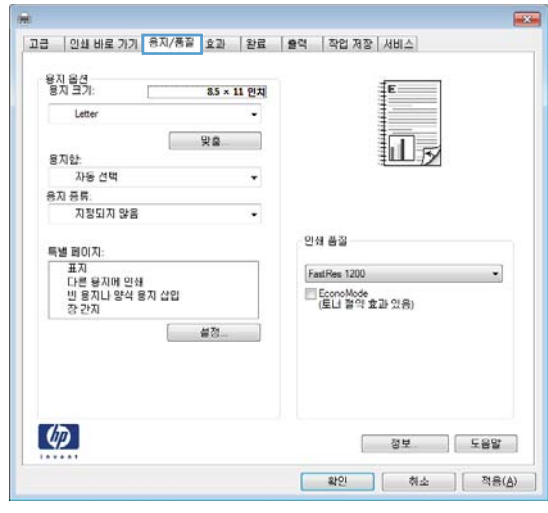

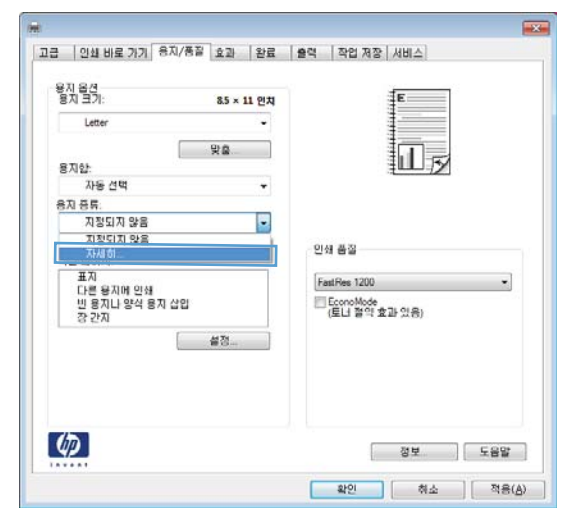

5**.** 종류: 옵션 목록을 확장합니다.

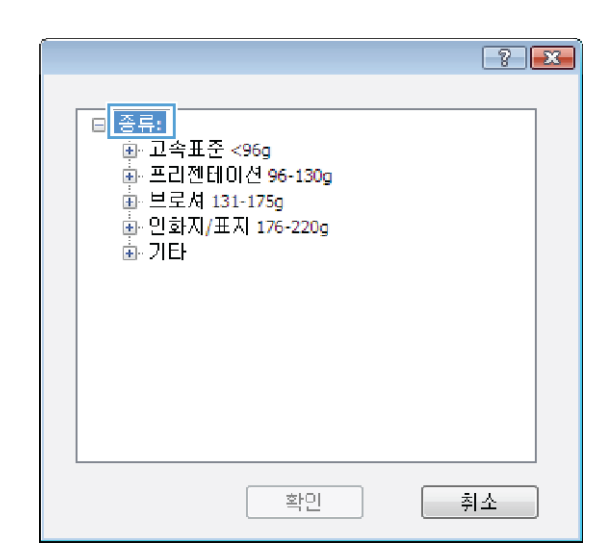

 $\boxed{8}$ 日·종류: L. · 교속표준 <96g 面 프리젠테이션 96-130g …<br>⊞ 브로셔 131-175g 亩 인화지/표지 176-220g 하기타 티 <del>- C</del>olor Laser 투명 필름 - 레이블 .<br>- 레터헤드 .<br>⊹봉투 양식 용자 ·천공 용자 색상자 <u>ਸਬਿਸ</u> 확인 취소

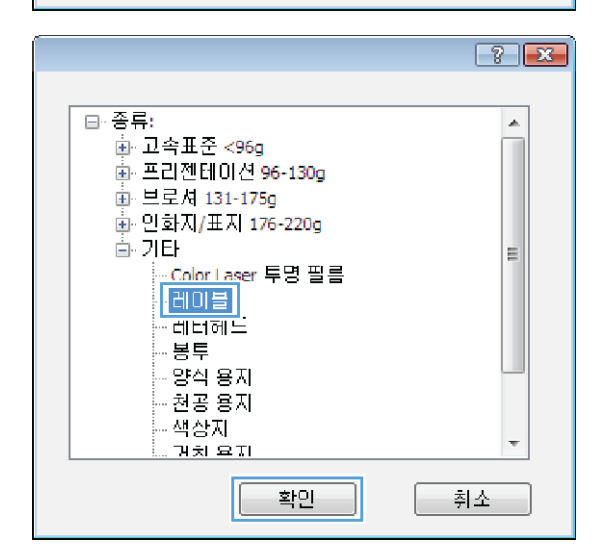

6**.** 사용할 용지에 해당하는 용지 종류 범주를 확 장합니다.

참고**:** 레이블과 투명 필름은 기타 옵션 목록 에 있습니다.

7**.** 사용하고 있는 용지 종류에 대한 옵션을 선택 한 후 **확인** 단추를 누릅니다.

### Windows에서 특수 용지, 레이블 또는 투명 필름에 인쇄

1**.** 소프트웨어 프로그램의 파일 메뉴에서 인쇄를 누릅니다.

2**.** 제품을 선택하고 속성 또는 환경설정 단추를 누릅니다.

3**.** 용지/품질 탭을 누릅니다.

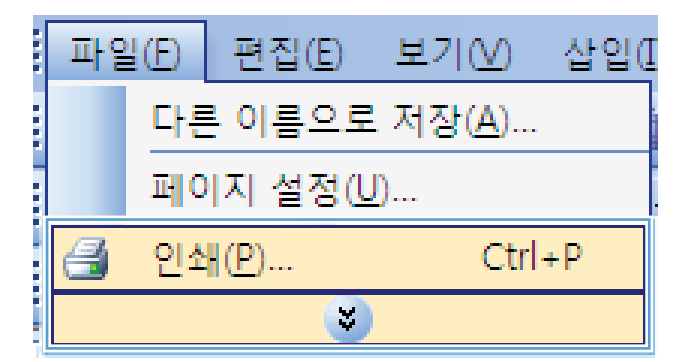

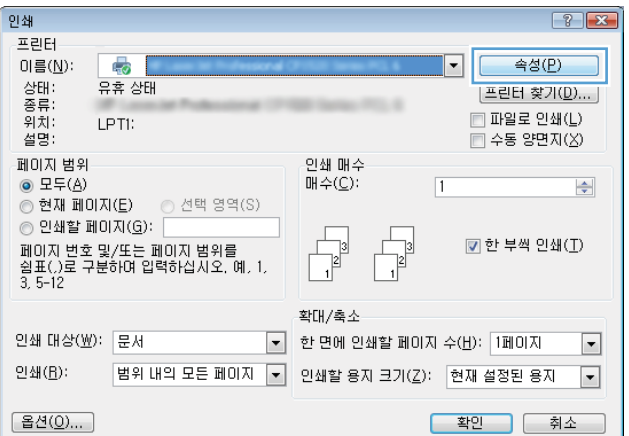

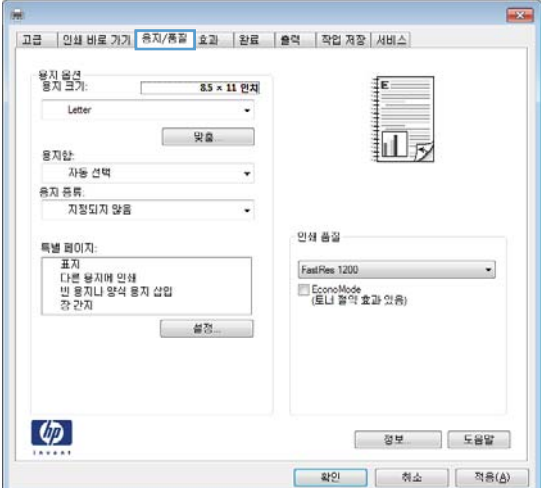

4**.** 용지 종류 드롭다운 목록에서 자세히... 옵션을 선택합니다.

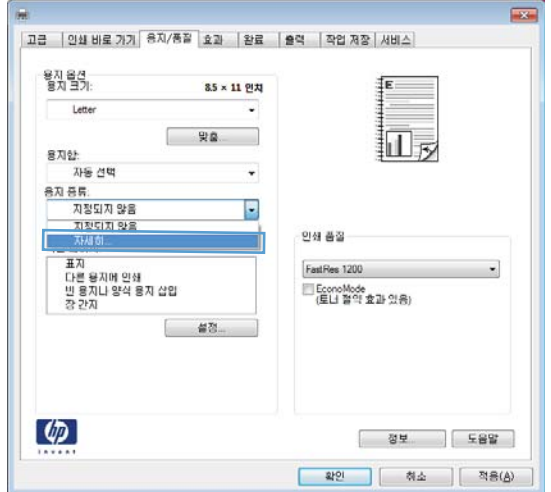

 $\boxed{8}$   $\boxed{3}$ 부 그로서 131-175g<br>화·브로셔 131-175g<br>화·인화지/표지 176-220g<br>화·기타 확인 │ 취소

5**.** 종류: 옵션 목록을 확장합니다.

6**.** 사용할 용지에 해당하는 용지 종류 범주를 확 장합니다.

> 참고**:** 레이블과 투명 필름은 기타 옵션 목록 에 있습니다.

7**.** 사용하고 있는 용지 종류에 대한 옵션을 선택 한 후 **확인** 단추를 누릅니다.

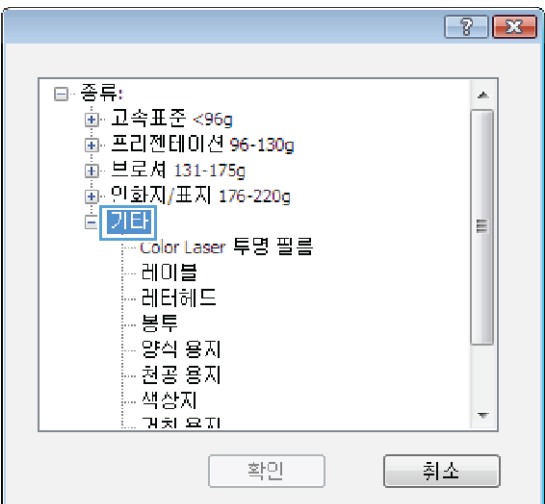

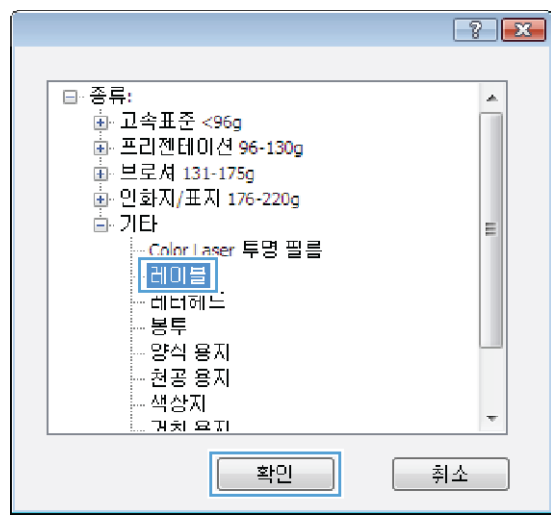

### Windows에서 다른 용지에 첫 번째 또는 마지막 페이지 인쇄

1**.** 소프트웨어 프로그램의 파일 메뉴에서 인쇄를 누릅니다.

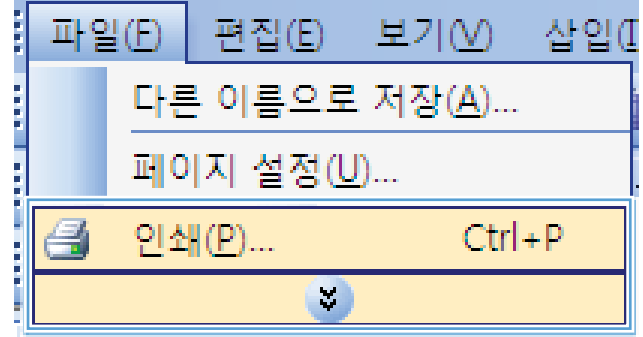

- 2**.** 제품을 선택하고 속성 또는 환경설정 단추를 누릅니다.
- 인쇄  $\boxed{?}$   $\boxed{3}$ 프린터  $\sqrt{2}$ - 속성(<u>P</u>) -이름( $\underline{\mathsf{N}}$ ):  $\boxed{\mathbf{r}}$ 상태:<br>종류: 유휴 상태 [프린터 찾기(D)...]  $\Box$  파일로 인쇄(L) 위치: LPTI: .......<br>설명:  $\Box$  수동 양면지 $\overline{\Delta}$ 페이지 범위 인쇄 매수 페이지 범케<br>◉ 모두(<u>A</u>)<br>◎ 현재 페이지(<u>E</u>) 매수 $(C)$ :  $\sqrt{1}$  $\Rightarrow$ ◎ 모두(<u>A</u>)<br>◎ 현재 페이지(E) ◎ 선택 영역(S)<br>◎ 인쇄할 페이지(<u>G</u>):<br>페이지 변호 및/또는 페이지 범위를  $\begin{array}{c} \hline \hline 3 \\ \hline 1 \end{array}$ ☑ 한 부씩 인쇄(I) -<br>페이지 번호 및/또는 페이지 범위를<br>쉽표(.)로 구분하며 입력하십시오. 예. 1.<br>3. 5-12 확대/축소 인쇄 대상(业): 문서 ▼ 한 면에 인쇄할 페이지 수(H): [1페이지]  $\boxed{\blacksquare}$ 인쇄(R): 범위 내의 모든 페이지 |▼ | 인쇄할 용지 크기(乙): | 현재 설정된 용지  $\boxed{\bullet}$ [옵션(O)... ] <mark>확인 | 취소</mark>
- $\overline{1}$ |<br><mark>그급 | 인쇄 바로 가기 <mark>(용지/품질 )</mark> 효과 | 완료 | 출력 | 작업 제장 | 서비스 |</mark> 용자 옵션<br>용자 크가 8.5 × 11 인치 Letter ٧ **安息** 扣房 용지합 자동 선택 .  $8\lambda 85$ ㅎㅎ.<br>지정되지 않음 ίú, 인생 품질 특별 페이지: 를 들어가.<br>- 표지<br>다른 용지에 인쇄<br>- 빈 용지나 양식 용지 삽입<br>- 강 간지 FastRes 1200  $\star$ □ EconoMode<br>(토너 절약 효과 있음) **설정**  $\left( \phi \right)$ [ 정보. ] 도움말 ] □ 확인 | 취소 | 적응(☆) |
- 고급 | 인쇄 바로 가기 <sup>용지/품질</sup> 효과 | 완료 | 출력 | 작업 제장 | 서비스 용자 옵션<br>용자 크가 8.5 × 11 안치 Letter ್ 安息 1 扣別 용지합 자동 선택 87.55 능료.<br>지정되지 않음 Į. 인상 품질 특별 페이지: FastRes 1200  $\overline{\phantom{a}}$ □ EconoMode<br>(토너 절약 효과 있음) ■ ■图  $\left( \phi \right)$ [ 정보 ] 도움말 ] | 확인 | 취소 || 적용(Å) |

3**.** 용지/품질 탭을 누릅니다.

4**.** 특별 페이지 영역에서 다른 용지에 인쇄 옵션 을 누른 다음 **설정** 단추를 누릅니다.

5**.** 문서 페이지 영역에서 처음 또는 마지막 옵션 을 선택합니다.

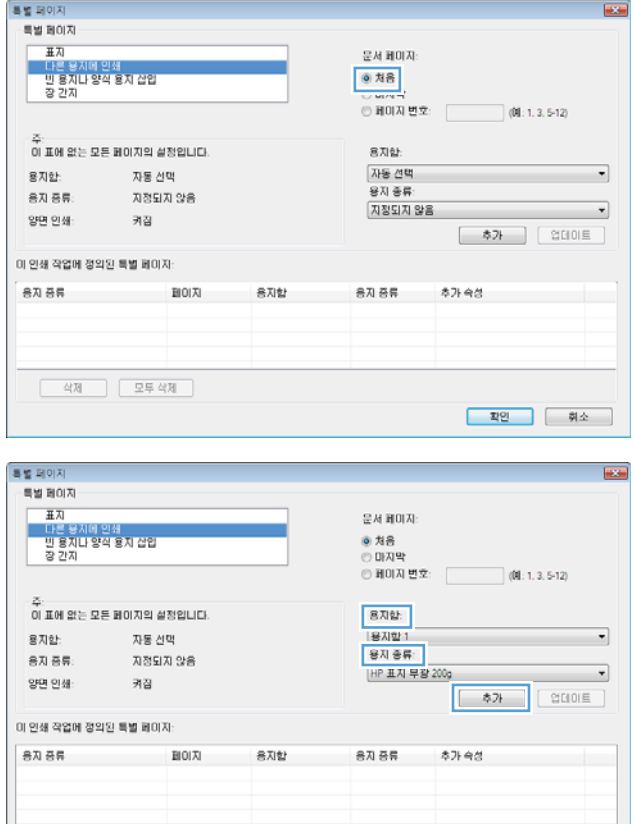

6**.** 용지함 및 용지 종류 드롭다운 목록에서 해당 옵션을 선택합니다. **추가** 단추를 누릅니다.

**판인 ( 취소** )
7**.** 다른 용지에 처음 및 마지막 페이지를 모두 인 쇄하려는 경우 다른 페이지에 대한 옵션을 선 택한 다음 5, 6 단계를 반복합니다.

8**.** 확인 단추를 누릅니다.

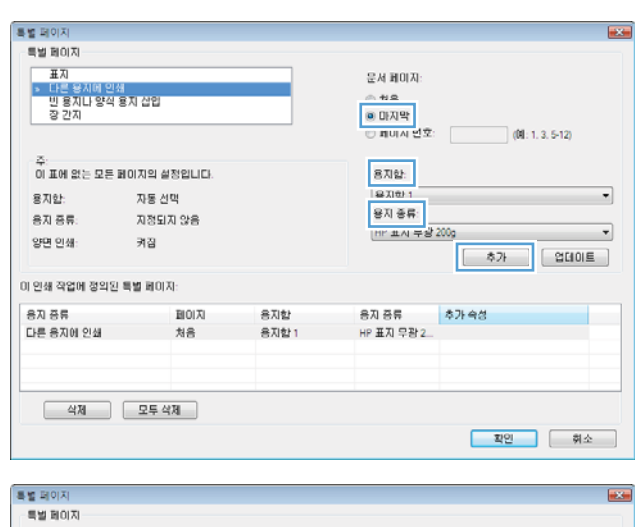

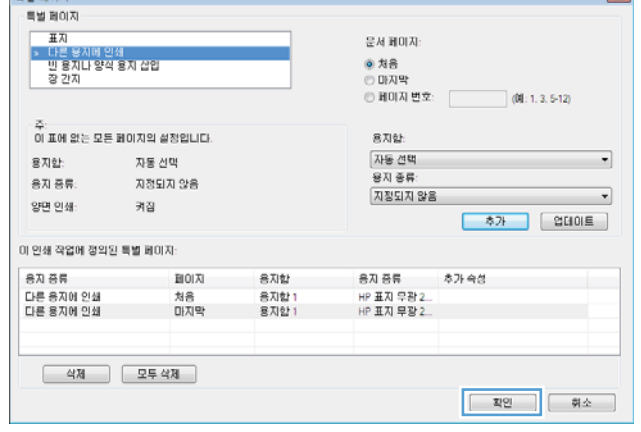

# Windows에서 용지 크기에 문서 맞추기

1**.** 소프트웨어 프로그램의 파일 메뉴에서 인쇄를 누릅니다.

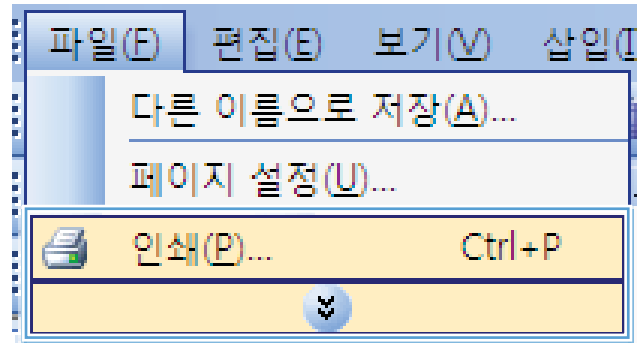

**.** 제품을 선택하고 속성 또는 환경설정 단추를 누릅니다.

**.** 효과 탭을 누릅니다.

**.** 다음 용지에 문서 인쇄 옵션을 선택한 후 드롭 다운 목록에서 크기를 선택합니다.

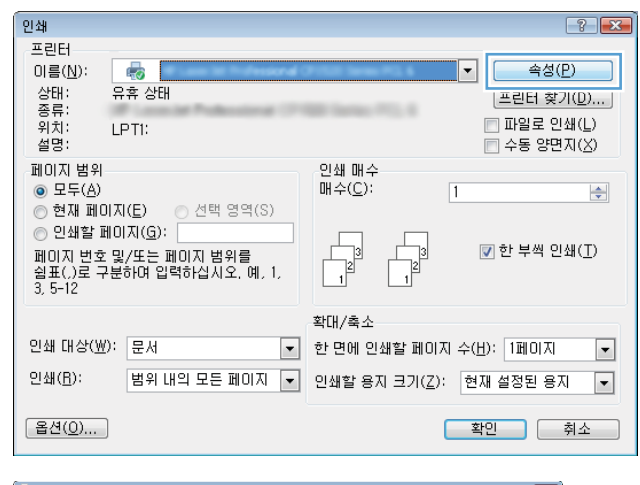

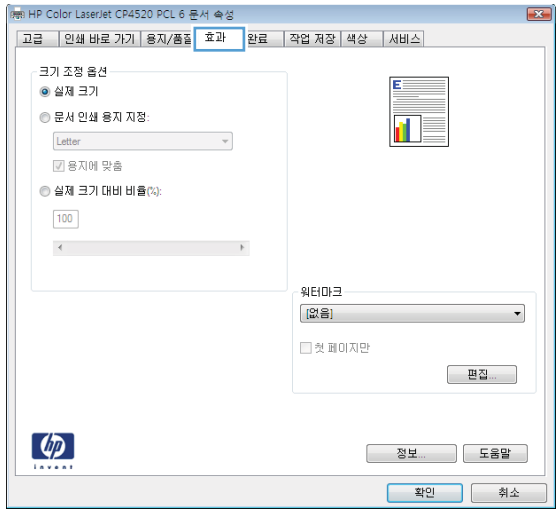

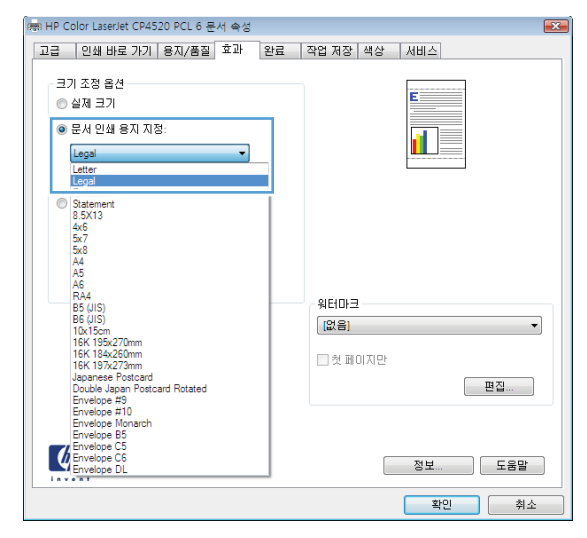

# Windows에서 문서에 워터마크 추가

- **.** 소프트웨어 프로그램의 파일 메뉴에서 인쇄를 누릅니다.
- **.** 제품을 선택하고 속성 또는 환경설정 단추를 누릅니다.
- 3**.** 효과 탭을 누릅니다.
- 4**.** 워터마크 드롭다운 목록에서 워터마크를 선택합니다.

또는 워터마크를 목록에 추가하려면 편집기 단추를 누릅니다. 워터마크에 대한 설정을 지정한 다 음 확인 단추를 누릅니다.

5**.** 워터마크를 첫 페이지에만 인쇄하려면 첫 페이지만 확인란을 선택합니다. 그렇지 않으면 워터마크 가 모든 페이지에 인쇄됩니다.

인쇄

프린터 이름( $\underline{\mathsf{N}}$ ):

6

# Windows에서 소책자 작성

1**.** 소프트웨어 프로그램의 파일 메뉴에서 인쇄를 누릅니다.

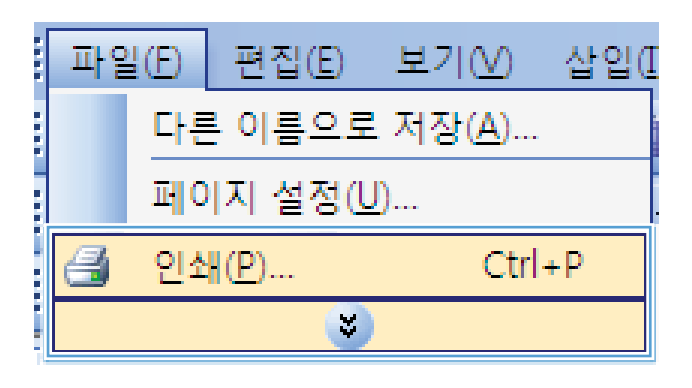

 $\frac{1}{2}$   $\frac{1}{2}$ 

속성(P)

2**.** 제품을 선택하고 속성 또는 환경설정 단추를 누릅니다.

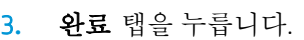

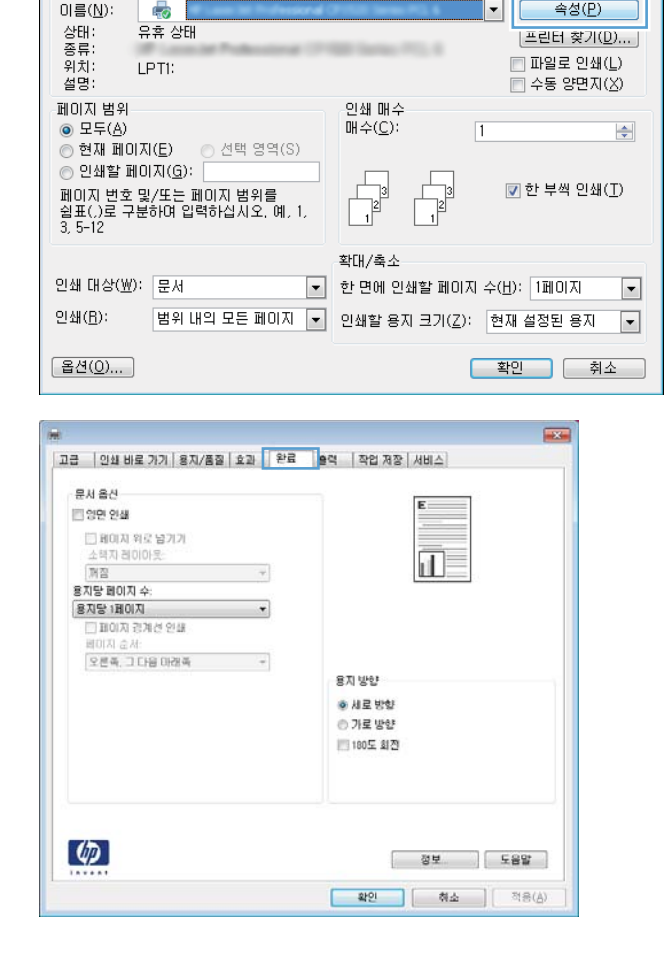

4**.** 양면 인쇄 확인란을 선택합니다.

5**.** 소책자 레이아웃 드롭다운 목록에서 왼쪽 제본 또는 오른쪽 제본 옵션을 누릅니다. 용지당 1페 이지 옵션이 자동으로 용지당 2페이지로 변경 됩니다.

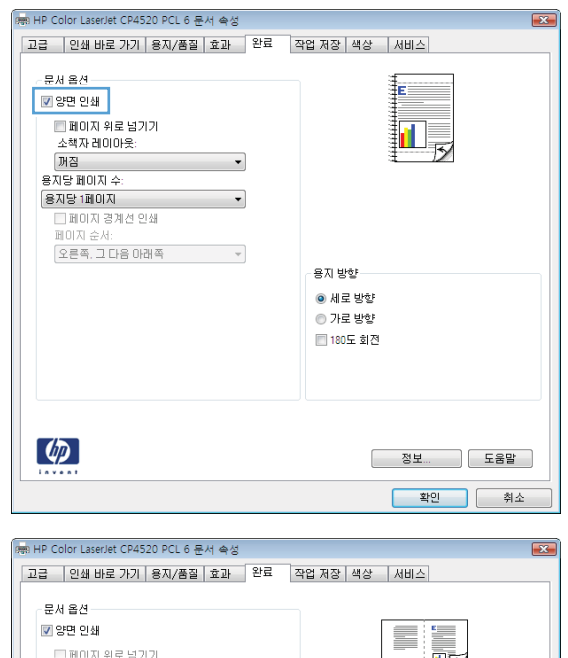

#### 四叉 - 조책자 레이아웃:<br>- <mark>조책자 레이아웃:<br>- 중지당 페이지 수:</mark>  $\ddot{\phantom{0}}$ 용자당 2페이지  $\ddot{\phantom{1}}$ 5시 2 2페이지<br>□페이지 경계선 인쇄<br>페이지 순서:<br>오른쪽, 그 다음 아래쪽  $\sim 100$ 용지 방향 ◉ 세로 방향 ◉ 가로 방향 ■ 180도 회전  $\left(\phi\right)$ -<br><mark>확인 |</mark> 취소

# Windows에서 출력 옵션 선택

### Windows에서 출력함 선택

1**.** 소프트웨어 프로그램의 파일 메뉴에서 인쇄를 누릅니다.

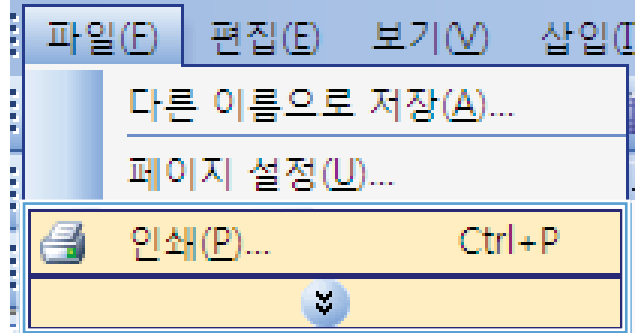

- 2**.** 제품을 선택하고 속성 또는 환경설정 단추를 누릅니다.
- 인쇄  $\left| \cdot \right|$   $\left| \cdot \right|$ 프린터 5 -속성(<u>P)</u> 이름( $\underline{\mathsf{N}}$ ):  $\boxed{\mathbf{r}}$ , 상종위설<br>- 한류치명:<br>-유휴 상태 |프린터 찾기(<u>D</u>)... |  $\Box$  파일로 인쇄(L) LPTI:  $\Box$  수동 양면지 $\overline{\Delta}$ 페이지 범위 인쇄 매수 -페이시 멈위<br>◉ 모두(<u>A</u>)<br>◉ 현재 페이지(E) 매수 $(C)$ :  $\sqrt{1}$ ⊚ 모두(<u>A</u>)<br>◎ 현재 페이지(E) ◎ 선택 영역(S)<br>◎ 인쇄할 페이지(<u>G</u>): <br>페이지 변호 및/또는 페이지 범위를  $\left| \div \right|$  $\begin{array}{c} \hline \hline 3 \\ \hline 1 \end{array}$  $\begin{array}{c} \hline \phantom{0} \frac{1}{2} \end{array}$ ☑ 한 부씩 인쇄(I) 확대/축소 인쇄 대상(业): 문서 ▼ 한 면에 인쇄할 페이지 수(H): 1페이지  $\boxed{\blacksquare}$ 인쇄(B): |범위 내의 모든 페이지 ▼ 인쇄할 용지 크기(乙): 현재 설정된 용지  $\boxed{\blacksquare}$ [옵션(O)... ] <mark>확인 | 취소</mark>
- **ATTA** |고급 | 인쇄 바로 가기 | 용지/품질 | 호과 | 완료 | <mark>출력 |</mark> 작업 제장 | 서비스 | 출력 옵션<br>스테이블  $\mathbf{d}$  $218$  $\overline{\phantom{a}}$ 출력 용지할 옵션  $878$ 자동 선택  $\omega$  $\lbrack \varphi \rbrack$ **[ 정보 ] 도움말** ]

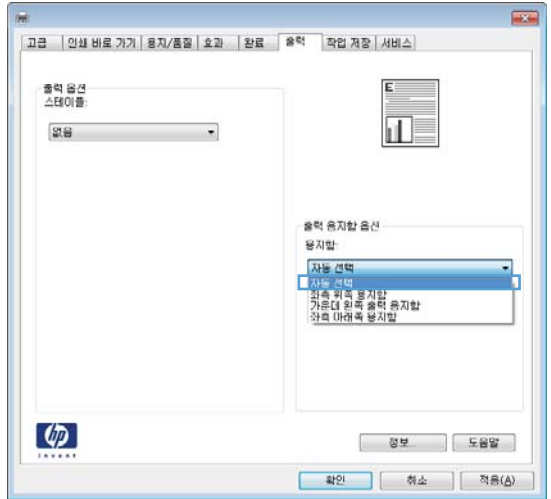

3**.** 출력 탭을 누릅니다.

4**.** 출력 용지함 옵션 영역의 용지함 드롭다운 목 록에서 용지함을 선택합니다.

## Windows에서 스테이플 옵션 선택

1**.** 소프트웨어 프로그램의 파일 메뉴에서 인쇄를 누릅니다.

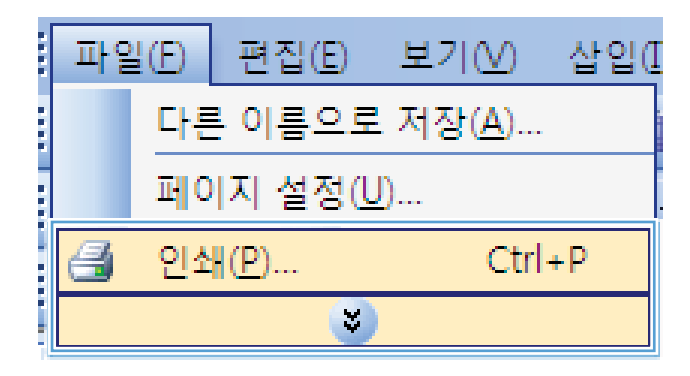

2**.** 제품을 선택하고 속성 또는 환경설정 단추를 누릅니다.

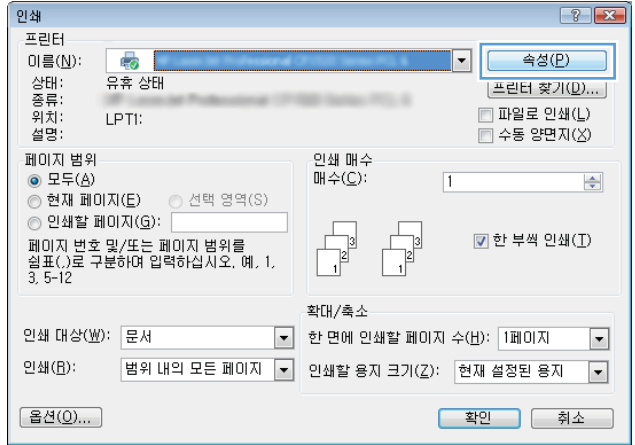

3**.** 출력 탭을 누릅니다.

4**.** 출력 옵션 영역의 스테이플 드롭다운 목록에서 옵션을 선택합니다.

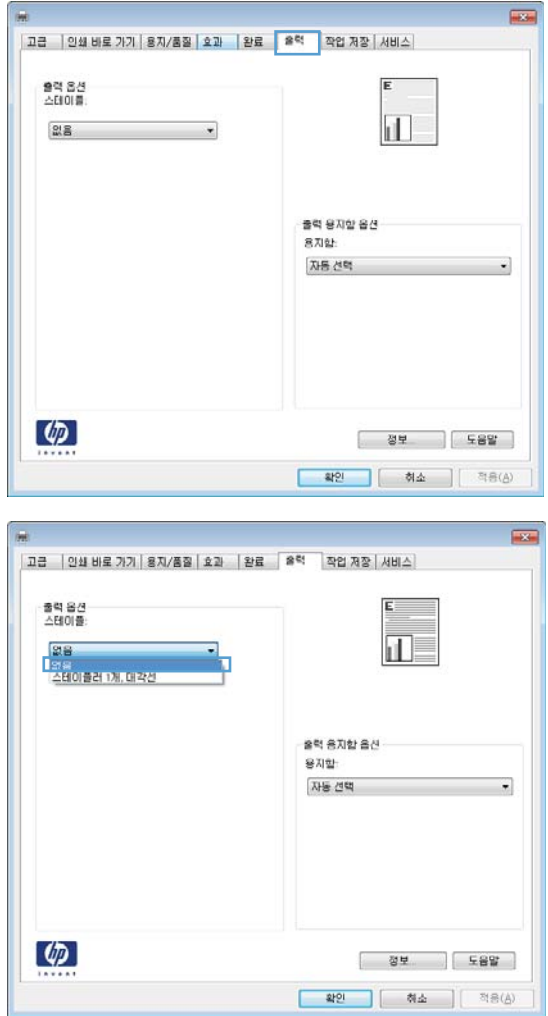

# Windows에서 작업 저장 기능 사용

인쇄 작업에 사용할 수 있는 작업 저장 모드는 다음과 같습니다.

- 1부 이쇄 후 나머지는 보관: 이 기능을 사용하면 빠르게 한 부를 인쇄하여 저장해두었다가 나중에 추가 매수를 인쇄할 수 있습니다.
- 개인 작업: 작업을 제품으로 전송할 때 사용자가 제품 제어판에서 요청할 때까지 작업이 인쇄되지 않습니다. 작업에 PIN(개인 식별 번호)을 할당하는 경우 제어판에서 필요한 PIN을 제공해야 합니다.
- 고속 복사: 제품에 선택사양 하드 디스크가 설치된 경우 작업을 지정한 수만큼 인쇄하고 사본을 선 택사양 하드 디스크에 저장할 수 있습니다. 작업을 저장하면 나중에 필요할 때 또 인쇄할 수 있습니 다.
- 저장 작업: 제품에 선택사양 하드 디스크가 설치된 경우 인사 기록부, 출퇴근 기록부, 달력 등을 제 품에 저장해 둘 수 있으므로 누구든 언제든지 인쇄하여 사용할 수 있습니다. PIN을 지정하여 무단 사용을 막을 수도 있습니다.

주의**:** 제품을 끄면 저장 작업의 고속 복사, 1부 인쇄 후 나머지는 보관 및 개인 작업 유형이 모두 삭제 됩니다. 디스크에 다른 작업을 위한 공간이 필요할 때 작업을 영구 저장하여 삭제되지 않도록 하려면 드 라이버에서 저장 작업 옵션을 선택하십시오.

#### Windows에서 저장 작업 만들기

1**.** 소프트웨어 프로그램의 파일 메뉴에서 인쇄를 누릅니다.

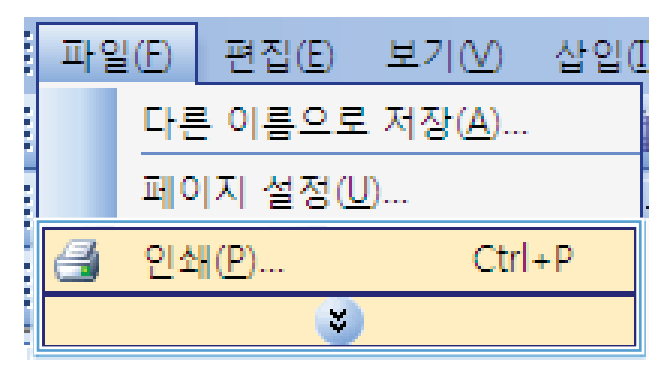

2**.** 제품을 선택하고 속성 또는 환경설정 단추를 누릅니다.

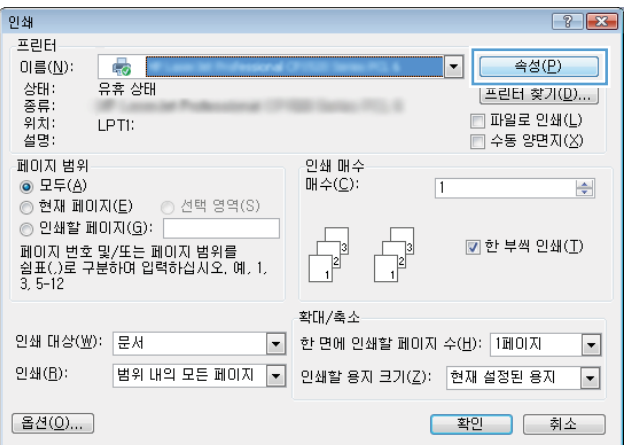

3**.** 작업 저장 탭을 누릅니다.

4**.** 작업 저장 모드 옵션을 선택합니다.

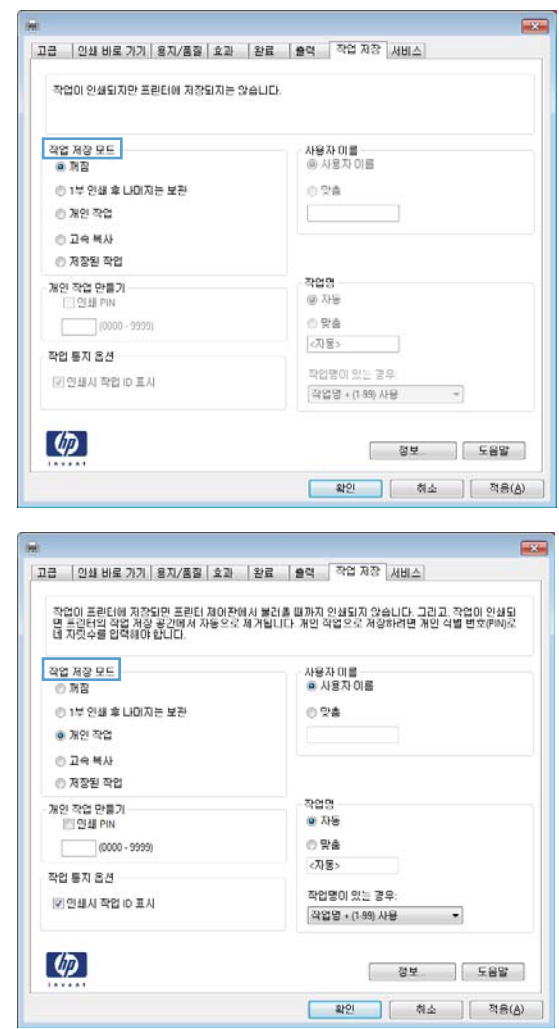

#### 저장 작업 인쇄

제품 메모리에 저장된 작업을 인쇄하려면 다음 절차를 사용합니다.

- 1**.** 제품 제어판에서 홈 버튼을 누릅니다.
- 2**.** 장치 메모리에서 작업 검색 메뉴를 엽니다.
- 3**.** 사용자 이름을 선택한 다음 작업 이름을 선택하거나 모든 작업(PIN 있음) 또는 모든 작업(PIN 없음) 옵션을 선택합니다.
- 4**.** 필요한 경우 PIN을 입력한 다음 인쇄 옵션을 선택합니다. 인쇄 매수 옵션을 선택하여 인쇄 매수를 조정합니다.

#### 저장 작업 삭제

저장된 작업을 제품 메모리로 전송하면 사용자 및 작업 이름이 같은 이전 작업이 있을 경우 덮어 쓰게 됩니다. 같은 사용자 및 작업 이름으로 저장된 작업이 아니며 제품에 추가 공간이 필요한 경우 가장 오래 된 작업부터 저장 작업이 삭제될 수 있습니다. 제품 제어판의 **일반 설정** 메뉴에서 제품에 저장할 작업 수를 변경할 수 있습니다.

제품 메모리에 저장된 작업을 삭제하려면 이 절차를 따릅니다.

- **.** 제품 제어판에서 홈 버튼을 누릅니다.
- **.** 장치 메모리에서 작업 검색 메뉴를 엽니다.
- **.** 사용자 이름을 선택한 다음 작업 이름을 선택하거나 모든 작업(PIN 있음) 또는 모든 작업(PIN 없음) 옵션을 선택합니다.
- **.** 삭제 옵션을 선택하십시오. 삭제 확인을 묻는 메시지가 표시됩니다.

#### Windows에서 작업 저장 옵션 설정

#### 부 먼저 인쇄하여 확인 후 나머지 작업 인쇄

- **.** 소프트웨어 프로그램의 파일 메뉴에서 인쇄를 누릅니다.
- **.** 제품을 선택하고 속성 또는 환경설정 단추를 누릅니다.
- **.** 작업 저장 탭을 누릅니다.
- **.** 작업 저장 모드 영역에서 1부 인쇄 후 나머지는 보관 옵션을 누릅니다.

#### 개인 작업을 제품에 임시 저장 후 나중에 인쇄

 $\vec{F}$  참고: 이쇄 후 제품에서 작업을 삭제합니다.

- **.** 소프트웨어 프로그램의 파일 메뉴에서 인쇄를 누릅니다.
- **.** 제품을 선택하고 속성 또는 환경설정 단추를 누릅니다.
- **.** 작업 저장 탭을 누릅니다.
- **.** 작업 저장 모드 영역에서 개인 작업 옵션을 누릅니다.
- **.** 선택사양: 개인 작업으로 저장 영역에서 인쇄 PIN 옵션을 누르고 네 자릿수 PIN(개인 식별 번호)을 입력합니다.
- **.** 제품 제어판에서 언제든지 작업을 인쇄합니다.

#### 제품에 작업 임시 저장

참고**:** 이 옵션은 선택사양인 하드 디스크가 제품에 설치된 경우에만 사용할 수 있습니다.

**||淡 참고:** 제품의 전원을 끌 때까지 작업이 제품에 저장됩니다.

- **.** 소프트웨어 프로그램의 파일 메뉴에서 인쇄를 누릅니다.
- **.** 제품을 선택하고 속성 또는 환경설정 단추를 누릅니다.
- **.** 작업 저장 탭을 누릅니다.
- **.** 작업 저장 모드 영역에서 고속 복사 옵션을 누릅니다.

요청한 매수가 즉시 인쇄되며, 제품 제어판에서 더 많은 매수를 인쇄할 수 있습니다.

#### 제품에 작업 영구 저장

참고**:** 이 옵션은 선택사양인 하드 디스크가 제품에 설치된 경우에만 사용할 수 있습니다.

- 1**.** 소프트웨어 프로그램의 파일 메뉴에서 인쇄를 누릅니다.
- 2**.** 제품을 선택하고 속성 또는 환경설정 단추를 누릅니다.
- 3**.** 작업 저장 탭을 누릅니다.
- 4**.** 작업 저장 모드 영역에서 저장 작업 옵션을 누릅니다.

PIN을 제공하는 사용자만 인쇄할 수 있도록 영구 저장된 작업을 개인 작업으로 만듭니다

참고**:** 이 옵션은 선택사양인 하드 디스크가 제품에 설치된 경우에만 사용할 수 있습니다.

- 1**.** 소프트웨어 프로그램의 파일 메뉴에서 인쇄를 누릅니다.
- 2**.** 제품을 선택하고 속성 또는 환경설정 단추를 누릅니다.
- 3**.** 작업 저장 탭을 누릅니다.
- 4**.** 작업 저장 모드 영역에서 저장 작업 옵션 또는 개인 작업 옵션을 누릅니다.
- 5**.** 개인 작업으로 저장 영역에서 인쇄 PIN 옵션을 누르고 네 자릿수 PIN(개인 식별 번호)을 입력합니 다.

참고**:** 작업을 인쇄하거나 삭제하려면 제품 제어판에서 PIN을 제공해야 합니다.

#### 저장된 작업 인쇄 시 통지

- $\dddot{\mathbb{B}}$  참고: 저장 작업을 만든 사용자만 알림을 수신할 수 있습니다. 다른 사용자가 만든 저장 작업을 누군가 인쇄할 경우에는 알림을 수신할 수 없습니다.
	- 1**.** 소프트웨어 프로그램의 파일 메뉴에서 인쇄를 누릅니다.
	- 2**.** 제품을 선택하고 속성 또는 환경설정 단추를 누릅니다.
	- 3**.** 작업 저장 탭을 누릅니다.
	- 4**.** 원하는 작업 저장 모드를 선택합니다.
	- 5**.** 작업 통지 옵션 영역에서 인쇄 시 작업 ID 표시 옵션을 누릅니다.

#### 저장된 작업에 사용자 이름 설정

저장 작업에 대한 사용자 이름을 변경하려면 아래와 같이 하십시오.

- 1**.** 소프트웨어 프로그램의 파일 메뉴에서 인쇄를 누릅니다.
- 2**.** 제품을 선택하고 속성 또는 환경설정 단추를 누릅니다.
- 3**.** 작업 저장 탭을 누릅니다.
- 4**.** 원하는 작업 저장 모드를 선택합니다.
- 5**.** Windows 기본 사용자 이름을 사용하려면 사용자 이름 영역에서 사용자 이름 옵션을 누릅니다. 다 른 사용자 이름을 제공하려면 **사용자 정의** 옵션을 누르고 이름을 입력합니다.

#### 저장된 작업의 이름 지정

저장 작업에 대한 기본 이름을 변경하려면 아래와 같이 하십시오.

- 1**.** 소프트웨어 프로그램의 파일 메뉴에서 인쇄를 누릅니다.
- 2**.** 제품을 선택하고 속성 또는 환경설정 단추를 누릅니다.
- 3**.** 작업 저장 탭을 누릅니다.
- 4**.** 원하는 작업 저장 모드를 선택합니다.
- 5**.** 저장 문서와 관련된 작업 이름을 자동으로 생성하려면 작업명 영역에서 자동 옵션을 누릅니다. 드 라이버는 문서 파일 이름을 사용합니다(사용 가능한 경우). 문서에 파일 이름이 없으면 드라이버는 소프트웨어 프로그램 이름 또는 시간 스탬프를 작업 이름으로 사용합니다.

작업 이름을 지정하려면 사용자 정의 옵션을 누르고 이름을 입력합니다.

- 6**.** 작업 이름이 있는 경우 드롭다운 목록에서 옵션을 선택합니다.
	- 기존 이름 끝에 숫자를 추가하려면 작업명 + (1 99) 사용 옵션을 선택합니다.
	- 이미 해당 이름을 가지고 있는 작업을 덮어쓰려면 기존 파일 바꾸기 옵션을 선택합니다.

## Windows에서 특수 작업 인쇄

#### 양면 인쇄 정렬 설정

브로셔와 같이 양면에 인쇄되는 문서에 대해 인쇄 전에 용지함의 레지스트레이션을 설정하면 페이지 앞면과 뒷면이 정렬되도록 할 수 있습니다.

- 1**.** 제품 제어판에서 홈 버튼을 누릅니다.
- 2**.** 다음 메뉴를 엽니다.
	- **a.** 운영
	- **b.** 일반 설정
	- **c.** 인쇄 품질
	- **d.** 이미지 레지스트레이션
	- **e.** 용지함 <X> 조정
- 3**.** 테스트 페이지 인쇄 항목을 선택한 다음 OK 버튼을 누릅니다.
- 4**.** 테스트 페이지의 지시에 따라 조정 작업을 완료하십시오.

# 장치 본체를 통한 USB 인쇄

이 제품에는 장치 본체를 통한 USB 인쇄 기능이 있어서 컴퓨터에서 파일을 전송하지 않고 빨리 인쇄할 수 있습니다. 제품 앞면에 있는 USB 포트에 표준 USB 저장 장치를 사용할 수 있습니다. 다음과 같은 파일 유형을 인쇄할 수 있습니다.

- .pdf
- .prn
- .pcl
- .ps
- .cht
- 1**.** 제품 앞면에 있는 USB 포트에 USB 저장 장치를 넣습니다.

참고**:** USB 포트의 덮개를 분리해야 할 수도 있습니다.

참고**:** 제품에서 USB 부속품을 인식하지 못하 는 경우 다른 유형의 USB 부속품을 사용하십시 오. USB 사양이 다르므로 제품에서 일부 유형의 USB 부속품을 인식하지 못할 수 있습니다.

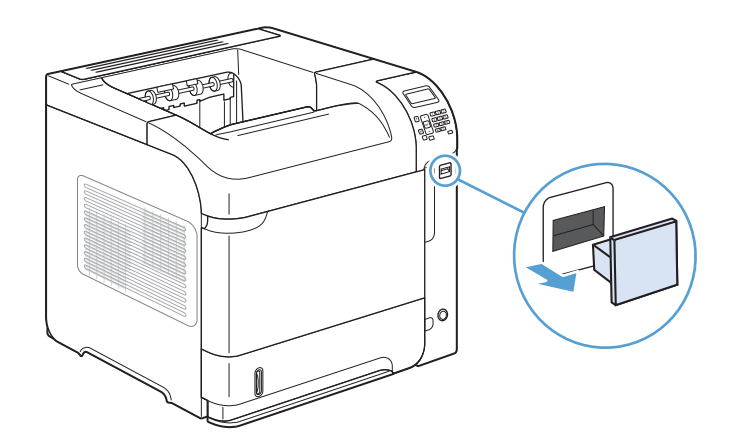

- 2**.** 제품 제어판에서 홈 버튼을 누릅니다.
- 3**.** USB에서 작업 검색 메뉴를 엽니다.
- 4**.** 인쇄할 문서의 이름을 선택하십시오.
- 5**.** 인쇄 매수를 조정해야 할 경우 인쇄 매수 옵션 을 선택한 후 인쇄 매수를 입력합니다.
- 6**.** OK 버튼을 눌러 문서를 인쇄합니다.

# 9 관리 및 유지보수

- 정보 [페이지](#page-159-0) 인쇄
- $\bullet$  HP [내장](#page-160-0) 웹 서버 사용
- [HP Web Jetadmin](#page-164-0) 소프트웨어 사용
- [제품](#page-165-0) 보안 기능
- [절약](#page-167-0) 설정
- [메모리](#page-169-0) 및 내부 USB 장치 설치
- [제품](#page-174-0) 청소
- 제품 [업데이트](#page-174-0)

# <span id="page-159-0"></span>정보 페이지 인쇄

정보 페이지에는 제품 및 현재 제품 구성에 대한 자세한 설명이 들어 있습니다. 정보 페이지를 인쇄하거 나 보려면 다음 절차를 수행하십시오.

- 1**.** 제품 제어판에서 홈 버튼을 누릅니다.
- 2**.** 다음 메뉴를 엽니다.
	- 운영
	- 보고서
- 3**.** 검토할 보고서의 이름을 선택하고 인쇄 옵션으로 스크롤한 다음 OK 버튼을 눌러 보고서를 인쇄합 니다.

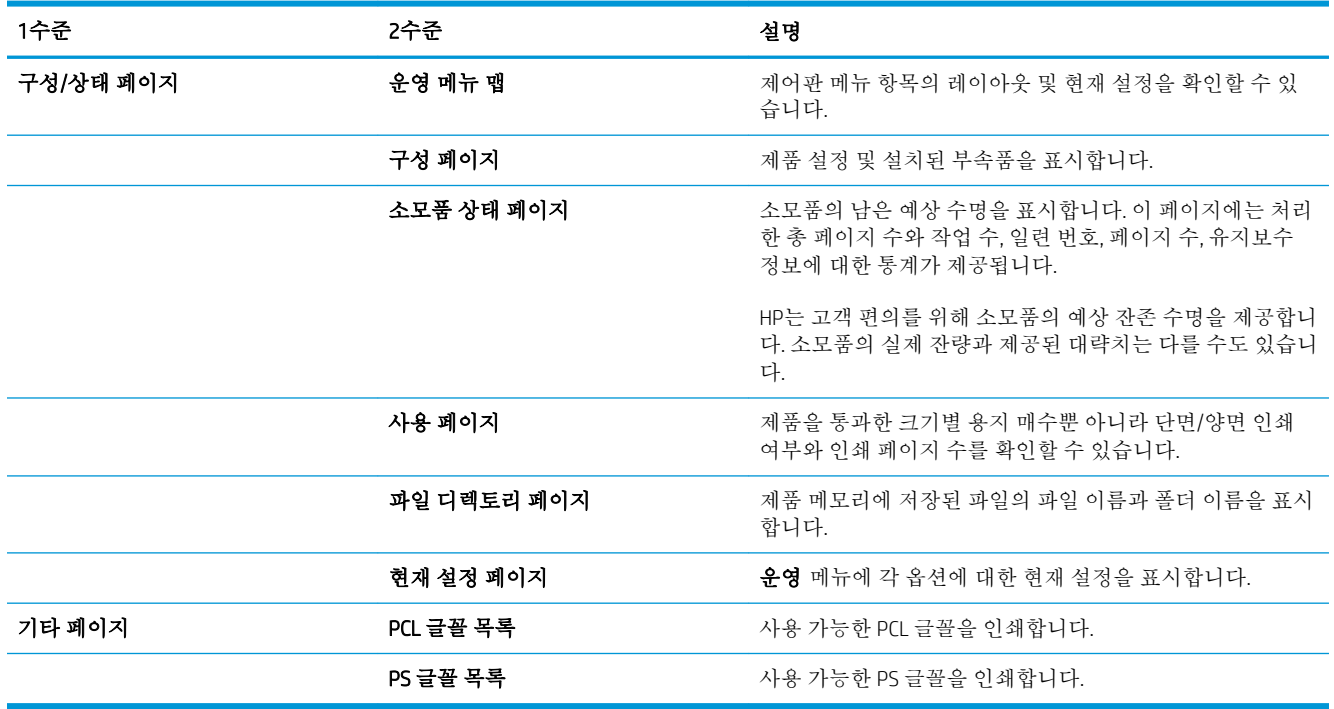

# <span id="page-160-0"></span>HP 내장 웹 서버 사용

HP 내장 웹 서버를 사용하면 제품 제어판이 아닌 컴퓨터에서 제품 상태를 보고 제품 네트워크 설정을 구 성하고 인쇄 기능을 관리할 수 있습니다. 다음은 HP 내장 웹 서버를 통해 수행할 수 있는 작업의 예입니 다.

- 제품 상태 정보 확인
- 모든 소모품의 잔여 수명 확인 및 새 소모품 주문
- 용지함 구성 보기 및 변경
- 제품 제어판 메뉴 구성 확인 및 변경
- 내부 페이지 보기 및 인쇄
- 제품 및 소모품 이벤트 관련 통지 수신
- 네트워크 구성 보기 및 변경

HP 내장 웹 서버를 사용하려면 Microsoft Internet Explorer 5.01 이상 또는 Windows, Mac OS 및 Linux용 Netscape 6.2 이상(Netscape 전용)을 설치해야 합니다. HP-UX 10 및 HP-UX 11의 경우 Netscape Navigator 4.7이 필요합니다. HP 내장 웹 서버는 제품이 IP 기반 네트워크에 연결되어 있어야 작동합니다. HP 내장 웹 서버는 IPX 기반 제품 연결을 지원하지 않습니다. 인터넷에 접속하지 않아도 HP 내장 웹 서버를 열어 서 사용할 수 있습니다.

제품이 네트워크에 연결된 경우 HP 내장 웹 서버는 자동으로 사용 가능한 상태가 됩니다.

# 네트워크 연결을 사용하여 HP 내장 웹 서버 열기

- 1**.** 제품 구성 페이지에 나와 있는 제품 IP 주소나 호스트 이름을 확인합니다. 다음 단계에 따라 제품 구 성 페이지를 인쇄합니다.
	- **a.** 제품 제어판에서 홈 버튼을 누릅니다.
	- **b.** 다음 메뉴를 엽니다.
		- 운영
		- 보고서
		- 구성/상태 페이지
		- 구성 페이지
	- **c.** OK 버튼을 누릅니다.
	- **d.** Jetdirect 페이지에서 IP 주소 또는 호스트 이름을 찾습니다.
- 2**.** 컴퓨터에 설치된 웹 브라우저를 열고 주소/URL 입력란에 제품 IP 주소나 호스트 이름을 입력하십시 오.

# HP 내장 웹 서버 기능

### 정보 탭

#### 표 9**-**1HP 내장 웹 서버 정보 탭

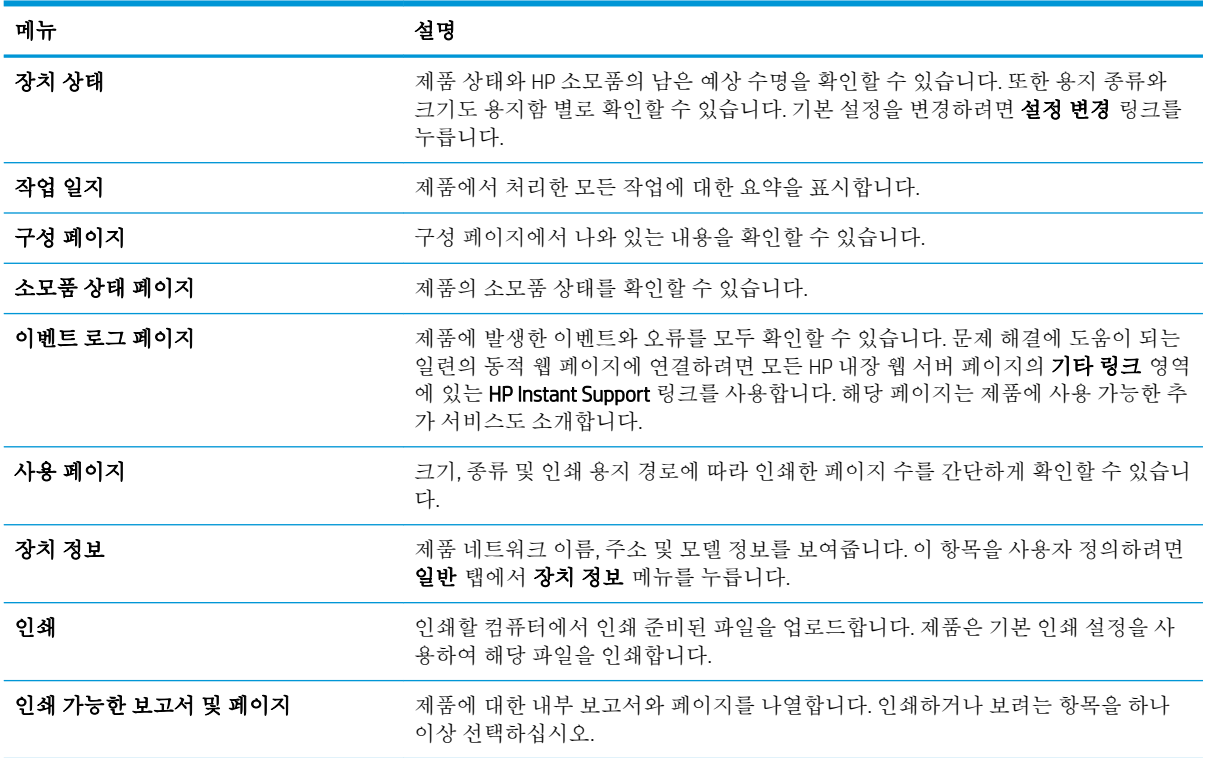

### 일반 탭

#### 표 9**-**2HP 내장 웹 서버 일반 탭

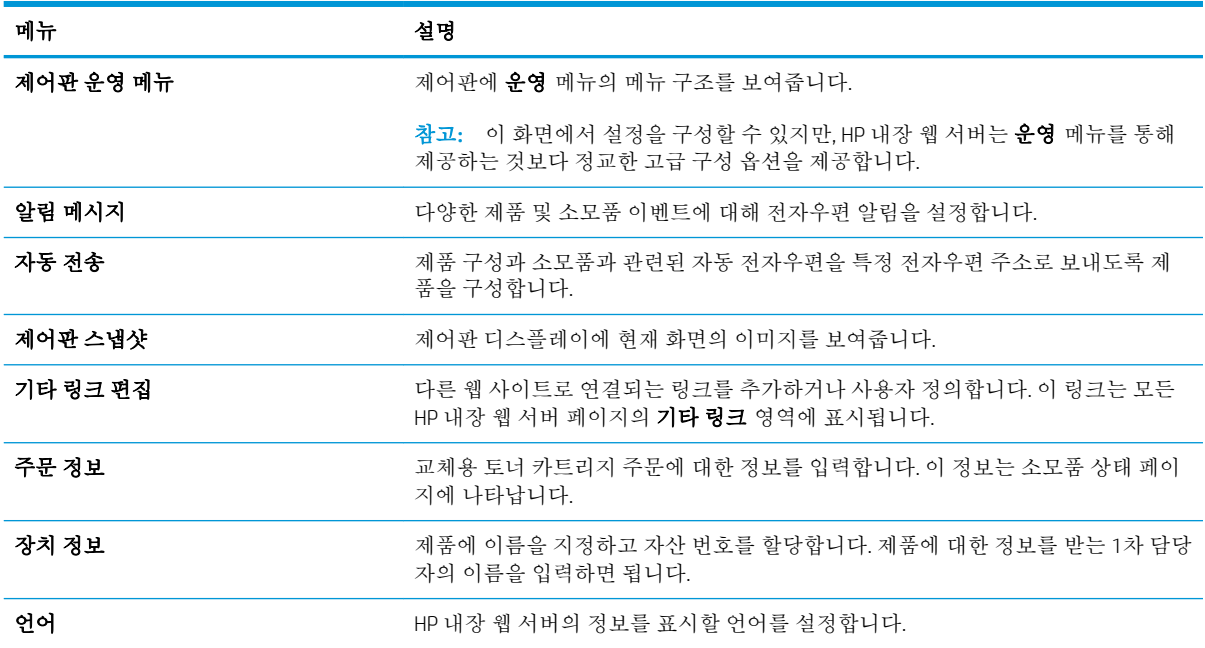

#### 표 9**-**2HP 내장 웹 서버 일반 탭 **(**계속**)**

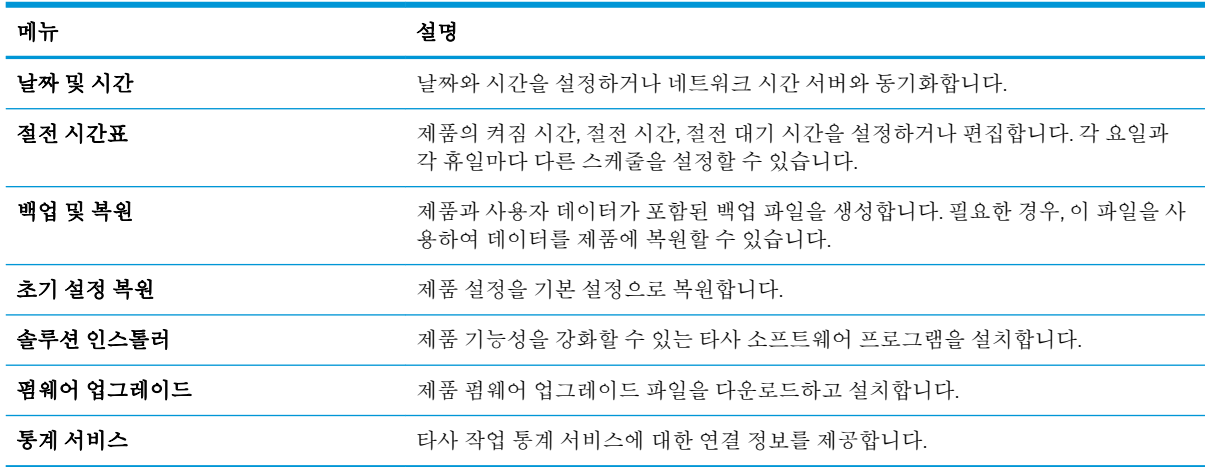

# 인쇄 탭

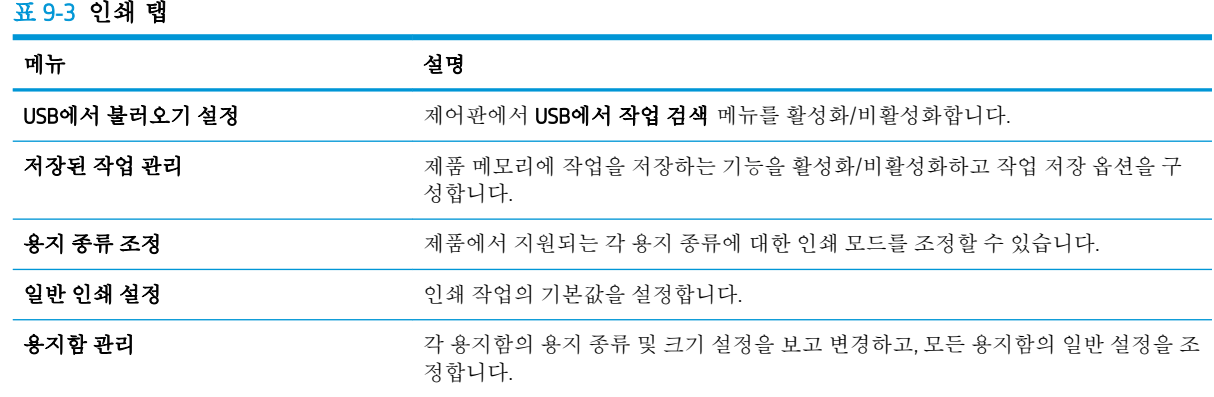

# 문제 해결 탭

#### 표 9**-**4HP 내장 웹 서버 문제 해결 탭

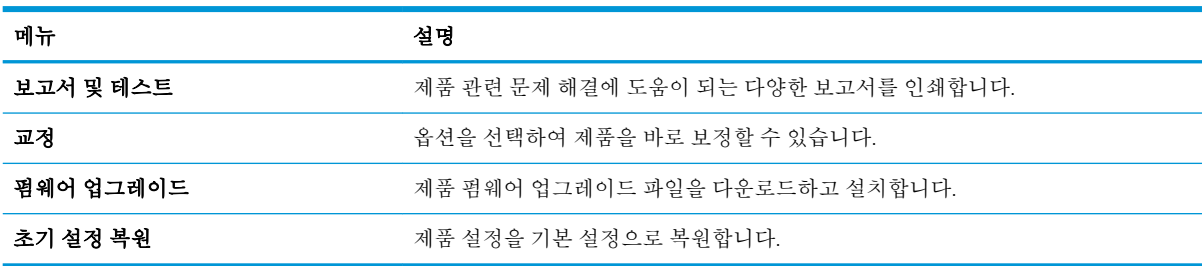

### 보안 탭

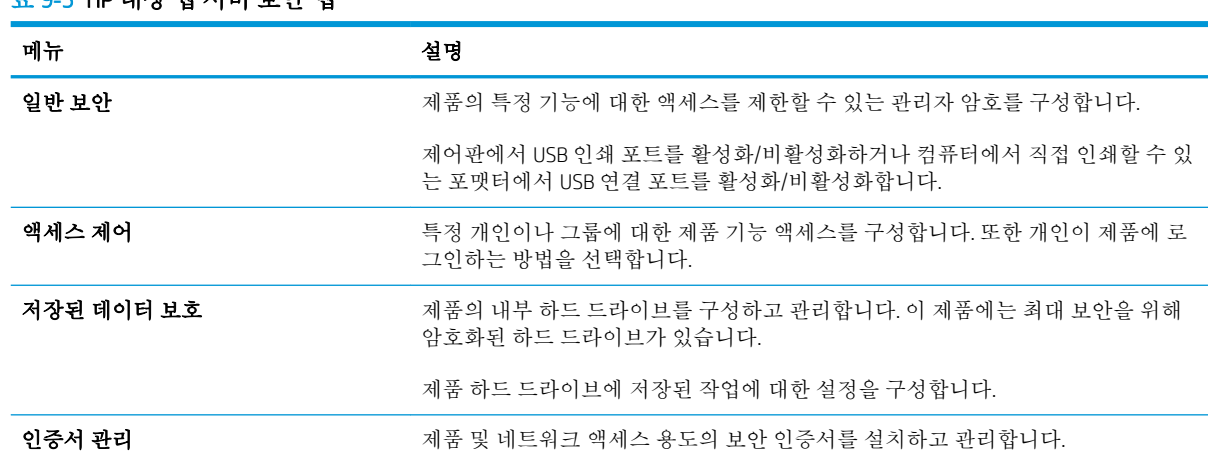

# HP 웹 서비스 탭

HP 웹 서비스 탭에서 이 제품에 대한 HP 웹 서비스를 구성하고 활성화하십시오. HP ePrint 기능을 사용하 려면 HP 웹 서비스를 활성화해야 합니다.

### 네트워킹 탭

네트워킹 탭을 사용하여 제품이 IP 기반 네트워크에 연결된 경우 제품의 네트워크 설정을 변경할 수 있 습니다. 제품이 다른 유형의 네트워크에 연결된 경우 이 탭이 표시되지 않습니다.

### 기타 링크 목록

참고**:** 일반 탭의 기타 링크 편집 메뉴를 사용하여 기타 링크 목록에 표시되는 항목을 구성할 수 있습 니다. 다음 항목이 기본 링크입니다.

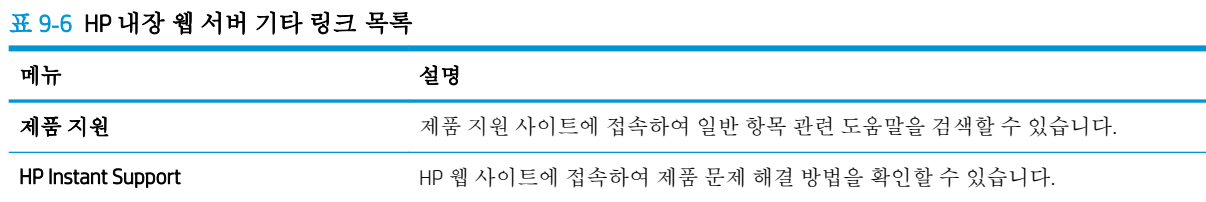

# 표 9**-**5HP 내장 웹 서버 보안 탭

# <span id="page-164-0"></span>HP Web Jetadmin 소프트웨어 사용

HP Web Jetadmin은 프린터, 다기능 제품 및 디지털 전송 장치를 비롯하여 네트워크로 연결된 광범위한 HP 장치를 효율적으로 관리하기 위한 도구로서, 수상 경력이 있는 업계 선도적인 도구입니다. 이 단일 솔루션을 사용하면 인쇄 및 이미지 환경에 대한 원격 설치, 모니터링, 유지보수, 문제해결 및 보안이 가 능해집니다. 따라서 시간 절약, 비용 절감 및 투자 보호에 도움이 되며 결과적으로 비즈니스 생산성을 높 일 수 있습니다.

특정 제품 기능을 지원하기 위해 HP Web Jetadmin 업데이트가 정기적으로 제공됩니다. [www.hp.com/go/](http://www.hp.com/go/webjetadmin) [webjetadmin](http://www.hp.com/go/webjetadmin)을 방문하여 Self Help and Documentation 링크를 누르면 업데이트에 대한 자세한 내용을 볼 수 있습니다.

# <span id="page-165-0"></span>제품 보안 기능

### 보안 규정

이 제품은 장치를 안전하게 유지하고 네트워크상의 중요 정보를 보호하며, 운영자의 장치 감시 및 유지 보수 방식을 단순화할 수 있도록 도와주는 보안 표준과 권장 프로토콜을 지원합니다.

HP의 안전한 이미징 및 인쇄 솔루션에 대한 자세한 내용은 [www.hp.com/go/secureprinting](http://www.hp.com/go/secureprinting)를 참조하십시 오. 이 사이트의 링크를 통해 보안 기능에 대한 백서와 FAQ 문서로 이동할 수 있습니다.

#### IP 보안

IP 보안(IPsec)은 제품에서 들어오고 나가는 IP 기반 네트워크 트래픽을 제어하는 프로토콜 모음입니다. IPsec에서는 호스트 대 호스트 인증, 데이터 무결성 및 네트워크 통신 암호화 기능을 제공합니다.

네트워크에 연결되어 있으며 HP Jetdirect 프린트 서버가 있는 제품의 경우 HP 내장 웹 서버의 네트워킹 탭을 사용하여 IPsec를 구성할 수 있습니다.

#### HP 내장 웹 서버 보안 설정

권한이 없는 사용자가 제품 설정을 변경할 수 없도록 제품 및 HP 내장 웹 서버 액세스를 위한 관리자 암 호를 할당할 수 있습니다.

- 1**.** 웹 브라우저의 주소 입력란에 제품 IP 주소를 입력하여 HP 내장 웹 서버를 엽니다.
- 2**.** 보안 탭을 누릅니다.
- 3**.** 일반 보안 메뉴를 엽니다.
- 4**.** 사용자 이름 필드에서 암호와 연결되는 이름을 입력합니다.
- 5**.** 새 암호 상자에 암호를 입력하고 암호 확인 상자에 한 번 더 입력합니다.

 $\overrightarrow{2}$  참고: 기존 암호를 변경하려면 먼저 **기존 암호** 필드에 기존 암호를 입력해야 합니다.

6**.** 적용 단추를 누릅니다. 암호를 기록해서 안전한 장소에 보관하십시오.

#### 암호화 지원: HP 암호화된 고성능 하드 디스크(xh 모델만 해당)

이 제품에는 암호화된 하드 디스크가 포함되어 있습니다. 이 하드 디스크는 하드웨어 기반 암호화를 제 공하여 제품 성능에 영향을 미치지 않으면서도 비공개 대상의 인쇄, 복사 및 데이터 스캔을 안전하게 저 장할 수 있습니다. 이 하드 디스크는 최신 고급 암호화 기준(AES)을 사용하며 다양한 시간 절약 기능과 견고한 기능성을 보유하고 있습니다.

HP 내장 웹 서버의 **보안** 메뉴를 사용하여 디스크를 구성합니다.

암호화된 하드 디스크에 대한 자세한 내용은 *HP* 고성능 보안 하드 디스크 설치 안내서를 참조하십시오.

- 1**.** [www.hp.com/support](http://www.hp.com/support)로 이동합니다.
- 2**.** 검색 상자에 보안 하드 디스크를 입력하고 >> 버튼을 클릭합니다.
- 3**.** HP 보안 고성능 하드 디스크 드라이브 링크를 누릅니다.
- 4**.** 설명서 링크를 누릅니다.

# 저장 작업 보안

제품에 저장된 작업에 PIN을 할당하여 해당 작업을 보호할 수 있습니다. 누구든 이렇게 보호되는 작업을 인쇄하려면 먼저 제품 제어판에 PIN을 입력해야 합니다.

### 제어판 메뉴 잠금

HP 내장 웹 서버를 사용하여 제어판의 여러 기능을 잠글 수 있습니다.

- 1**.** 웹 브라우저의 주소 입력란에 제품 IP 주소를 입력하여 HP 내장 웹 서버를 엽니다.
- 2**.** 보안 탭을 누릅니다.
- 3**.** 액세스 제어 메뉴를 엽니다.
- 4**.** 로그인 및 권한 정책 영역에서 각 기능에 대해 권한을 가진 사용자 유형을 선택합니다.
- 5**.** 적용 단추를 누릅니다.

### 포맷터 잠금

제품 뒷면의 포맷터 영역에는 보안 케이블을 연결하는 데 사용할 수 있는 슬롯이 있습니다. 포맷터를 잠 그면 다른 사람이 포맷터에서 중요한 구성 요소를 제거하지 못합니다.

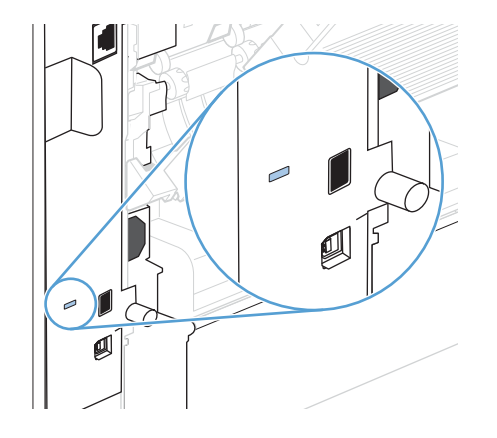

# <span id="page-167-0"></span>절약 설정

### 절약 모드로 인쇄

이 제품은 문서 드래프트 인쇄를 위한 EconoMode 옵션을 제공합니다. EconoMode 모드를 사용하면 토너 사용량 및 페이지당 비용을 절약할 수 있지만, 인쇄 품질이 저하됩니다.

HP는 절약 모드의 상시 사용을 권장하지 않습니다. 항상 EconoMode를 사용하면 토너 카트리지 기계 부 품의 수명이 다했을 때 토너가 남아 있을 수 있습니다. 더 이상 카트리지를 사용할 수 없을 정도로 인쇄 품질이 저하되면 카트리지를 교체하십시오.

참고**:** 이 기능은 Windows용 PCL 6 프린터 드라이버에서 지원됩니다. 이 드라이버를 사용하지 않을 경 우 HP 내장 웹 서버를 사용하여 기능을 활성화할 수 있습니다.

- 1**.** 소프트웨어 프로그램의 파일 메뉴에서 인쇄를 누릅니다.
- 2**.** 제품을 선택한 후 속성 또는 환경설정 버튼을 누릅니다.
- 3**.** 용지/품질 탭을 누릅니다.
- 4**.** EconoMode 확인란을 누릅니다.

#### 절전 모드

#### 절전 모드 활성화 또는 비활성화

- 1**.** 제품 제어판에서 홈 버튼을 누릅니다.
- 2**.** 다음 각 메뉴를 엽니다.
	- **a.** 운영
	- **b.** 일반 설정
	- **c.** 에너지 설정
	- **d.** 절전 타이머 설정
	- **e.** 절전/자동 꺼짐 타이머
- 3**.** 다음 옵션 중 하나를 선택합니다.
	- 활성화
	- 비활성화

#### 절전 타이머 설정

절전 타이머 기능을 사용하여 사전 정의된 기간 동안 제품이 작동하지 않은 경우 자동으로 절전 모드로 전환되도록 할 수 있습니다.

- 1**.** 제품 제어판에서 홈 버튼을 누릅니다.
- 2**.** 다음 각 메뉴를 엽니다.
- **a.** 운영
- **b.** 일반 설정
- **c.** 에너지 설정
- **d.** 절전 타이머 설정
- **e.** 다음 시간 이후 절전/자동 꺼짐
- 3**.** 적절한 시간을 선택한 다음 OK 버튼을 누릅니다.

참고**:** 기본값은 30분입니다.

#### 절전 예약 설정

절전 예약 기능을 사용하여 제품이 작동하지 않을 때 전원 소모량을 줄일 수 있습니다. 제품을 매일 절전 모드로 전환할 시간 또는 절전 모드에서 나올 시간을 예약할 수 있습니다. 요일마다 다르게 예약을 사용 자 정의할 수 있습니다. 절전 예약을 설정하려면 HP 내장 웹 서버를 사용하십시오.

- 1**.** 웹 브라우저의 주소 입력란에 제품 IP 주소를 입력하여 HP 내장 웹 서버를 엽니다.
- 2**.** 일반 탭을 누릅니다.
- 3**.** 날짜 및 시간 링크를 누르고 현재 날짜와 시간을 설정하십시오.
- 4**.** 적용 단추를 누릅니다.
- 5**.** 절전 시간표 링크를 누른 다음 추가 버튼을 눌러 절전 예약 설정을 엽니다.
- 6**.** 절전 예약 설정을 구성합니다.
- 7**.** 적용 단추를 누릅니다.

# <span id="page-169-0"></span>메모리 및 내부 USB 장치 설치

### 개요

포맷터에는 제품 기능 확장을 위해 다음과 같은 오픈 슬롯과 포트가 있습니다.

- 메모리 추가를 통한 제품 업그레이드용 DIMM(이중 인라인 메모리 모듈) 슬롯 한 개
- 글꼴, 언어 및 기타 타사 솔루션 추가용 내장 USB 포트 두 개

제품에 설치된 메모리의 용량과 USB 포트에 설치된 카드를 확인하려면 구성 페이지를 인쇄하십시오.

### 메모리 설치

복잡한 그래픽과 PS 문서를 자주 인쇄하거나 다운로드한 글꼴을 많이 사용하는 경우 제품 메모리를 추 가하는 것이 좋습니다. 메모리를 추가하면 고속 복사와 같은 작업 저장 기능을 사용해도 큰 무리가 생기 지 않습니다.

참고**:** 구형 HP LaserJet 제품에서 사용했던 SIMM은 이 제품에서 사용할 수 없습니다.

#### 제품 메모리 설치

이 제품에는 DIMM 슬롯이 한 개 있습니다.

주의**:** 정전기로 인해 전자 구성 요소가 손상될 수 있습니다. DIMM을 다룰 때에는 정전기 방지용 손목 끈을 착용하거나 DIMM의 정전기 방지 패키지 표면을 수차례 만진 후 제품의 금속 표면을 만지십시오.

- 1**.** 메모리를 추가하기 전에 구성 페이지를 인쇄하여 제품에 설치된 메모리의 용량을 확인합니다.
	- a**.** 제품 제어판에서 홈 버튼을 누릅니다.
	- b**.** 다음 메뉴를 엽니다.
		- 운영
		- 보고서
		- 구성/상태 페이지
		- 구성 페이지
- 2**.** 구성 페이지가 인쇄되면 제품을 끕니다.
- 3**.** 전원 코드와 인터페이스 케이블을 뽑습니다.
- 4**.** 제품 후면 방향으로 밀어 걸쇠를 풀고 오른쪽 패널을 분리하십시오.
- 5**.** 금속 탭을 당겨 도어를 여십시오.
- 6**.** 정전기 방지용 패키지에서 DIMM을 꺼내십시오.

주의**:** DIMM을 다루기 전에 정전기에 의한 손상을 줄이려면, 정전기(ESD) 방지용 손목 끈을 착용하 거나 정전기 방지 패키지 표면을 만지십시오.

- 7**.** DIMM의 양쪽 모서리를 잡고 DIMM의 홈 부분을 DIMM 슬롯과 나란히 정렬하십시오. DIMM 슬롯의 양 쪽에 있는 잠금 장치가 열려 있는지 확인하십시오.
- 8**.** DIMM을 슬롯에 힘을 주어 똑바로 밀어 넣으십시오. 딸깍 소리가 날 때까지 DIMM의 양쪽에 있는 잠 금 장치를 안쪽으로 맞물리게 해야 합니다.
- 9**.** 액세스 도어를 닫고 딸깍 소리가 나면서 제자리에 들어갈 때까지 세게 누르십시오.
- 10**.** 오른쪽 패널을 다시 설치하십시오. 패널의 탭을 제품의 슬롯에 맞게 정렬하고 패널이 제자리에 고 정될 때까지 제품의 앞면 방향으로 패널을 미십시오.
- 11**.** 인터페이스 케이블과 전원 케이블을 다시 연결합니다.
- 12**.** 제품의 전원을 켜십시오.

# 메모리 활성화

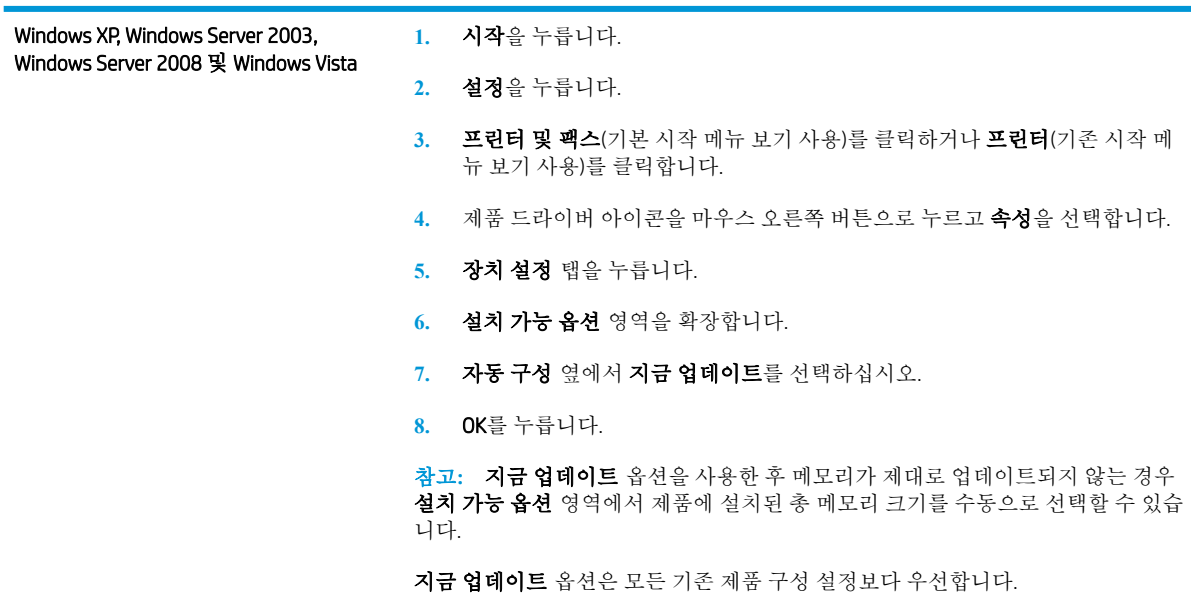

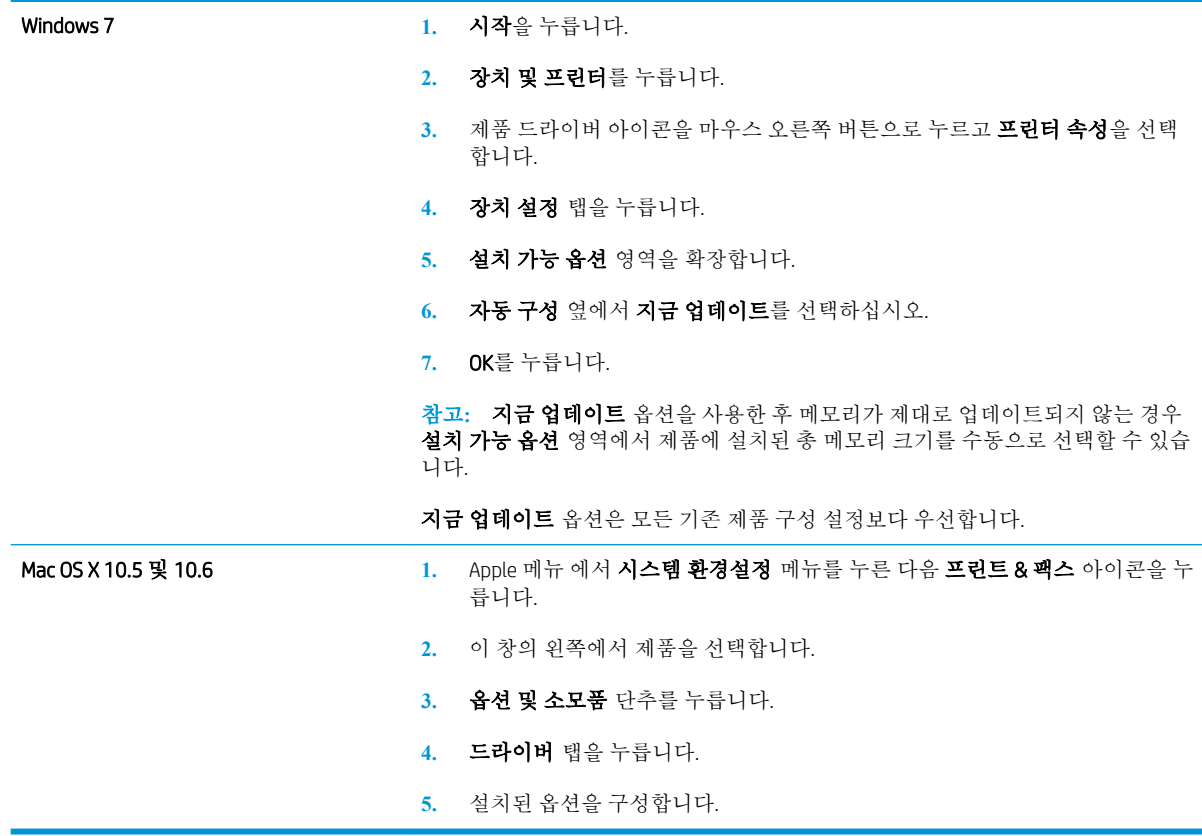

# DIMM 설치 확인

DIMM을 설치하고 제대로 설치되었는지 확인하십시오.

- 1**.** 제품을 켭니다. 제품의 시동 절차가 끝나면 준비 표시등이 켜졌는지 확인합니다. 오류 메시지가 표 시되면 DIMM이 잘못 설치된 것입니다.
- 2**.** 구성 페이지를 인쇄하십시오.
- 3**.** 구성 페이지에서 메모리 관련 내용을 확인하여 메모리 설치 전에 인쇄한 구성 페이지와 비교하십 시오. 메모리의 용량이 늘어나지 않았으면 DIMM이 잘못 설치되었거나 결함이 있을 수 있습니다. 다 시 설치하십시오. 필요하면, 다른 DIMM을 설치해 보십시오.
- 참고**:** 제품 언어(사용자 환경)를 설치한 경우, 구성 페이지에서 "설치된 사용자 환경 및 옵션" 부분을 확 인하십시오. 새로 설치된 제품 언어가 표시됩니다.

## 메모리 할당

제품으로 다운로드한 유틸리티나 작업에는 글꼴, 매크로, 패턴과 같은 자원이 있습니다. 내부 영구 자원 으로 기록되면, 제품을 끄기 전까지 메모리에 남아 있습니다.

PDL(페이지 설명 언어) 기능을 사용하여 영구 리소스로 표시할 경우에는 다음 지침을 따르십시오. 기술 에 관한 자세한 내용은 PCL 또는 PS에 대한 해당 PDL 참고 자료를 참조하십시오.

- 제품이 켜져 있는 동안에 메모리에 남아 있어야 하는 자원만 영구 자원으로 표시하십시오.
- 인쇄 중이 아니고 인쇄 작업이 시작될 때에만 영구 자원을 제품에 전송하십시오.

참고**:** 인쇄중에 영구 자원을 지나치게 많이 사용하거나 다운로드하면 제품 성능이 떨어질 뿐만 아니 라 복잡한 페이지 인쇄 기능이 약화될 수 있습니다.

# 내장 USB 장치 설치

제품에는 내장 USB 포트가 두 개 있습니다.

- 1**.** 제품 전원을 끕니다.
- 2**.** 전원 코드와 인터페이스 케이블을 뽑습니다.
- 3**.** 제품 후면 방향으로 밀어 걸쇠를 풀어 오른쪽 패널을 분리하십시오.
- 4**.** 금속 탭을 당겨 액세스 도어를 여십시오.
- 5**.** 포맷터 보드 바닥 근처의 USB 포트를 찾으십시오. USB 장치를 포트 중 하나에 삽입하십시오.
- 주의**:** 정전기로 인해 포맷터 보드가 손상되지 않도록 하려면 한 손으로 금속 액세스 도어를 잡고 다른 손으로 USB 장치를 넣습니다. 이 작업을 수행하는 동안 제품에서 떨어져 있어야 하는 경우 계 속하기 전에 금속 액세스 도어를 만져 방전해야 합니다.
- 6**.** 액세스 도어를 닫고 딸깍 소리를 내면서 제자리에 들어갈 때까지 세게 누르십시오.
- 7**.** 오른쪽 패널을 다시 설치하십시오. 패널의 탭을 제품의 슬롯에 맞게 정렬하고 패널이 제자리에 고 정될 때까지 제품의 앞면 방향으로 패널을 미십시오.
- 8**.** 인터페이스 케이블과 전원 케이블을 다시 연결합니다.
- 9**.** 제품의 전원을 켜십시오.

# <span id="page-174-0"></span>제품 청소

제품 외부를 청소하려면 물을 적신 부드러운 천을 사용합니다.

# 용지 경로 청소

- 1**.** 제품 제어판에서 홈 버튼을 누릅니다.
- 2**.** 다음 메뉴를 엽니다.
	- 장치 유지보수
	- 교정/청소
- 3**.** 청소 페이지 인쇄 항목을 선택하고 OK 버튼을 눌러 페이지를 인쇄합니다.
- 4**.** 청소 작업은 몇 분 정도 걸릴 수 있습니다. 완료한 후에는 인쇄한 페이지를 버리십시오.

# 제품 업데이트

HP는 제품 펌웨어에 사용 가능한 기능을 정기적으로 업데이트합니다. 최신 기능을 활용하려면 제품 펌 웨어를 업데이트하십시오. 최신 펌웨어 업그레이드를 다운로드하려면 www.hp.com/go/ li600Series firmware으로 이동하십시오.

# 10 문제 해결

- [자가](#page-177-0) 진단
- [문제](#page-178-0) 해결 확인 사항
- [초기](#page-180-0) 설정 복원
- [제어판](#page-181-0) 메시지 해석
- 용지 공급이 [잘못되거나](#page-182-0) 용지 걸림
- 걸린 [용지](#page-184-0) 제거
- [인쇄](#page-201-0) 품질 향상
- 제품이 [인쇄하지](#page-204-0) 않거나 인쇄 속도가 느림
- 장치 [본체를](#page-205-0) 통한 USB 인쇄 문제 해결
- 연결 [문제](#page-206-0) 해결
- Windows의 제품 [소프트웨어](#page-208-0) 문제 해결
- Mac의 제품 [소프트웨어](#page-210-0) 문제 해결

# <span id="page-177-0"></span>자가 진단

이 설명서의 정보 외에 유용한 정보를 제공하는 다른 소스를 사용할 수 있습니다.

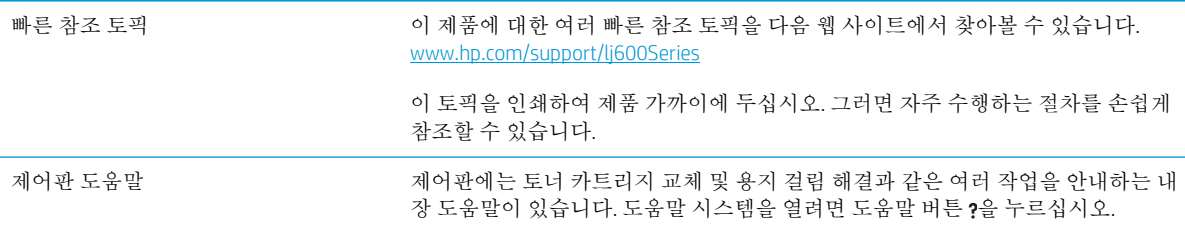

# <span id="page-178-0"></span>문제 해결 확인 사항

제품에 발생한 문제를 해결하려면 다음과 같이 하십시오.

- 1**.** 제품 준비 표시등이 켜져 있는지 확인합니다. 표시등이 켜져 있지 않으면 다음 단계를 수행하십시 오.
	- a**.** 전원 케이블의 연결 상태를 확인합니다.
	- b**.** 전원이 켜져 있는지 확인하십시오.
	- c**.** 전압이 제품 전원 구성에 적합한지 확인합니다. (제품 뒷면에 있는 레이블에서 전압 요구사항 을 확인하십시오.) 전압이 규격 범위가 아닌 파워스트립을 사용할 경우, 제품을 벽면 콘센트에 직접 연결합니다. 이미 벽면 콘센트에 연결되었으면 다른 콘센트에 연결합니다.
	- d**.** 위 방법에 모두 따라도 프린터가 켜지지 않으면 HP 고객 지원센터에 문의하십시오.
- 2**.** 케이블 연결 상태를 확인합니다.
	- a**.** 제품과 컴퓨터나 네트워크 포트를 연결하는 케이블 상태를 확인합니다. 제대로 연결되어 있 는지 확인합니다.
	- b**.** 가능하면 다른 케이블을 연결해보아 케이블에 문제가 없는지 확인합니다.
	- c**.** 네트워크 연결 상태를 확인하십시오.
- 3**.** 제어판에 준비 상태가 표시됩니다. 오류 메시지가 표시되면 오류를 해결하십시오.
- 4**.** 사용하는 인쇄 용지가 사양에 맞는지 확인합니다.
- 5**.** 구성 페이지를 인쇄하십시오. 제품이 네트워크에 연결된 경우 HP Jetdirect 페이지도 출력됩니다.
	- **a.** 제품 제어판에서 홈 버튼을 누릅니다.
	- **b.** 다음 메뉴를 엽니다.
		- 운영
		- 보고서
		- 구성/상태 페이지
		- 구성 페이지
	- **c.** OK 버튼을 누릅니다.

페이지가 인쇄되지 않으면 용지함 하나 이상에 인쇄 용지가 있는지 확인합니다.

제품에 용지 걸림이 발생하면 제어판의 지시에 따라 용지 걸림을 해결합니다.

- 6**.** 구성 페이지가 인쇄되면 다음 항목을 확인하십시오.
	- a**.** 페이지가 올바르게 인쇄되지 않으면 제품 하드웨어에 문제가 있는 것입니다. HP 고객으뜸지 원센터에 문의하십시오.
	- b**.** 페이지가 올바르게 인쇄되면 제품 하드웨어가 작동하고 있는 것입니다. 사용 중인 컴퓨터, 프 린터 드라이버 또는 응용 프로그램에 문제가 있습니다.

7**.** 다음 옵션 중 하나를 선택합니다.

Windows: 시작, 설정을 누른 후 프린터 또는 프린터 및 팩스를 누릅니다. 제품 이름을 두 번 누릅니 다.

또는

Mac OS X: 프린터 설정 유틸리티 또는 프린트 & 팩스 목록을 열고 제품 행을 두 번 누릅니다.

- 8**.** 이 제품의 프린터 드라이버를 설치했는지 확인합니다. 프로그램에서 이 제품에 해당하는 프린터 드라이버를 사용하고 있는지 확인합니다. 프린터 드라이버는 제품과 함께 제공되는 CD에 있습니 다. 다음 웹 사이트에서 프린터 드라이버를 다운로드할 수도 있습니다. [www.hp.com/support/](http://www.hp.com/support/lj600Series) [lj600Series](http://www.hp.com/support/lj600Series)
- 9**.** 전에 작업했던 문서 중 작은 파일은 다른 프로그램에서 인쇄해보십시오. 제대로 되면, 사용하는 응 용 프로그램에 문제가 있는 것입니다. 그래도 작동되지 않으면(문서가 인쇄되지 않으면) 다음 단계 를 완료하십시오.
	- a**.** 제품 소프트웨어가 설치된 다른 컴퓨터에서 인쇄 작업을 시도해 봅니다.
	- b**.** 제품을 네트워크에 연결한 경우, USB 케이블을 통해 컴퓨터에 직접 제품을 연결합니다. 제품 을 적합한 포트로 바꿔 연결하거나 소프트웨어를 다시 설치하여 사용 중인 새 연결 유형을 선 택합니다.

### 제품 선택에 영향을 미치는 요인

인쇄 시간에 영향을 미치는 요인에는 몇 가지가 있습니다.

- 최대 제품 속도(분당 페이지 수, ppm)
- 특수 용지(투명 필름, 중량지, 맞춤 용지 등) 사용 여부
- 제품 처리 및 다운로드 시간
- 그래픽 복잡도 및 크기
- 컴퓨터 속도
- USB 연결
- 제품 I/O 구성
- 네트워크 운영체제 및 구성(적용되는 경우)
- 사용 중인 프린터 드라이버
# 초기 설정 복원

- 1**.** 제품 제어판에서 홈 버튼을 누릅니다.
- 2**.** 다음 메뉴를 엽니다.
	- 운영
	- 일반 설정
	- 초기 설정 복원
- 3**.** OK 버튼을 누릅니다.

# 제어판 메시지 해석

# 제어판 메시지 종류

제어판에 표시되는 네 종류의 메시지를 통해 제품 상태와 문제를 파악할 수 있습니다.

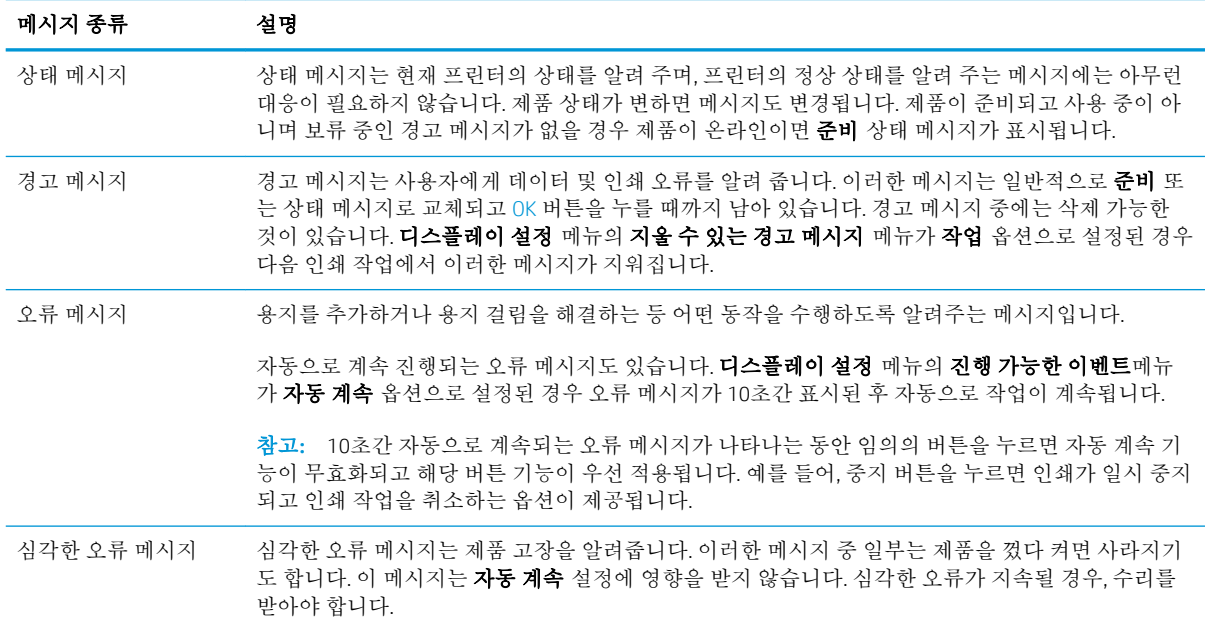

# 제어판 메시지

프린터에는 강력한 제어판 메시지가 제공됩니다. 제어판에 메시지가 표시되면 화면의 지침에 따라 문제 를 해결하십시오. 프린터에 "오류"나 "주의" 메시지가 표시되고 문제를 해결하기 위해 수행할 단계가 표 시되지 않으면 프린터를 껐다가 다시 켜십시오. 프린터에서 문제가 계속되면 HP 고객으뜸지원센터에 문의하십시오.

도움말 버튼 을 누르면 여러 주제에 대한 자세한 내용을 확인할 수 있습니다.

# 용지 공급이 잘못되거나 용지 걸림

- 제품이 용지를 픽업하지 않음
- 제품이 여러 장의 용지를 픽업
- 용지 걸림 방지

#### 제품이 용지를 픽업하지 않음

용지함의 용지가 픽업되지 않는 경우 다음 방법을 시도해 보십시오.

- **1.** 제품을 열고 걸린 용지를 모두 제거하십시오.
- **2.** 용지함에 올바른 크기의 용지를 넣으십시오.
- **3.** 용지함의 용지 조정대가 용지 크기에 맞게 조정되어 있는지 확인하십시오. 조정대를 용지함 내의 적절한 위치로 조정하십시오.
- **4.** 제품 제어판에 용지를 수동으로 공급하라는 메시지가 표시되어 있는지 확인하십시오. 용지를 넣고 계속하십시오.

### 제품이 여러 장의 용지를 픽업

용지함에서 여러 장의 용지가 픽업하는 경우 다음 방법을 시도해 보십시오.

- **1.** 용지함에서 용지 더미를 빼내어 구부리며 움직여 준 다음 180도 부채꼴 모양으로 퍼뜨린 후에 뒤 집으십시오. 용지를 분산시키지 마십시오*.* 용지 더미를 용지함에 다시 넣으십시오.
- **2.** 이 제품에는 HP 사양에 맞는 용지만 사용하십시오.
- **3.** 구김, 접힘이 없고 손상되지 않은 용지를 사용하십시오. 필요한 경우 다른 패키지의 용지를 사용하 십시오.
- **4.** 용지함에 용지가 과도하게 적재되어 있지 않은지 확인하십시오. 그런 경우 용지함에서 전체 용지 더미를 빼내어 용지 더미를 정렬한 다음 일부 용지를 용지함에 다시 넣으십시오.
- **5.** 용지함의 용지 조정대가 용지 크기에 맞게 조정되어 있는지 확인하십시오. 용지 더미가 구부러지 지 않고 용지 조정대에 닿게 조정대를 조정하십시오.

### 용지 걸림 방지

용지 걸림 발생을 줄이려면 다음 방법을 시도해 보십시오.

- **1.** 이 제품에는 HP 사양에 맞는 용지만 사용하십시오.
- **2.** 구김, 접힘이 없고 손상되지 않은 용지를 사용하십시오. 필요한 경우 다른 패키지의 용지를 사용하 십시오.
- **3.** 이전에 인쇄 또는 복사하지 않은 용지를 사용하십시오.
- **4.** 용지함에 용지가 과도하게 적재되어 있지 않은지 확인하십시오. 그런 경우 용지함에서 전체 용지 더미를 빼내어 용지 더미를 정렬한 다음 일부 용지를 용지함에 다시 넣으십시오.
- **5.** 용지함의 용지 조정대가 용지 크기에 맞게 조정되어 있는지 확인하십시오. 용지 더미가 구부러지 지 않고 용지 조정대에 닿게 조정대를 조정하십시오.
- **6.** 제품에 용지함이 완전히 삽입되어 있는지 확인하십시오.
- **7.** 중량지, 양각 용지 또는 천공지에 인쇄하는 경우 수동 공급 기능을 사용하여 한 번에 한 장씩 급지 하십시오.

# 걸린 용지 제거

## 용지 걸림 위치

제어판 디스플레이에 용지 걸림 메시지가 나타나면, 아래 그림에 표시된 위치에서 걸린 용지나 기타 인 쇄 용지를 찾아보십시오. 그런 다음 절차에 따라 걸린 용지를 제거하십시오. 용지 걸림 메시지에 표시되 지 않은 위치에서도 용지를 찾아봐야 합니다. 용지가 걸린 위치가 분명치 않은 경우 카트리지 아래의 상 단 덮개 주변을 우선 살펴 보십시오.

걸린 용지를 제거할 때는 걸린 용지가 찢어지지 않도록 각별히 유의하십시오. 용지가 소량이라도 프린 터에 남아 있을 경우, 추가 용지 걸림이 발생할 수 있습니다.

- 1 상단 덮개 및 토너 카트리지 영역
- 2 선택사양 봉투 공급장치
- 3 용지함 영역 (용지함 1, 용지함 2, 및 선택사양 용지함)
- 4 선택사양 듀플렉서
- 5 퓨저 영역
- 6 출력 영역(상단 용지함, 후면 용지함 및 선택사양 스태커, 스테이플러/스태커 또는 5단 우편함)

# 출력 영역에서 걸린 용지 제거

후면 출력함 또는 선택사양 스태커, 스테이플러/스태커 또는 5단 우편함에 걸린 용지를 제거하려면 다 음 절차를 이용하십시오.

#### 후면 출력함에서 걸린 용지 제거

1**.** 후면 출력함을 여십시오.

참고**:** 용지의 대부분이 여전히 제품 내에 있 으면, 상단 덮개 영역으로 용지를 꺼내는 편이 수월합니다.

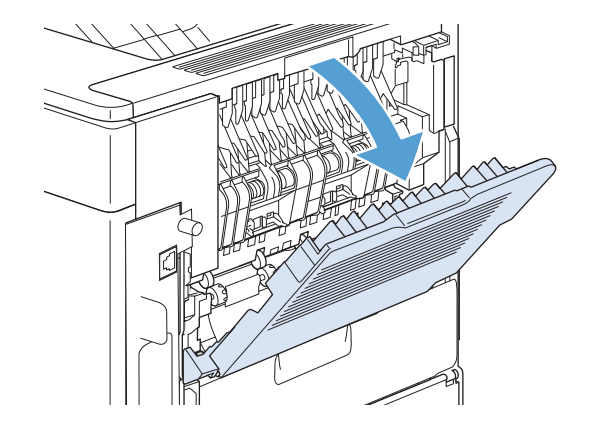

참고**:** 용지 걸림 후에는 토너 가루가 제품 안에 남아 인쇄 품질 문제가 일시적으로 발생할 수 있습니 다. 이러한 문제는 몇 페이지 내에서 해결되어야 합니다.

2**.** 용지의 양쪽을 잡고 천천히 제품 밖으로 빼내 십시오. (토너 가루가 용지에 묻을 수도 있습니 다. 토너 가루를 옷이나 제품 안으로 쏟지 않도 록 주의하십시오.)

> 참고**:** 걸린 용지를 꺼내기가 어려우면 상단 덮개를 열어 용지에 가해지는 압력을 없애 보 십시오. 용지가 찢어졌거나 여전히 용지를 제거 할 수 없는 경우에는 퓨저 영역에서 용지 걸림 을 해결하십시오.

3**.** 후면 출력함을 닫으십시오.

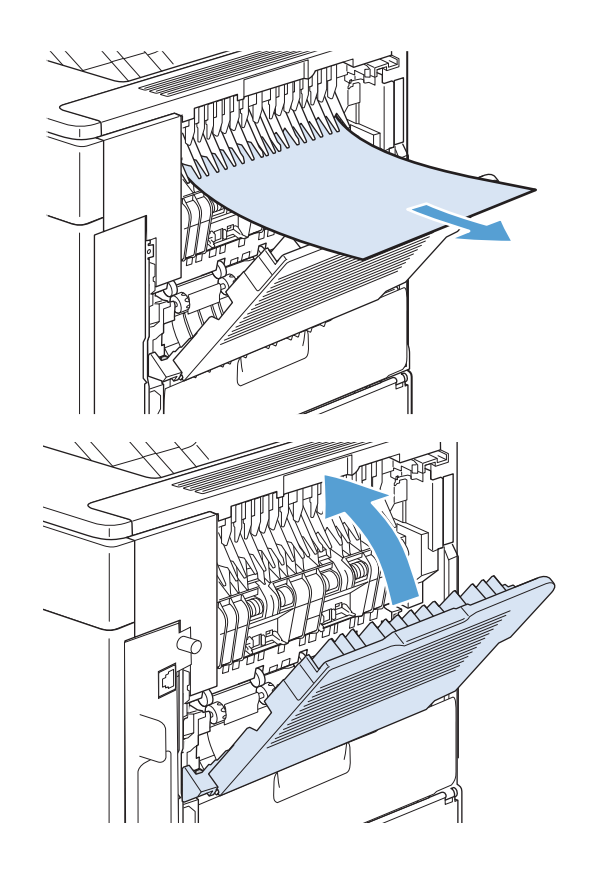

4**.** 용지 걸림 메시지가 계속 나타나면 아직도 제 품 내에 용지가 걸려 있는 것입니다. 다른 위치 에서 걸린 용지를 찾아보십시오.

### 선택사양 스태커 또는 스테이플러/스태커에서 걸린 용지 제거

선택사양 스태커나 선택사양 스테이플러/스태커 내에 용지 걸림이 일어날 수 있습니다. 스테이플 용지 걸림은 선택사양 스테이플러/스태커 내에서만 발생할 수 있습니다.

#### 선택사양 스태커나 스테이플러/스태커에서 걸린 용지 제거

1**.** 제품 뒤에서 스태커나 스테이플러/스태커의 도 어를 열고 후면 출력함을 여십시오.

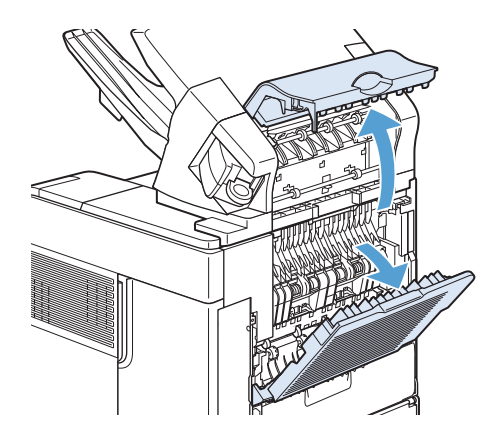

2**.** 걸린 용지가 있으면 주의해서 꺼냅니다.

3**.** 스태커 또는 스테이플러/스태커의 도어를 닫고 후면 출력함을 닫으십시오.

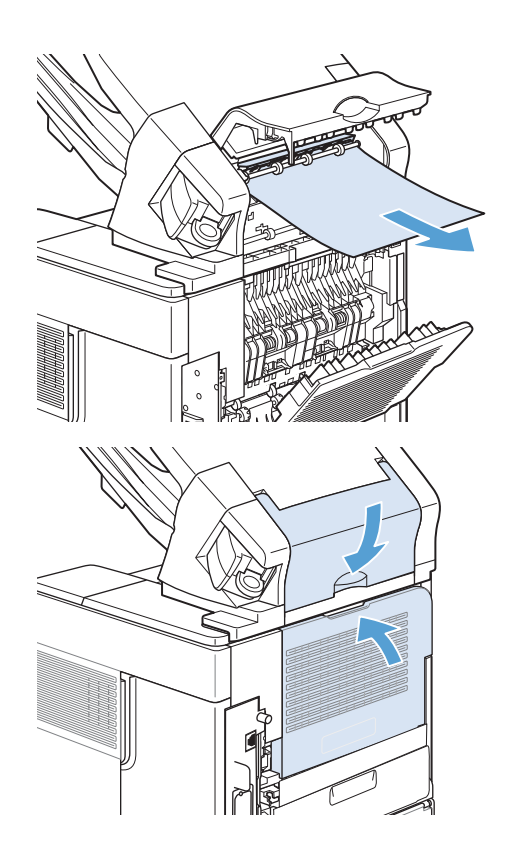

4**.** 여전히 용지 걸림 메시지가 나타나면 아직도 용지가 걸려 있습니다. 다른 위치에서 걸린 용 지를 찾아보십시오. 부속품의 전면을 확인하여 걸린 용지가 있으면 조심스레 빼냅니다.

참고**:** 인쇄가 계속되도록 하려면 출력 용지함 을 가장 낮은 위치로 내려야 합니다.

#### 선택사양 스테이플러/스태커에서 스테이플 걸림 제거

스테이플 걸림을 제거하고 나면 스테이플러를 다시 채워 첫 번째 문서가 스테이플되지 않도록 해야 합 니다. 인쇄 작업이 전송되고 스테이플러가 걸리거나 비어있을 경우, 스태커 용지함이 차단되지 않을 때 까지 인쇄작업은 계속됩니다.

1**.** 스테이플러/스태커의 오른쪽에서 스테이플러 가 찰칵 소리를 내며 열림 위치가 될 때까지 제 품 전면을 향해 돌립니다. 파란색 스테이플 카 트리지를 밖으로 잡아당겨 제거하십시오.

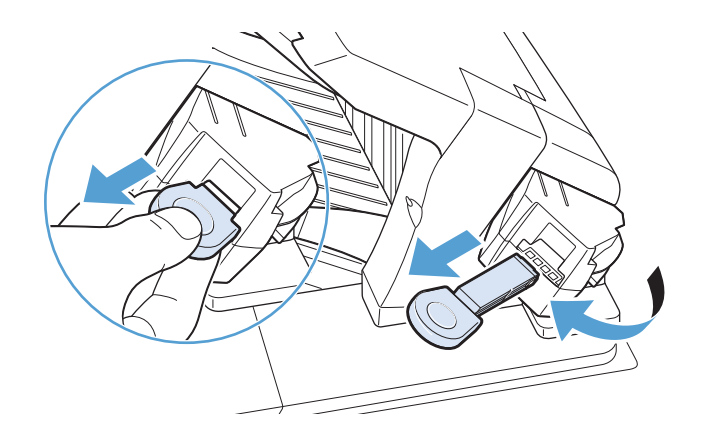

2**.** 스테이플 카트리지의 녹색 덮개를 위로 돌려 걸린 스테이플을 빼내십시오.

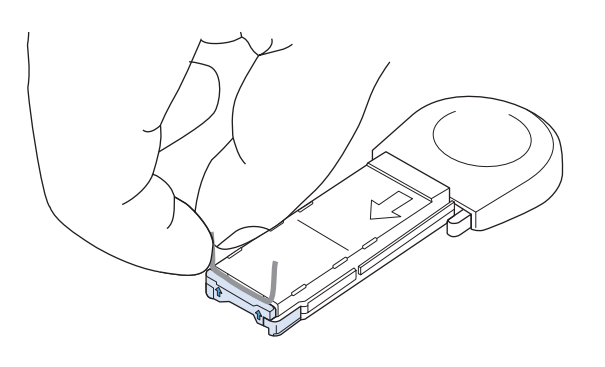

3**.** 스테이플 카트리지를 스테이플러에 밀어 넣고, 스테이플러가 찰칵 소리를 내면서 고정될 때까 지 제품 후면을 향해 돌리십시오.

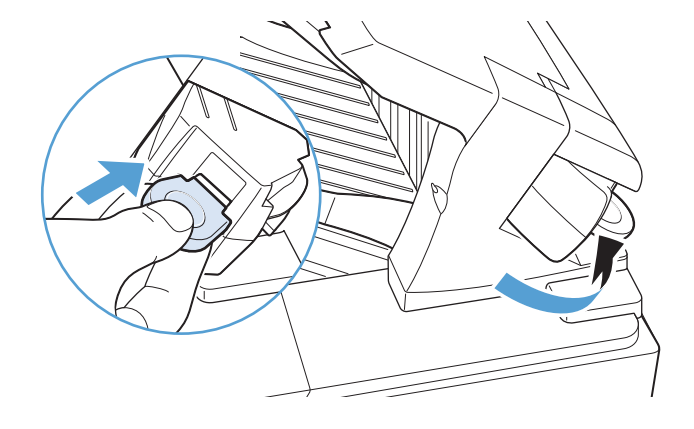

### 선택사양 5단 우편함에서 용지 걸림 제거

1**.** 출력함에 있는 용지를 제거하십시오.

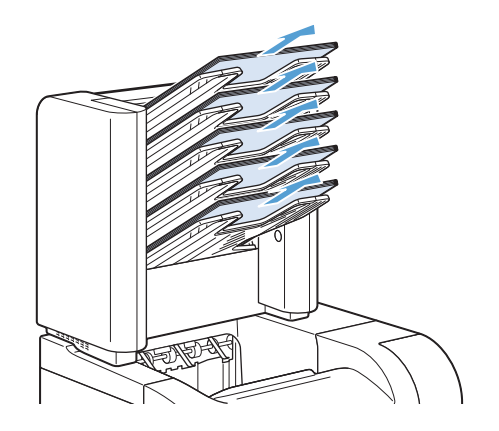

2**.** 5단 우편함 뒷면의 걸림-액세스 도어를 여십시 오.

3**.** 5단 우편함의 상단에 용지가 걸린 경우 용지를 당겨 제거하십시오.

- 4**.** 용지가 5단 우편함 하단에 걸린 경우, 후면 출 력함을 열고 용지를 당겨 제거하십시오.
- 5**.** 걸림-액세스 도어와 후면 출력함을 닫으십시 오.

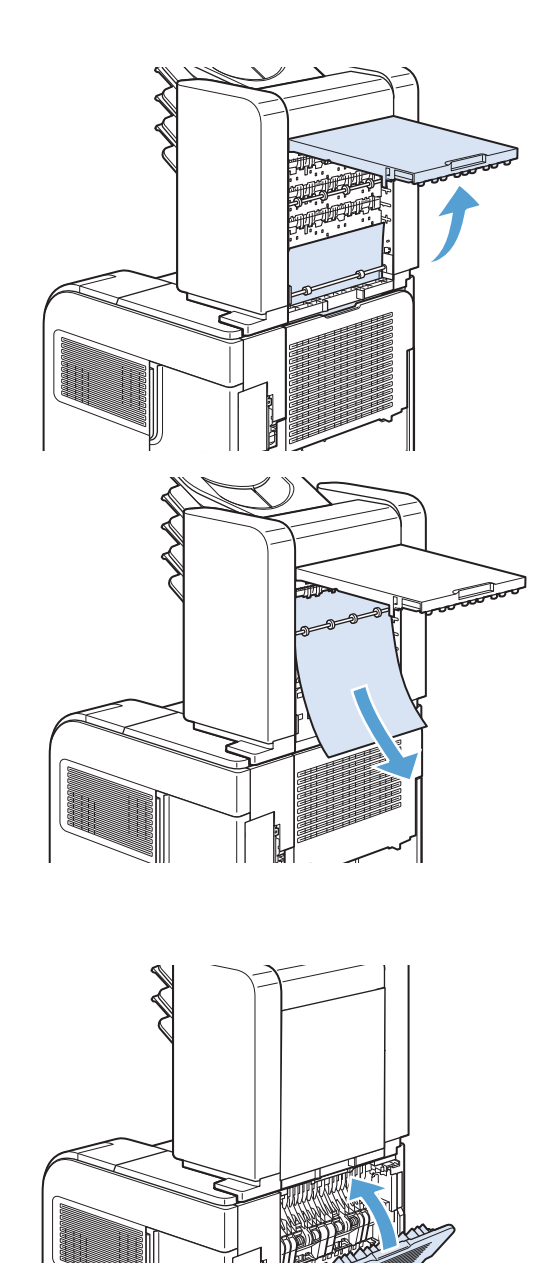

# 퓨저 영역에서 걸린 용지 제거

다음의 상황에서만 이 절차를 이용해 주십시오.

- 용지가 퓨저 내에 걸려 있어 상단 덮개 영역이나 후면 출력 영역으로 빼낼 수 없을 경우
- 퓨저에서 용지를 꺼내던 중 용지가 찢어질 경우
- 1**.** 제품 전원을 끕니다.

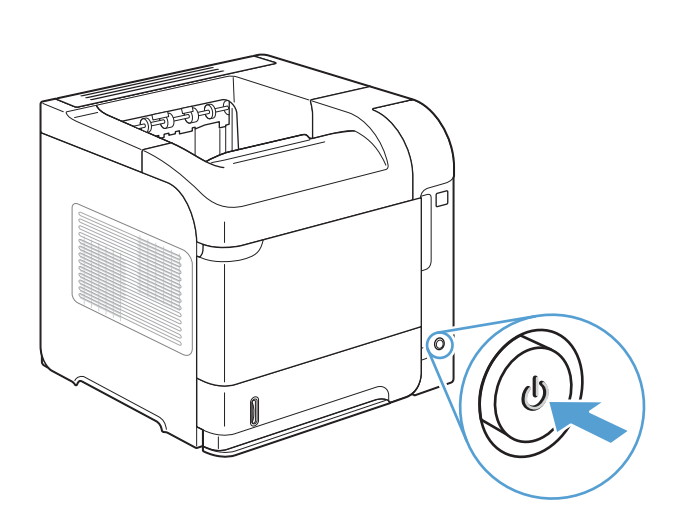

2**.** 제품을 돌려 후면이 보이도록 하십시오. 선택사 양 듀플렉서가 설치된 경우 듀플렉서를 들어 올려 꺼내십시오. 꺼낸 듀플렉서를 별도로 두십 시오.

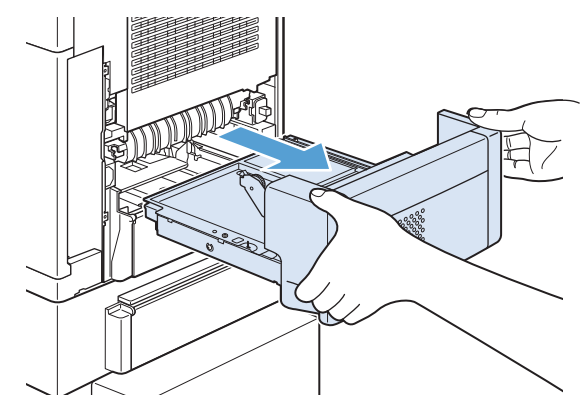

3**.** 전원 코드를 뽑습니다.

경고**!** 퓨저가 매우 뜨겁습니다. 경미한 화상 을 피하려면 제품에서 퓨저를 제거하기 전에 퓨저가 식을 때까지 기다리십시오.

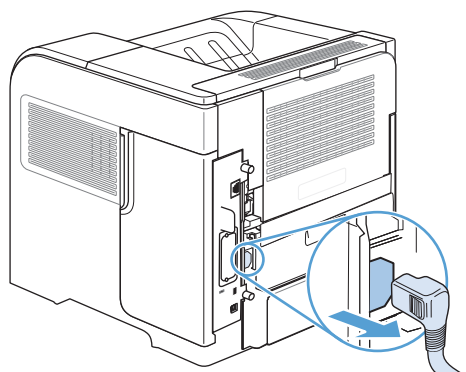

5**.** 후면 출력함을 분리하십시오. 왼쪽 경첩 근처에 손을 짚고 경첩 핀이 제품 안쪽 구멍에서 나올 때까지 오른쪽으로 강하게 미십시오. 출력함을 바깥쪽으로 돌려 분리하십시오.

6**.** 용지가 보이면 빼내십시오. 용지가 보이지 않으면 퓨저 양 옆의 파란색 레 버 두 개를 미십시오.

7**.** 걸린 용지 제거 필요할 경우 퓨저 상단의 검은 색 플라스틱 조정기를 들어올려 걸린 용지를 찾으십시오.

주의**:** 퓨저 영역에서 걸린 용지를 제거하기 위해 금속 또는 날카로운 물체를 사용해서는 안 됩니다. 잘못하면 퓨저가 손상될 수도 있습 니다.

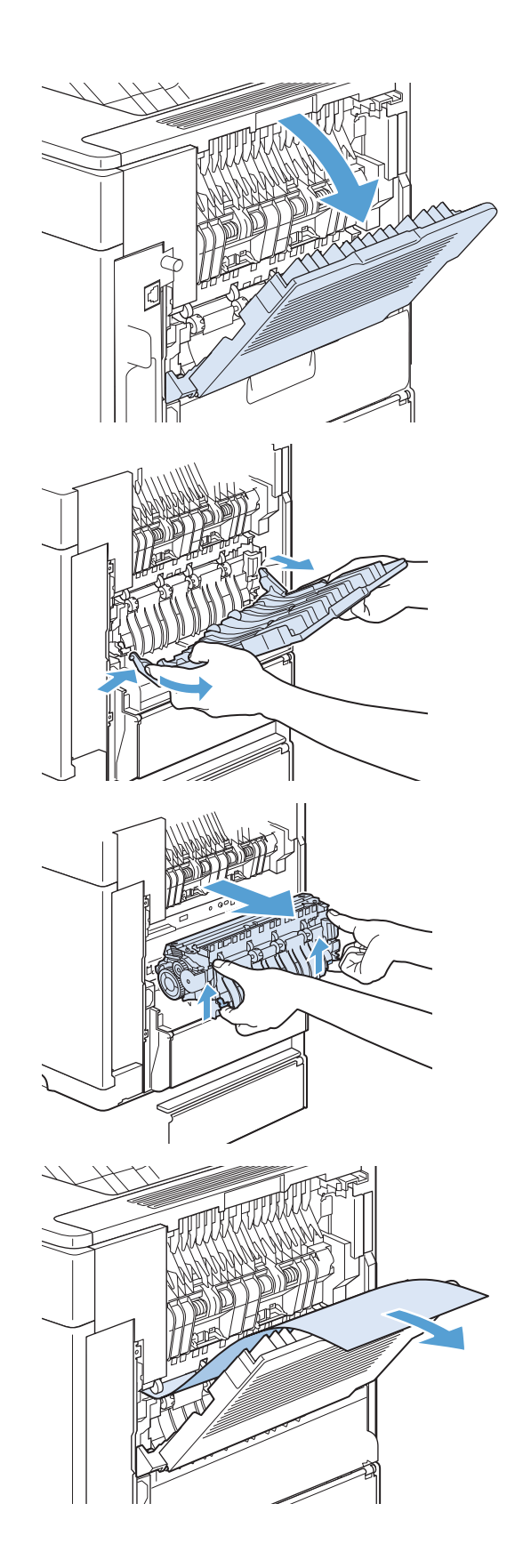

8**.** 퓨저 양쪽의 파란색 레버가 딱 소리가 나면서 고정될 때까지 퓨저를 제품에 밀어 넣으십시 오.

9**.** 후면 출력함을 다시 설치십시오. 오른쪽 경첩 핀을 제품 안쪽의 구멍에 넣으십시오. 왼쪽 경 첩 안쪽으로 밀고 제품 안쪽의 구멍으로 밀어 넣으십시오. 후면 출력함을 닫으십시오.

10**.** 제품에 전원 코드를 끼우십시오.

11**.** 선택사양 듀플렉서를 분리한 경우 다시 끼우십 시오.

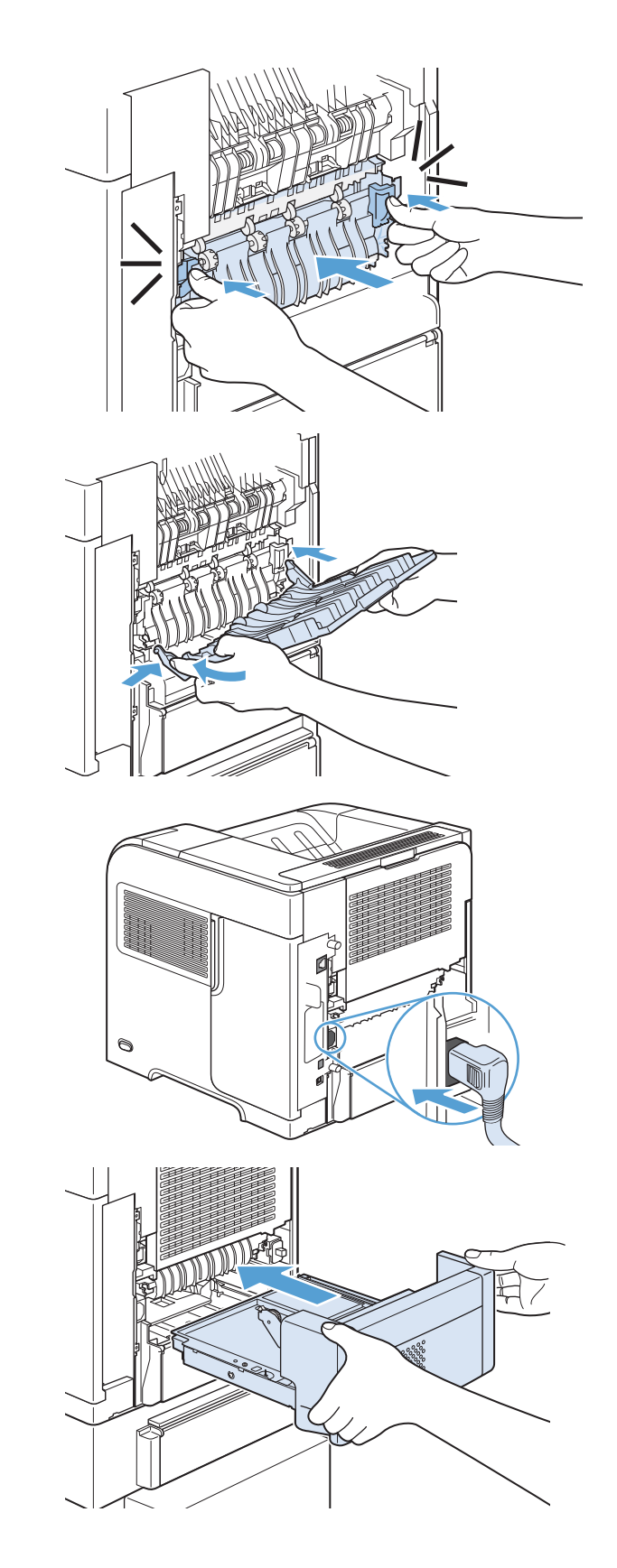

12**.** 제품의 전원을 켜십시오.

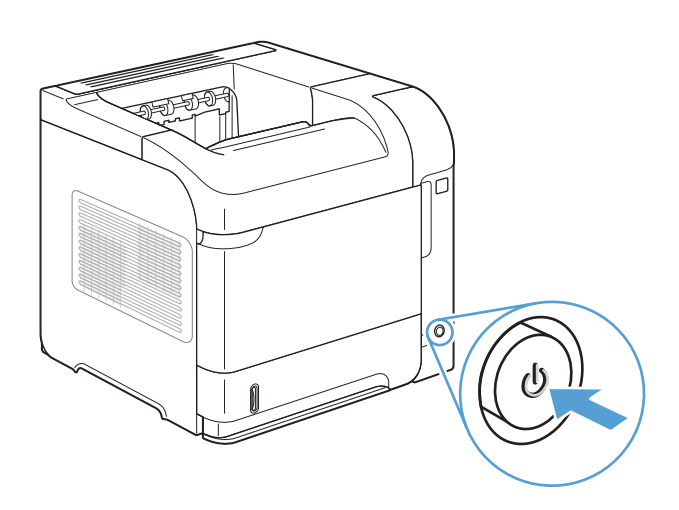

13**.** 용지 걸림 메시지가 계속 나타나면 아직도 제 품 내에 용지가 걸려 있는 것입니다. 다른 위치 에서 걸린 용지를 찾아보십시오.

# 선택사양 듀플렉서에서 걸린 용지 제거

1**.** 선택사양 듀플렉서를 위로 들어올린 다음 밖으 로 당겨 빼내십시오.

2**.** 용지함 2의 상단에 있는 용지를 제거하십시오. (제품 내부를 확인해야 할 수 있습니다.)

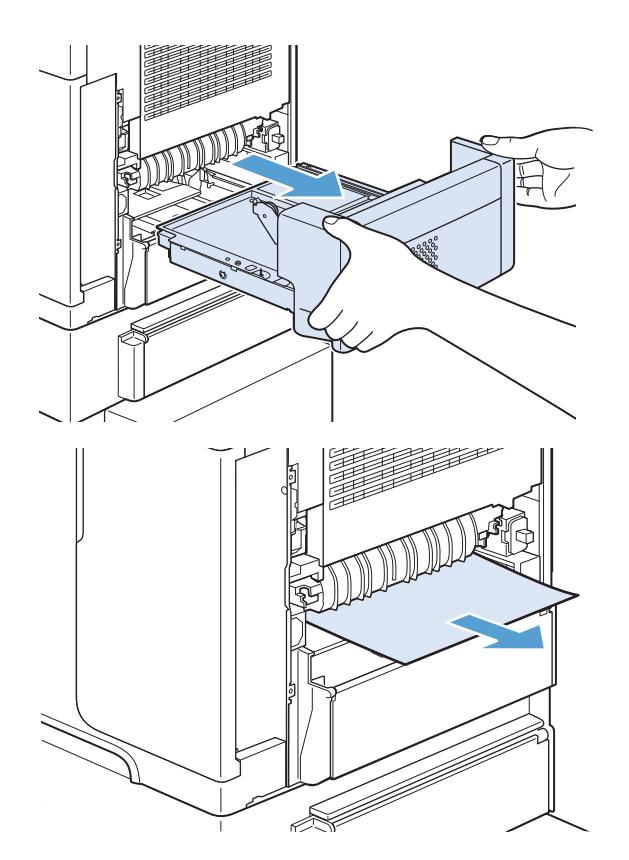

3**.** 선택사양 듀플렉서 밖으로 용지를 천천히 꺼내 십시오.

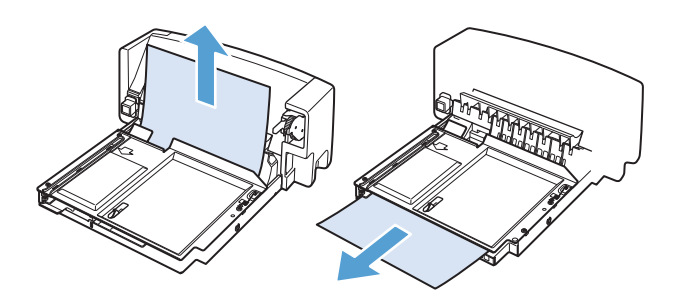

- 4**.** 선택사양 듀플렉서를 제품 안으로 밀어 넣으십 시오.
- THE REAL  $\mathbb{H}$ **Comment**
- 5**.** 용지 걸림 메시지가 계속 나타나면 아직도 제 품 내에 용지가 걸려 있는 것입니다. 다른 위치 에서 걸린 용지를 찾아보십시오.

# 용지함에서 걸린 용지 제거

이 절차를 사용하여 용지함에서 걸린 용지를 제거하십시오.

#### 용지함 1에서 걸린 용지 제거

1**.** 걸린 용지를 제품에서 천천히 꺼내십시오.

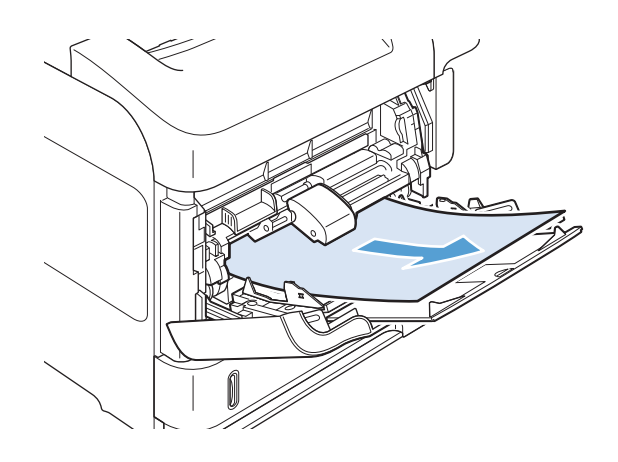

#### 용지함 2 또는 선택사양 500매 용지함에서 걸린 용지 제거

1**.** 용지함을 제품 밖으로 밀어낸 다음 살짝 들어 올려 용지함에서 손상된 용지를 제거하십시오.

2**.** 걸린 용지의 모서리가 급지 영역에서 보일 경 우에는 용지를 천천히 아래로 당겨 제품 밖으 로 빼내십시오. (용지를 바로 빼내면 찢어지니 주의하십시오.) 용지가 보이지 않을 경우에는 다음 용지함이나 상단 덮개 영역 내부를 확인 하십시오.

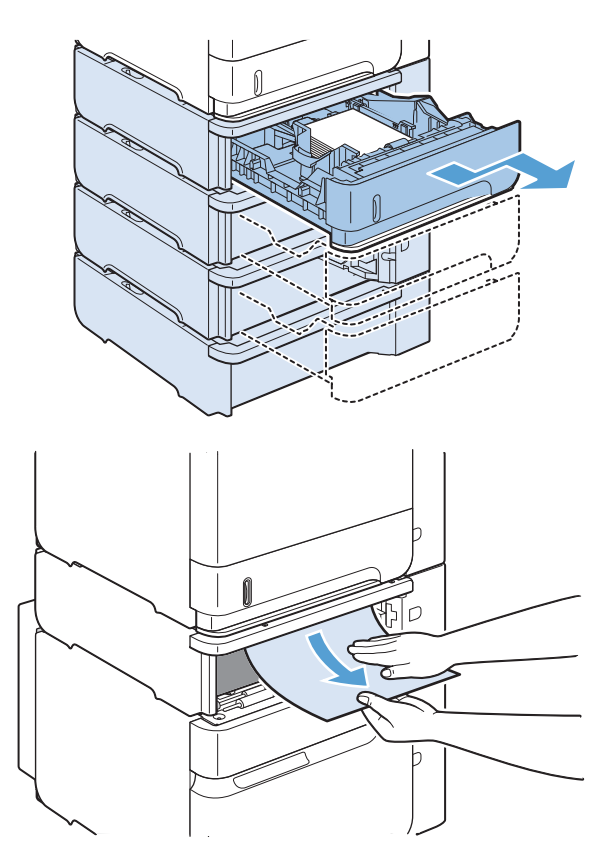

3**.** 용지가 용지함의 4개 모서리에 맞추어 편평하 게 적재되어 있고 용지의 양이 최대 높이 표시 를 초과하지 않도록 하십시오.

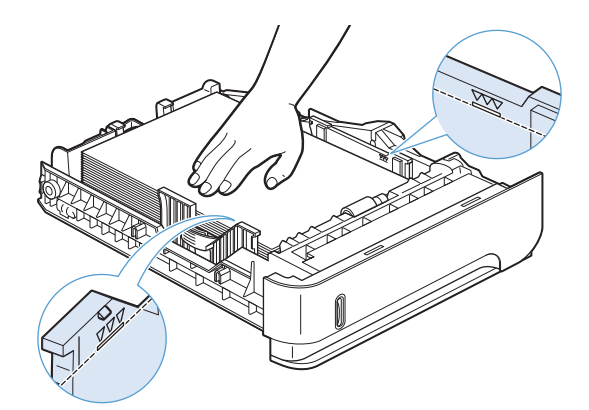

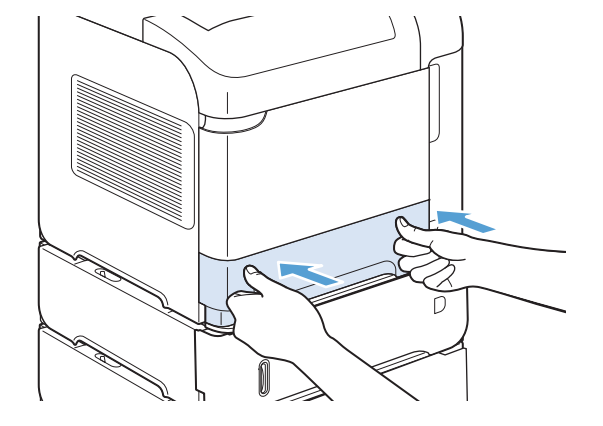

4**.** 용지함을 제품에 다시 끼우십시오.

- 5**.** 용지 걸림 메시지를 지우려면 OK 버튼을 누르 십시오.
- 6**.** 용지 걸림 메시지가 계속 나타나면 아직도 제 품 내에 용지가 걸려 있는 것입니다. 다른 위치 에서 걸린 용지를 찾아보십시오.

### 선택사양 1,500매 용지함에서 걸린 용지 제거

1**.** 용지함의 전면 도어를 여십시오.

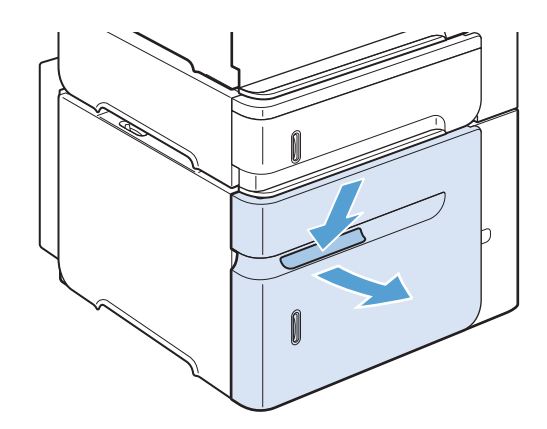

2**.** 걸린 용지의 모서리가 급지 영역에서 보일 경 우에는 용지를 천천히 아래로 당겨 제품 밖으 로 빼내십시오. (용지를 바로 빼내면 찢어지니 주의하십시오.) 용지가 보이지 않을 경우에는 상단 덮개 영역 내부를 확인하십시오.

3**.** 용지가 용지 조정기의 한계선 표시를 초과하지 않고, 적재된 용지의 전면 모서리가 화살표와 일치하도록 해주십시오.

4**.** 용지함의 전면 도어를 닫으십시오.

- 5**.** 용지 걸림 메시지를 지우려면 OK 버튼을 누르 십시오.
- 6**.** 용지 걸림 메시지가 계속 나타나면 아직도 제 품 내에 용지가 걸려 있는 것입니다. 다른 위치 에서 걸린 용지를 찾아보십시오.

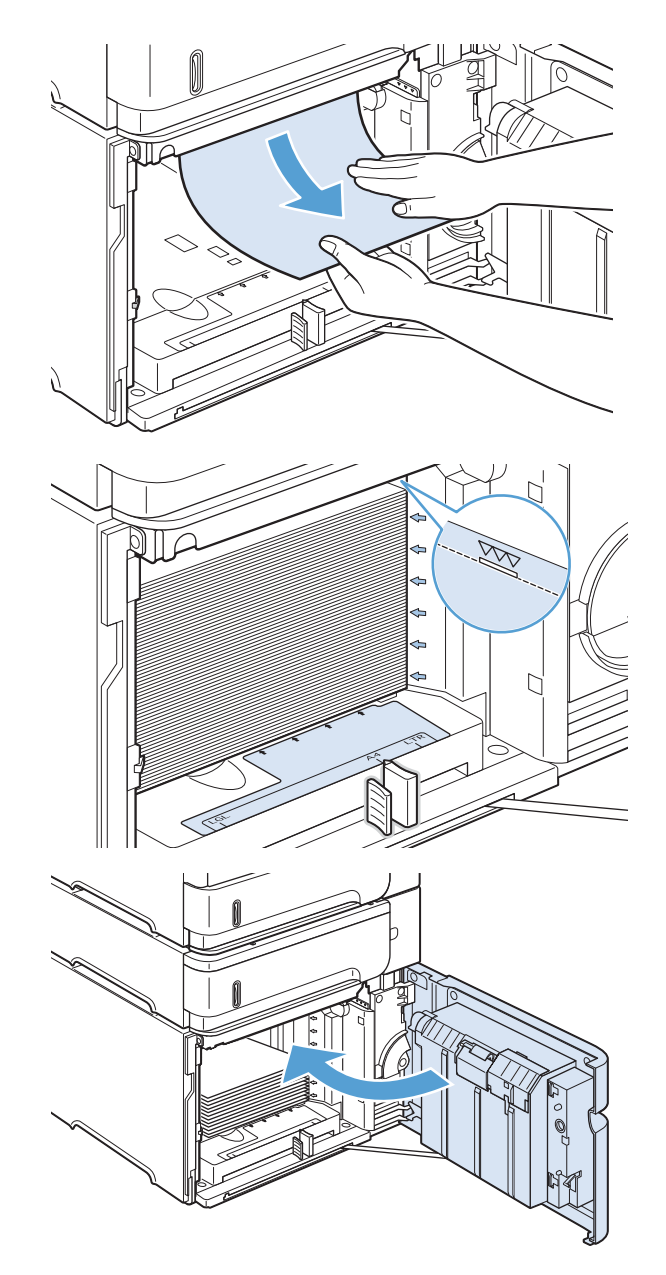

## 선택사양 봉투 공급 장치에서 걸린 용지 제거

이 절차는 선택사양 봉투 공급 장치 사용 중 발생하는 용지 걸림에 한해서만 적용됩니다.

1**.** 선택사양 봉투 공급 장치에 적재된 봉투를 제 거하십시오. 봉투의 중량을 낮추고 용지함 확장 장치를 닫힘 위치까지 들어올리십시오.

2**.** 선택사양 봉투 공급 장치 양쪽을 잡고 조심스 럽게 제품 밖으로 꺼내십시오.

3**.** 선택사양 봉투 공급장치에 걸린 봉투가 있으면 천천히 빼내십시오.

4**.** 제품에서 걸린 봉투를 천천히 빼내십시오.

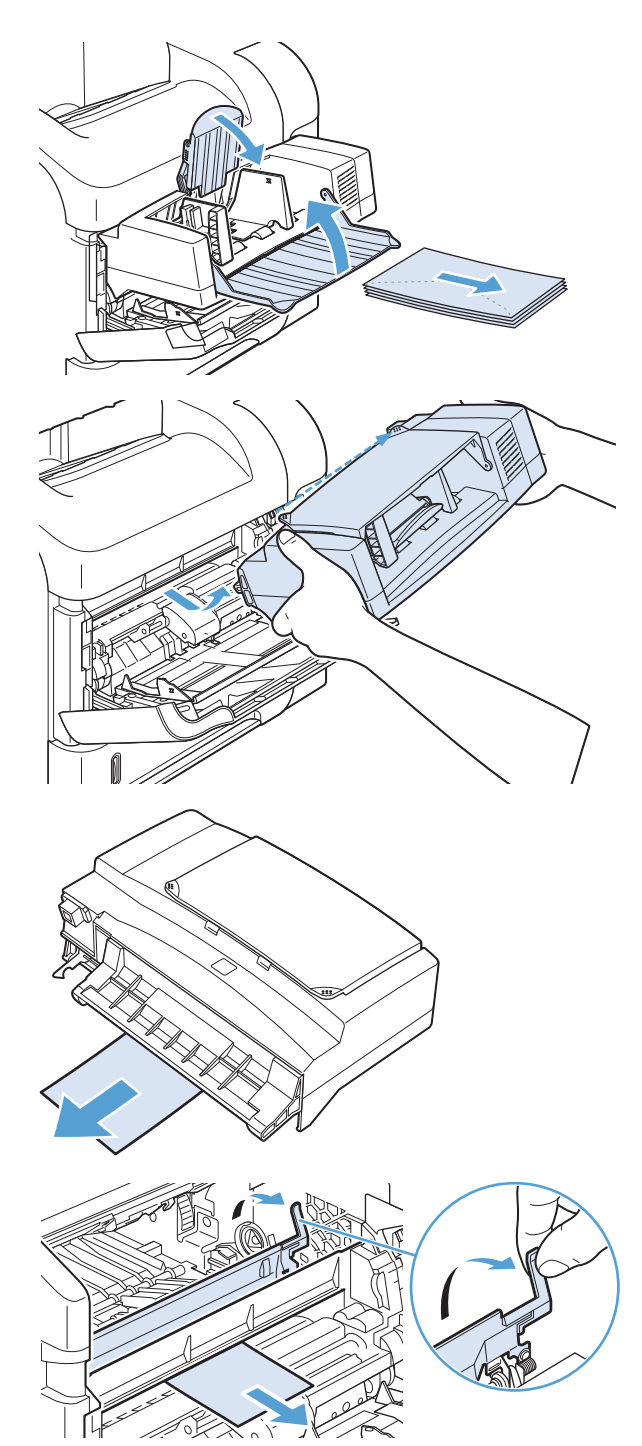

5**.** 봉투 공급 장치를 다시 설치하십시오.

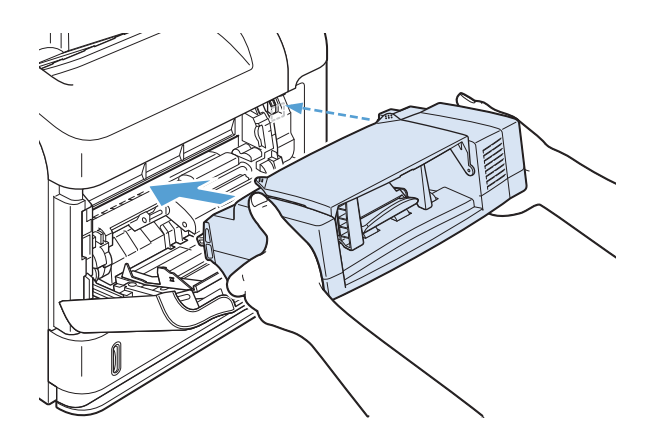

- 6**.** 용지 걸림 메시지를 지우려면 OK 버튼을 누르 십시오.
- 7**.** 용지 걸림 메시지가 계속 나타나면 아직도 제 품 내에 봉투가 걸려 있는 것입니다. 다른 위치 에서 걸린 용지를 찾아보십시오.
- 8**.** 봉투를 다시 넣을 때 하단 봉투를 상단 봉투보 다 약간 많이 넣으십시오.

# 상단 덮개 및 토너 카트리지 영역에서 걸린 용지 제거

1**.** 상단 덮개를 여십시오.

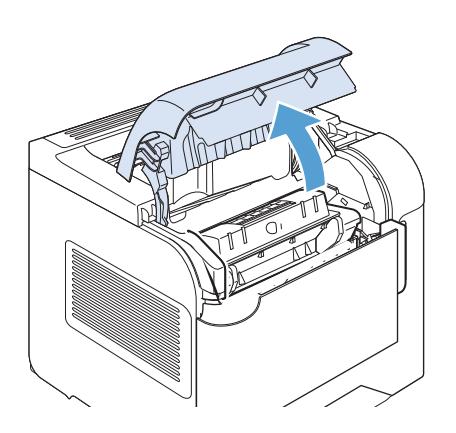

2**.** 토너 카트리지를 꺼냅니다.

주의**:** 토너 카트리지의 손상을 방지하려면 카 트리지를 2~3분 이상 빛에 노출시키지 마십시 오. 토너 카트리지를 제품 외부에 두는 동안 종 이로 감싸 주십시오.

3**.** 용지 액세스 판을 들어올리려면 녹색 핸들을 이용하십시오. 걸린 용지를 제품에서 천천히 꺼 내십시오. 용지가 찢어지지 않도록 하십시오. 용지를 꺼내기 어려우면 용지함 영역에서 제거 해 보십시오.

4**.** 용지함 1을 열고 봉투 부속품 덮개를 제거하십 시오. 용지가 있으면 빼내십시오.

5**.** 용지 조정기를 돌려 아래쪽에 걸린 용지가 더 있는지 확인하십시오. 걸린 용지가 있으면 빼내 십시오.

6**.** 봉투 부속품 덮개를 다시 끼우고 용지함 1을 닫 으십시오.

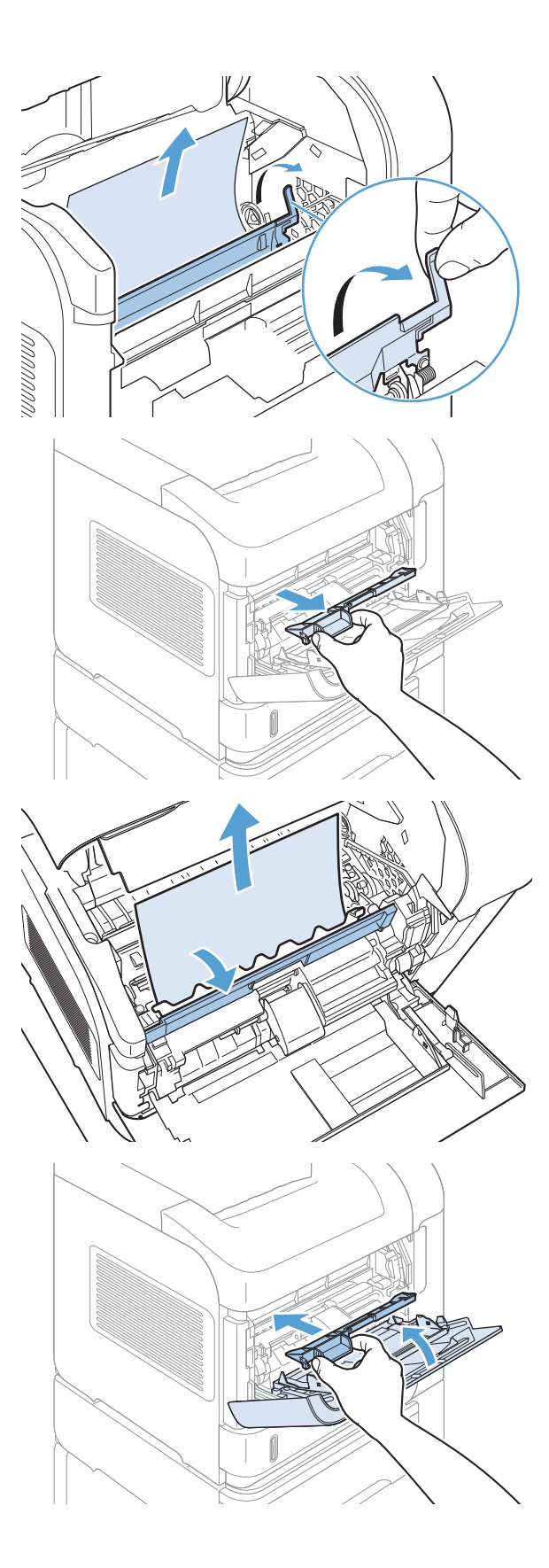

7**.** 토너 카트리지를 다시 넣고 상단 덮개를 닫으 십시오.

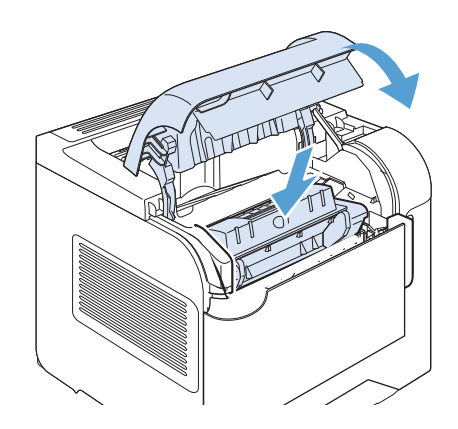

8**.** 용지 걸림 메시지가 계속 나타나면 아직도 제 품 내에 용지가 걸려 있는 것입니다. 다른 위치 에서 걸린 용지를 찾아보십시오.

# 용지 걸림 복구 변경

이 제품에서는 걸린 용지에 해당하는 페이지를 다시 인쇄할 수 있는 용지 걸림 복구 기능이 제공됩니다. 다음과 같은 옵션이 있습니다.

- 자동 사용할 메모리가 충분해지면 걸렸던 페이지를 다시 인쇄합니다. 이것이 기본 설정입니다.
- Ⅱ기 걸렸던 페이지를 다시 인쇄하지 않습니다. 가장 최근 작업을 저장하는 데는 메모리가 사용 되지 않으므로 최적 성능이 유지됩니다.
- 참고**:** 이 옵션 사용 시 용지가 부족한 상태에서 양면 인쇄 작업을 할 경우 일부 페이지가 인쇄되 지 않을 수 있습니다.
- 켜짐 ─ 항상 걸렸던 페이지를 다시 인쇄합니다. 최근 인쇄한 페이지를 저장할 경우 추가 메모리가 할당됩니다. 이렇게 하면 전체적인 성능이 저하될 수 있습니다.
- 1**.** 제품 제어판에서 홈 버튼을 누릅니다.
- 2**.** 다음 메뉴를 엽니다.
	- 운영
	- 일반 설정
	- 걸림 해결
- 3**.** 적절한 설정을 선택한 다음 OK 버튼을 누릅니다.

# 인쇄 품질 향상

다음 지침을 통해 대부분의 인쇄 품질 문제를 피할 수 있습니다.

- 프린터 드라이버에 정확한 용지 종류 설정을 사용하십시오.
- 이 제품에는 HP 용지 사양에 맞는 용지를 사용하십시오.
- 필요에 따라 제품을 청소하십시오.
- 토너 카트리지가 예상 수명이 다 되고 인쇄 품질이 만족스럽지 않으면 토너 카트리지를 교체하십 시오.
- 인쇄 용도에 가장 적합한 프린터 드라이버를 사용하십시오.

### 용지 종류 선택

- 1**.** 프린터 드라이버를 열고 등록 정보 또는 기본 설정 단추를 누른 다음 용지/품질 탭을 누릅니다.
- 2**.** 종류 드롭다운 목록에서 종류를 선택합니다.
- 3**.** 확인 단추를 누릅니다.

#### HP 사양에 맞는 용지 사용

다음 문제가 발생한 경우 다른 용지를 사용하십시오.

- 인쇄가 너무 여하거나 일부 영역이 흐리게 보입니다.
- 인쇄된 페이지에 토너 얼룩이 나타납니다.
- 인쇄된 페이지에 토너가 번집니다.
- 문자가 잘못 인쇄됩니다.
- 인쇄 용지가 말려 있습니다.

항상 본 제품이 지원하는 용지 종류 및 무게 범위 내에서 사용하십시오. 또한 용지를 선택할 때 다음 지 침을 따르십시오.

- 잘림, 찢어짐, 얼룩, 헐거운 조직, 먼지, 주름, 구멍, 스테이플, 가장자리의 말림이나 구겨짐 등이 없이 용지 품질이 양호한지 확인하십시오.
- 이전에 인쇄하지 않은 용지를 사용하십시오.
- 레이저 프린터용으로 제작된 용지를 사용하십시오. 잉크젯 프린터용으로만 제작된 용지를 사용하 지 마십시오.
- 너무 거칠지 않은 용지를 사용하십시오. 일반적으로 부드러운 용지를 사용하면 인쇄 품질이 좋아 집니다.

### 청소 페이지 인쇄

다음 문제가 발생한 경우 청소 페이지를 인쇄하여 용지 경로에서 먼지와 넘친 토너를 제거하십시오.

- 인쇄된 페이지에 토너 얼룩이 나타납니다.
- 인쇄된 페이지에 토너가 번집니다.
- 인쇄된 페이지에 반복된 자국이 나타납니다.

청소 페이지를 인쇄하려면 다음 절차를 수행하십시오.

- 1**.** 제품 제어판에서 홈 버튼을 누릅니다.
- 2**.** 다음 메뉴를 엽니다.
	- 장치 유지보수
	- 교정/청소
- 3**.** 청소 페이지 인쇄 항목을 선택하고 OK 버튼을 눌러 페이지를 인쇄합니다.
- 4**.** 청소 작업은 몇 분 정도 걸릴 수 있습니다. 완료한 후에는 인쇄한 페이지를 버리십시오.

## 토너 카트리지 확인

다음 문제가 발생한 경우 토너 카트리지를 확인하고 필요한 경우 교체하십시오.

- 인쇄가 너무 연하거나 일부 영역이 흐리게 보입니다.
- 0인쇄된 페이지에 일부 인쇄되지 않은 영역이 있습니다.
- 인쇄된 페이지에 줄무늬 또는 띠가 나타납니다.

참고**:** 초안 또는 EconoMode 인쇄 설정을 사용하는 경우 인쇄가 연하게 나타날 수 있습니다.

토너 카트리지를 교체하려는 경우 소모품 상태 페이지를 인쇄하여 올바른 정품 HP 토너 카트리지 부품 번호를 확인하십시오.

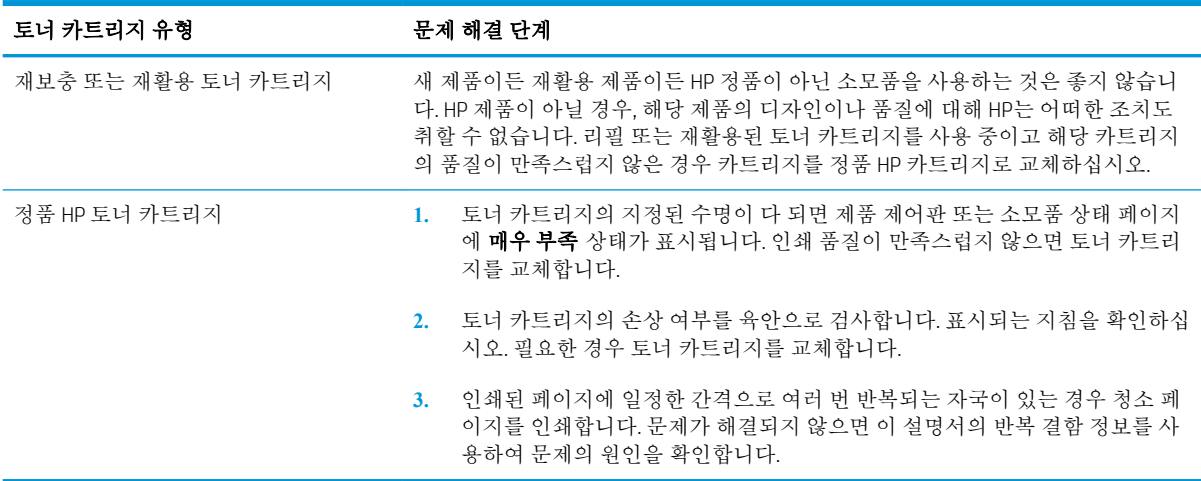

# 인쇄 용도에 가장 적합한 프린터 드라이버 사용

인쇄된 페이지의 그래픽에 예상치 못한 라인이 있거나, 텍스트 또는 그래픽이 누락되었거나, 잘못된 서 식이 있거나 대체 글꼴이 있는 경우 다른 프린터 드라이버를 사용해야 할 수 있습니다.

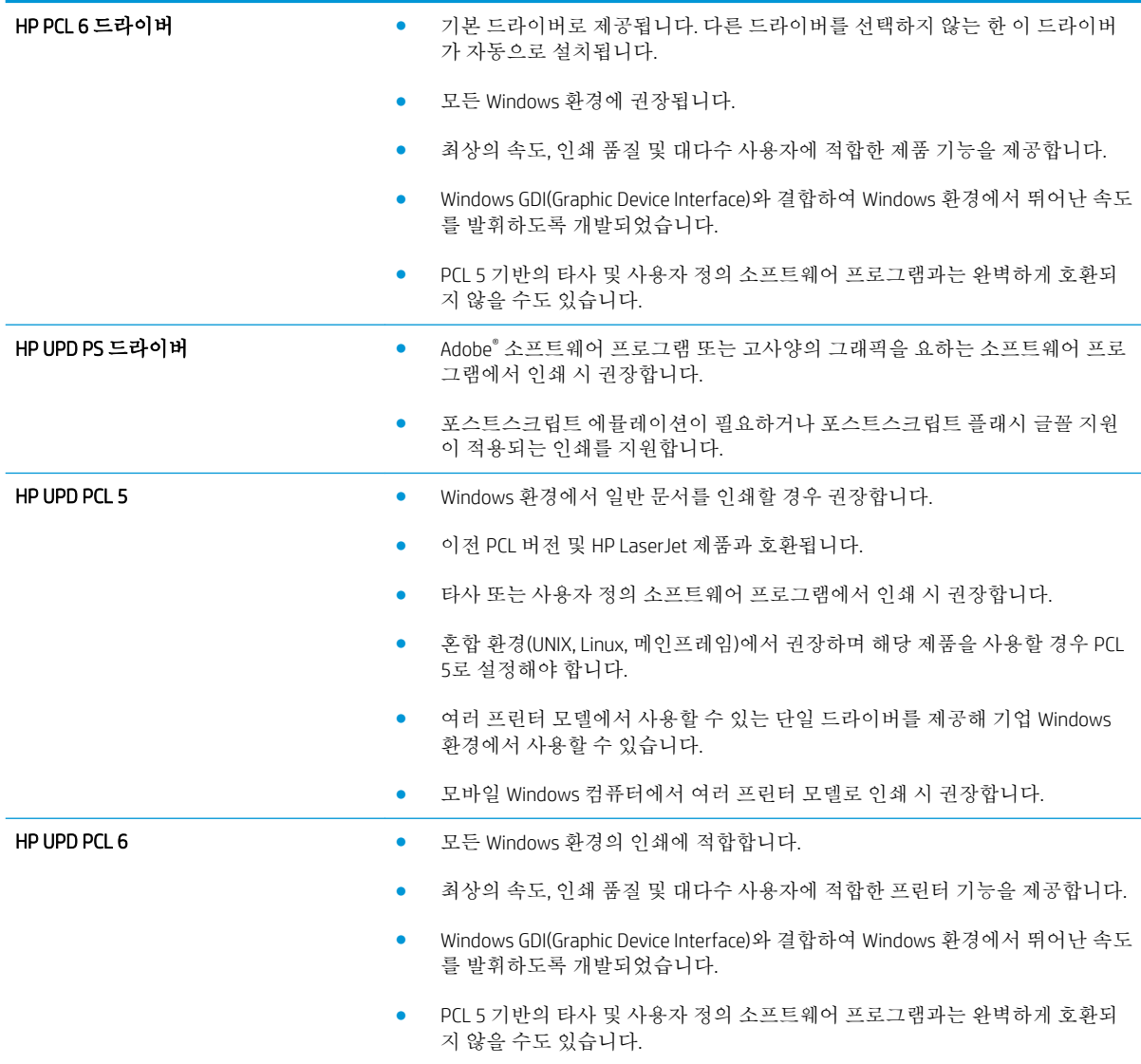

다음 웹 사이트에서 추가 프린터 드라이버를 다운로드하십시오. [www.hp.com/go/lj600Series\\_software.](http://www.hp.com/go/lj600Series_software)

# 제품이 인쇄하지 않거나 인쇄 속도가 느림

### 제품이 인쇄하지 않음

제품이 인쇄를 시작하지 않는 경우 다음 방법을 시도해 보십시오.

- **1.** 제품이 켜져 있고 제어판에 준비 상태가 표시되어 있는지 확인합니다.
	- 제어판에 제품이 준비되었다고 표시되지 않으면 제품을 껐다 켭니다.
	- 제어판에 제품이 준비되었다고 표시되면 작업을 다시 전송합니다.
- **2.** 제어판에 제품에 오류가 있다고 표시되면 오류를 해결한 다음 작업을 다시 전송합니다.
- **3.** 케이블이 모두 올바르게 연결되었는지 확인합니다. 제품이 네트워크에 연결되어 있는 경우 다음 사항을 확인하십시오.
	- 제품의 네트워크 연결 옆의 표시등을 확인합니다. 네트워크가 활성 상태이면 표시등에 초록 색 불이 들어옵니다.
	- 전화선이 아닌 네트워크 케이블을 사용하여 네트워크에 연결되어 있는지 확인합니다.
	- 네트워크 라우터, 허브 또는 스위치가 켜져 있고 올바르게 작동하는지 확인합니다.
- **4.** 제품과 함께 제공된 CD에서 HP 소프트웨어를 설치합니다. 일반 프린터 드라이버를 사용하면 인쇄 대기열에서 작업을 제거하는 데 지연이 발생할 수 있습니다.
- **5.** 컴퓨터의 프린터 목록에서 본 제품 이름을 마우스 오른쪽 단추로 누른 다음 속성을 누르고 포트 탭 을 엽니다.
	- 네트워크 케이블을 사용하여 네트워크에 연결 중인 경우 포트 탭에 나열된 프린터 이름이 제 품 구성 페이지의 제품 이름과 일치하는지 확인합니다.
	- USB 케이블을 사용하여 무선 네트워크에 연결 중인 경우 USB용 가상 프린터 포트 옆의 상자 에 확인 표시가 되었는지 확인합니다.
- **6.** 개인 방화벽 시스템을 사용 중인 경우 제품과의 통신이 차단될 수 있습니다. 일시적으로 방화벽을 비활성화하여 방화벽이 문제의 원인인지 확인합니다.
- **7.** 컴퓨터 또는 제품이 무선 네트워크에 연결되어 있는 경우 신호 품질이 낮거나 간섭으로 인해 인쇄 작업이 지연될 수 있습니다.

# 제품 인쇄 속도가 느림

제품이 인쇄를 시작하지만 속도가 느린 경우에는 다음 방법을 시도해 보십시오.

- **1.** 컴퓨터가 제품의 최소 사양을 충족시키는지 확인합니다. 사양 목록을 확인하려면 다음 웹 사이트 를 방문하십시오. [www.hp.com/support/lj600Series](http://www.hp.com/support/lj600Series)
- **2.** 중량지와 같은 일부 용지 종류에서 인쇄하도록 제품을 구성하면 용지에 토너를 올바르게 퓨징하기 위해 제품 인쇄 속도가 느려질 수 있습니다. 용지 종류 설정이 사용 중인 용지 종류와 일치하지 않 는 경우 올바른 용지 종류로 설정을 변경하십시오.

# 장치 본체를 통한 USB 인쇄 문제 해결

- USB 부속품을 넣을 때 USB에서 불러오기 메뉴가 열리지 않습니다
- USB 저장 장치로부터 파일이 인쇄되지 않습니다
- 인쇄하려는 파일이 USB에서 불러오기 메뉴에 나열되지 않습니다

### USB 부속품을 넣을 때 USB에서 불러오기 메뉴가 열리지 않습니다

- 1**.** 이 제품이 지원하지 않는 USB 저장 장치 또는 파일 시스템을 사용하고 있을 수 있습니다. FAT(File Allocation Table) 파일 시스템을 사용하는 표준 USB 저장 장치에 파일을 저장하십시오. 제품은 FAT12, FAT16 및 FAT32 USB 저장 장치를 지원합니다.
- 2**.** 다른 메뉴가 이미 열려 있는 경우 해당 메뉴를 닫은 후 USB 저장 장치을 다시 삽입합니다.
- 3**.** USB 저장 장치에 여러 파티션이 있습니다. (일부 USB 저장 장치 제조업체는 CD와 유사하게 파티션 을 만드는 소프트웨어를 장치에 설치합니다.) 파티션을 제거하려면 USB 저장 장치을 다시 포맷하 거나 다른 USB 저장 장치을 사용하십시오.
- 4**.** USB 저장 장치에서 제품이 제공 가능한 수준 이상의 전원을 필요로 할 수 있습니다.
	- a**.** USB 저장 장치를 분리하십시오.
	- b**.** 제품을 껐다 켜십시오.
	- c**.** 고유한 전원 공급 장치가 있거나 전력을 덜 사용하는 USB 저장 장치를 사용하십시오.
- 5**.** USB 저장 장치가 올바르게 작동하지 않습니다.
	- a**.** USB 저장 장치를 분리하십시오.
	- b**.** 제품을 껐다 켜십시오.
	- c**.** 다른 USB 저장 장치에서 인쇄를 시도하십시오.

#### USB 저장 장치로부터 파일이 인쇄되지 않습니다

- 1**.** 용지함에 용지가 들어 있는지 확인합니다.
- 2**.** 제어판에서 오류 메시지를 확인합니다. 제품에 용지가 걸린 경우 걸린 용지를 제거하십시오.

### 인쇄하려는 파일이 USB에서 불러오기 메뉴에 나열되지 않습니다

- 1**.** USB 인쇄 기능이 지원하지 않는 파일 종류의 인쇄를 시도하는 중일 수 있습니다. 제품 은 .pdf, .prn, .pcl, .ps 및 .cht 파일 종류를 지원합니다.
- 2**.** USB 저장 장치의 단일 폴더에 너무 많은 파일이 들어 있을 수 있습니다. 파일을 하위 폴더로 이동하 여 폴더의 파일 수를 줄이십시오.
- 3**.** 파일 이름으로 이 제품이 지원하지 않는 문자 집합을 사용하는 중일 수 있습니다. 이러한 경우 제품 에서 파일 이름을 다른 문자 집합의 문자로 교체합니다. ASCII 문자를 사용하여 파일 이름을 다시 지 정합니다.

# 연결 문제 해결

## 직접 연결 문제 해결

제품을 컴퓨터에 직접 연결한 경우 케이블을 확인하십시오.

- 케이블이 컴퓨터와 제품에 연결되었는지 확인하십시오.
- · 케이블 길이가 5m를 넘지 않는지 확인하십시오. 더 짧은 케이블을 사용해보십시오.
- 케이블을 다른 제품에 연결하여 올바르게 작동하는지 확인하십시오. 필요 시 케이블을 교체하십시 오.

## 네트워크 문제 해결

아래와 같은 항목을 순서대로 확인하면 제품과 네트워크 통신에 문제가 없는지 알 수 있습니다. 시작하 기 전에 제품 제어판에서 구성 페이지를 인쇄하여 제품 IP 주소를 확인하십시오.

- 물리적 연결 불량
- 컴퓨터가 제품에 대해 잘못된 IP 주소 사용
- [컴퓨터가](#page-207-0) 제품과 통신할 수 없음
- 제품이 [네트워크에](#page-207-0) 대해 잘못된 링크 및 이중 방식 설정 사용
- 새 [소프트웨어](#page-207-0) 프로그램의 호환 문제
- 컴퓨터 또는 [워크스테이션의](#page-207-0) 설정이 올바르지 않음
- 제품이 [비활성화되었거나](#page-207-0) 기타 네트워크 설정이 올바르지 않음

#### 물리적 연결 불량

- 1**.** 제품이 올바른 길이의 케이블을 사용하여 올바른 네트워크 포트에 연결되어 있는지 확인하십시오.
- 2**.** 케이블이 제대로 연결되어 있는지 확인하십시오.
- 3**.** 제품 뒷면의 네트워크 포트 연결을 살피고 주황색 작동 표시등과 녹색 링크 상태 표시등이 켜져 있 는지 확인하십시오.
- 4**.** 문제가 계속되면 허브에서 다른 케이블이나 포트를 사용하십시오.

#### 컴퓨터가 제품에 대해 잘못된 IP 주소 사용

- 1**.** 프린터 속성을 열고 포트 탭을 누릅니다. 제품의 현재 IP 주소가 선택되어 있는지 확인합니다. 제품 IP 주소는 제품 구성 페이지에 나열됩니다.
- 2**.** HP 표준 TCP/IP 포트를 사용하여 제품을 설치한 경우 IP 주소가 변경된 경우에도 항상 이 프린터에 인쇄 상자를 선택하십시오.
- 3**.** Microsoft 표준 TCP/IP 포트를 사용하여 제품을 설치한 경우 IP 주소 대신 호스트 이름을 사용하십시 오.
- 4**.** IP 주소가 올바른 경우 제품을 삭제하고 다시 추가하십시오.

#### <span id="page-207-0"></span>컴퓨터가 제품과 통신할 수 없음

- 1**.** 네트워크에 ping을 수행하여 네트워크 통신을 테스트하십시오.
	- a**.** 컴퓨터에서 명령줄 프롬프트를 여십시오. Windows의 경우 시작과 실행을 차례로 누른 다음 cmd를 입력하십시오.
	- b**.** ping 다음에 제품의 IP 주소를 입력하십시오.

Mac OS X의 경우 네트워크 유틸리티를 열고 Ping 창의 올바른 필드에 IP 주소를 입력하십시오.

- c**.** 창에 왕복 시간이 표시되면 네트워크가 작동 중입니다.
- 2**.** ping 명령이 실행되지 않으면, 네트워크 허브가 켜져 있는지 확인하고 네트워크 설정, 프린터, 컴퓨 터가 모두 동일한 네트워크에 구성되어 있는지 확인합니다.

#### 제품이 네트워크에 대해 잘못된 링크 및 이중 방식 설정 사용

이 설정은 자동 모드(기본 설정)로 두는 것이 좋습니다. 이 설정을 변경하면 반드시 네트워크에 대한 설 정도 변경해야 합니다.

#### 새 소프트웨어 프로그램의 호환 문제

새 소프트웨어 프로그램이 올바르게 설치되었으며 올바른 프린터 드라이버를 사용하는지 확인하십시 오.

#### 컴퓨터 또는 워크스테이션의 설정이 올바르지 않음

- 1**.** 네트워크 드라이버, 프린터 드라이버 및 네트워크 리디렉션을 확인하십시오.
- 2**.** 운영 체제가 올바르게 구성되었는지 확인하십시오.

#### 제품이 비활성화되었거나 기타 네트워크 설정이 올바르지 않음

- 1**.** 구성 페이지를 검토하여 네트워크 프로토콜의 상태를 확인하십시오. 필요한 경우 프로토콜을 활성 화하십시오.
- 2**.** 필요한 경우 네트워크 설정을 다시 구성하십시오.

# Windows의 제품 소프트웨어 문제 해결

## 제품용 프린터 드라이버가 프린터 폴더에서 보이지 않습니다

- 1**.** 제품 소프트웨어를 다시 설치하십시오.
- 참고**:** 실행 중인 응용 프로그램을 닫으십시오. 시스템 트레이에 아이콘이 있는 응용 프로그램을 닫으려면 아이콘을 마우스 오른쪽 버튼으로 누르고 닫기 또는 비활성화를 선택하십시오.
- 2**.** USB 케이블을 컴퓨터의 다른 USB 포트에 꽂아보십시오.

### 소프트웨어를 설치하는 동안 오류 메시지가 표시됩니다

- 1**.** 제품 소프트웨어를 다시 설치하십시오.
- 참고**:** 실행 중인 응용 프로그램을 닫으십시오. 시스템 트레이에 아이콘이 있는 응용 프로그램을 닫으려면 아이콘을 마우스 오른쪽 버튼으로 누르고 닫기 또는 비활성화를 선택하십시오.
- 2**.** 제품 소프트웨어를 설치하고 있는 드라이브의 빈 공간을 확인하십시오. 필요한 경우 할 수 있는 만 큼 공간을 비우고 제품 소프트웨어를 다시 설치하십시오.
- 3**.** 필요한 경우 디스크 조각 모음을 실행하고 제품 소프트웨어를 다시 설치하십시오.

## 제품이 준비 모드에 있지만 아무 것도 인쇄되지 않습니다

- 1**.** 구성 페이지를 인쇄하여 제품 기능을 확인하십시오.
- 2**.** USB 및 전원 케이블을 포함하여 모든 케이블이 사양에 맞게 정확히 꽂혀 있는지 확인하십시오. 새 케이블을 사용해보십시오.
- 3**.** 구성 창의 IP 주소가 소프트웨어 포트의 IP 주소와 일치하는지 확인하십시오. 다음 절차 중 하나를 사용하십시오.

Windows XP, Windows Server 2003, Windows Server 2008 및 Windows Vista

- a**.** 시작을 누릅니다.
- b**.** 설정을 누릅니다.
- c**.** 프린터 및 팩스(기본 시작 메뉴 보기 사용)를 클릭하거나 프린터(기존 시작 메뉴 보기 사용)를 클릭합니다.
- d**.** 제품 드라이버 아이콘을 마우스 오른쪽 버튼으로 누르고 속성을 선택합니다.
- e**.** 포트 탭을 누르고 포트 구성을 누릅니다.
- f**.** IP 주소를 확인한 후 확인 또는 취소를 누릅니다.
- g**.** IP 주소가 동일하지 않으면 드라이버를 삭제하고 올바른 IP 주소를 사용하여 드라이버를 다시 설치합니다.

#### Windows 7

- a**.** 시작을 누릅니다.
- b**.** 장치 및 프린터를 누릅니다.
- c**.** 제품 드라이버 아이콘을 마우스 오른쪽 버튼으로 누르고 프린터 속성을 선택합니다.
- d**.** 포트 탭을 누르고 포트 구성을 누릅니다.
- e**.** IP 주소를 확인한 후 확인 또는 취소를 누릅니다.
- f**.** IP 주소가 동일하지 않으면 드라이버를 삭제하고 올바른 IP 주소를 사용하여 드라이버를 다시 설치합니다.

# Mac의 제품 소프트웨어 문제 해결

- 인쇄 및 팩스 목록에 프린터 드라이버가 나타나지 않음
- 이쇄 및 팩스 목록의 제품 목록에 제품 이름이 나타나지 않음
- 인쇄 및 팩스 목록에서 선택한 제품으로 프린터 드라이버가 자동 설정되지 않음
- 인쇄 작업이 워하는 제품으로 전송되지 않음
- USB 케이블로 연결한 상태에서 [드라이버를](#page-211-0) 선택하면 제품이 인쇄 및 팩스 목록에 나타나지 않습니 [다](#page-211-0)
- USB 연결 시 일반 프린터 [드라이버](#page-211-0) 사용

## 인쇄 및 팩스 목록에 프린터 드라이버가 나타나지 않음

- 1**.** 다음 하드 드라이브 폴더에 제품 .GZ 파일이 있는지 확인하십시오. Library/Printers/PPDs/ Contents/Resources. 필요한 경우 소프트웨어를 다시 설치하십시오.
- 2**.** 폴더에 GZ 파일이 있는 경우 PPD 파일이 손상되었을 수 있습니다. 파일을 삭제한 후 소프트웨어를 다시 설치하십시오.

## 인쇄 및 팩스 목록의 제품 목록에 제품 이름이 나타나지 않음

- 1**.** 케이블이 제대로 연결되어 있고 제품이 켜져 있는지 확인하십시오.
- 2**.** 구성 페이지를 인쇄하여 제품명을 확인하십시오. 구성 페이지의 제품명이 인쇄 및 팩스 목록의 제 품명과 일치하는지 확인하십시오.
- 3**.** USB 또는 네트워크 케이블을 고품질 케이블로 교체하십시오.

### 인쇄 및 팩스 목록에서 선택한 제품으로 프린터 드라이버가 자동 설정되지 않음

- 1**.** 케이블이 제대로 연결되어 있고 제품이 켜져 있는지 확인하십시오.
- 2**.** 다음 하드 드라이브 폴더에 제품 .GZ 파일이 있는지 확인하십시오. Library/Printers/PPDs/ Contents/Resources. 필요한 경우 소프트웨어를 다시 설치하십시오.
- 3**.** 폴더에 GZ 파일이 있는 경우 PPD 파일이 손상되었을 수 있습니다. 파일을 삭제한 후 소프트웨어를 다시 설치하십시오.
- 4**.** USB 또는 네트워크 케이블을 고품질 케이블로 교체하십시오.

### 인쇄 작업이 원하는 제품으로 전송되지 않음

- 1**.** 인쇄 대기열을 열고 인쇄 작업을 다시 시작하십시오.
- 2**.** 동일하거나 유사한 이름을 가진 다른 제품으로 인쇄 작업이 전송되었을 수 있습니다. 구성 페이지 를 인쇄하여 제품명을 확인하십시오. 구성 페이지의 제품명이 인쇄 및 팩스 목록의 제품명과 일치 하는지 확인하십시오.

## <span id="page-211-0"></span>USB 케이블로 연결한 상태에서 드라이버를 선택하면 제품이 인쇄 및 팩스 목록에 나타나지 않습니다

#### 소프트웨어 문제 해결

▲ Mac 운영 체제가 Mac OS X 10.5 이상인지 확인하십시오.

#### 하드웨어 문제 해결

- 1**.** 제품이 켜져 있는지 확인하십시오.
- 2**.** USB 케이블이 올바르게 연결되어 있는지 확인하십시오.
- 3**.** 적절한 고속 USB 케이블을 사용하고 있는지 확인하십시오.
- 4**.** 전력을 공급받는 USB 장치가 체인에 너무 많지 않은지 확인하십시오. 체인에서 모든 장치를 분리 한 다음 케이블을 컴퓨터의 USB 포트에 바로 연결하십시오.
- 5**.** 전원 비공급형 USB 허브 3개 이상이 체인에 한 줄로 연결되어 있는지 확인하십시오. 체인에서 모든 장치를 분리한 다음 케이블을 컴퓨터의 USB 포트에 바로 연결하십시오.

참고**:** iMac 키보드는 비고속- USB 허브입니다.

### USB 연결 시 일반 프린터 드라이버 사용

소프트웨어를 설치하기 전에 USB 케이블을 연결한 경우 본 제품 전용 드라이버 대신 일반 프린터 드라 이버가 사용되고 있을 수 있습니다.

- 1**.** 일반 프린터 드라이버를 삭제하십시오.
- 2**.** 제품 CD에서 소프트웨어를 재설치하십시오. 소프트웨어 설치 프로그램의 지시가 있을 때까지 USB 케이블을 연결하지 마십시오.
- 3**.** 여러 프린터가 설치된 경우 인쇄 대화 상자의 형식 드롭다운 메뉴에서 올바른 프린터를 선택했는 지 확인하십시오.

# A 제품 소모품 및 부속품

- $-$  부품, [부속품](#page-213-0), 소모품 주문
- [부품](#page-214-0) 번호

# <span id="page-213-0"></span>부품, 부속품, 소모품 주문

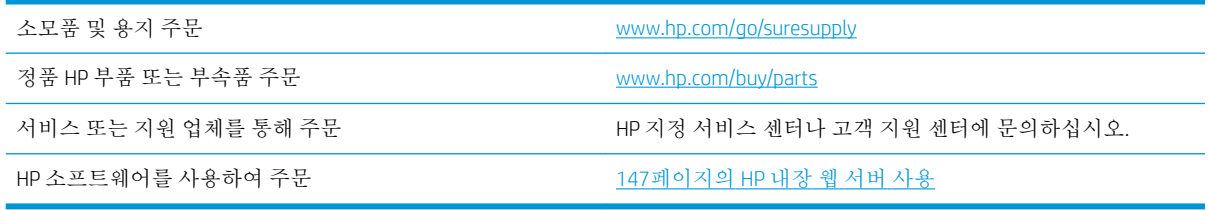

# <span id="page-214-0"></span>부품 번호

이후 페이지에 나와 있는 부속품 목록은 설명서 인쇄 당시에 작성된 것입니다. 주문 정보 및 제공되는 부 속품은 MFP의 수명 기간 동안 변경될 수 있습니다.

## 용지 취급 부속품

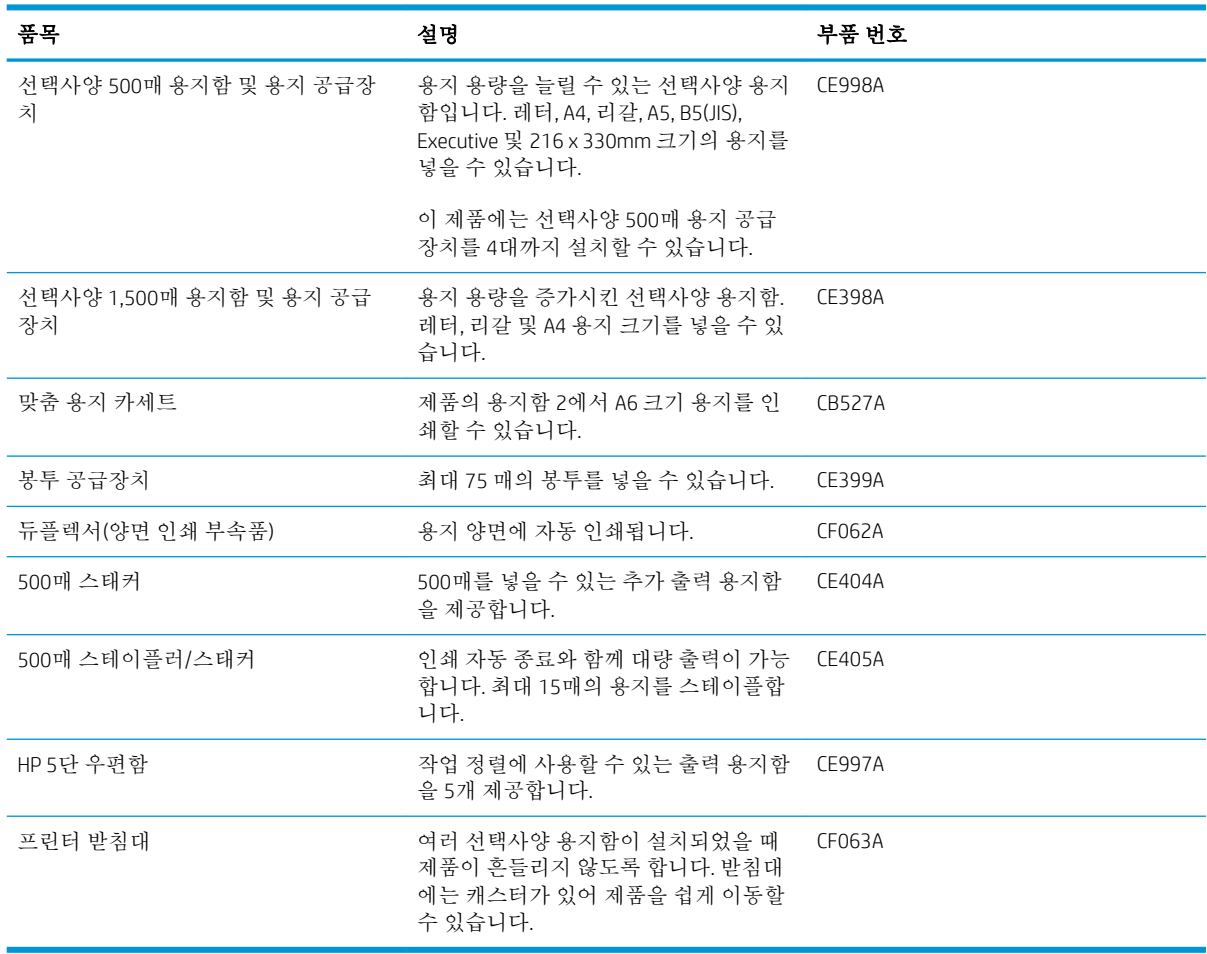

## 고객 자체 수리 부품

다음과 같은 고객 자체 수리 부품을 이 제품에 사용할 수 있습니다.

- 필수 자가 교체로 나열된 부품은 고객이 직접 설치해야 하며 HP 서비스 담당자에게 요청하려면 수 리 비용을 지불해야 합니다. 이러한 부품의 경우 현장 수리 서비스나 지정점 방문 서비스가 HP 제 품 보증하에 제공되지 않습니다.
- 자가 교체(선택사양)로 표시된 부품은 고객 요청 시 제품 보증 기간 동안 추가 비용 없이 HP 서비스 담당자가 설치해 줍니다.

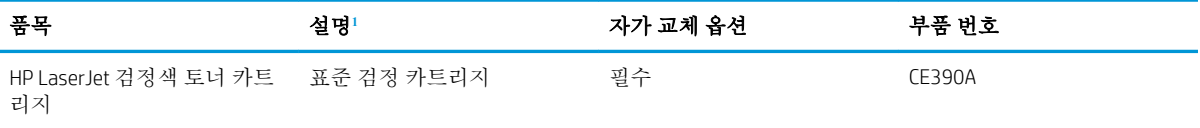

<span id="page-215-0"></span>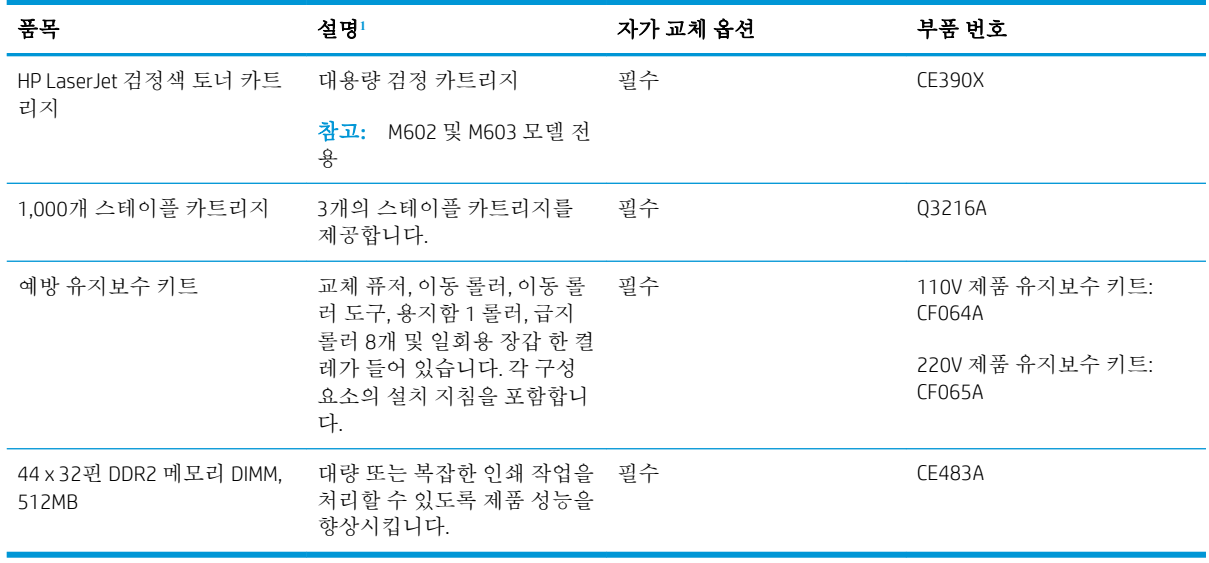

1 자세한 내용은 [www.hp.com/go/learnaboutsupplies](http://www.hp.com/go/learnaboutsupplies)에서 확인할 수 있습니다.

# 케이블 및 인터페이스

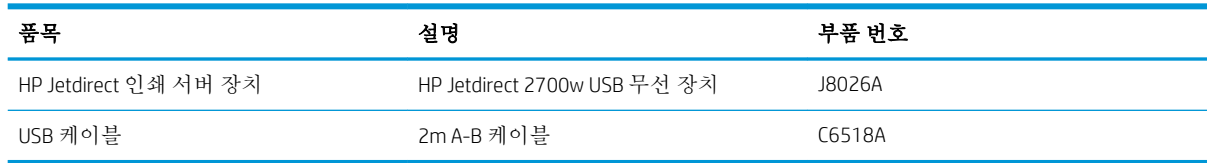
# B 서비스 및 지원

● HP [제한](#page-217-0) 보증

- HP 고급 보호 보증: LaserJet 토너 [카트리지](#page-218-0) 제한 보증서
- 토너 [카트리지에](#page-219-0) 저장된 데이터
- 최종 [사용자](#page-220-0) 사용권 계약
- 고객 셀프 수리 보증 [서비스](#page-222-0)
- [고객](#page-223-0) 지원
- 제품 [재포장](#page-224-0)

<span id="page-217-0"></span>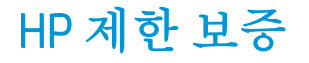

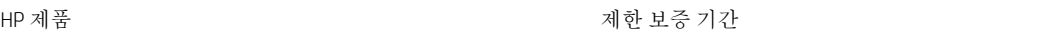

HP LaserJet 600 M601n, M601dn, M602n, M602dn, M602x, M603n, 1년 수리 보증(서비스 센터에 직접 방문) M603dn, M603xh

HP는 일반 사용자가 제품을 구입한 후 정해진 기간 동안 HP 하드웨어 및 부속품이 그 재료나 제조 과정 에 결함이 없음을 보증합니다. HP는 보증 기간 중에 이러한 결함을 통지받은 경우 제품 결함을 확인하고 자체 판단에 따라 수리하거나 교체해 드립니다. 교환용 제품은 신품 또는 성능상 신품에 준하는 것입니 다.

HP는 HP 소프트웨어를 제대로 사용한 경우에는 제품 구입일로부터 상기 기간 동안 그 재료나 제조 과정 의 결함으로 인해 프로그램 명령 실행 실패가 발생하지 않을 것임을 최종 사용자에게 보증합니다. 보증 기간 중에 이러한 하자 사실이 통지되는 경우, HP는 그 결함으로 인해 프로그래밍 작업의 실행이 되지 않는 소프트웨어를 교환해 드립니다.

HP는 HP 제품에 작동상 오류 또는 고장이 전혀 없을 것을 보장하지 않습니다. HP가 적정한 기간 내에 보 증 조건대로 제품을 수리하거나 교환해주지 못하는 경우, 사용자는 즉시 반품하고 구입 금액을 환불 받 을 수 있습니다.

HP 제품은 신제품과 성능이 같은 재활용 부품을 포함하고 있거나 임시 용도로 사용되었을 수 있습니다.

(a) 부적절하거나 잘못된 유지 관리나 보정, (b) 타사 소프트웨어, 인터페이스, 부품, 소모품의 사용, (c) 제 품의 무단 개조 또는 오용, (d) 해당 제품의 환경 사양을 벗어난 작동, (e) 부적절한 설치 장소 또는 유지보 수로 인해 발생한 결함은 보증 대상이 아닙니다.

현지 법률이 허용하는 한, 위의 보증은 독점적인 것으로 다른 어떤 서면 또는 구두상의 보증이나 조건도 명시적/묵시적으로 적용되지 않습니다. HP는 특히 상품성, 품질 만족도, 특정 목적에의 적합성에 대한 어떠한 묵시적 보증 또는 조건도 부인합니다. 묵시적 보증의 기간 제한을 허용하지 않는 일부 국가/지 역, 시/도에서는 위와 같은 제한 또는 제외 조건이 적용되지 않을 수도 있습니다. 이 보증은 사용자에게 특정한 법적 권리를 부여하며, 사용자는 국가/지역별, 시/도별로 그 밖의 각종 권리를 보유할 수도 있습 니다.

HP 보증 조항은 본 제품에 대한 HP 지원이 가능하고 HP 제품이 정식으로 유통되는 모든 국가/지역에서 유효하며, 고객에게 제공되는 보증 수리의 수준은 국가/지역별 기준에 따라 달라질 수 있습니다. HP는 관할 법규에 따라 제품 사양을 제한하는 국가/지역에서 제품을 판매하기 위해 제품 형태, 크기, 기능 등 을 변경하지 않습니다.

현지법이 허용하는 범위에서 본 보증서에 기술된 보상 사항은 최종 사용자에게만 적용되는 유일한 것 입니다. 상기 사항을 제외하고는 어떠한 경우에도 HP나 HP 협력업체는 계약이나 불법 행위를 비롯한 기 타 어떠한 원인으로 인해 발생한 데이터 상실, 직접적, 특수, 부수적, 결과적(이익이나 데이터의 손실 포 함) 피해를 포함한 기타 피해에 대해 아무런 책임이 없습니다. 우발적 또는 결과적 손해의 제외 또는 제 한을 허용하지 않는 일부 국가/지역이나 시/도에서는 위의 제한 또는 제외 조건이 적용되지 않을 수도 있습니다.

여기 명시된 보증 조건은 법적으로 허용되는 경우를 제외하고 고객에 대한 제품 판매에 적용되는 의무 적인 법적 권한을 배제, 제한 또는 수정할 수 없으며 그에 부가됩니다.

## <span id="page-218-0"></span>HP 고급 보호 보증: LaserJet 토너 카트리지 제한 보증서

이 HP 제품은 그 재료와 제조 과정에 결함이 없음을 보증합니다.

(a) 제품이 리필, 개장, 재제조 또는 어떠한 방법으로든 개조되었거나, (b) 오용, 부적절한 보관 또는 명시 된 환경 사양을 벗어난 곳에서 작동하여 문제가 발생하였거나, (c) 정상적인 사용으로 인해 제품이 마모 된 경우에는 본 보증 조항이 적용되지 않습니다.

보증 서비스를 받으려면 구입처에 제품을 반환(문제 내역서 및 인쇄 견본 포함)하거나 HP 고객 지원 센 터에 문의하십시오. HP의 자체 판단에 따라 결함이 있는 제품을 교환해드리거나 구입 가격을 환불해드 립니다.

현지법이 허용하는 범위에서 위의 보증 조항은 배타적으로 적용되며, 어떠한 다른 보증 조항이나 조건 도 서면 또는 구두 형식으로 명시적 또는 묵시적으로 나타내지 않으며 HP는 제품의 상품성, 품질 만족 도, 특정 목적에 대한 적합성 등에 대해 어떠한 묵시적 보증 조항이나 조건을 제시하지 않습니다.

현지법이 허용하는 범위에서 어떠한 경우에도 HP나 HP 협력업체는 계약이나 불법 행위를 비롯한 기타 어떠한 원인으로 인해 발생한 데이터 상실, 직접적, 특수, 부수적, 결과적(이익이나 데이터의 손실 포함) 피해를 포함한 기타 피해에 대해 아무런 책임이 없습니다.

본 보증서에 포함된 보증 조항은 법적으로 허용되는 경우를 제외하고는 제외, 제한, 수정할 수 없으며 본 제품 판에 적용되는 필수 법적 권리에 부가되는 내용입니다.

## <span id="page-219-0"></span>토너 카트리지에 저장된 데이터

이 제품에 사용되는 HP 토너 카트리지에는 제품의 작업을 보조하는 메모리 칩이 포함되어 있습니다.

또한 이 메모리 칩은 다음과 같은 제품 사용에 관한 제한된 정보들을 수집합니다. 토너 카트리지가 처음 설치된 날짜, 토너 카트리지를 마지막으로 사용한 날짜, 토너 카트리지를 사용하여 인쇄한 페이지 수, 페 이지 범위, 사용한 인쇄 모드, 발생할 수 있는 모든 인쇄 오류 및 제품 모델. 이 정보를 통해 HP는 고객의 인쇄 용도에 맞는 제품을 설계할 수 있습니다.

토너 카트리지 메모리 칩으로부터 수집된 데이터에는 토너 카트리지의 고객이나 사용자 또는 해당 제 품을 식별하기 위해 사용할 수 있는 정보는 포함되지 않습니다.

HP는 무료 반환 및 재활용 프로그램(HP Planet Partners: [www.hp.com/recycle](http://www.hp.com/recycle))으로 반환된 토너 카트리지 의 메모리 칩 중 일부를 샘플로 수집합니다. 그런 후, 수집한 메모리 칩을 판독하고 연구하여 향후 HP 제 품 개선에 활용합니다. 이 토너 카트리지 재활용에 참여하는 HP 파트너도 이 데이터에 액세스할 수 있습 니다.

토너 카트리지를 소유하는 모든 타사는 메모리 칩의 익명 정보에 액세스할 수 있습니다. 이 정보에 대한 액세스를 허용하지 않으려면 칩을 사용 불가능 상태로 만들면 됩니다. 그러나 메모리 칩을 사용 불가능 상태로 만들면 HP 제품에서 사용할 수 없습니다.

## <span id="page-220-0"></span>최종 사용자 사용권 계약

이 소프트웨어 제품을 사용하기 전에 주의 깊게 읽으십시오. 본 최종 사용자 라이센스 계약("EULA")은 소프트웨어 제품("소프트웨어") 사용을 규정하는 (a) 귀하(개인 또는 귀하가 대표하는 법인)와 (b) HP 사 이의 계약입니다. 본 EULA는 온라인 문서의 라이센스 계약을 포함하여 소프트웨어에 대한 귀하와 HP 또 는 해당 공급자 사이에 별도의 라이센스 계약이 있을 경우 적용되지 않습니다. "소프트웨어"에는 (i) 관 련 매체, (ii) 사용 설명서 및 기타 인쇄물, 그리고 (iii) "온라인" 또는 전자 문서(통칭 "사용자 설명서")가 포 함될 수 있습니다.

소프트웨어에 관한 권리는 귀하가 본 EULA의 모든 조건에 동의한 경우에만 부여됩니다. 소프트웨어를 설치하거나 복사하거나 다운로드하거나 사용하는 것은 본 EULA에 동의하는 것으로 간주됩니다. 본 EULA에 동의하지 않는 경우, 소프트웨어를 설치하거나 다운로드하거나 사용하지 마십시오. 소프트웨어 를 구입했으나 본 EULA에 동의하지 않는 경우, 14일 이내에 구입처로 반품하여 구입 금액을 환불받으십 시오. 소프트웨어가 다른 HP 제품에 설치되거나 함께 제공된 경우, 사용하지 않은 제품 전체를 반품해야 할 수도 있습니다.

- **1.** 타사 소프트웨어. 본 소프트웨어에는 HP 독점 소프트웨어("HP 소프트웨어") 외에도 타사로부터 부 여 받은 사용권이 적용되는 소프트웨어("타사 소프트웨어" 및 "타사 사용권")가 포함될 수 있습니다. 타사 소프트웨어 사용권은 해당 타사 사용권 조건에 따라 부여됩니다. 일반적으로 타사 사용권은 "license.txt"와 같은 파일이나 "readme" 파일에 들어 있으며 이 사용권을 찾을 수 없는 경우 HP 지원 센터로 문의하십시오. 타사 사용권에 소스 코드를 이용할 수 있는 사용권(예: GNU 일반 공중 사용 권)이 포함되어 있지만 소프트웨어에 해당 소스 코드가 포함되어 있지 않은 경우, HP 웹 사이트 (hp.com)의 제품 지원 페이지에서 이 소스 코드를 구할 수 있는 방법을 확인하십시오.
- **2.** 사용권. 본 EULA의 모든 조건을 준수하는 경우 귀하는 다음과 같은 권리를 보유합니다.
	- **a.** 사용. HP는 귀하에게 HP 소프트웨어 사본 하나를 사용할 권리를 부여합니다. "사용"이란 HP 소 프트웨어를 설치, 복사, 저장, 로드, 실행, 표시 또는 달리 사용하는 것을 말합니다. 귀하는 HP 소프트웨어를 수정하거나 사용권을 비활성화하거나 HP 소프트웨어의 기능을 조절할 수 없습 니다. HP가 이미징 또는 인쇄 제품과 함께 사용할 수 있도록 이 소프트웨어를 제공한 경우(예: 소프트웨어가 프린터 드라이버, 펌웨어 또는 추가 기능인 경우) HP 소프트웨어는 해당 제품 ("HP 제품")과만 사용해야 합니다. 기타 사용 제한 사항이 사용 설명서에 명시되어 있을 수 있 습니다. 귀하는 HP 소프트웨어 구성 요소를 개별적으로 사용할 수 없으며 HP 소프트웨어를 배 포할 권리가 없습니다.
	- **b.** 복사. 복사 권리는 HP 소프트웨어의 보관 또는 백업 사본을 만들 수 있음을 의미하며, 제공된 각 사본은 모든 원본 HP 소프트웨어의 소유권 통지를 포함하고 백업용으로만 사용되어야 합 니다.
- **3.** 업그레이드. HP가 업그레이드, 업데이트 또는 추가 구성 요소(통칭 "업그레이드")로 제공하는 HP 소 프트웨어를 사용하려면 먼저 HP에서 업그레이드가 필요하다고 식별한 원본 HP 소프트웨어의 사용 권이 있어야 합니다. 업그레이드가 원본 HP 소프트웨어를 대체하는 한 더 이상 원본 HP 소프트웨어 를 사용할 수 없습니다. HP가 업그레이드와 함께 다른 계약을 제공하지 않는 한 각 업그레이드에 본 EULA가 적용됩니다. 본 EULA와 그러한 다른 계약이 상충하는 경우 다른 계약이 우선합니다.
- **4.** 양도.
	- **a.** 타사 양도. 최초의 HP 소프트웨어 최종 사용자는 HP 소프트웨어를 1회에 한해 다른 최종 사용 자에게 양도할 수 있습니다. 양도에는 모든 구성 요소와 미디어, 사용 설명서, 본 EULA 및 인증 서(해당하는 경우)가 모두 포함됩니다. 양도는 위탁처럼 간접적인 양도가 되어서는 안 됩니다. 양도하기에 앞서 소프트웨어를 양도 받을 최종 사용자는 본 EULA에 동의해야 합니다. HP 소프 트웨어 양도 후 귀하의 사용권은 자동으로 해지됩니다.
	- **b.** 제한. 상업적인 공동 소유나 단체 사용 목적으로 HP 소프트웨어를 임대, 리스 또는 대여하거나 사용해서는 안 됩니다. 본 EULA에 명시된 경우를 제외하고는 HP 소프트웨어의 사용권을 재부 여하거나 달리 양도할 수 없습니다.
- **5.** 소유권. 소프트웨어 및 사용 설명서에 있는 모든 지적재산권은 HP 또는 HP 공급업체가 소유하며 저 작권, 영업 비밀, 특허 및 상표법 등 관련 법률의 보호를 받습니다. 소프트웨어에서 제품 식별 정보 나 저작권 통지 또는 소유권 제한 사항을 삭제해서는 안 됩니다.
- **6.** 리버스 엔지니어링 제한 사항. 관련 법률이 허용하지 않는 한 HP 소프트웨어를 리버스 엔지니어링, 디컴파일 또는 디스어셈블할 수 없습니다.
- **7.** 데이터 활용 동의. HP 및 HP 계열사는 (i) 소프트웨어나 HP 제품의 사용 또는 (ii) 소프트웨어나 HP 제 품 관련 지원 서비스의 제공과 관련하여 귀하가 제공한 기술 정보를 수집 및 사용할 수 있습니다. 그러한 모든 정보에는 HP 개인정보취급방침이 적용됩니다. HP는 제품 사용을 개선하거나 지원 서 비스를 제공하는 데 필요한 경우를 제외하고는 귀하를 개인적으로 식별할 수 있는 형식으로 해당 정보를 이용하지 않습니다.
- **8.** 책임의 제한. 귀하가 손해를 초래한 어떠한 경우에도 본 EULA에 따른 HP 및 HP 공급업체의 전체 책 임과 귀하의 유일한 구제수단은 귀하가 제품 가격으로 지불한 실제 금액과 USD 5.00 중 더 큰 금액 으로 제한됩니다. 관련 법률이 허용하는 최대 한도 내에서 HP 또는 HP 공급업체는 소프트웨어의 사 용 또는 사용할 수 없음으로 인한 특수적, 부수적, 간접적 또는 결과적 손해(수익 손실, 데이터 손실, 업무 중단, 개인 상해, 사생활 침해에 대한 손해를 포함)에 대해 아무런 책임이 없으며, 이는 HP나 HP 공급업체가 그와 같은 손해의 가능성을 사전에 통지 받은 경우나 위에서 언급된 구제수단이 본 래 목적을 달성하지 못한 경우에도 마찬가지입니다. 일부 주 또는 기타 관할지에서는 부수적이거 나 파생적인 손해의 배제나 제한을 허용하지 않는 경우도 있으므로 위 제한이나 배제 조항이 귀하 에게 적용되지 않을 수도 있습니다.
- **9.** 미국 정부 고객. 소프트웨어는 민간 비용만으로 개발되었습니다. 관련 조달 규정의 의미 내에서 모 든 소프트웨어는 상용 컴퓨터 소프트웨어입니다. 이에 따라 US FAR 48 CFR 12.212 및 DFAR 48 CFR 227.7202에 의거하여 관련 강제 연방법에 반하는 조항을 제외하고 미국 정부 또는 미국 정부 하위 계약자에 의한 소프트웨어의 사용, 복제 및 공개에는 전적으로 본 EULA의 조건이 적용됩니다.
- **10.** 수출법 준수. 귀하는 (i) 소프트웨어의 수출 또는 수입 관련 또는 (ii) 핵 무기 또는 생화학 무기 확산 금지를 비롯한 소프트웨어 사용 제한에 해당하는 모든 법률, 규칙 및 규정을 준수해야 합니다.
- **11.** 권리의 보유. 본 EULA에서 귀하에게 명시적으로 부여하지 않은 모든 권리는 HP와 HP 공급업체가 보유합니다.

© 2009 HP Development Company, L.P.

개정 2009년 4월

## <span id="page-222-0"></span>고객 셀프 수리 보증 서비스

수리 시간을 최소화하고 결함 부품 교체 시 유연성을 증진하기 위해 HP 제품에는 고객 셀프 수리(CSR) 부 품이 다수 포함되어 있습니다. HP의 진단에 따라 CSR 부품으로 수리가 가능하다고 판별된 경우 교체 부 품을 고객에 직접 배송합니다. CSR 부품은 다음 두 범주로 나눌 수 있습니다. 1) 반드시 고객이 스스로 수 리해야 하는 부품. HP에 이러한 부품의 교체를 요청하면 해당 서비스에 대한 출장비와 인건비가 청구됩 니다. 2) 선택적으로 고객이 스스로 수리할 수 있는 부품. 이러한 부품 역시 고객 셀프 수리용으로 설계된 것이나 고객이 HP에 교체를 요청하면 제품의 보증 서비스 종류에 따라 추가 비용 없이 교체가 가능합니 다.

해당 부품이 있고 지리적으로 가능한 위치인 경우 CSR 부품은 익영업일 배송을 통해 전달됩니다. 지리적 으로 가능한 경우 추가 비용을 지불하면 당일 또는 4시간 배송이 가능합니다. 지원이 필요한 경우 HP 기 술 지원 센터에 문의하면 기술자가 전화 상담을 통해 지원합니다. HP는 교체 CSR 부품과 함께 제공되는 자료에 결함 부품의 HP 반송 여부를 명시합니다. HP로 반품해야 할 경우 일정 기간 내에 결함 부품을 HP 로 보내야 합니다. 일반적으로 이 기간은 5 영업일입니다. 결함 부품은 제공된 배송 자료의 관련 문서와 함께 반품해야 합니다. 결함 부품을 반송하지 않으면 HP에서 해당 부품에 대한 비용을 청구할 수 있습니 다. 고객 셀프 수리의 경우 HP에서 배송 및 부품 반품 비용 전액을 부담하며 배송업체 결정권을 갖습니 다.

## <span id="page-223-0"></span>고객 지원

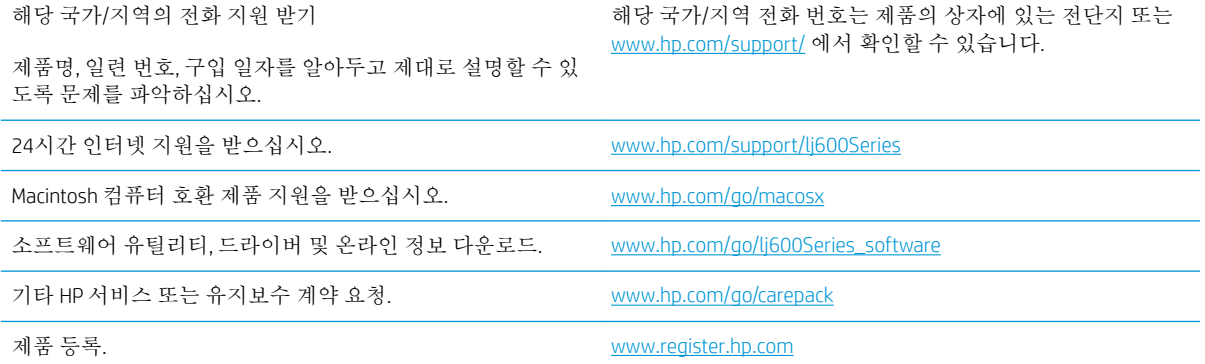

## <span id="page-224-0"></span>제품 재포장

HP 고객으뜸지원센터에서 수리를 위해 제품을 HP로 반송하기로 결정한 경우 다음과 같이 제품을 재포 장하여 보내십시오.

주의**:** 부적절한 포장의 결과로 인한 운송 중 손상은 고객의 책임입니다.

- 1**.** 구입하여 제품에 설치한 DIMM 카드를 분리하여 보관하십시오.
	- 주의**:** 정전기는 전자 부품을 손상시킬 수 있습니다. DIMM을 취급할 때는 정전기 방지용 손목끈을 착용하거나 정전기 방지 처리된 DIMM 포장지 표면을 자주 만진 후 제품의 나금속 부분을 만지십시 오.
- 2**.** 토너 카트리지를 분리하여 보관하십시오.
- 주의**:** 반드시 토너 카트리지는 빼고 제품을 운송하십시오. 토너 카트리지를 제품에 넣은 채 운송 하면 토너가 새서 제품 엔진 및 기타 부품에 묻을 수 있습니다.

프린트 카트리지가 손상될 수 있으므로, 롤러 표면을 만지지 말고 원래 포장지에 싸서 보관하거나 직사광선에 노출되지 않도록 하십시오.

- 3**.** 전원 케이블, 인터페이스 케이블, 선택사양 부속품 등을 분리해서 보관하십시오.
- 4**.** 가능하면 인쇄 견본과 잘 인쇄되지 않는 인쇄 용지를 50 100매 정도 함께 넣어 보내십시오.
- 5**.** 미국에서는 HP 고객 지원 센터에 전화하여 새 포장재를 요청할 수 있습니다. 다른 국가/지역에서는 가능한 경우 원래 포장재를 사용하십시오. HP는 배송 품목에 대한 보험에 가입할 것을 권장합니다.

# C 제품 사양

- [본체](#page-227-0) 사양
- 전력 소모, 전기 사양 및 음향 [발생량](#page-227-0)
- [작동](#page-227-0) 환경

## <span id="page-227-0"></span>본체 사양

#### 표 C**-**1제품 크기 및 무게

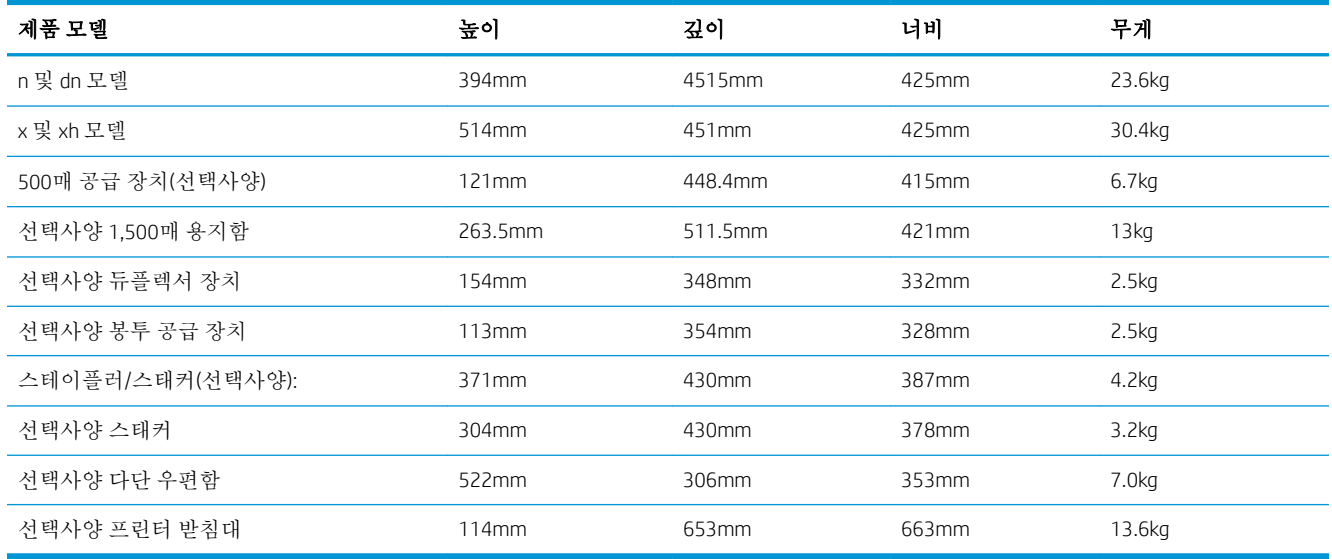

#### 표 C**-**2제품 치수, 모든 덮개와 용지함을 완전히 열었을 경우

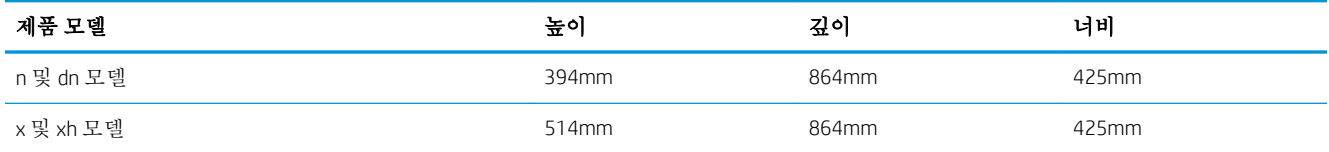

## 전력 소모, 전기 사양 및 음향 발생량

최신 정보는 [www.hp.com/go/lj600Series\\_regulatory](http://www.hp.com/go/lj600Series_regulatory)를 참조하십시오.

주의**:** 필요 전력은 제품 판매 국가/지역에 따라 달라집니다. 작동 전압은 변환하지 마십시오. 제품이 손상되거나 제품 보증이 무효화될 수 있습니다.

## 작동 환경

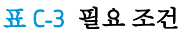

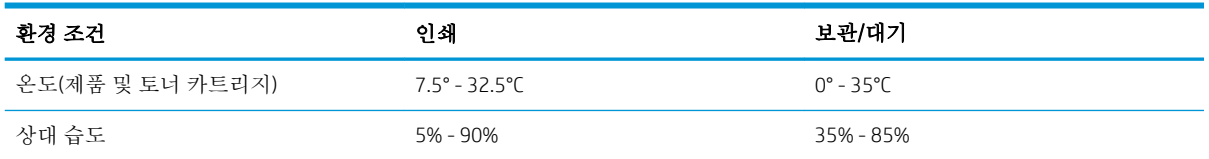

# D 규정 정보

- FCC [규정](#page-229-0)
- 환경 친화적 제품 관리 [프로그램](#page-230-0)
- [자기](#page-234-0) 인증 선언
- [안전](#page-236-0) 규격

## <span id="page-229-0"></span>FCC 규정

FCC 규격 제15부에 의거하여 본 장비를 테스트한 결과 B급 디지털 장치에 대한 제품 기준에 적합한 것으 로 판정되었습니다. 이러한 기준은 주거 지역에서 사용할 때 발생할 수 있는 유해한 간섭으로부터 피해 를 막기 위해 마련되었습니다. 본 장비는 전자파 에너지를 생성, 사용 및 방출할 수 있습니다. 본 장비를 지침에 따라 설치하고 사용하지 않으면 무선 통신에 유해한 간섭이 발생할 수 있습니다. 그러나 특정한 설치 위치에서 이러한 간섭이 발생하지 않는다고 보장할 수 없습니다. 간섭 유무 여부는 장비를 껐다가 다시 켜보면 알 수 있습니다. 본 장비가 라디오 또는 TV 수신에 유해한 간섭을 발생할 경우에는 다음과 같이 하여 간섭을 해결할 수 있습니다.

- 수신 안테나의 방향 또는 위치를 바꿉니다.
- 본 장비와 수신기 간격을 더 넓힙니다.
- 본 장비와 수신기를 다른 콘센트에 연결합니다.
- 대리점 또는 라디오/TV 기술자에게 문의합니다..

참고**:** HP에서 명시적으로 승인하지 않은 방법으로 프린터를 변경 또는 변형하는 경우, 본 장치 작동에 대한 사용자의 권한이 무효화될 수 있습니다.

FCC 규격 제 15부의 B급 기준에 따라 피복 인터페이스 케이블을 사용해야 합니다.

## <span id="page-230-0"></span>환경 친화적 제품 관리 프로그램

### 환경 보호

Hewlett-Packard Company는 우수한 품질의 환경 친화적 제품을 공급하기 위해 최선을 다하고 있습니다. 본 제품은 환경에 미치는 영향을 최소화하여 제작되었습니다.

### 오존 생성

본 제품은 오존 가스(0<sub>3</sub>)를 배출하지 않습니다.

### 소비 전력

절전 모드에서는 에너지 사용량이 크게 줄어들기 때문에 제품의 뛰어난 성능에 영향을 주지 않으면서 도 천연 자원과 비용을 절약할 수 있습니다. ENERGY STAR®로고가 있는 Hewlett-Packard 인쇄 및 이미징 장 비는 미국 환경보호청(EPA)에서 정한 이미징 장비의 ENERGY STAR 규격에 부합합니다. ENERGY STAR 규격 에 부합하는 이미징 제품에는 다음과 같은 마크가 있습니다.

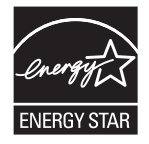

ENERGY STAR 인증된 다른 모델 정보는 아래 사이트에 나열되어 있습니다:

[www.hp.com/go/energystar](http://www.hp.com/go/energystar)

## 토너 소비량

EconoMode를 사용하면 토너 사용량을 줄일 수 있으므로 토너 카트리지를 오래 쓸 수 있습니다. EconoMode만 사용하는 것은 좋지 않습니다. 항상 EconoMode를 사용하면 토너 카트리지 기계 부품의 수 명이 다했을 때 토너가 남아 있을 수 있습니다. 더 이상 카트리지를 사용할 수 없을 정도로 인쇄 품질이 저하되면 카트리지를 교체하십시오.

## 용지 사용

이 제품의 자동 양면 인쇄 기능(양면 인쇄)과 모아찍기 인쇄 기능(한 장에 여러 페이지 인쇄)을 사용하면 용지 사용량을 줄일 수 있으므로 자원 절약의 효과를 거둘 수 있습니다.

### 플라스틱

25g을 초과하는 플라스틱 부품에는 국제 표준에 따라 해당 마크를 부착하여 본 제품의 수명이 다했을 때 플라스틱 부품의 재활용 가능 여부를 쉽게 확인할 수 있습니다.

#### HP LaserJet 인쇄 소모품

HP Planet Partners를 통해 HP LaserJet 토너 카트리지를 사용 후 무료로 쉽게 반환하고 재활용할 수 있습 니다. 모든 HP LaserJet 토너 카트리지와 소모품 패키지에는 프로그램 관련 정보와 지침이 다국어로 제공 됩니다. 개별 반환보다는 여러 개의 카트리지를 한꺼번에 반환하는 편이 환경 보호에 드는 비용 부담을 줄일 수 있습니다.

<span id="page-231-0"></span>HP는 제품 설계 및 제조에서 유통, 소비자 사용 및 재활용에 이르기까지 환경을 생각하는 독창적인 고품 질 제품 및 서비스 제공에 헌신하고 있습니다. HP Planet Partners 프로그램에 참여하면 HP LaserJet 토너 카트리지가 제대로 재생되어 새로운 제품의 플라스틱 및 금속으로 사용되며 매립지 폐기물 수백만 톤 을 절감할 수 있습니다. 카트리지는 재활용되어 새로운 재료로서 사용되므로 다시 돌려드리지 않습니 다. 환경에 대한 책임에 동참해주셔서 감사합니다!

참고**:** 반환 라벨은 정품 HP LaserJet 토너 카트리지 반환 시에만 사용하십시오. HP 잉크젯 카트리지, 정 품이 아닌 HP 카트리지, 재충전 또는 재생산 카트리지 및 품질 보증 반품용으로 이 레이블을 사용하지 마십시오. HP 잉크젯 카트리지에 대한 자세한 내용은 <http://www.hp.com/recycle>을 참조하십시오.

### 반환 및 재활용 지침

#### 미국 및 푸에르토리코

사용한 HP LaserJet 토너 카트리지 하나 이상의 반환 및 재활용을 위해 HP LaserJet 토너 카트리지 상자에 라벨을 동봉하였습니다. 다음의 적절한 지침을 따르십시오.

#### 여러 제품 반환(카트리지 2개 이상)

- 1**.** HP LaserJet 토너 카트리지를 각각 원래 상자 및 봉투에 포장합니다.
- 2**.** 묶음 또는 포장용 테이프를 사용하여 여러 상자를 하나로 묶습니다. 중량은 최대 31kg까지 가능합 니다.
- 3**.** 선불 지급 운송 라벨 하나를 사용합니다.

#### 또는

- 1**.** 적합한 상자를 따로 사용하거나 [www.hp.com/recycle](http://www.hp.com/recycle) 또는 1-800-340-2445를 통해 무상 제공되는 포장 상자(HP LaserJet 토너 카트리지 최대 31kg까지 적재)를 사용합니다.
- 2**.** 선불 지급 운송 라벨 하나를 사용합니다.

#### 한 개 반환

- 1**.** HP LaserJet 토너 카트리지를 원래 봉투 및 상자에 포장합니다.
- 2**.** 상자 전면에 운송 라벨을 부착합니다.

#### 발송

미국 및 푸에르토리코 HP LaserJet 토너 카트리지 재활용 반환의 경우, 상자에 동봉된 배송 라벨을 사용 하십시오. 이 배송 라벨은 요금이 미리 지급되었으며 주소가 표기되어 있습니다. UPS 라벨을 이용하려 면 다음 배달 또는 픽업 시에 패키지를 UPS 운전사에게 제공하거나 공인 UPS 서비스 센터에 가져가십시 오. (FedEx 픽업 요청에는 일반 픽업 요금이 청구됩니다) 해당 지역의 UPS 서비스 센터 위치는 1-800- PICKUPS에 전화하거나 [www.ups.com](http://www.ups.com)을 방문하여 확인할 수 있습니다.

FedEx 라벨을 사용해 반환할 경우 다음 배달 또는 픽업 시에 패키지를 미국 우체국 집배원 또는 FedEx 운 전사에게 제공하십시오. (FedEx 픽업 요청에는 일반 픽업 요금이 청구됩니다) 또는 포장된 토너 카트리 지를 미국 내 모든 우체국이나 FedEx 서비스 센터에 가져가십시오. 미국 내 인근 우체국 위치는 1-800- ASK-USPS에 전화하거나 [www.ups.com](http://www.usps.com)을 방문하여 확인할 수 있습니다. 인근 FedEx 서비스 센터 위치는 1-800-GOFEDEX에 전화하거나 [www.fedex.com](http://www.fedex.com)을 방문하여 확인할 수 있습니다.

자세한 내용을 보거나 대량 반환을 위한 추가 레이블 또는 상자를 주문하려면 [www.hp.com/recycle](http://www.hp.com/recycle)을 참 조하거나 1-800-340-2445에 문의하십시오. 이 정보는 사전 예고 없이 변경될 수 있습니다.

#### <span id="page-232-0"></span>알래스카 및 하와이 지역 거주자

UPS 레이블을 사용하지 마십시오. 정보와 지침은 1-800-340-2445로 문의하십시오. 미국 우체국은 HP와 협의 하에 알래스카와 하와이에서 무료 카트리지 반환 운송 서비스를 제공합니다.

#### 미국 외 반환

HP Planet Partners 반환 및 재활용 프로그램에 참여하려면 재활용 지침(신제품의 소모품 패키지에 포함) 의 간단한 지침을 따르거나 [www.hp.com/recycle](http://www.hp.com/recycle)을 참조하십시오. HP LaserJet 인쇄 소모품 반환 방법에 대한 정보를 보려면 국가/지역을 선택하십시오.

### 재생지

재활용지가 *HP LaserJet Printer Family Print Media Guide*(HP LaserJet 프린터 제품군 인쇄 용지 설명서)에 나 와 있는 요건에 맞다면 이 제품에서 이용할 수 있습니다. 그리고, 이 제품에 이용할 수 있는 재활용지는 EN12281:2002에 적합해야 합니다.

### 제한 물질

이 HP 제품에는 적정량의 수은이 사용되었습니다.

이 HP 제품에는 처리 시 분리 배출이 필요한 배터리가 사용되었을 수 있습니다. 이 제품과 함께 또는 따 로 제공되는 배터리는 다음과 같습니다.

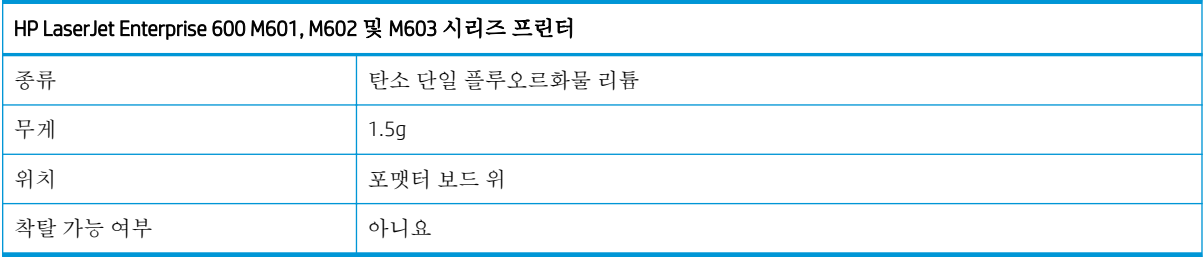

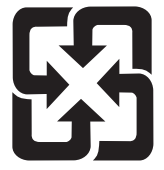

## 廢電池請回收

재활용 방법에 대해 자세히 알려면 관련 HP 웹 사이트([www.hp.com/recycle](http://www.hp.com/recycle)) 또는 미국 전자 산업 협회 웹 사이트([www.eiae.org](http://www.eiae.org))를 참조하거나 현지 관할 당국에 문의하십시오.

## <span id="page-233-0"></span>가정 폐품 분리 배출 요령(유럽 연합)

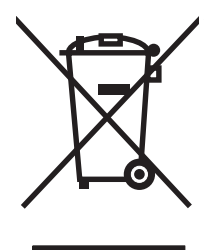

제품과 포장재에 이 기호가 부착되어 있으면 가정에서 발생하는 일반 쓰레기와 함께 처분할 수 없습니 다. 하지만, 폐품을 지정된 전기 및 전자 기기 재활용품 수거장에 전달하는 것은 사용자가 직접 해야 합 니다. 폐품을 분리 배출하여 재활용하면 천연 자원뿐만 아니라 인체 건강 및 환경을 보호하는 데 큰 도움 이 됩니다. 재활용품 수거장에 대한 자세한 내용은 현지 관할 구청이나 가정용 쓰레기 처리장 또는 해당 제품 판매업체에 문의하십시오.

## 화학 물질

HP는 REACH(Regulation EC No 1907/2006 of the European Parliament and the Council)와 같은 법적 요구에 응 해야 할 필요에 따라 고객에게 제품에 들어있는 화학 물질에 관한 정보를 제공합니다. 이 제품에 대한 화 학 물질 정보 보고서는 다음에서 확인할 수 있습니다. [www.hp.com/go/reach](http://www.hp.com/go/reach).

## 물질안전보건자료(MSDS)

토너 등 화학물질을 포함하는 소모품에 대한 물질안전보건자료(MSDS)는 HP 웹사이트[\(www.hp.com/go/](http://www.hp.com/go/msds) [msds](http://www.hp.com/go/msds) 또는 [www.hp.com/hpinfo/community/environment/productinfo/safety\)](http://www.hp.com/hpinfo/community/environment/productinfo/safety)에서 구할 수 있습니다.

## 추가 정보

이러한 환경 프로그램 관련 정보는 다음 웹사이트를 참조하십시오.

- 이 제품 및 기타 관련 HP 제품에 대한 환경 사양 자료
- HP의 환경 보호 정신
- HP의 환경 관리 시스템
- HP의 폐품 반화 및 재활용 프로그램
- 물질안전보건자료(MSDS)

[www.hp.com/go/environment](http://www.hp.com/go/environment) 또는 [www.hp.com/hpinfo/globalcitizenship/environment](http://www.hp.com/hpinfo/globalcitizenship/environment)

## <span id="page-234-0"></span>자기 인증 선언

#### 자기 인증 선언

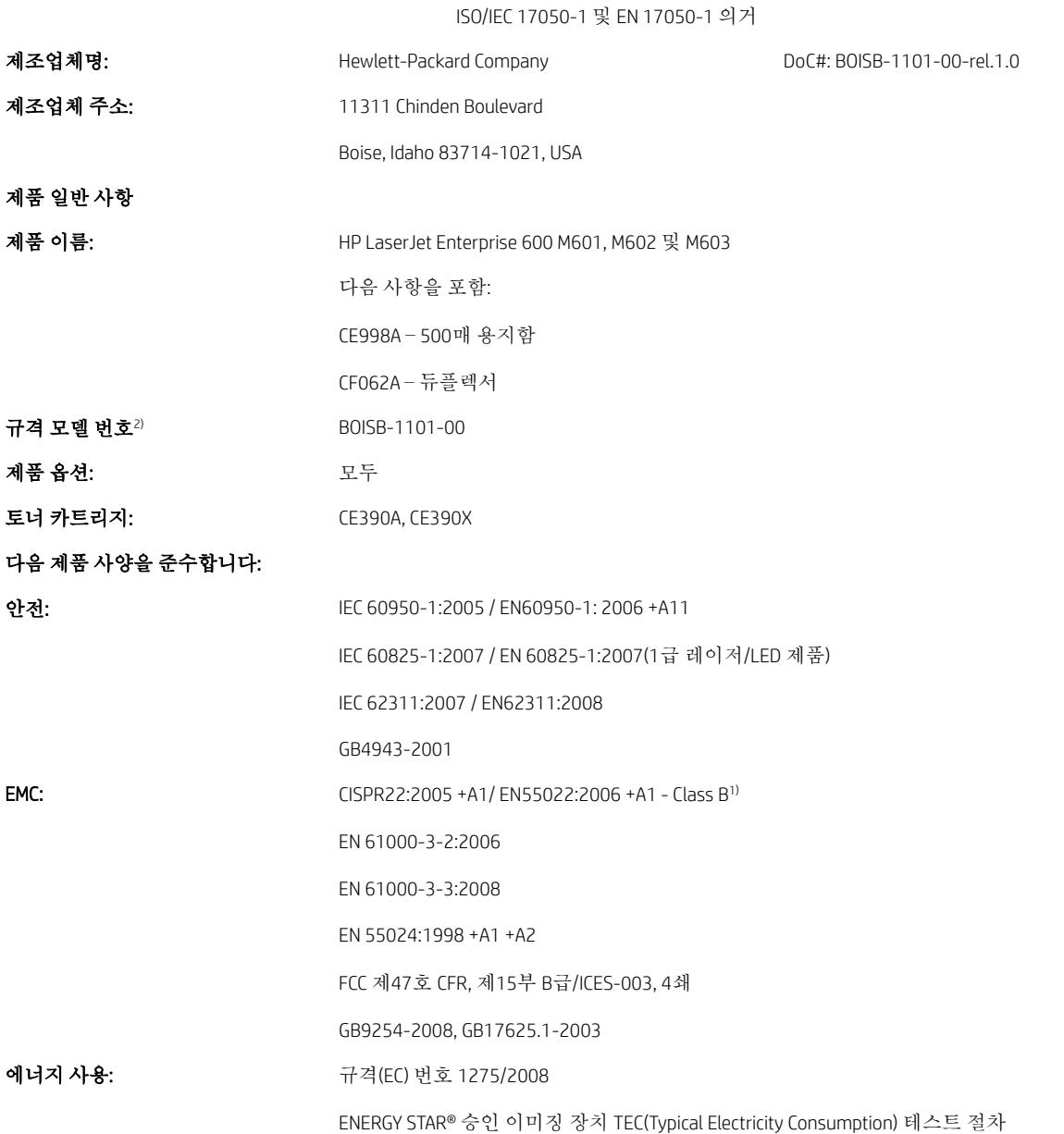

#### 부가 정보:

본 제품은 EMC 지침 2004/108/EC, 저전압 지침 2006/95/EC 및 EuP 지침 2005/32/EC의 요구 사항을 준수하며, 이에 따른 CE 마크 를 획득하였습 니다.

본 장치는 FCC 규격 제15항에 부합합니다. 다음 두 가지 작동 조건을 만족해야 합니다. (1) 이 장치는 유해한 전파 간섭을 발생하지 않습니다. (2) 이 장치는 오작동을 야기하는 전파 간섭 등 수신되는 모든 전파 간섭을 흡수해야 합니다.

- **1.** 본 제품은 Hewlett-Packard 퍼스널 컴퓨터 시스템의 일반적인 구성 하에서 시험되었습니다.
- **2.** 이 제품에는 규제를 위한 규제 모델 번호가 지정되어 있습니다. 이 번호를 제품 이름 또는 제품 번호와 혼동하지 마십시오.

#### Boise, Idaho USA

#### 2011년 9월

#### 규격 관련 문의만 해당:

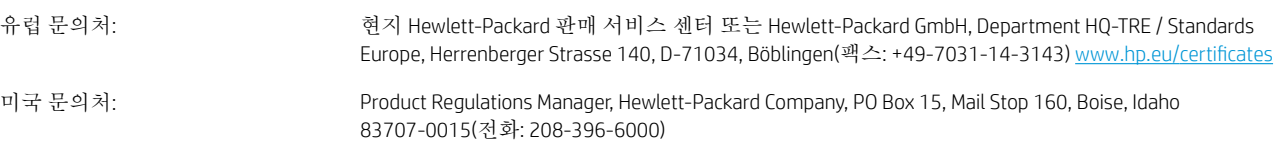

## <span id="page-236-0"></span>안전 규격

## 레이저 안전

미국 식품의약품청 산하 기관인 CDRH(Center for Devices and Radiological Health)에서는 1976년 8월 1일 이 후에 제조된 레이저 제품에 대한 규정을 제정하여 시행하고 있습니다. 이 규정은 미국에서 판매되는 전 제품에 적용됩니다. 이 HP 장치는 1968년에 제정된 건강 및 안전을 위한 방사선 관리법에 따라 미국 보 건복지부에서 규정한 방사선 성능 표준에 적합한 '1급' 레이저 제품입니다. 장치 안에서 방사선이 발생 한다 해도 본체와 외부 덮개가 완전히 막고 있기 때문에, 제품을 정상적으로 사용한다면 레이저 광선은 유출되지 않습니다.

경고**!** 사용 설명서에 나와 있지 않은 제어 기능을 사용하거나 조정 작업 및 기타 절차를 실행하면 위험 한 방사선에 노출될 수 있습니다.

## 캐나다 DOC 규격

Complies with Canadian EMC Class B requirements.

« Conforme à la classe B des normes canadiennes de compatibilité électromagnétiques. « CEM ». »

## VCCI 규격(일본)

```
この装置は、情報処理装置等電波障害自主規制協議会(VCCI)の基準
に基づくクラスB情報技術装置です。この装置は、家庭環境で使用すること
を目的としていますが、この装置がラジオやテレビジョン受信機に近接して
使用されると、受信障害を引き起こすことがあります。
 取扱説明書に従って正しい取り扱いをして下さい。
```
## 전원 코드 지침

사용하고 있는 전원이 제품 정격 전압에 적합한지 확인하십시오. 정격 전압은 제품 레이블에 표시되어 있습니다. 본 제품에는 100-127Vac 또는 220-240Vac 및 50/60Hz가 사용됩니다.

제품의 전원 코드를 접지된 AC 콘센트에 연결하십시오.

주의**:** 제품 손상을 막기 위해 제품과 함께 제공된 전원 코드만 사용하십시오.

## 전원 코드 규격(일본)

製品には、同梱された電源コードをお使い下さい。 同梱された電源コードは、他の製品では使用出来ません。

### EMC 규격(한국)

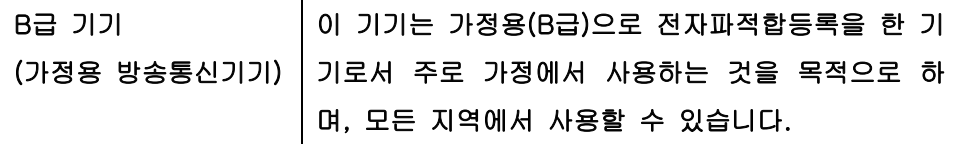

## <span id="page-237-0"></span>제품 안정성

한 번에 용지함을 두 개 이상 확장하지 마십시오.

## 핀란드 레이저 규격

#### Luokan 1 laserlaite

Klass 1 Laser Apparat

HP LaserJet 600 M601n, M601dn, M602n, M602dn, M602x, M603n, M603dn, M603xh, laserkirjoitin on käyttäjän kannalta turvallinen luokan 1 laserlaite. Normaalissa käytössä kirjoittimen suojakotelointi estää lasersäteen pääsyn laitteen ulkopuolelle. Laitteen turvallisuusluokka on määritetty standardin EN 60825-1 (2007) mukaisesti.

#### VAROITUS !

Laitteen käyttäminen muulla kuin käyttöohjeessa mainitulla tavalla saattaa altistaa käyttäjän turvallisuusluokan 1 ylittävälle näkymättömälle lasersäteilylle.

#### VARNING !

Om apparaten används på annat sätt än i bruksanvisning specificerats, kan användaren utsättas för osynlig laserstrålning, som överskrider gränsen för laserklass 1.

#### HUOLTO

HP LaserJet 600 M601n, M601dn, M602n, M602dn, M602x, M603n, M603dn, M603xh - kirjoittimen sisällä ei ole käyttäjän huollettavissa olevia kohteita. Laitteen saa avata ja huoltaa ainoastaan sen huoltamiseen koulutettu henkilö. Tällaiseksi huoltotoimenpiteeksi ei katsota väriainekasetin vaihtamista, paperiradan puhdistusta tai muita käyttäjän käsikirjassa lueteltuja, käyttäjän tehtäväksi tarkoitettuja ylläpitotoimia, jotka voidaan suorittaa ilman erikoistyökaluja.

#### VARO !

Mikäli kirjoittimen suojakotelo avataan, olet alttiina näkymättömällelasersäteilylle laitteen ollessa toiminnassa. Älä katso säteeseen.

#### VARNING !

Om laserprinterns skyddshölje öppnas då apparaten är i funktion, utsättas användaren för osynlig laserstrålning. Betrakta ej strålen.

Tiedot laitteessa käytettävän laserdiodin säteilyominaisuuksista: Aallonpituus 775-795 nm Teho 5 m W Luokan 3B laser.

## GS 규격(독일)

Das Gerät ist nicht für die Benutzung im unmittelbaren Gesichtsfeld am Bildschirmarbeitsplatz vorgesehen. Um störende Reflexionen am Bildschirmarbeitsplatz zu vermeiden, darf dieses Produkt nicht im unmittelbaren Gesichtsfeld platziert warden.

## 물질표(중국)

## 有毒有害物质表

根据中国电子信息产品污染控制管理办法的要求而出台

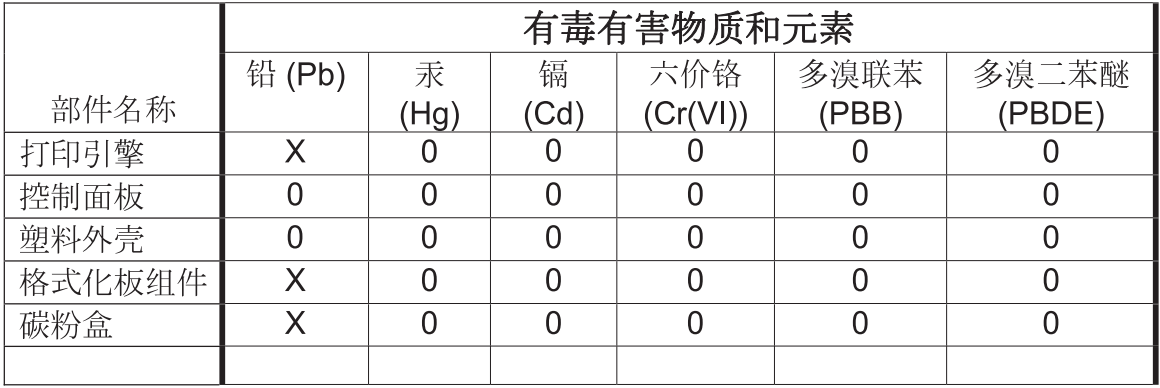

0609

0: 表示在此部件所用的所有同类材料中, 所含的此有毒或有害物质均低于 SJ/T11363-2006 的限制要求。

X: 表示在此部件所用的所有同类材料中, 至少一种所含的此有毒或有害物质高于 SJ/T11363-2006 的限制要求。

注:引用的"环保使用期限"是根据在正常温度和湿度条件下操作使用产品而确定的。

## 위험 물질 사용 제한 규정(터키)

Türkiye Cumhuriyeti: EEE Yönetmeliğine Uygundur

# 색인

#### 기호/숫자

1,500매 용지함 용지 넣기 [79](#page-92-0) 500매 용지함 용지 걸림 [181,](#page-194-0) [182](#page-195-0) 용지 넣기 [77](#page-90-0)

#### A

AirPrint [50](#page-63-0)

#### D

DIMM 부품 번호 [202](#page-215-0) 설치 [156](#page-169-0) 설치 확인 [158](#page-171-0)

#### E

EIO 카드 설치 [156](#page-169-0) Explorer, 지원 버전 HP 내장 웹 서버 [147](#page-160-0)

#### H

HP ePrint 설명 [40,](#page-53-0) [50](#page-63-0) HP ePrint, 사용 [120](#page-133-0) HP Printer Utility(HP 프린터 유틸리 티) [49](#page-62-0) HP Utility, Mac [49](#page-62-0) HP-UX 소프트웨어 [42](#page-55-0) HP Web Jetadmin [151](#page-164-0) HP 고객으뜸지원센터 [210](#page-223-0) HP 내장 웹 서버 [40](#page-53-0) HP 웹 서비스 [150](#page-163-0) 기능 [147](#page-160-0) 기타 링크 목록 [150](#page-163-0) 네트워크 설정 [150](#page-163-0) 문제 해결 도구 [149](#page-162-0)

보안 설정 [150](#page-163-0) 인쇄 설정 [149](#page-162-0) 일반 구성 [148](#page-161-0) 정보 페이지 [148](#page-161-0) HP 범용 프린터 드라이버 [35](#page-48-0) HP 비정품 소모품 [93](#page-106-0) HP 사기 웹 사이트 [93](#page-106-0) HP 웹 서비스 활성화 [150](#page-163-0) HP 웹 서비스, 활성화 [120](#page-133-0) HP 유틸리티 [49](#page-62-0)

#### I

Internet Explorer, 지원 버전 HP 내장 웹 서버 [147](#page-160-0) IPv4 주소 [64](#page-77-0) IPv6 주소 [65](#page-78-0) IP 보안(IPsec) [152](#page-165-0) IP 주소 구성 [60](#page-73-0)

### J

Jetadmin, HP Web [151](#page-164-0)

#### L

Linux 소프트웨어 [42](#page-55-0)

#### M

Mac 드라이버 설정 [48](#page-61-0), [51](#page-64-0) 문제, 문제 해결 [197](#page-210-0) 소프트웨어 [49](#page-62-0) 소프트웨어 제거 [46](#page-59-0) 용지 종류 및 크기 변경 [51](#page-64-0) 지원되는 운영 체제 [44](#page-57-0) Macintosh HP 프린터 유틸리티 [49](#page-62-0)

문서 크기 변경 [51](#page-64-0) 지원 [210](#page-223-0) Macintosh 드라이버 설정 맞춤 크기 용지 [51](#page-64-0) 워터마크 [52](#page-65-0) 작업 저장 [53](#page-66-0) Mac 소프트웨어 설치 제거 [46](#page-59-0) Mac 소프트웨어 제거 [46](#page-59-0)

#### N

Netscape Navigator, 지원 버전 HP 내장 웹 서버 [147](#page-160-0)

#### P

PCL 글꼴 목록 설명 [146](#page-159-0) PCL 드라이버 [34](#page-47-0) 범용 [35](#page-48-0) PPD 포함 [49](#page-62-0) PPD(PostScript Printer Description) 파 일 포함 [49](#page-62-0) PS Emulation 드라이버 [34](#page-47-0) PS 글꼴 목록 설명 [146](#page-159-0)

### S

SAP 소프트웨어 [42](#page-55-0) SIMM, 비호환성 [156](#page-169-0) Solaris 소프트웨어 [42](#page-55-0)

### T

TCP/IP IPv4 매개변수 수동 구성 [64](#page-77-0) IPv6 매개변수 수동 구성 [65](#page-78-0)

#### U

UNIX 소프트웨어 [42](#page-55-0)

USB 구성, Mac [44](#page-57-0) USB 구성, Windows [58](#page-71-0) USB 장치 설치 [160](#page-173-0) USB 저장 장치 인쇄 [143](#page-156-0) USB 케이블, 부품 번호 [202](#page-215-0) USB 펌웨어 업그레이드 메뉴, 제어 판 [32](#page-45-0)

### W

Windows 드라이버 설정 [37](#page-50-0) 범용 프린터 드라이버 [35](#page-48-0) 지원되는 드라이버 [34](#page-47-0) 지원되는 운영 체제 [34](#page-47-0) Windows 소프트웨어 설치 제거 [39](#page-52-0) Windows 소프트웨어 제거 [39](#page-52-0)

### ㄱ

가로 방향 선택, Windows [118](#page-131-0) 개인 작업 영구 저장(Windows) [141](#page-154-0) 임시 저장(Windows) [140](#page-153-0) 거친 용지 출력 용지함, 선택 [85](#page-98-0) 걸린 스테이플 제거 스테이플 [173](#page-186-0) 걸린 용지 제거 1,500매 용지함 [182](#page-195-0) 500매 용지함 [181](#page-194-0) 봉투 공급 장치 [184](#page-197-0) 상단 덮개 [185](#page-198-0) 용지함 1 [181](#page-194-0) 위치 [171](#page-184-0) 출력 영역 [171](#page-184-0) 퓨저 영역 [176](#page-189-0) 걸림 원인 [169](#page-182-0) 검사 및 보류 선택(Windows) [140](#page-153-0) 게이트웨이, 기본값 지정 [64](#page-77-0) 결함, 반복 [101](#page-114-0) 경고 [iii](#page-2-0) 고객 지원 온라인 [210](#page-223-0) 제품 재포장 [211](#page-224-0)

고속 복사 작업 저장(Windows) [140](#page-153-0) 교정/청소 메뉴, 제어판 [31](#page-44-0) 구성 IP 주소 [60](#page-73-0) 구성 페이지 설명 [146](#page-159-0) 규칙, 문서 [iii](#page-2-0) 글꼴 영구 자원 [158](#page-171-0) 급지 롤러, 교체 [98](#page-111-0) 기능 [2](#page-15-0) 기본 게이트웨이, 지정 [64](#page-77-0) 기술 지원 온라인 [210](#page-223-0) 제품 재포장 [211](#page-224-0) 기타 링크 목록 HP 내장 웹 서버 [150](#page-163-0)

 $\mathbf{L}$ 

내장 웹 서버 기능 [147](#page-160-0) 내장 웹 서버(EWS) 암호 지정 [152](#page-165-0) 넣기 스테이플 [97](#page-110-0) 네트워크 HP Web Jetadmin [151](#page-164-0) IPv4 주소 [64](#page-77-0) IPv6 주소 [65](#page-78-0) 구성 [59](#page-72-0) 기본 게이트웨이 [64](#page-77-0) 보안 [60](#page-73-0) 서브넷 마스크 [64](#page-77-0) 설정, 변경 [63](#page-76-0) 설정, 보기 [63](#page-76-0) 암호, 변경 [63](#page-76-0) 암호, 설정 [63](#page-76-0) 지원 프로토콜 [59](#page-72-0) 네트워크, 유선 제품 설치, Mac [45](#page-58-0) 제품 설치, Windows [60](#page-73-0) 네트워크 관리 [63](#page-76-0) 네트워크 설정 HP 내장 웹 서버 [150](#page-163-0) 네트워크 설정 메뉴, 제어판 [27](#page-40-0) ㄷ

다중 사서함 설정 메뉴, 제어판 [26](#page-39-0)

도움말 인쇄 옵션(Windows) [108](#page-121-0) 도움말 버튼, 제어판 [12](#page-25-0) 두 면 인쇄 활성화(Mac) [49](#page-62-0) 듀플렉서 인쇄 부속품 용지 걸림 [179](#page-192-0) 드라이버 범용 [35](#page-48-0) 사전 설정(Mac) [51](#page-64-0) 설정 [37,](#page-50-0) [40](#page-53-0) 설정(Mac) [51](#page-64-0) 설정(Windows) [107](#page-120-0) 설정 변경(Mac) [48](#page-61-0) 설정 변경(Windows) [37](#page-50-0) 용지 종류 [73](#page-86-0) 용지 종류 및 크기 변경 [70](#page-83-0) 지원(Windows) [34](#page-47-0) 디스플레이 설정 메뉴, 제어판 [23](#page-36-0)

#### ㄹ

레이블 인쇄(Windows) [123](#page-136-0), [126](#page-139-0) 출력 용지함, 선택 [85](#page-98-0) 레이저 안전 규격 [223](#page-236-0), [224](#page-237-0) 레터헤드 인쇄(Windows) [121](#page-134-0) 롤러 교체 [98](#page-111-0) 주문 [202](#page-215-0) 링크 속도 설정 [66](#page-79-0)

#### $\Box$

마분지 출력 용지함, 선택 [85](#page-98-0) 마지막 페이지 다른 용지에 인쇄(Windows) [128](#page-141-0) 맞춤 인쇄 설정(Windows) [109](#page-122-0) 맞춤 크기 용지 설정 Macintosh [51](#page-64-0) 매수 매수 변경(Windows) [108](#page-121-0) 메뉴, 제어판 USB 펌웨어 업그레이드 [32](#page-45-0) 교정/청소 [31](#page-44-0) 네트워크 설정 [27](#page-40-0) 다중 사서함 설정 [26](#page-39-0) 디스플레이 설정 [23](#page-36-0)

문제 해결 [30](#page-43-0) 백업/복원 [31](#page-44-0) 보고서 [18](#page-31-0) 사용 [12](#page-25-0) 서비스 [32](#page-45-0) 소모품 관리 [24](#page-37-0) 스테이플러/스태커 설정 [26](#page-39-0) 용지함 관리 [25](#page-38-0) 운영 [18](#page-31-0) 인쇄 설정 [21](#page-34-0) 일반 설정 [18](#page-31-0) 작업 검색 [14](#page-27-0), [15](#page-28-0) 메모리 DIMM 설치 [156](#page-169-0) 부품 번호 [202](#page-215-0) 설치 확인 [158](#page-171-0) 소모품 오류 [102](#page-115-0) 업그레이드 [156](#page-169-0) 영구 자원 [158](#page-171-0) 포함 [49](#page-62-0) 메모리 DIMM 보안 [153](#page-166-0) 메모리 업그레이드 [156](#page-169-0) 메모리 칩, 토너 카트리지 설명 [206](#page-219-0) 위치 [91](#page-104-0) 메시지 숫자순 [102](#page-115-0) 전자우편 알림 메시지 [49](#page-62-0) 종류 [168](#page-181-0) 표시등, 제어판 [12](#page-25-0) 모델, 특징 비교 [2](#page-15-0) 모아찍기 [53](#page-66-0) 모아찍기 인쇄 선택(Windows) [117](#page-130-0) 무게, 제품 [214](#page-227-0) 무수은 제품 [219](#page-232-0) 문서 규칙 [iii](#page-2-0) 문서 배율 조정 Macintosh [51](#page-64-0) Windows [131](#page-144-0) 문서 크기 변경 Macintosh [51](#page-64-0) 문서 크기 조정 Windows [131](#page-144-0) 문제 해결 1,500매 용지함 용지 걸림 [182](#page-195-0) 500매 용지함 용지 걸림 [181](#page-194-0) Mac 문제 [197](#page-210-0)

Windows 문제 [195](#page-208-0) 걸림 [169](#page-182-0) 네트워크 문제 [193](#page-206-0) 느린 응답 [191](#page-204-0) 듀플렉서 용지 걸림 [179](#page-192-0) 메시지, 종류 [168](#page-181-0) 반복되는 결함 [101](#page-114-0) 봉투 공급 장치 [184](#page-197-0) 상단 덮개 용지 걸림 [185](#page-198-0) 스테이플 걸림 [173](#page-186-0) 오류 메시지, 숫자순 [102](#page-115-0) 용지 걸림 [171](#page-184-0) 용지 공급 문제 [169](#page-182-0) 용지함 1 용지 걸림 [181](#page-194-0) 응답 없음 [191](#page-204-0) 장치 본체를 통한 USB 인쇄 문 제 [192](#page-205-0) 전자우편 알림 메시지 [49](#page-62-0) 직접 연결 문제 [193](#page-206-0) 출력함 용지 걸림 [171](#page-184-0) 퓨저 영역 용지 걸림 [176](#page-189-0) 문제 해결 도구 HP 내장 웹 서버 [149](#page-162-0) 문제 해결 점검표 [165](#page-178-0) 제어판 메시지 [102,](#page-115-0) [168](#page-181-0) 청소 페이지 [161](#page-174-0) 문제 해결 메뉴, 제어판 [30](#page-43-0) 물질안전보건자료(MSDS) [220](#page-233-0)

#### ㅂ

바로 가기(Windows) 사용 [109](#page-122-0) 생성 [110](#page-123-0) 반복되는 결함, 문제 해결 [101](#page-114-0) 방향 선택, Windows [118](#page-131-0) 배터리 포함 [219](#page-232-0) 백업/복원 메뉴, 제어판 [31](#page-44-0) 버튼, 제어판 [12](#page-25-0) 범용 프린터 드라이버 [35](#page-48-0) 보고서 메뉴, 제어판 [18](#page-31-0) 보관 카트리지 [93](#page-106-0) 보관, 작업 사용 가능 모드 [137](#page-150-0) 옵션 설정(Windows) [140](#page-153-0) 보안 암호화된 하드 디스크 [152](#page-165-0) 보안 기능 [60](#page-73-0)

보안 설정 HP 내장 웹 서버 [150](#page-163-0) 보증 고객 셀프 수리 [209](#page-222-0) 사용권 [207](#page-220-0) 제품 [204](#page-217-0) 토너 카트리지 [205](#page-218-0) 본체 사양 [214](#page-227-0) 봉투 넣기 [82](#page-95-0) 출력 용지함, 선택 [85](#page-98-0) 봉투 공급장치 부품 번호 [201](#page-214-0) 봉투 공급 장치 용지 걸림 [184](#page-197-0) 부속품 부품 번호 [201](#page-214-0) 주문 [200](#page-213-0) 부품 번호 메모리 [202](#page-215-0) 소모품 [201](#page-214-0) 용지함 [201](#page-214-0) 유지보수 키트 [201](#page-214-0) 토너 카트리지 [201](#page-214-0) 브라우저 요구 사항 HP 내장 웹 서버 [147](#page-160-0)

#### ㅅ

사기 웹 사이트 [93](#page-106-0) 사양 본체 [214](#page-227-0) 작동 환경 [214](#page-227-0) 전기 및 음향 [214](#page-227-0) 사용권, 소프트웨어 [207](#page-220-0) 사용자 이름 저장 작업에 대한 설정 (Windows) [141](#page-154-0) 사용 페이지 설명 [146](#page-159-0) 사전 설정(Mac) [51](#page-64-0) 삭제 저장 작업 [139](#page-152-0) 상단 덮개 용지 걸림, 제거 [185](#page-198-0) 상단 출력함 용지 걸림 [171](#page-184-0) 인쇄 [85](#page-98-0)

상태 HP 유틸리티, Mac [49](#page-62-0) 메시지, 종류 [168](#page-181-0) 상태, 소모품 제어판 메시지 [12](#page-25-0) 서브넷 마스크 [64](#page-77-0) 서비스 제품 재포장 [211](#page-224-0) 서비스 메뉴, 제어판 [32](#page-45-0) 설정 드라이버 [37](#page-50-0) 드라이버(Mac) [48](#page-61-0) 드라이버 사전 설정(Mac) [51](#page-64-0) 우선순위 [37,](#page-50-0) [40,](#page-53-0) [48](#page-61-0) 초기 설정 복원 [167](#page-180-0) 설치 USB 장치 [160](#page-173-0) 메모리(DIMM) [156](#page-169-0) 소프트웨어, USB 연결 [58](#page-71-0) 소프트웨어, 유선 네트워크 [62](#page-75-0) 유선 네트워크에서 제품, Mac [45](#page-58-0) 유선 네트워크에 제품, Windows [60](#page-73-0) 세로 방향 선택, Windows [118](#page-131-0) 소모품 HP 비정품 소모품 [93](#page-106-0) 메모리 오류 [102](#page-115-0) 부품 번호 [201,](#page-214-0) [202](#page-215-0) 상태, HP 유틸리티로 보기 [49](#page-62-0) 위조품 [93](#page-106-0) 재활용 [93,](#page-106-0) [217](#page-230-0) 주문 [200](#page-213-0) 카트리지 교체 [95](#page-108-0) 소모품 관리 메뉴, 제어판 [24](#page-37-0) 소모품 상태 제어판 메시지 [12](#page-25-0) 소모품 상태 페이지 설명 [146](#page-159-0) 인쇄 [101](#page-114-0) 소모품 위조 방지 [93](#page-106-0) 소모품 재활용 [93](#page-106-0) 소책자 작성(Windows) [133](#page-146-0) 소프트웨어 HP 프린터 유틸리티 [49](#page-62-0) Mac [49](#page-62-0) Mac 설치 제거 [46](#page-59-0)

Windows용 제거 [39](#page-52-0) 내장 웹 서버 [40](#page-53-0) 문제 [195](#page-208-0) 설정 [37,](#page-50-0) [40,](#page-53-0) [48](#page-61-0) 설치, USB 연결 [58](#page-71-0) 설치, 유선 네트워크 [62](#page-75-0) 소프트웨어 사용권 계약 [207](#page-220-0) 지원되는 운영 체제 [34,](#page-47-0) [44](#page-57-0) 소형 용지, 인쇄 [85](#page-98-0) 스태커 부품 번호 [201](#page-214-0) 인쇄 [86](#page-99-0) 스테이플 걸림 [173](#page-186-0) 스테이플 [173](#page-186-0) 스테이플러/스태커 부품 번호 [201](#page-214-0) 스테이플 넣기 [97](#page-110-0) 용지 걸림, 스테이플 [173](#page-186-0) 인쇄 [86](#page-99-0) 스테이플러/스태커 설정 메뉴, 제어 판 [26](#page-39-0) 스테이플 옵션 선택(Windows) [136](#page-149-0) 스테이플 카트리지 넣기 [97](#page-110-0) 부품 번호 [202](#page-215-0) 습도 사양 [214](#page-227-0) 시스템 요구 사항 HP 내장 웹 서버 [147](#page-160-0)  $\mathbf{o}$ 안전 조항 [223,](#page-236-0) [224](#page-237-0) 알림 메시지, 전자우편 [49](#page-62-0) 양면, 인쇄 활성화(Mac) [49](#page-62-0) 양면 인쇄 설정(Mac) [53](#page-66-0) 설정(Windows) [114](#page-127-0) 양면 인쇄(양면) 활성화(Mac) [49](#page-62-0) 양면 인쇄 부속품

부품 번호 [201](#page-214-0) 양면 인쇄 설정, 변경 [66](#page-79-0)

인쇄(Windows) [121](#page-134-0)

양면 인쇄 정렬 설정 [142](#page-155-0)

양식

양식 용지 인쇄(Windows) [121](#page-134-0) 양쪽 면 인쇄(양면) 활성화(Mac) [49](#page-62-0) 업데이트, 제품 다운로드 [161](#page-174-0) 연결 Mac에서 USB [44](#page-57-0) Windows에서 USB [58](#page-71-0) 문제 해결 [193](#page-206-0) 엽서 출력 용지함, 선택 [85](#page-98-0) 영구 자원 [158](#page-171-0) 오류 소프트웨어 [195](#page-208-0) 오류 메시지 숫자순 [102](#page-115-0) 전자우편 알림 메시지 [49](#page-62-0) 제어판 [168](#page-181-0) 종류 [168](#page-181-0) 표시등, 제어판 [12](#page-25-0) 온도 사양 [214](#page-227-0) 온라인 지원 [210](#page-223-0) 용지 [67](#page-80-0) 500매 용지함에 용지 넣기 [77](#page-90-0), [79](#page-92-0) 걸림 [169](#page-182-0) 맞춤 크기, Macintosh 설정 [51](#page-64-0) 선택 [188](#page-201-0) 양식 레터헤드 또는 양식에 인쇄 (Windows) [121](#page-134-0) 용지함 1에 용지 넣기 [76](#page-89-0) 지원되는 종류 [73](#page-86-0) 지원되는 크기 [71](#page-84-0) 처음 및 마지막 페이지, 다른 용 지 사용 [128](#page-141-0) 첫 페이지 [52](#page-65-0) 표지, 다른 용지 사용 [128](#page-141-0) 한 장에 여러 페이지 [53](#page-66-0) 용지, 주문 [200](#page-213-0) 용지, 특수 인쇄(Windows) [123](#page-136-0), [126](#page-139-0) 용지 걸림 1,500매 용지함 [182](#page-195-0) 500매 용지함 [181](#page-194-0) 듀플렉서 [179](#page-192-0) 복구 [187](#page-200-0) 봉투 공급 장치 [184](#page-197-0) 상단 덮개 [185](#page-198-0) 용지함 1 [181](#page-194-0)

위치 [171](#page-184-0) 출력함 [171](#page-184-0) 퓨저 영역 [176](#page-189-0) 용지 걸림 제거 듀플렉서 [179](#page-192-0) 용지 넣기 [76](#page-89-0) 1,500매 용지함 [79](#page-92-0) 500매 용지함 [77](#page-90-0) 용지함 1 [76](#page-89-0) 용지 종류 변경 [70](#page-83-0) 선택 [113](#page-126-0) 용지 크기 맞춤 선택 [113](#page-126-0) 문서 배율 조정(Windows) [131](#page-144-0) 변경 [70](#page-83-0) 선택 [113](#page-126-0) 지원 [71](#page-84-0) 용지 픽업 문제 해결 [169](#page-182-0) 용지함 500매 용지함에 용지 넣기 [77](#page-90-0), [79](#page-92-0) Macintosh 설정 [49](#page-62-0) 구성 [83](#page-96-0) 부품 번호 [201](#page-214-0) 선택(Windows) [113](#page-126-0) 용지 걸림 [171,](#page-184-0) [181,](#page-194-0) [182](#page-195-0) 용지 넣기 [76](#page-89-0) 용지 방향 [81](#page-94-0) 용지함 1에 용지 넣기 [76](#page-89-0) 용지함, 출력 선택 [85](#page-98-0) 용지 걸림, 제거 [171](#page-184-0) 용지함 1 용지 걸림 [181](#page-194-0) 용지 넣기 [76](#page-89-0) 용지함 2 용지 걸림 [181](#page-194-0) 용지 넣기 [77](#page-90-0) 용지함 3 물리적 사양 [214](#page-227-0) 용지 걸림 [181](#page-194-0) 용지 넣기 [77](#page-90-0) 용지함 관리 메뉴, 제어판 [25](#page-38-0) 우선순위, 설정 [37](#page-50-0), [40](#page-53-0), [48](#page-61-0) 운영 메뉴, 제어판 [18](#page-31-0) 워터마크 [52](#page-65-0) 추가(Windows) [132](#page-145-0)

웹 브라우저 요구 사항 HP 내장 웹 서버 [147](#page-160-0) 웹 사이트 HP Web Jetadmin, 다운로드 [151](#page-164-0) Macintosh 고객 지원 [210](#page-223-0) 고객 지원 [210](#page-223-0) 물질안전보건자료(MSDS) [220](#page-233-0) 범용 프린터 드라이버 [35](#page-48-0) 부정제품 제보 [93](#page-106-0) 웹 인쇄 HP ePrint [40](#page-53-0), [50](#page-63-0) 위조 소모품 [93](#page-106-0) 유럽 연합, 폐품 분리 배출 [220](#page-233-0) 유지보수 키트 부품 번호 [201](#page-214-0) 사용 [98](#page-111-0) 음향 사양 [214](#page-227-0) 이동 롤러, 교체 [98](#page-111-0) 이름, 작업 지정(Windows) [142](#page-155-0) 인쇄 USB 저장 장치 [143](#page-156-0) 설정(Mac) [51](#page-64-0) 설정(Windows) [107](#page-120-0) 저장 작업 [139](#page-152-0) 인쇄 설정 HP 내장 웹 서버 [149](#page-162-0) 인쇄 설정 메뉴, 제어판 [21](#page-34-0) 인쇄 요청 중지(Windows) [106](#page-119-0) 인쇄 요청 취소(Windows) [106](#page-119-0) 인쇄 작업 [105](#page-118-0) 영구 개인 복사본 저장 (Windows) [141](#page-154-0) 영구 복사본 저장(Windows) [141](#page-154-0) 임시 복사본 저장(Windows) [140](#page-153-0) 임시 저장(Windows) [140](#page-153-0) 취소(Mac) [51](#page-64-0) 인쇄 품질 개선(Windows) [113](#page-126-0) 향상 [188](#page-201-0) 일반 구성 HP 내장 웹 서버 [148](#page-161-0) 일반 설정 메뉴, 제어판 [18](#page-31-0) 일본 VCCI 규격 [223](#page-236-0)

#### ㅈ

자원 저장 [158](#page-171-0)

자원 저장, 메모리 [158](#page-171-0) 작동 환경 사양 [214](#page-227-0) 작업 Macintosh 설정 [49](#page-62-0) 작업, 인쇄 영구 개인 복사본 저장 (Windows) [141](#page-154-0) 영구 복사본 저장(Windows) [141](#page-154-0) 임시 복사본 저장(Windows) [140](#page-153-0) 임시 저장(Windows) [140](#page-153-0) 작업, 저장됨 만들기(Windows) [138](#page-151-0) 사용자 이름 설정(Windows) [141](#page-154-0) 삭제 [139](#page-152-0) 이름 지정(Windows) [142](#page-155-0) 인쇄 [139](#page-152-0) 인쇄 시 알림 수신(Windows) [141](#page-154-0) 작업 검색 메뉴 [14,](#page-27-0) [15](#page-28-0) 작업 보관 옵션 설정(Windows) [140](#page-153-0) 작업 저장 1부 인쇄 후 나머지는 보관 (Windows) [140](#page-153-0) Macintosh 설정 [53](#page-66-0) Windows에서 [138](#page-151-0) 사용 가능 모드 [137](#page-150-0) 영구 개인 복사본(Windows) [141](#page-154-0) 영구 복사본(Windows) [141](#page-154-0) 옵션 설정(Windows) [140](#page-153-0) 임시 개인 작업(Windows) [140](#page-153-0) 임시 복사본(Windows) [140](#page-153-0) 장치 본체를 통한 USB 인쇄 [143](#page-156-0) 재활용 [5](#page-18-0), [217](#page-230-0) HP 인쇄 소모품 회수 및 환경 프 로그램 [218](#page-231-0) 저장, 작업 Macintosh 설정 [49,](#page-62-0) [53](#page-66-0) 사용 가능 모드 [137](#page-150-0) 옵션 설정(Windows) [140](#page-153-0) 저장 작업 만들기(Windows) [138](#page-151-0) 보안 [153](#page-166-0)

사용자 이름 설정(Windows) [141](#page-154-0) 삭제 [139](#page-152-0) 이름 지정(Windows) [142](#page-155-0) 인쇄 [139](#page-152-0) 인쇄 시 알림 수신(Windows) [141](#page-154-0) 전기 사양 [214](#page-227-0) 전력 소모 [214](#page-227-0) 전자우편 알림 메시지 [49](#page-62-0) 절약 모드 설정 [93,](#page-106-0) [154](#page-167-0) 절약 설정 [154](#page-167-0) 절전 대기 비활성화 [154](#page-167-0) 활성화 [154](#page-167-0) 절전 모드 비활성화 [154](#page-167-0) 활성화 [154](#page-167-0) 절전 시간표 설정 [155](#page-168-0) 절전 예약 비활성화 [155](#page-168-0) 활성화 [155](#page-168-0) 정보 페이지 HP 내장 웹 서버 [148](#page-161-0) 인쇄 [146](#page-159-0) 제어판 USB 펌웨어 업그레이드 메뉴 [32](#page-45-0) 교정/청소 메뉴 [31](#page-44-0) 네트워크 설정 메뉴 [27](#page-40-0) 다중 사서함 설정 메뉴 [26](#page-39-0) 디스플레이 [12](#page-25-0) 디스플레이 설정 메뉴 [23](#page-36-0) 메시지, 숫자순 [102](#page-115-0) 메시지, 종류 [168](#page-181-0) 문제 해결 메뉴 [30](#page-43-0) 버튼 [12](#page-25-0) 보고서 메뉴 [18](#page-31-0) 보안 [153](#page-166-0) 서비스 메뉴 [32](#page-45-0) 설정 [37,](#page-50-0) [40,](#page-53-0) [48](#page-61-0) 소모품 관리 메뉴 [24](#page-37-0) 스테이플러/스태커 설정 메뉴 [26](#page-39-0) 용지함 관리 메뉴 [25](#page-38-0) 운영 메뉴 [18](#page-31-0) 인쇄 설정 메뉴 [21](#page-34-0)

일반 설정 메뉴 [18](#page-31-0) 장치 유지보수 메뉴 [31](#page-44-0) 클리닝 페이지, 인쇄 [161](#page-174-0) 표시등 [12](#page-25-0) 제어판 메뉴 작업 검색 [14](#page-27-0), [15](#page-28-0) 제품 비교 [2](#page-15-0) 제품 운송 [211](#page-224-0) 제품 재포장 [211](#page-224-0) 제품 포장 [211](#page-224-0) 제품 환경 사양 [214](#page-227-0) 제한 물질 [219](#page-232-0) 주 [iii](#page-2-0) 주문 부품 번호 [201](#page-214-0) 소모품 및 부속품 [200](#page-213-0) 주의 [iii](#page-2-0) 중량지 출력 용지함, 선택 [85](#page-98-0) 지원 온라인 [210](#page-223-0) 제품 재포장 [211](#page-224-0) 지원되는 용지 [71](#page-84-0) 지원되는 운영 체제 [34,](#page-47-0) [44](#page-57-0) 직선 용지 경로 [85](#page-98-0)

### ㅊ

첫 번째 페이지 다른 용지에 인쇄(Windows) [128](#page-141-0) 첫 페이지 다른 용지 사용 [52](#page-65-0) 청소 용지 경로 [161,](#page-174-0) [188](#page-201-0) 제품 [161](#page-174-0) 초기 설정 복원 [167](#page-180-0) 출력함 선택(Windows) [134](#page-147-0) 용지 걸림 [171](#page-184-0) 취소 인쇄 작업 [51](#page-64-0)

### ㅋ

카트리지 HP 비정품 [93](#page-106-0) 교체 [95](#page-108-0) 보관 [93](#page-106-0) 보증 [205](#page-218-0)

상태 메시지 [12](#page-25-0) 재활용 [93,](#page-106-0) [217](#page-230-0) 카트리지, 스테이플 넣기 [97](#page-110-0) 카트리지 교체 [95](#page-108-0) 캐나다 DOC 규격 [223](#page-236-0) 크기, 제품 [214](#page-227-0) 키트, 프린터 유지보수 사용 [98](#page-111-0)

#### ㅌ

토너 카트리지 HP 비정품 [93](#page-106-0) 교체 [95](#page-108-0) 메모리 칩 [206](#page-219-0) 보증 [205](#page-218-0) 부품 번호 [201](#page-214-0) 상태 메시지 [12](#page-25-0) 손상 여부 확인 [100](#page-113-0) 용지 걸림 [185](#page-198-0) 투명 필름 인쇄(Windows) [123](#page-136-0), [126](#page-139-0) 출력 용지함 [85](#page-98-0) 특수 용지 인쇄(Windows) [123](#page-136-0), [126](#page-139-0) 지침 [68](#page-81-0) 팁 [iii](#page-2-0)

#### ㅍ

파일 디렉토리 페이지 설명 [146](#page-159-0) 파일 업로드, Mac [49](#page-62-0) 펌웨어 업데이트, Mac [49](#page-62-0) 펌웨어, 새로 다운로드 [161](#page-174-0) 폐기 [219](#page-232-0) 폐기, 수명 완료 [219](#page-232-0) 포맷터 보안 [153](#page-166-0) 폰트 업로드, Mac [49](#page-62-0) 표시등, 제어판 [12](#page-25-0) 표지 다른 용지에 인쇄(Windows) [128](#page-141-0) 인쇄(Mac) [52](#page-65-0) 퓨저 교체 [98](#page-111-0) 용지 걸림 [176](#page-189-0)

프로토콜, 네트워크 [59](#page-72-0) 프린터 드라이버 선택 [190](#page-203-0) 프린터 드라이버(Mac) 설정 [51](#page-64-0) 설정 변경 [48](#page-61-0) 프린터 드라이버(Windows) 설정 [107](#page-120-0) 설정 변경 [37](#page-50-0) 지원 [34](#page-47-0) 프린터 드라이버 열기(Windows) [107](#page-120-0) 프린터 받침대 부품 번호 [201](#page-214-0) 프린터 유지보수 관련 메시지 수 행 [98](#page-111-0) 프린터 유지보수 키트 사용 [98](#page-111-0) 픽업 롤러 교체 [98](#page-111-0) 주문 [202](#page-215-0) 핀란드 레이저 안전 규격 [224](#page-237-0)

#### ㅎ

하드 디스크 암호화 [152](#page-165-0) 한국 EMC 규격 [223](#page-236-0) 한 장에 여러 페이지 [53](#page-66-0) 선택(Windows) [117](#page-130-0) 인쇄(Windows) [117](#page-130-0) 한 장에 페이지 [53](#page-66-0) 해결 네트워크 문제 [193](#page-206-0) 장치 본체를 통한 USB 인쇄 문 제 [192](#page-205-0) 직접 연결 문제 [193](#page-206-0) 현재 설정 페이지 설명 [146](#page-159-0) 형식 승인 환경 친화적 제품 관리 프로그 램 [217](#page-230-0) 환경 기능 [5](#page-18-0) 환경 친화적 제품 관리 프로그램 [217](#page-230-0) 후면 출력함 용지 걸림 [171](#page-184-0) 인쇄 [85](#page-98-0)